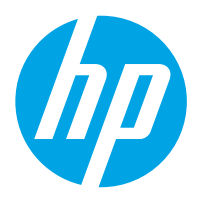

Workstation per l'acquisizione di documenti HP Digital Sender Flow 8500 fn2, Scanner di documenti HP ScanJet Enterprise Flow N9120 fn2

# Guida d'uso

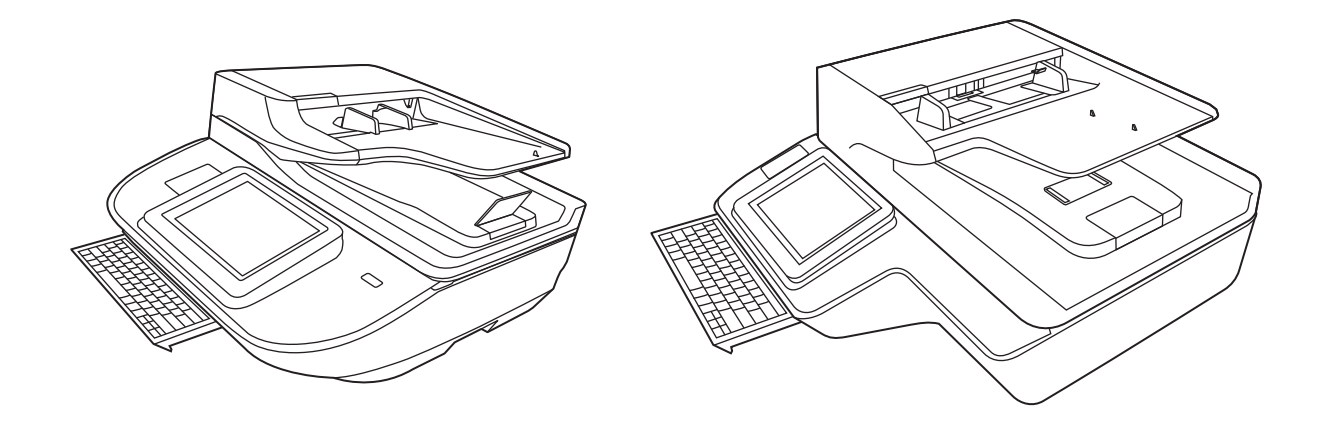

8500 fn2

N9120 fn2

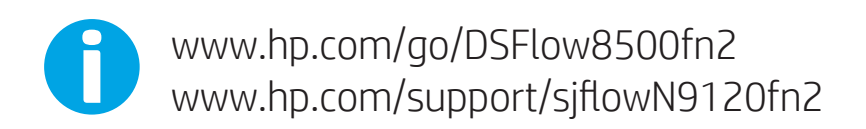

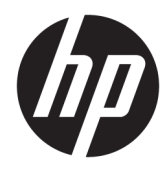

Workstation per l'acquisizione di documenti HP Digital Sender Flow 8500 fn2, Scanner di documenti HP ScanJet Enterprise Flow N9120 fn2

Guida d'uso

#### Copyright e licenza

© 2020 Copyright HP Development Company, L.P.

La riproduzione, l'adattamento o la traduzione senza autorizzazione scritta sono vietati, salvo nei casi consentiti dalle leggi sul copyright vigenti.

Le informazioni contenute nella presente documentazione sono soggette a modifica senza preavviso.

Le sole garanzie riconosciute da HP per i propri prodotti e servizi sono quelle espressamente indicate nei certificati di garanzia che accompagnano tali prodotti e servizi. Nulla di quanto contenuto in questo documento costituisce altra garanzia. HP non sarà ritenuta responsabile di errori tecnici o editoriali né di omissioni rilevati in questo documento.

#### Marchi di fabbrica

Adobe® , Adobe Photoshop® , Acrobat® , e PostScript® sono marchi registrati di Adobe Systems Incorporated.

Apple e il logo Apple sono marchi di Apple Inc. registrati negli Stati Uniti e in altri paesi/regioni.

OS X è un marchio registrato di Apple, Inc., negli Stati Uniti e in altri paesi/regioni.

AirPrint è un marchio registrato di Apple, Inc., negli Stati Uniti e in altri paesi/regioni.

Google™ è un marchio di Google Inc.

Microsoft® e Windows sono marchi registrati di Microsoft Corporation negli Stati Uniti.

UNIX® è un marchio registrato di The Open Group.

Edizione 4, 7/2020

# Sommario

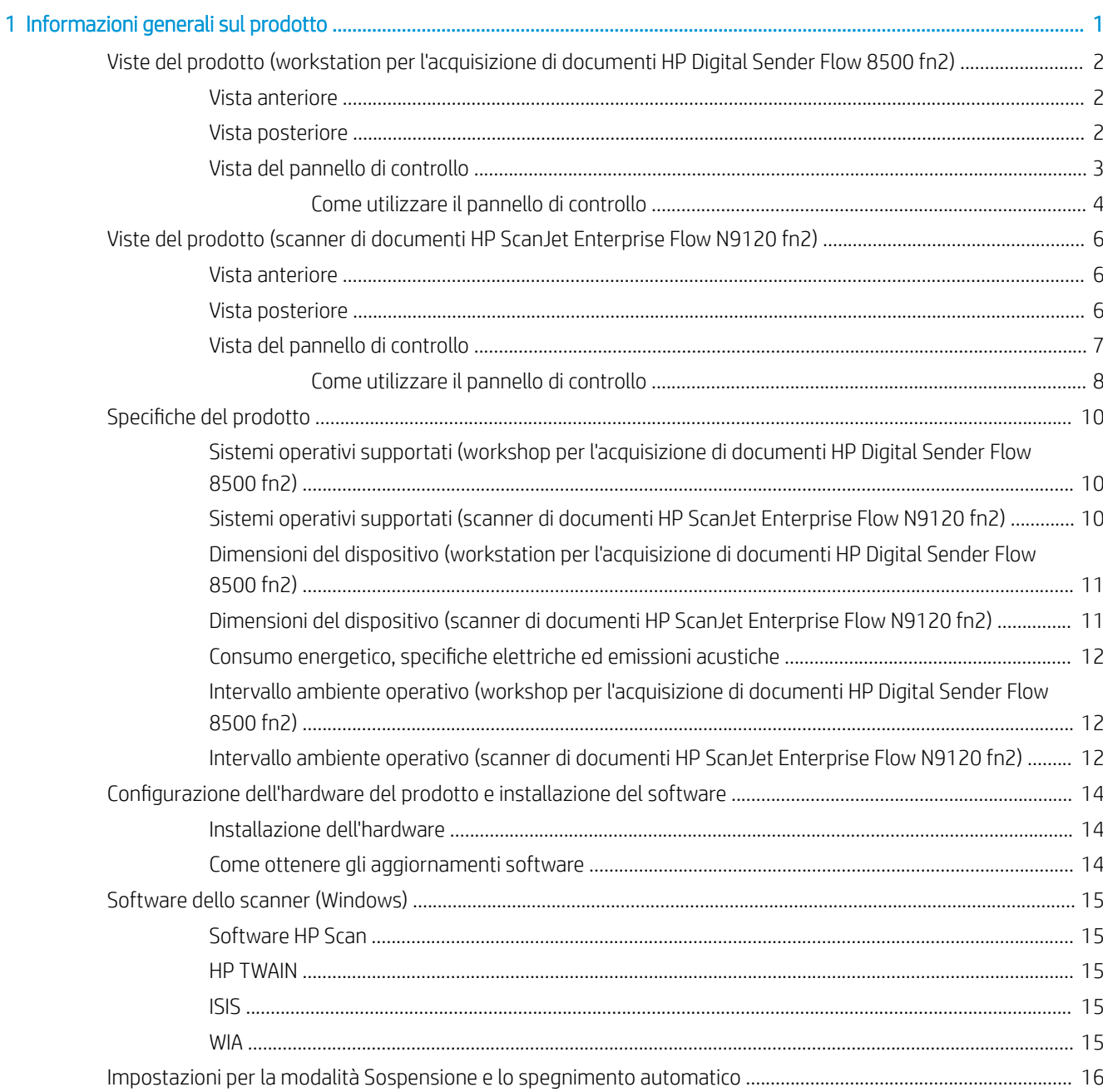

i.

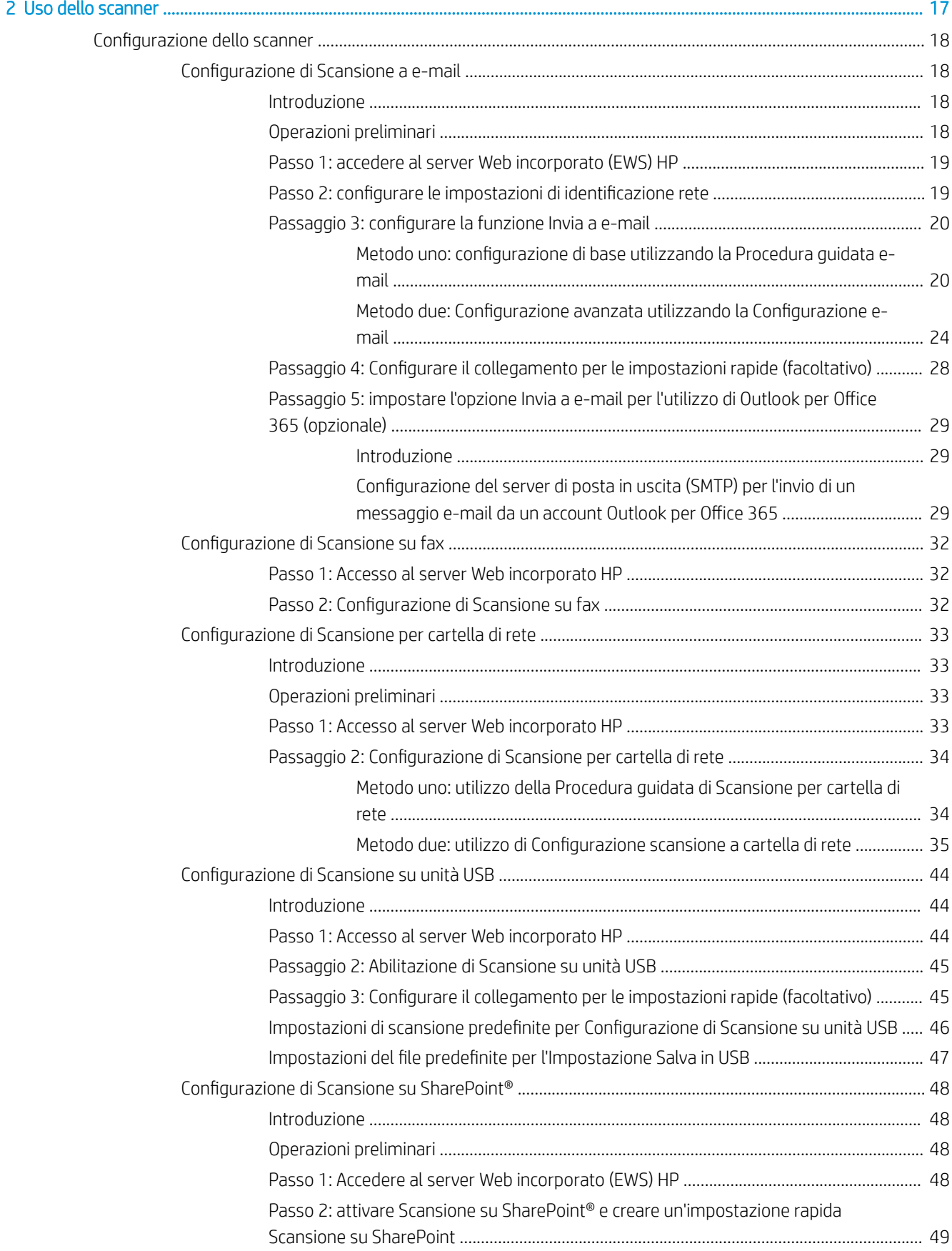

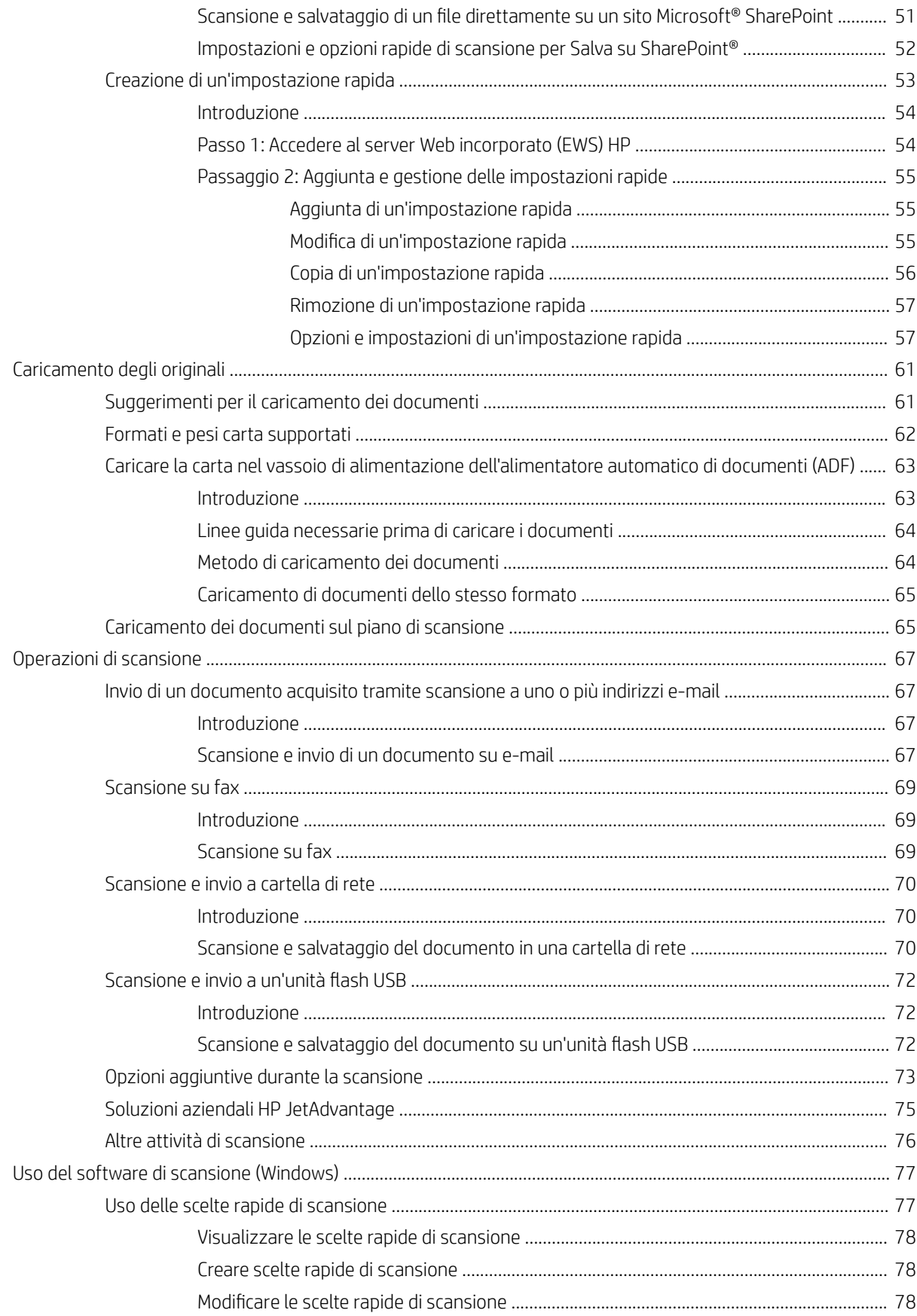

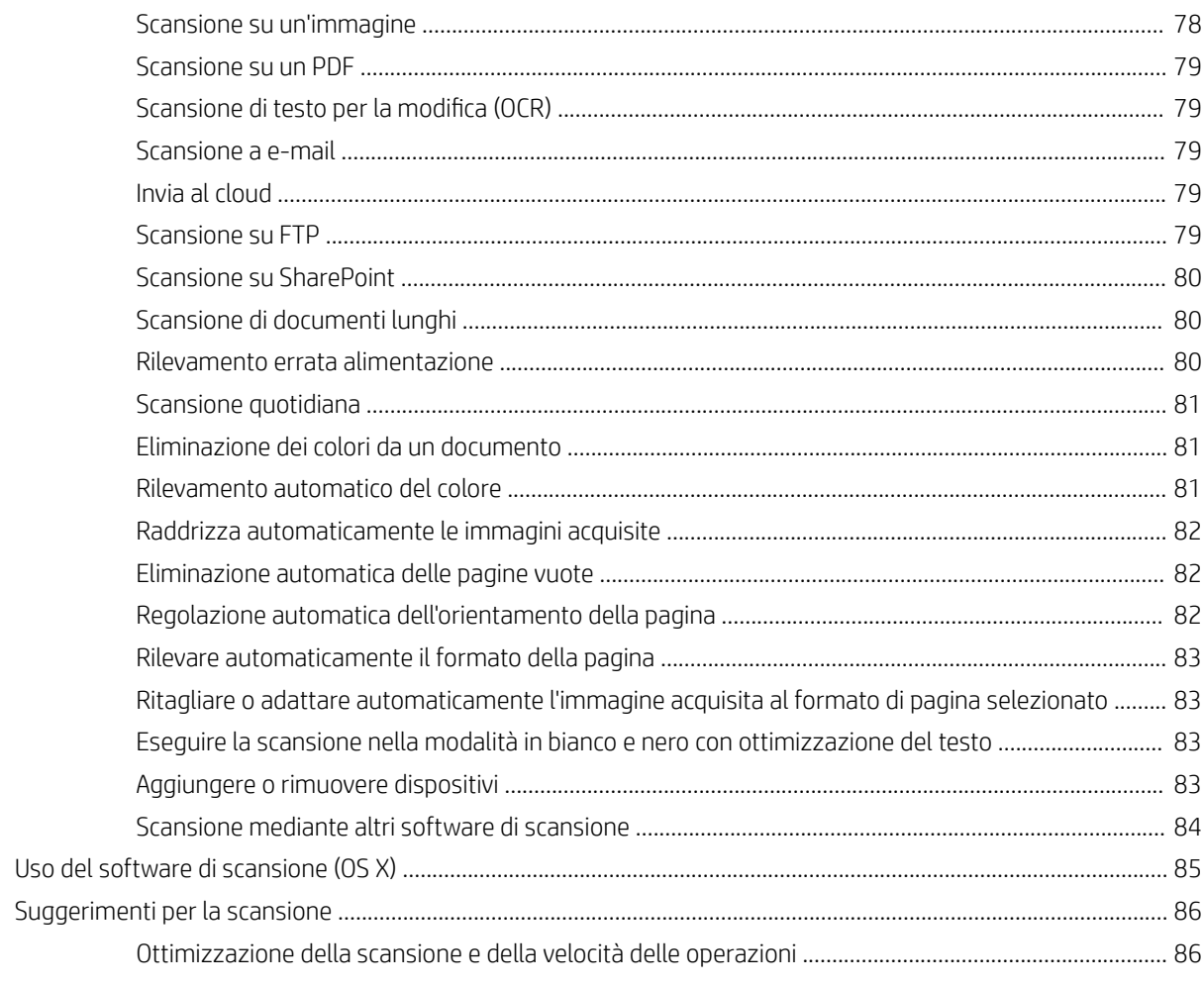

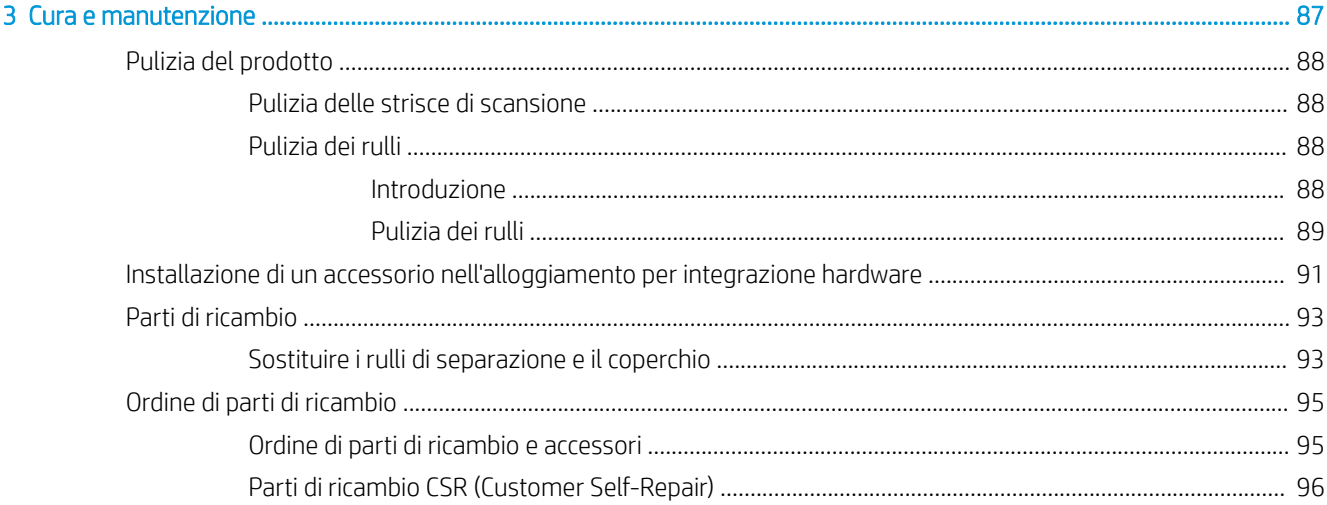

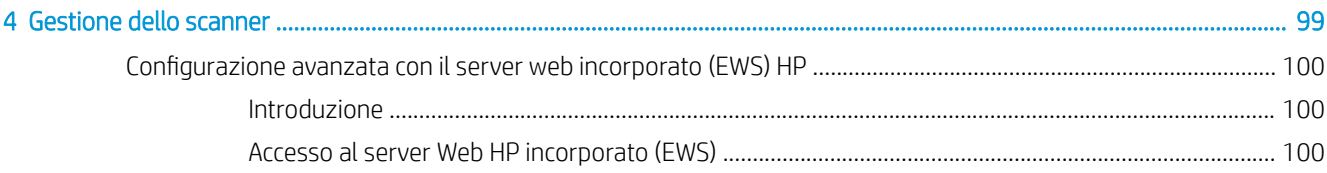

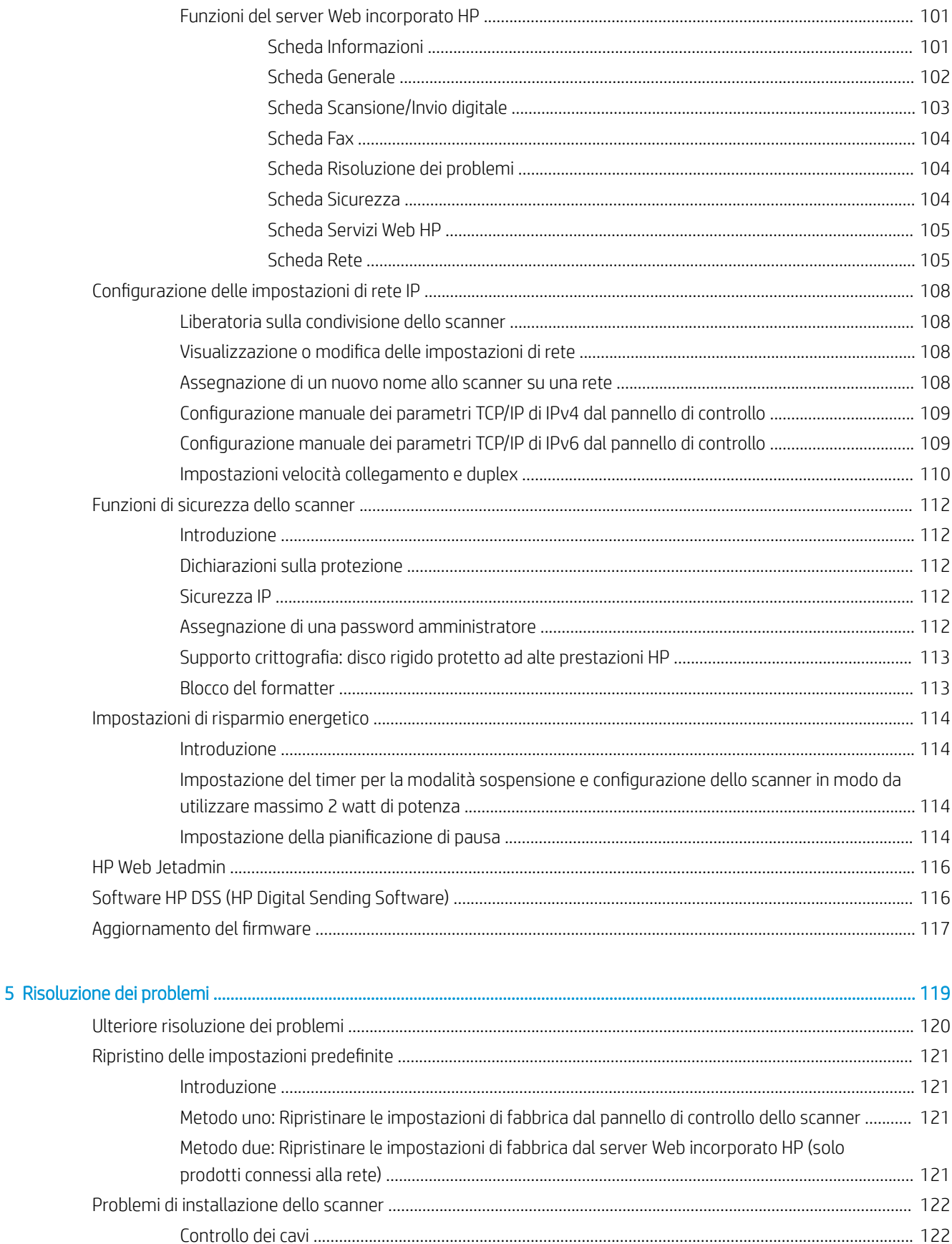

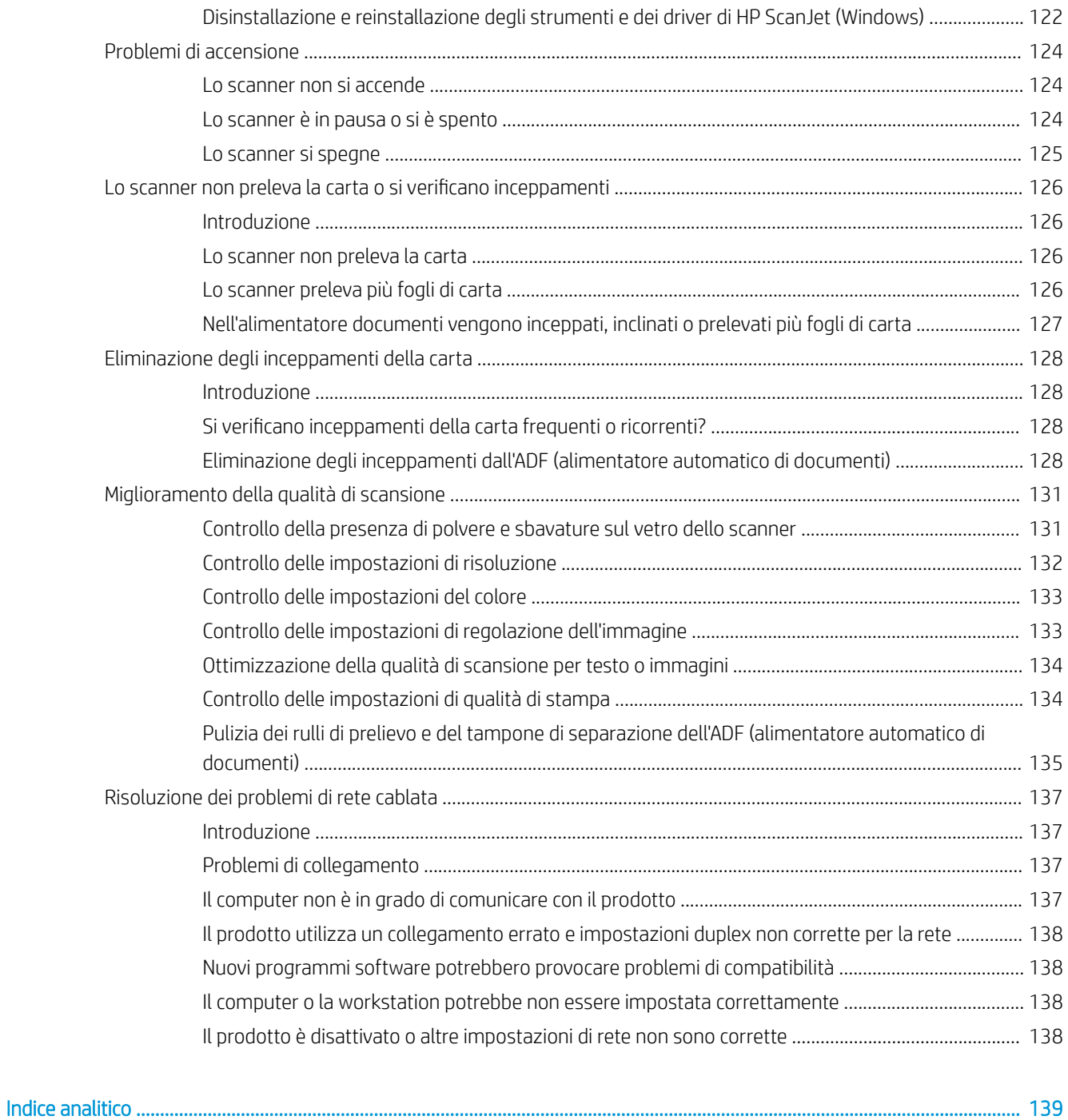

# <span id="page-10-0"></span>1 Informazioni generali sul prodotto

Questa Guida utente include informazioni importanti sulla workstation per l'acquisizione di documenti HP Digital Sender Flow 8500 fn2 e sullo scanner di documenti HP ScanJet Flow N9120 fn2.

- [Viste del prodotto \(workstation per l'acquisizione di documenti HP Digital Sender Flow 8500 fn2\)](#page-11-0)
- [Viste del prodotto \(scanner di documenti HP ScanJet Enterprise Flow N9120 fn2\)](#page-15-0)
- [Specifiche del prodotto](#page-19-0)
- · Configurazione dell'hardware del prodotto e installazione del software
- [Software dello scanner \(Windows\)](#page-24-0)
- Impostazioni per la modalità Sospensione e lo spegnimento automatico

Per ulteriori informazioni, visitare il sito [www.hp.com/support/](http://www.hp.com/support/). Fare clic su Troubleshooting (Risoluzione dei problemi). Immettere il nome dello scanner (workstation per l'acquisizione di documenti HP Digital Sender Flow 8500 fn2 o scanner di documenti HP ScanJet Flow N9120 fn2), quindi fare clic su Cerca.

La guida completa di HP per il prodotto include le seguenti informazioni:

- Installazione e configurazione
- Istruzioni e uso
- Risoluzione dei problemi
- Download di aggiornamenti software
- Registrazione al forum di supporto
- Ricerca di informazioni sulla garanzia e le normative

### <span id="page-11-0"></span>Viste del prodotto (workstation per l'acquisizione di documenti HP Digital Sender Flow 8500 fn2)

Questa sezione descrive i componenti fisici della workstation per l'acquisizione di documenti HP Digital Sender Flow 8500 fn2.

### Vista anteriore

ATTENZIONE: Sollevare sempre il prodotto afferrandolo dalle maniglie. Non sollevarlo dalla tastiera o dall'ADF (alimentatore automatico di documenti).

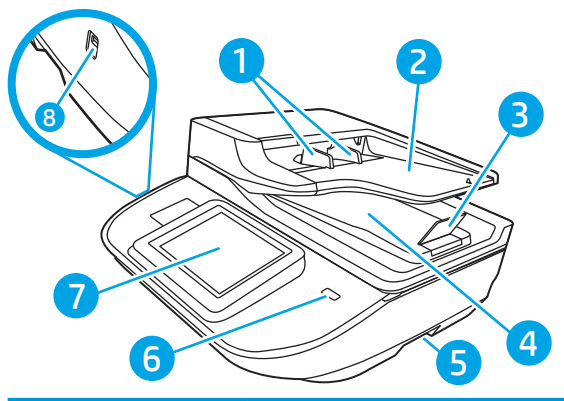

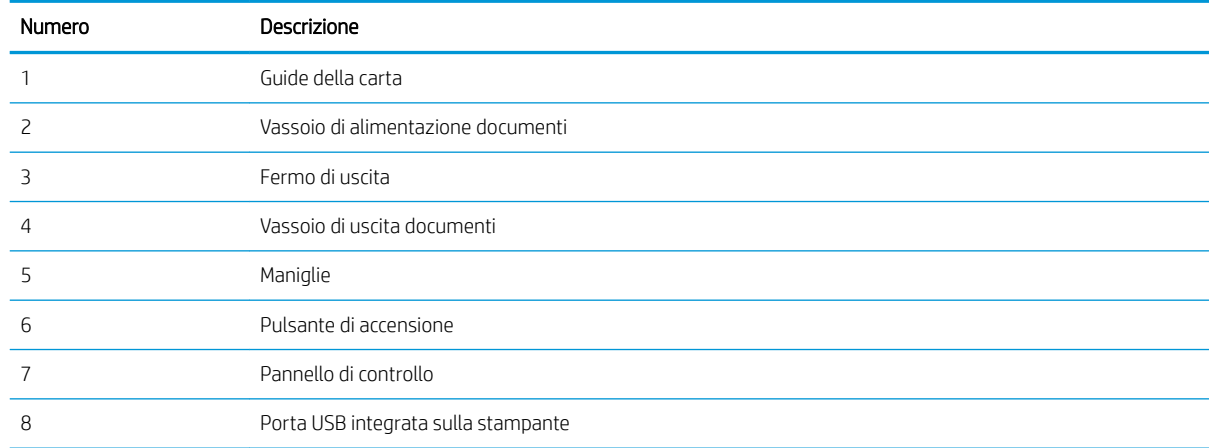

### Vista posteriore

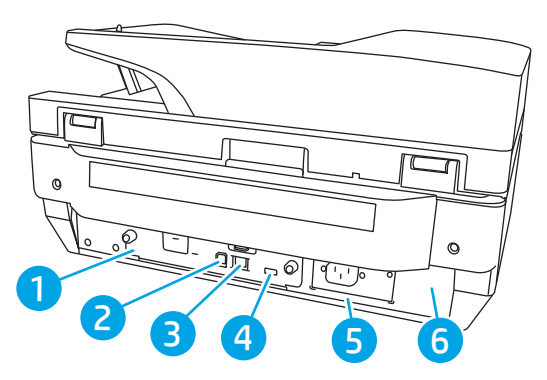

<span id="page-12-0"></span>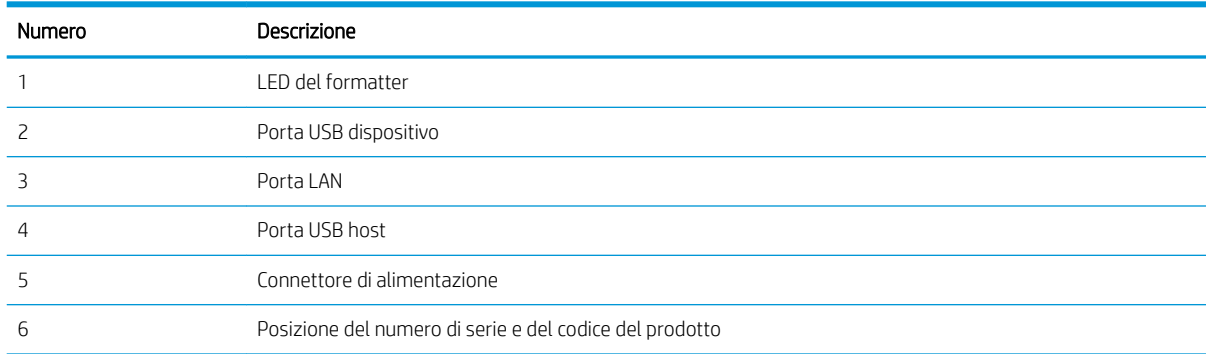

### Vista del pannello di controllo

La schermata iniziale consente di accedere alle funzioni del prodotto e indica lo stato attuale del prodotto.

Tornare alla schermata iniziale in qualsiasi momento selezionando l'icona della pagina iniziale.

<sup>22</sup> NOTA: Le funzioni visualizzate sulla schermata iniziale possono variare a seconda della configurazione del prodotto.

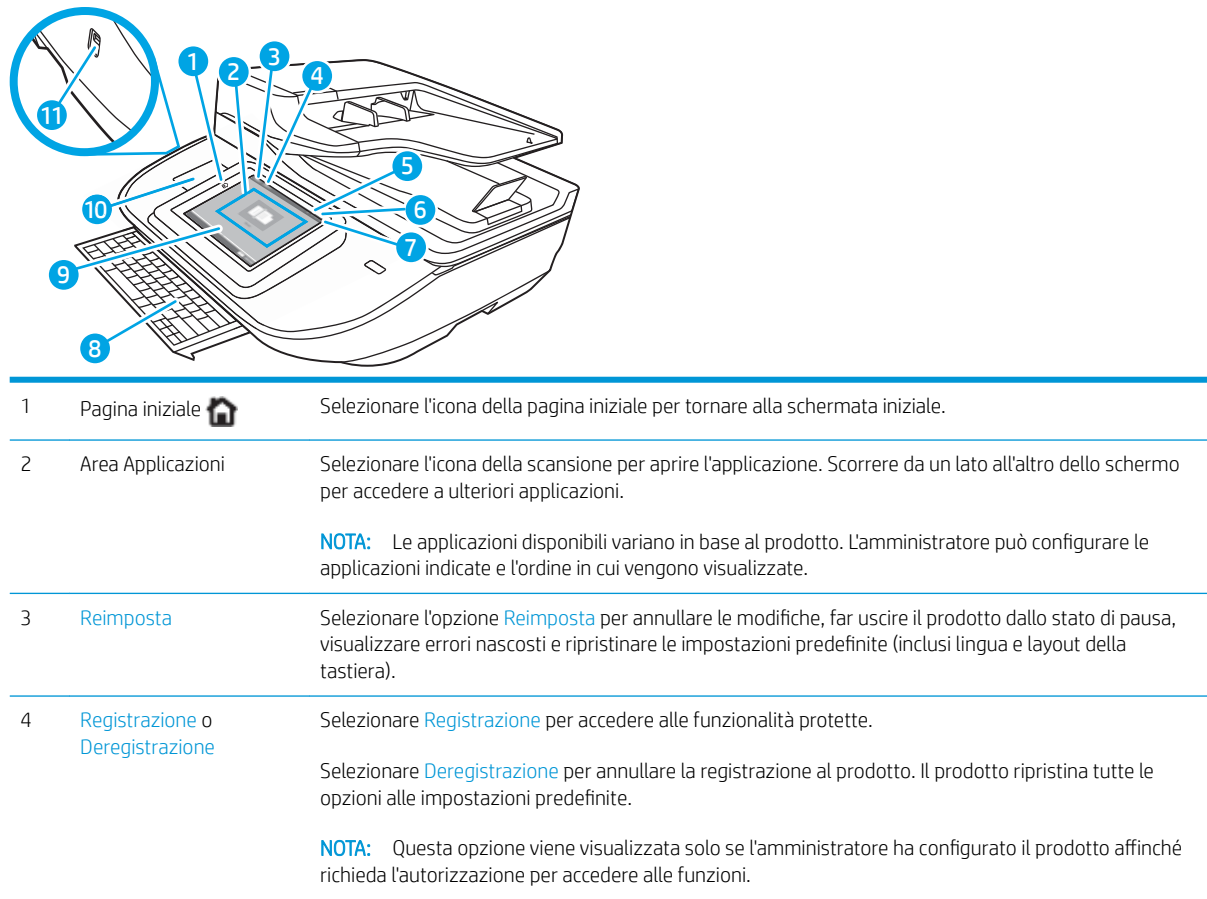

<span id="page-13-0"></span>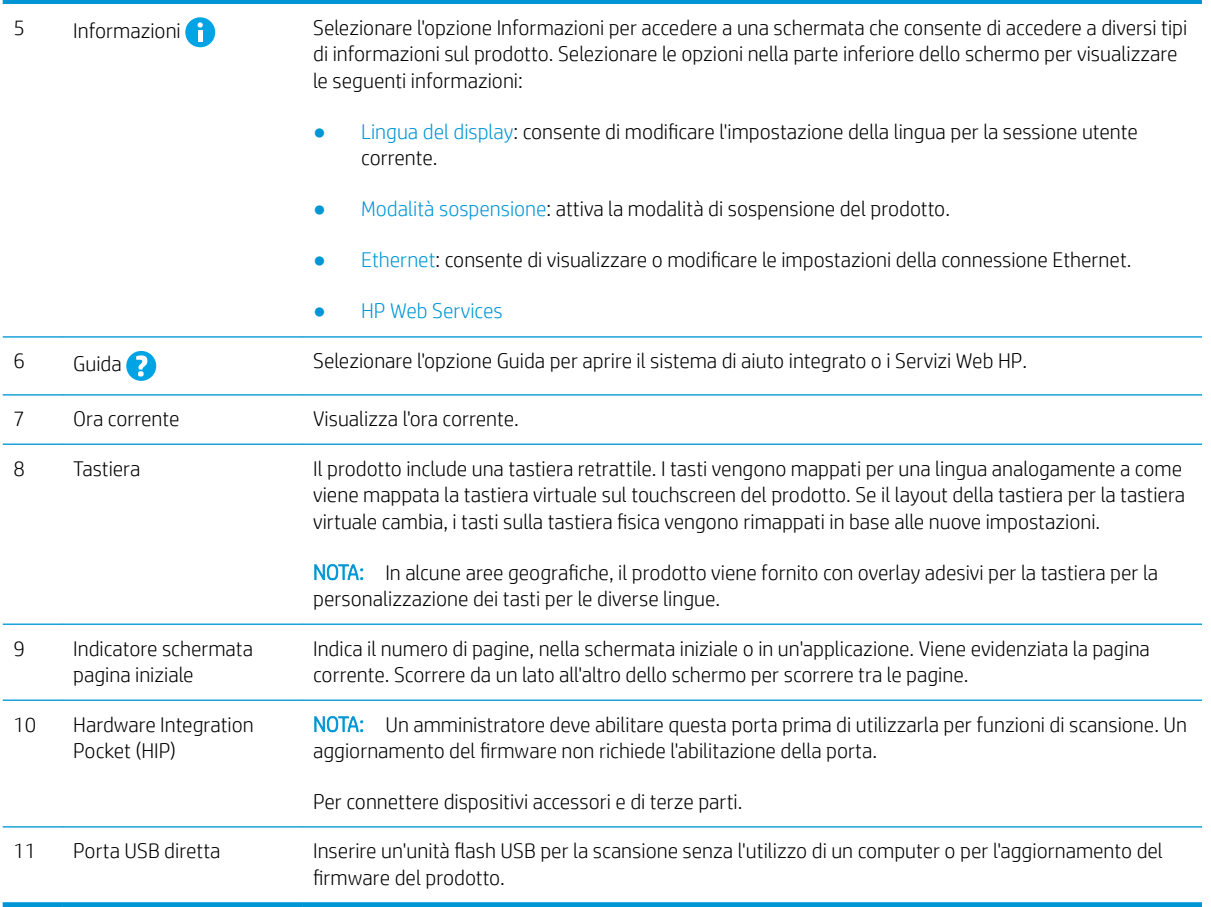

### Come utilizzare il pannello di controllo

Adottare le seguenti azioni per utilizzare il pannello di controllo con touch screen.

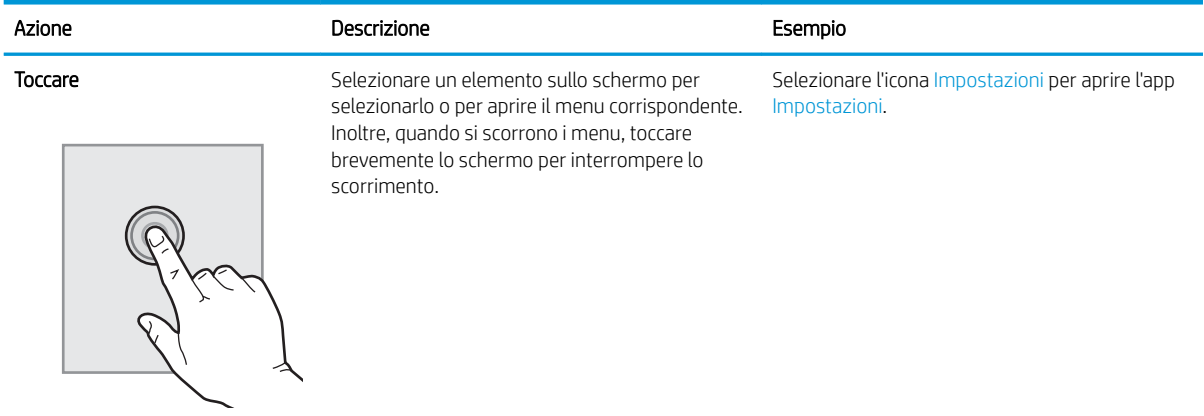

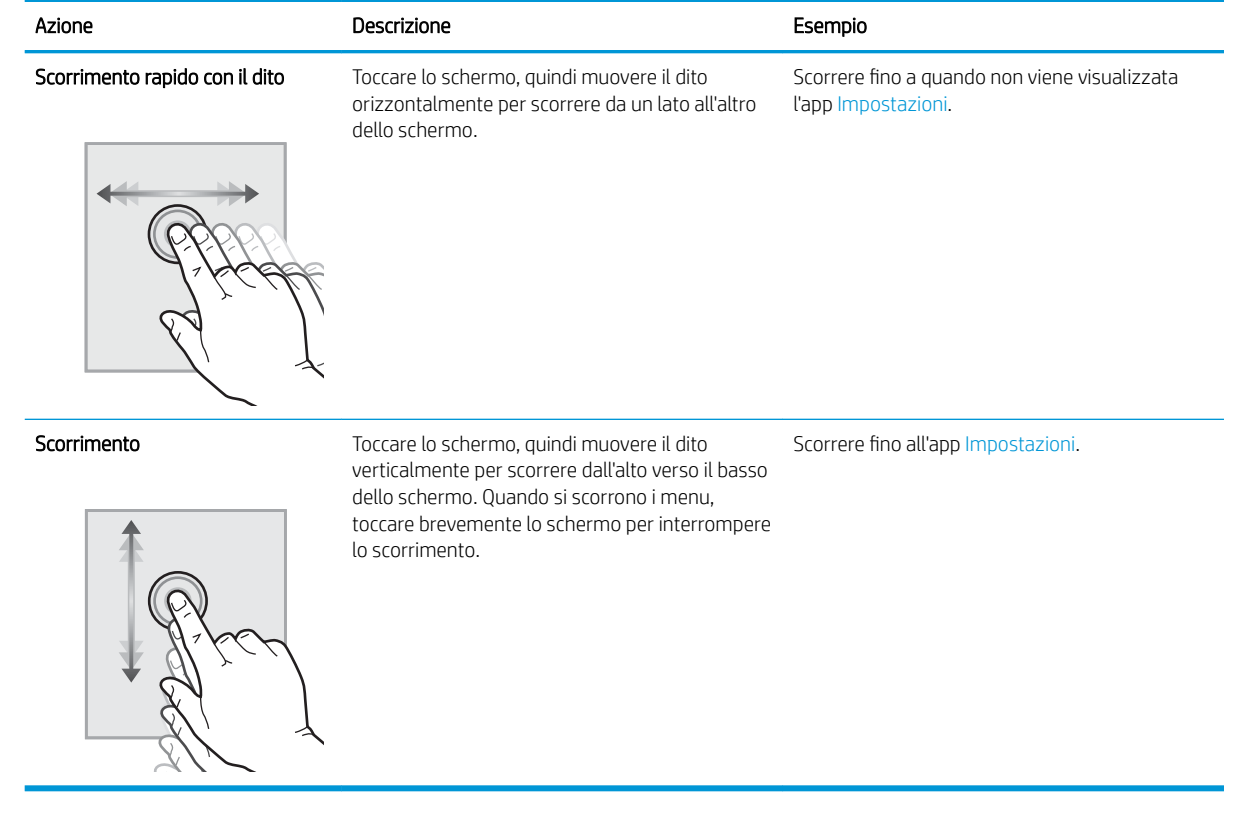

### <span id="page-15-0"></span>Viste del prodotto (scanner di documenti HP ScanJet Enterprise Flow N9120 fn2)

Questa sezione descrive i componenti fisici dello scanner di documenti HP ScanJet Enterprise Flow N9120 fn2.

### Vista anteriore

ATTENZIONE: Sollevare sempre il prodotto afferrandolo dalla base. Non sollevarlo dalla tastiera o dall'ADF (alimentatore automatico di documenti).

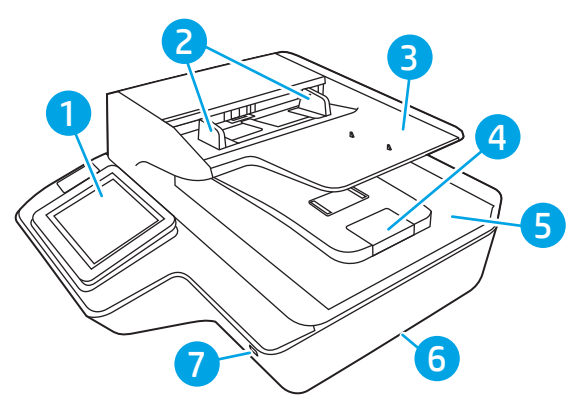

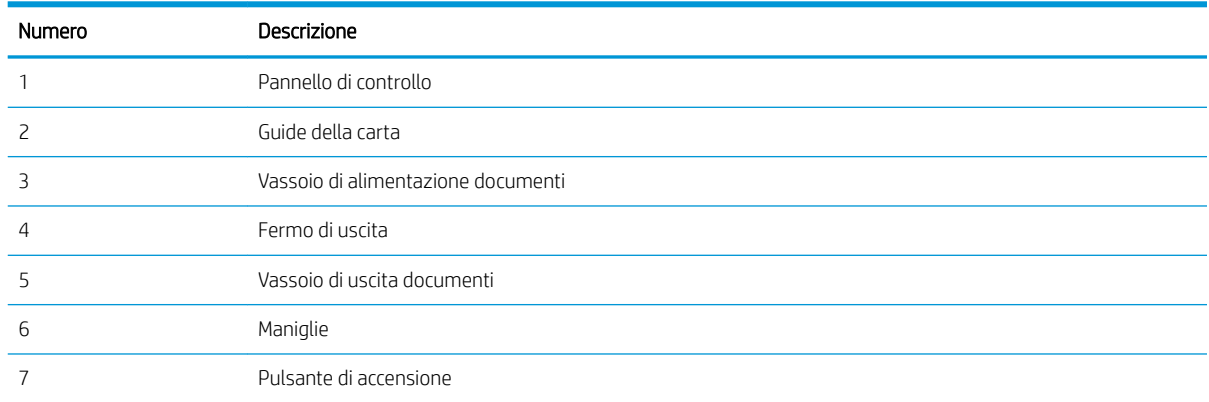

### Vista posteriore

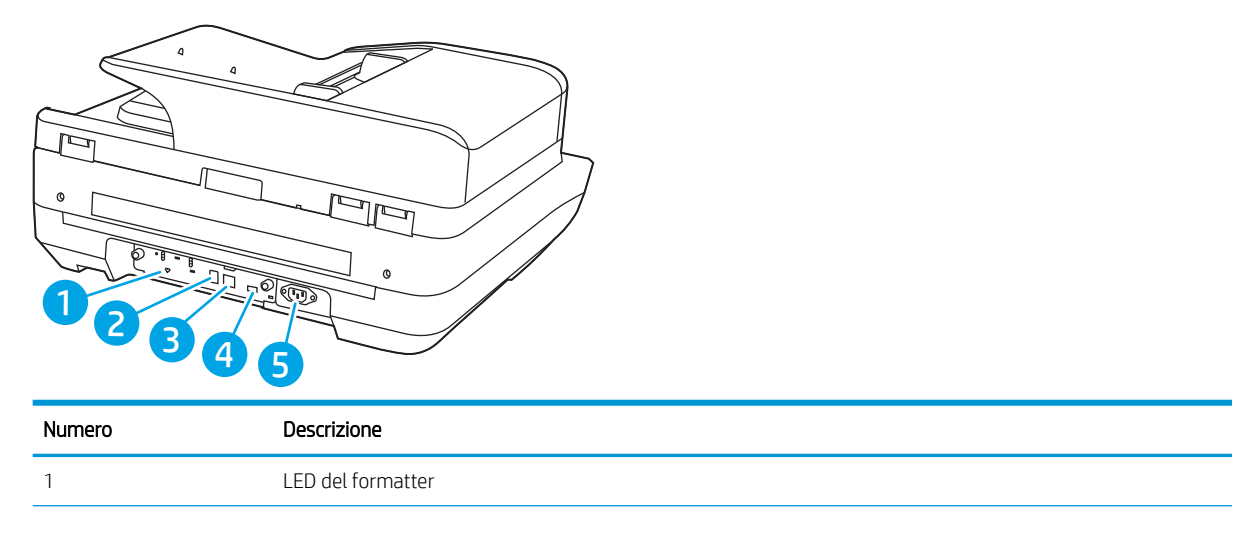

<span id="page-16-0"></span>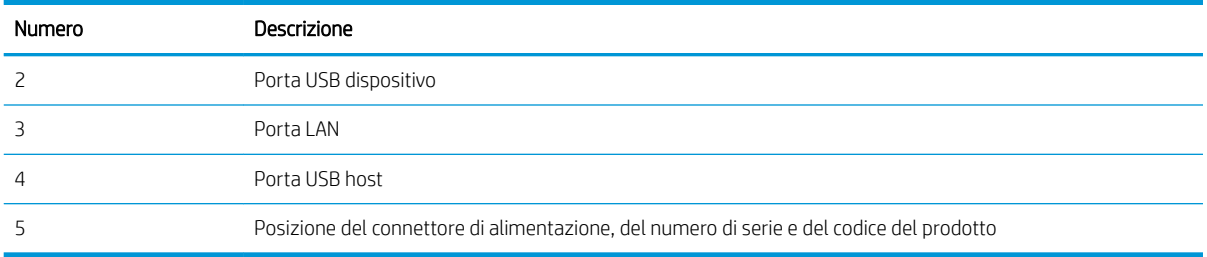

### Vista del pannello di controllo

La schermata iniziale consente di accedere alle funzioni del prodotto e indica lo stato attuale del prodotto.

Tornare alla schermata iniziale in qualsiasi momento selezionando l'icona della pagina iniziale.

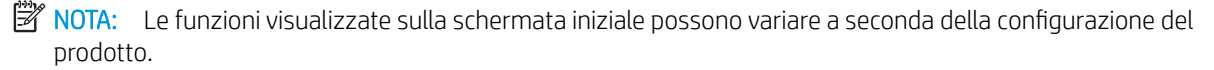

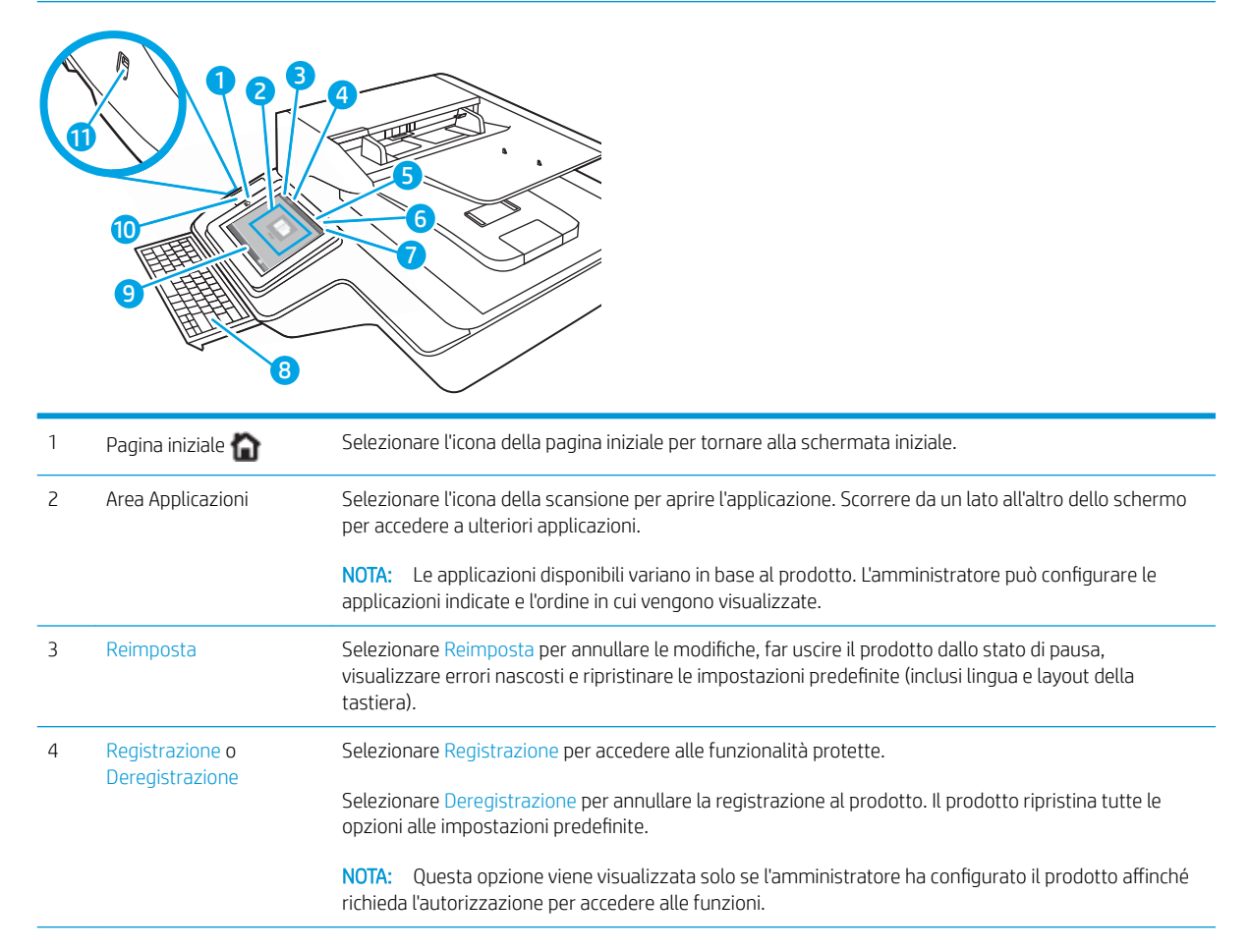

<span id="page-17-0"></span>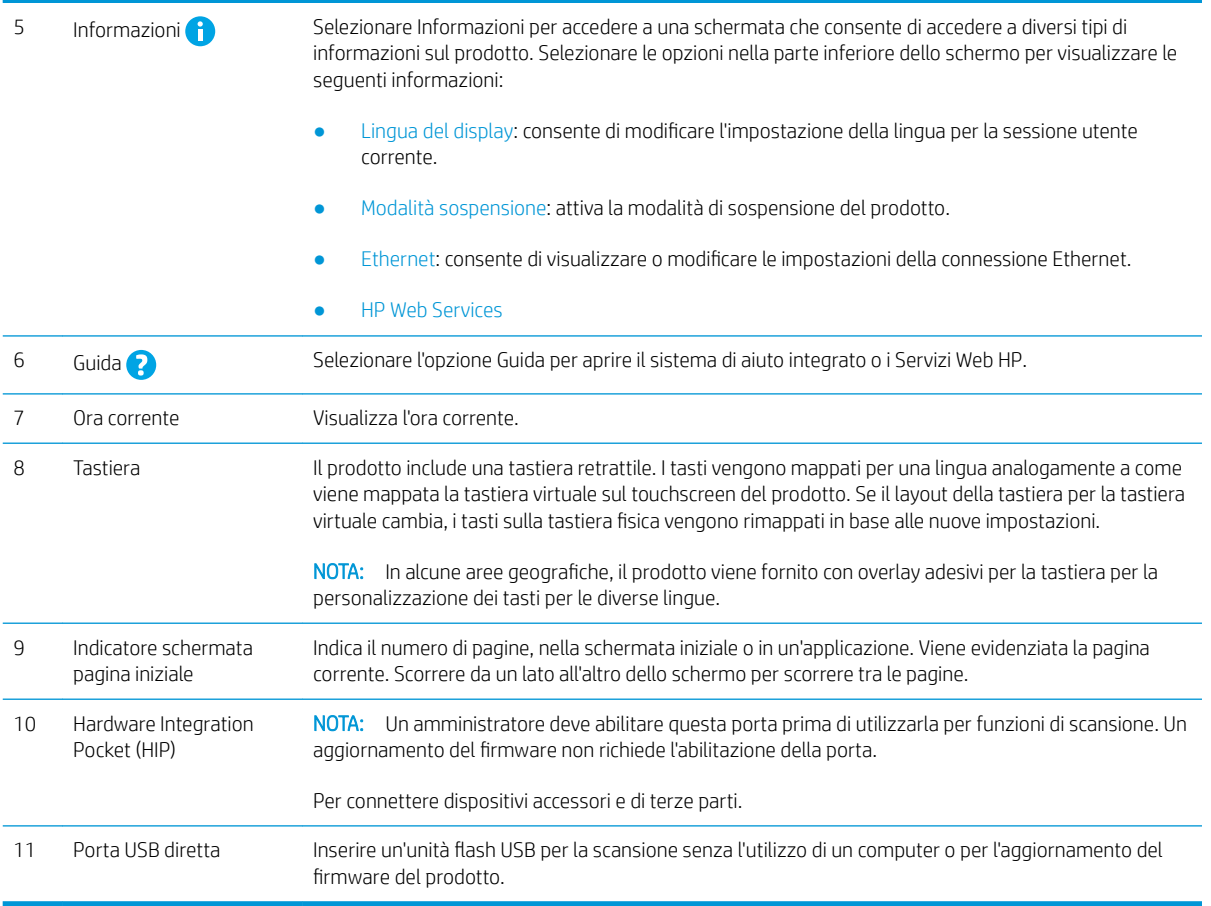

### Come utilizzare il pannello di controllo

Adottare le seguenti azioni per utilizzare il pannello di controllo con touch screen.

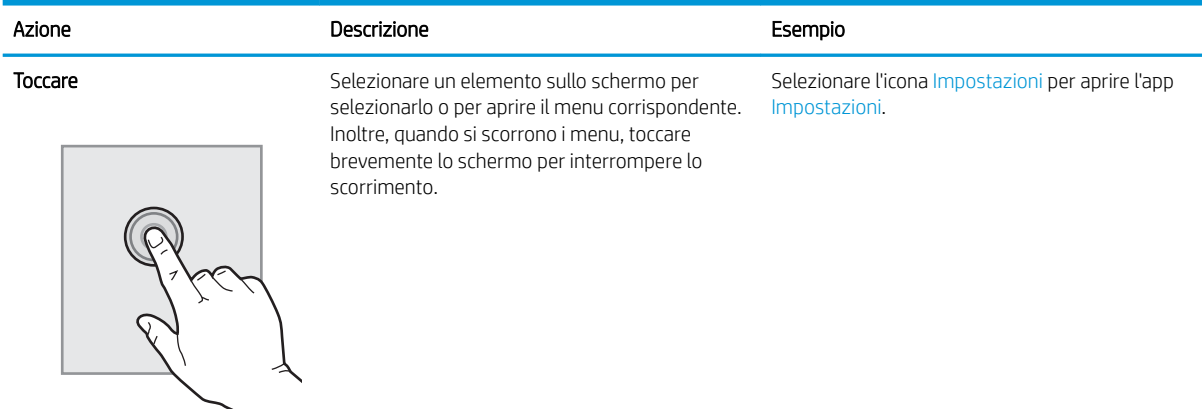

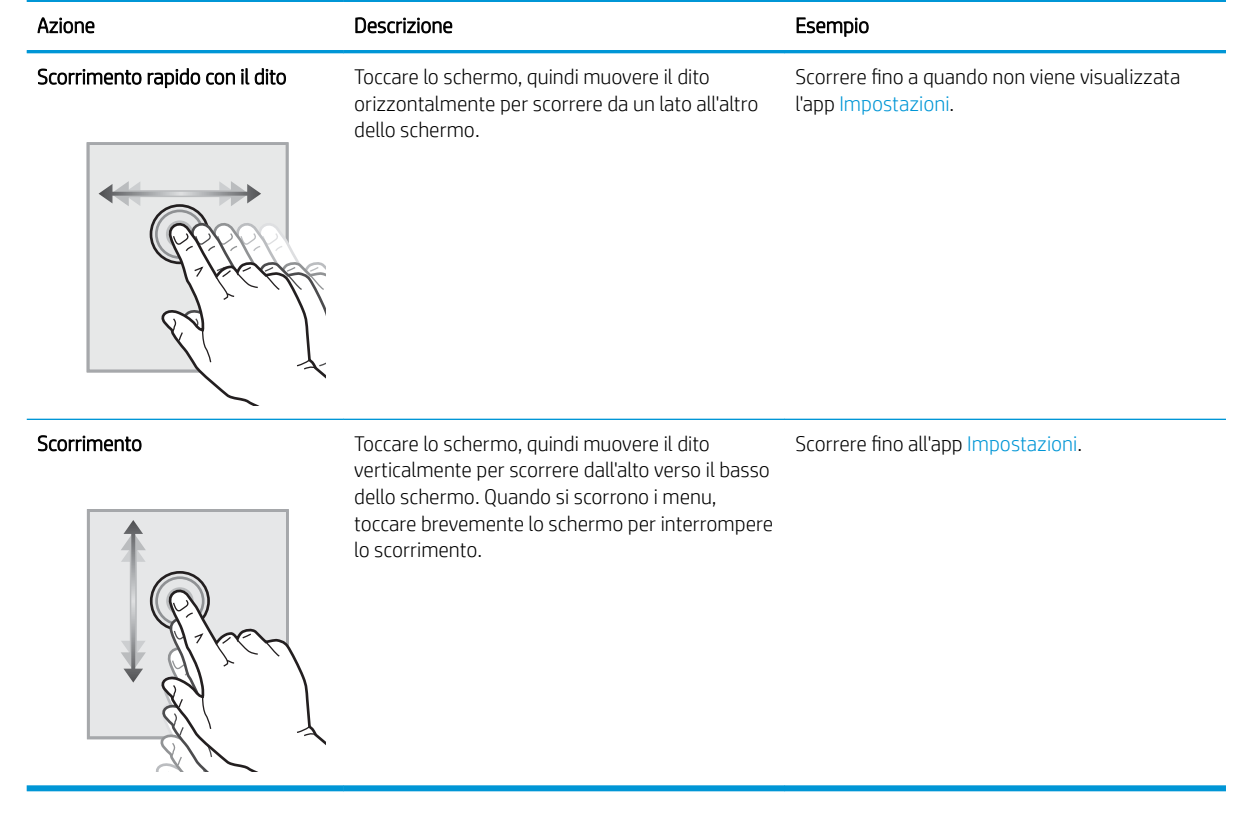

## <span id="page-19-0"></span>Specifiche del prodotto

### Sistemi operativi supportati (workshop per l'acquisizione di documenti HP Digital Sender Flow 8500 fn2)

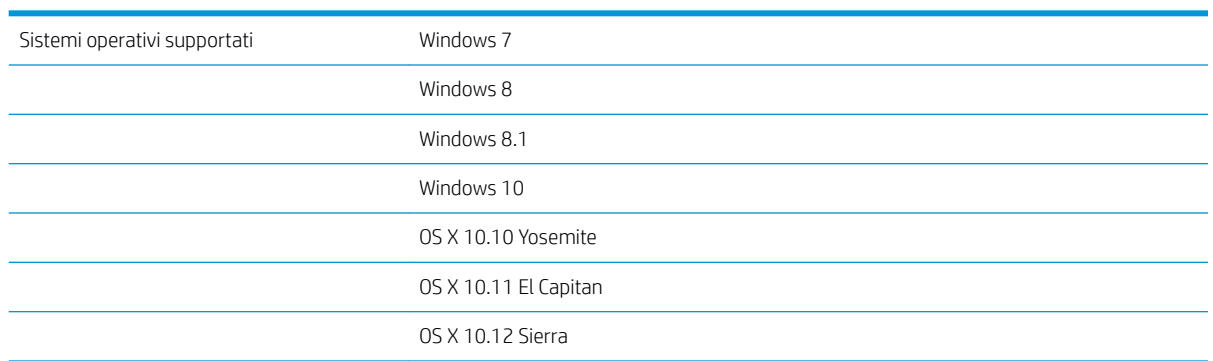

### Sistemi operativi supportati (scanner di documenti HP ScanJet Enterprise Flow N9120 fn2)

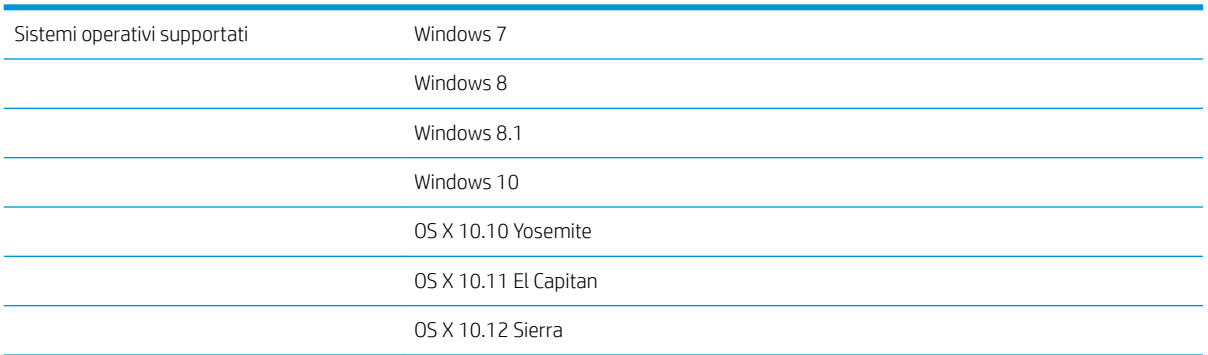

### <span id="page-20-0"></span>Dimensioni del dispositivo (workstation per l'acquisizione di documenti HP Digital Sender Flow 8500 fn2)

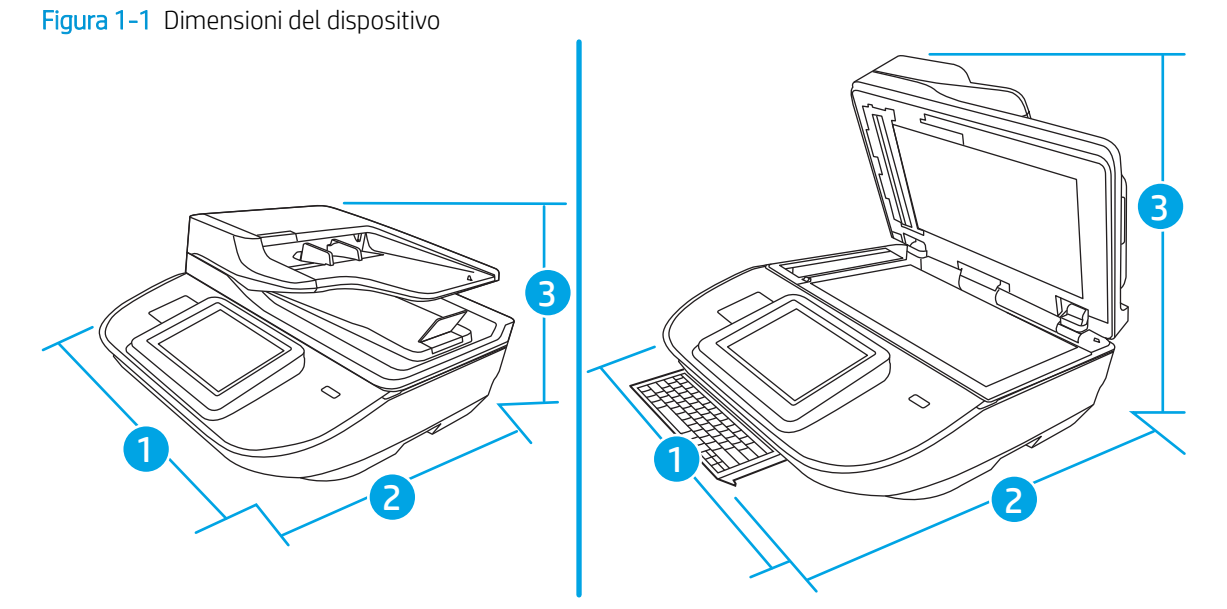

#### Tabella 1-1 Dimensioni del dispositivo

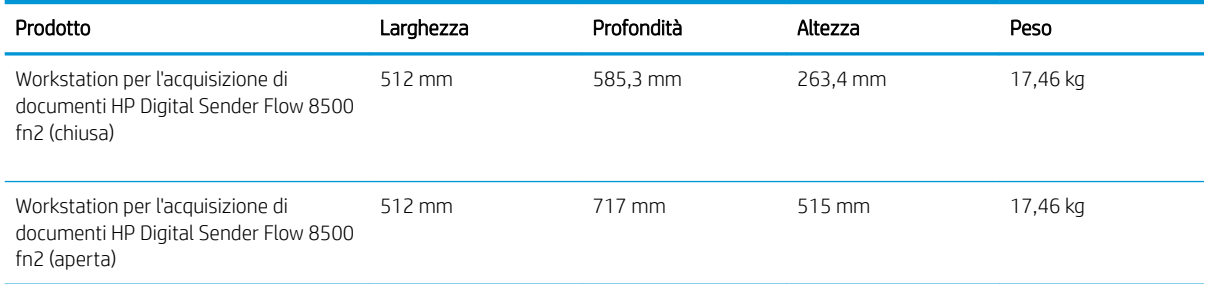

### Dimensioni del dispositivo (scanner di documenti HP ScanJet Enterprise Flow N9120 fn2)

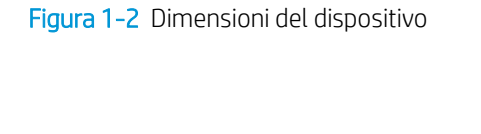

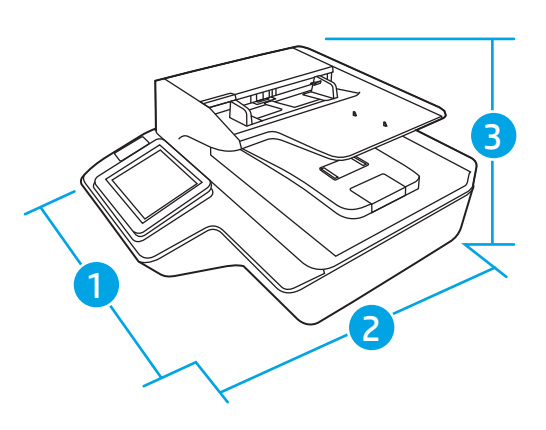

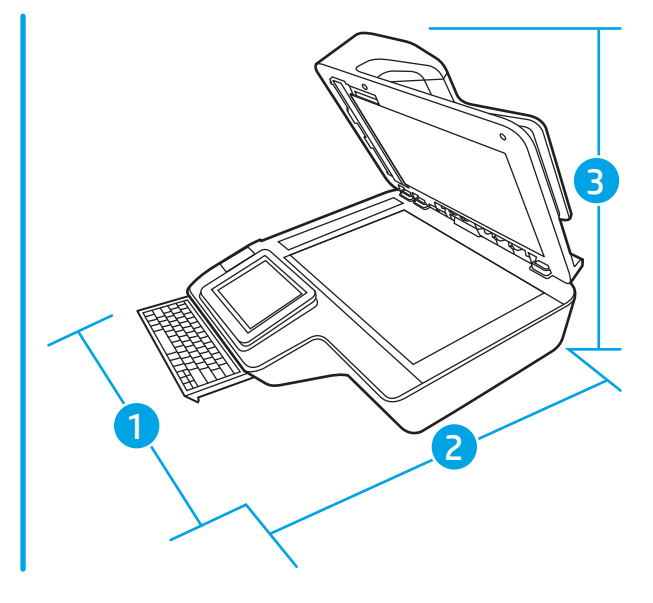

#### <span id="page-21-0"></span>Tabella 1-2 Dimensioni del dispositivo

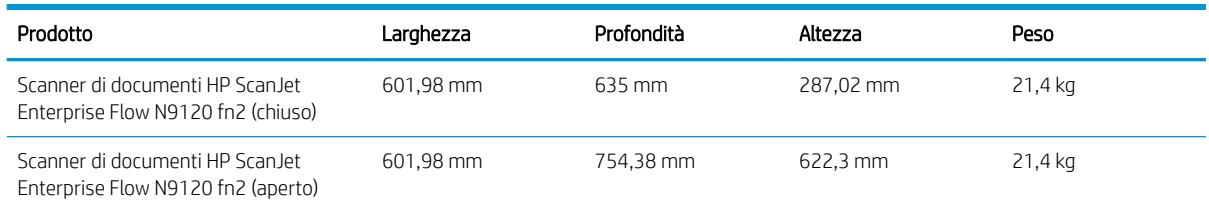

### Consumo energetico, specifiche elettriche ed emissioni acustiche

Le modalità Pronto e Sospensione consentono di ridurre notevolmente il consumo di energia, grazie a un utilizzo più attento delle risorse naturali che non comporta la riduzione delle prestazioni elevate del prodotto.

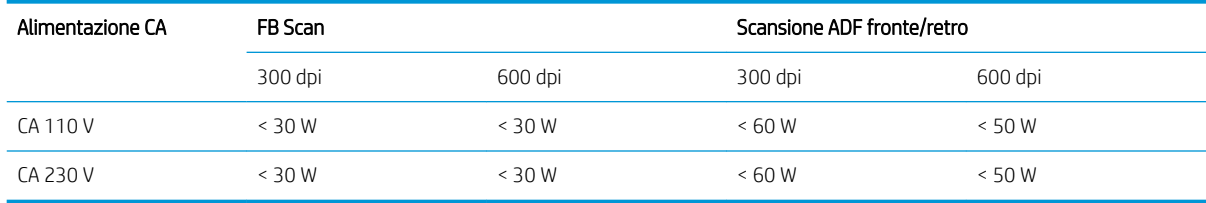

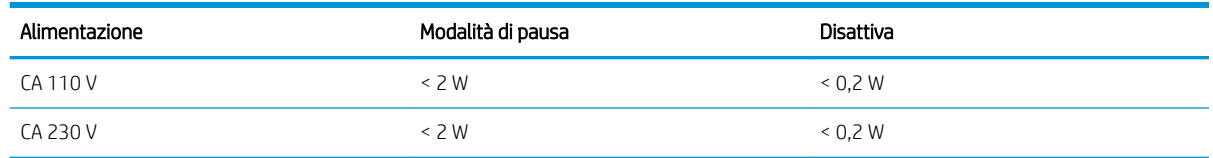

### Intervallo ambiente operativo (workshop per l'acquisizione di documenti HP Digital Sender Flow 8500 fn2)

Questo prodotto deve essere alimentato da un'unità di alimentazione contrassegnata come LPS o Limited Power Source. L'alimentatore ha una tensione nominale di 100-240 V e un'uscita CC di 32 VCC, 1,56 A, 50 W.

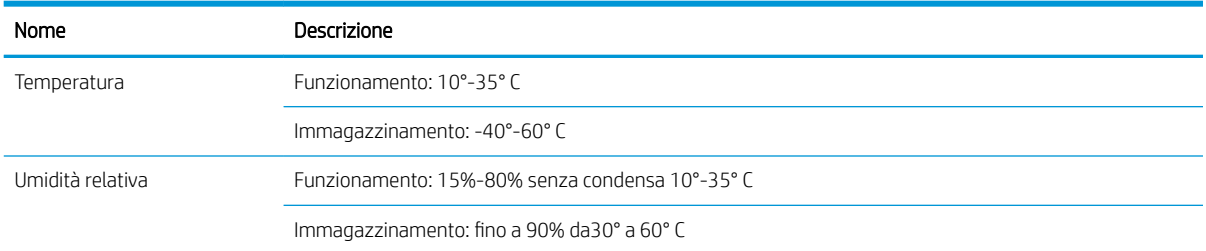

### Intervallo ambiente operativo (scanner di documenti HP ScanJet Enterprise Flow N9120 fn2)

Questo prodotto deve essere alimentato da un'unità di alimentazione contrassegnata come LPS o Limited Power Source. L'alimentatore ha una tensione nominale di 100-240 V e un'uscita CC di 32 VCC, 1,56 A, 50 W.

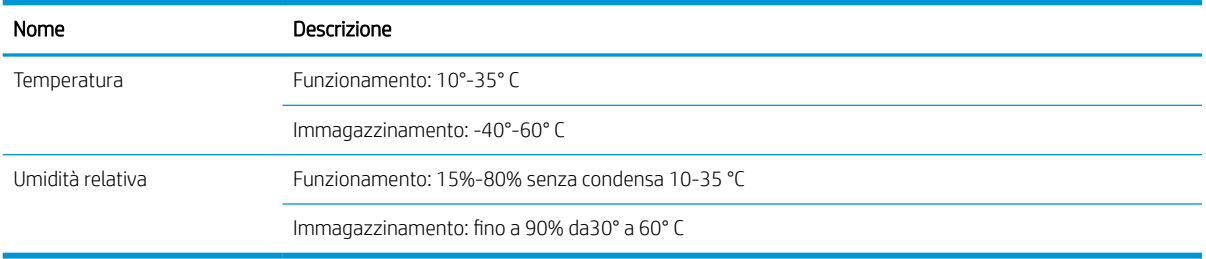

### <span id="page-23-0"></span>Configurazione dell'hardware del prodotto e installazione del software

### Installazione dell'hardware

Per le istruzioni di base sulla configurazione, consultare la Guida all'installazione in dotazione con lo scanner. Per ulteriori istruzioni, visitare il sito Web dell'assistenza HP.

Visitare il sito Web [www.hp.com/support](http://www.hp.com/support/) per una guida completa di HP all'uso dello scanner. Cercare assistenza per:

- · Installazione e configurazione
- Istruzioni e uso
- Risoluzione dei problemi
- Download di aggiornamenti software
- Registrazione al forum di supporto
- Ricerca di informazioni sulla garanzia e le normative

### Come ottenere gli aggiornamenti software

Per gli aggiornamenti software più recenti, visitare il sito [www.hp.com/support,](http://www.hp.com/support) selezionare il proprio paese/ regione, fare clic su Software e driver, quindi cercare il nome o codice del prodotto.

### <span id="page-24-0"></span>Software dello scanner (Windows)

Lo scanner è fornito con numerosi programmi e driver di scansione per Windows, incluso HP Scan.

- Software HP Scan
- HP TWAIN
- **ISIS**
- **WIA**

### Software HP Scan

Utilizzare il software HP Scan per completare le seguenti operazioni:

- Scansione su un PDF
- Scansione a JPEG
- Invia e-mail come PDF
- Invia e-mail come JPEG
- Scansione di testo per la modifica (OCR)
- Scansione al cloud
- **•** Scansione quotidiana

### HP TWAIN

HP TWAIN fornisce un'interfaccia software tra l'hardware di imaging/scansione e le applicazioni software compatibili con TWAIN. Non tutti i software compatibili con TWAIN funzionano allo stesso modo e quindi, per informazioni su come eseguire le scansioni, consultare la documentazione del software che si desidera utilizzare.

### ISIS

ISIS (Image and Scanner Interface Specification) fornisce un'interfaccia software tra l'hardware di imaging/ scansione e le applicazioni software. I driver ISIS consentono l'interazione continua con tutti gli scanner compatibili con ISIS.

### **WIA**

WIA fornisce un'interfaccia software tra l'hardware di imaging/scansione e le applicazioni software compatibili con WIA. Non tutti i software compatibili con WIA funzionano allo stesso modo e quindi, per informazioni su come eseguire le scansioni, consultare la documentazione del software che si desidera utilizzare.

### <span id="page-25-0"></span>Impostazioni per la modalità Sospensione e lo spegnimento automatico

Per impostazione predefinita, lo scanner entrerà in modalità sospensione dopo 10 minuti di inattività.

Windows: per cambiare le impostazioni di spegnimento automatico predefinite, utilizzare il pannello di controllo o il server Web incorporato.

# <span id="page-26-0"></span>2 Uso dello scanner

Le sezioni che seguono spiegano come caricare gli originali ed eseguire la scansione.

### <span id="page-27-0"></span>Configurazione dello scanner

- Configurazione di Scansione a e-mail
- Configurazione di Scansione su fax
- Configurazione di Scansione per cartella di rete
- Configurazione di Scansione su unità USB
- Configurazione di Scansione su SharePoint®
- [Creazione di un'impostazione rapida](#page-62-0)

### Configurazione di Scansione a e-mail

- Introduzione
- Operazioni preliminari
- [Passo 1: accedere al server Web incorporato \(EWS\) HP](#page-28-0)
- Passo 2: configurare le impostazioni di identificazione rete
- [Passaggio 3: configurare la funzione Invia a e-mail](#page-29-0)
- [Passaggio 4: Configurare il collegamento per le impostazioni rapide \(facoltativo\)](#page-37-0)
- [Passaggio 5: impostare l'opzione Invia a e-mail per l'utilizzo di Outlook per Office 365 \(opzionale\)](#page-38-0)

### Introduzione

Il prodotto può eseguire la scansione di un documento e inviarlo a uno o più indirizzi e-mail. Per utilizzare questa funzione di scansione, il prodotto deve essere connesso a una rete. Tuttavia, la funzione non è disponibile fino a guando non è stato configurata. Sono disponibili due metodi per configurare l'opzione Scansione a e-mail: la Procedura guidata di scansione a e-mail per utenti base e la Configurazione e-mail per utenti avanzati. Utilizzare le seguenti informazioni per configurare la funzione Scansione a e-mail.

### Operazioni preliminari

Per impostare la funzione Scansione a e-mail, il prodotto deve disporre di una connessione di rete attiva.

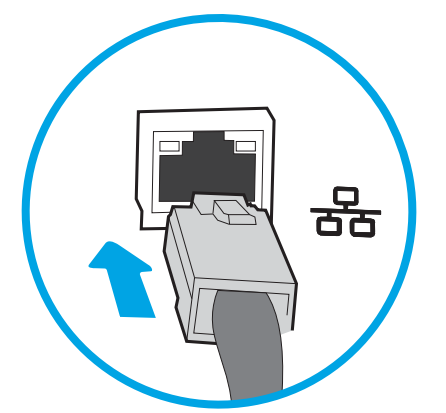

Prima di avviare il processo di configurazione, gli amministratori devono disporre delle seguenti informazioni.

- <span id="page-28-0"></span>Accesso come amministratore al prodotto
- Suffisso DNS (ad esempio, nomesocietà.com)
- Server SMTP (ad esempio, smtp.società.com)
- NOTA: se non si conoscono il nome del server SMTP, il numero di porta SMTP o le informazioni per l'autenticazione, contattare il provider di servizi e-mail/Internet o l'amministratore del sistema per informazioni. I nomi dei server SMTP e i nomi delle porte sono reperibili tramite una ricerca su Internet. Ad esempio, per effettuare la ricerca, utilizzare termini come "nome server smtp gmail" oppure "nome server smtp yahoo".
- Requisiti di autenticazione del server SMTP per i messaggi e-mail in uscita, tra cui il nome utente e la password per l'autenticazione, se applicabile.

NOTA: per informazioni sui limiti di invio dei contenuti digitali relativi all'account e-mail, consultare la documentazione del provider di servizi e-mail. Alcuni provider possono bloccare temporaneamente l'account dell'utente se viene superato il limite di invio.

### Passo 1: accedere al server Web incorporato (EWS) HP

- 1. Nella schermata iniziale del pannello di controllo del prodotto, selezionare l'icona Informazioni nell'icona Rete <sub>per</sub> per visualizzare l'indirizzo IP o il nome host.
- 2. Aprire un browser Web e, nel campo dell'indirizzo, immettere l'indirizzo IP o il nome host esattamente come visualizzato nel pannello di controllo del prodotto. Premere il tasto Invio sulla tastiera del computer. Si apre EWS.

https://10.10.XXXX/

**W** NOTA: se nel browser Web viene visualizzato un messaggio che indica che l'accesso al sito Web potrebbe non essere sicuro, selezionare l'opzione per continuare con il sito Web. L'accesso al sito Web non danneggia il computer.

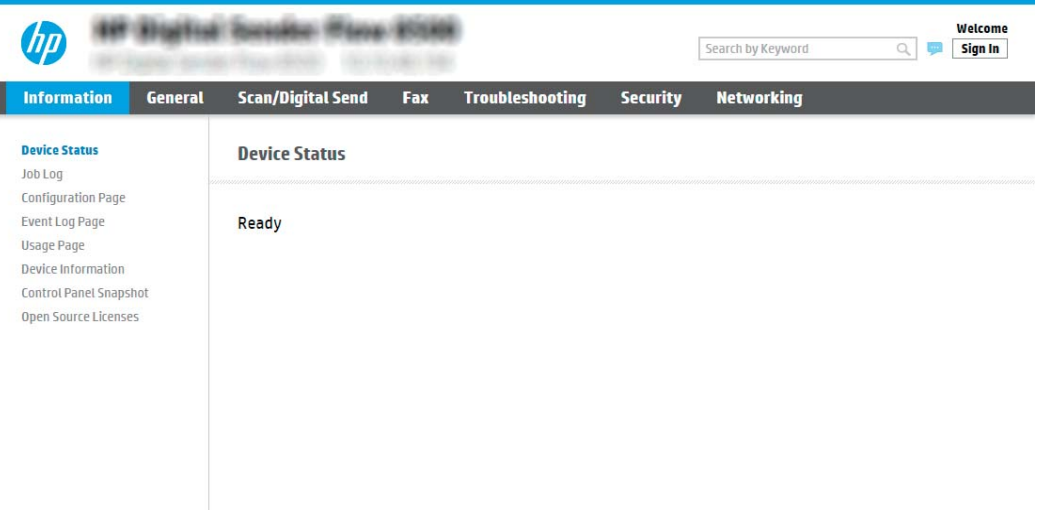

### Passo 2: configurare le impostazioni di identificazione rete

**W** NOTA: la configurazione delle impostazioni e-mail nella scheda Rete è un argomento avanzato e potrebbe richiedere l'assistenza di un amministratore di sistema.

- <span id="page-29-0"></span>1. Dalle schede di navigazione in alto nel EWS, fare clic su Rete.
- **W** NOTA: per configurare le impostazioni di rete per l'uso con Office 365, vedere [Passaggio 5: impostare](#page-38-0) [l'opzione Invia a e-mail per l'utilizzo di Outlook per Office 365 \(opzionale\) a pagina 29](#page-38-0)
- 2. Nella finestra di dialogo Impostazioni TCP/IP, fare clic sulla scheda Identificazione rete.
- 3. Se nella rete è richiesto un DNS, nella sezione Suffisso dominio TCP/IP, verificare che sia elencato il suffisso DNS per il client e-mail utilizzato. I suffissi DNS hanno il seguente formato: *nomeazienda*.com, gmail.com e altro.

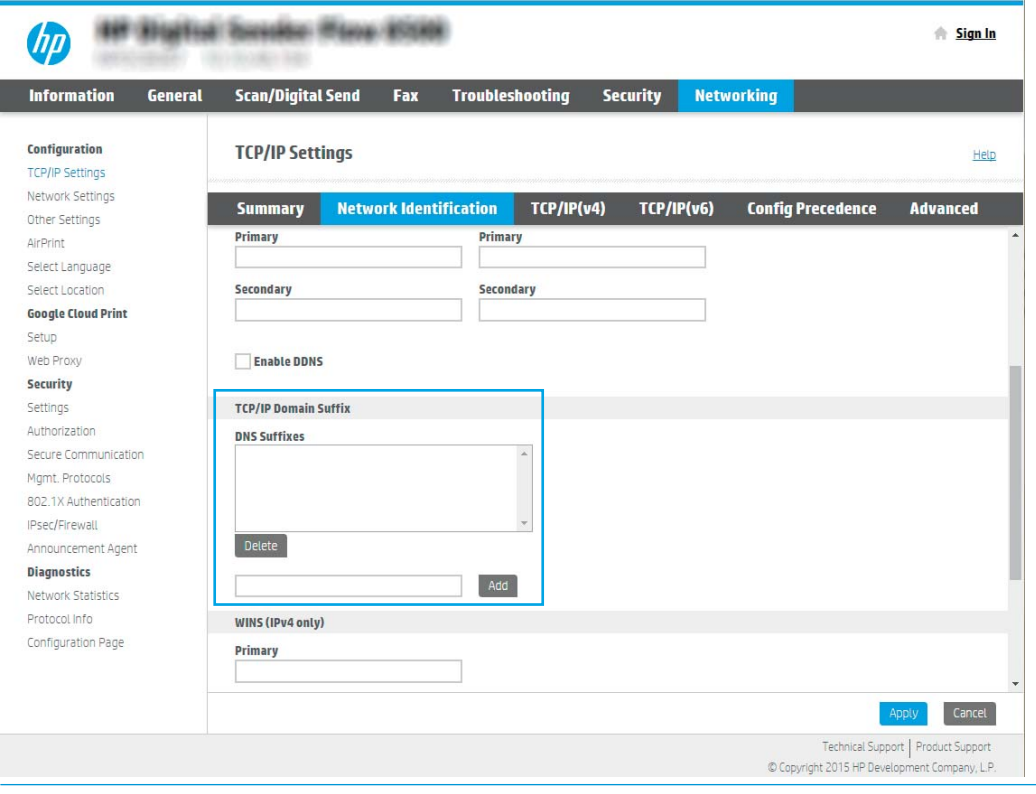

**WE NOTA:** se il suffisso del nome di dominio non è impostato, utilizzare l'indirizzo IP.

- 4. Fare clic su Applica.
- 5. Fare clic su OK.

### Passaggio 3: configurare la funzione Invia a e-mail

I due metodi per configurare l'opzione Invia a e-mail sono la **Configurazione guidata e-mail** per configurazioni di base e Configurazione e-mail per configurazioni avanzate. Utilizzare le seguenti opzioni per configurare la funzione Invia a e-mail:

- Metodo uno: configurazione di base utilizzando la Procedura guidata e-mail
- Metodo due: Configurazione avanzata utilizzando la Configurazione e-mail

#### Metodo uno: configurazione di base utilizzando la Procedura guidata e-mail

Questa opzione consente di avviare la Procedura quidata e-mail nel server Web HP incorporato (EWS) per la configurazione di base.

- 1. Dalle schede di navigazione in alto nel EWS, fare clic su Scansione/Invio digitale.
- 2. Nel riquadro di navigazione a sinistra, fare clic su Procedure guidate di configurazione rapida per E-mail e Scansione in cartella di rete.
- 3. Nella sezione Procedure guidate di configurazione rapida per E-mail e Scansione su cartella di rete fare clic sul collegamento Configurazione e-mail.

 $\mathbb{B}^*$  NOTA: se viene visualizzato un messaggio che indica che la funzione Scansione a e-mail è disattivata, fare clic su Continua per procedere con la configurazione e attivare la funzione Scansione a e-mail.

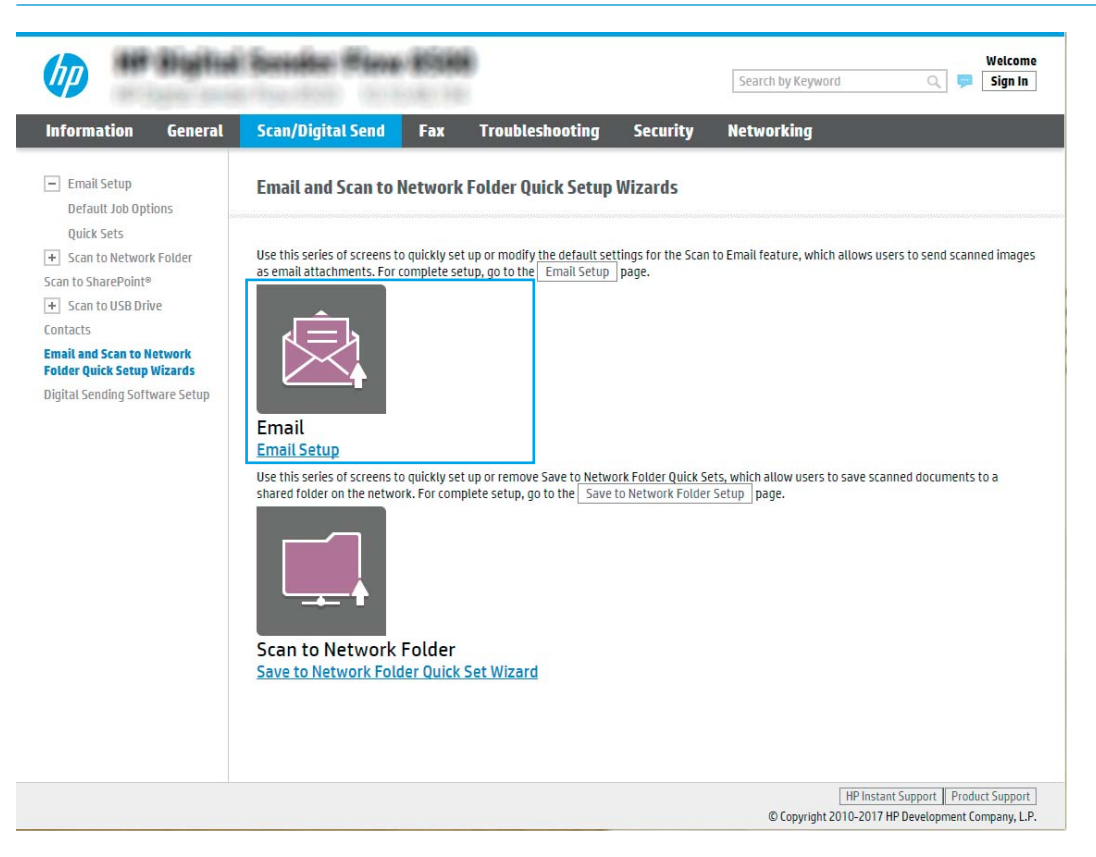

4. Nella finestra di dialogo Configura server e-mail (SMTP), selezionare una delle seguenti opzioni e completare i passaggi:

Cerca rete per server di posta in uscita

**W** NOTA: questa opzione consente di trovare i server SMTP di uscita solo all'interno del firewall.

- a. Selezionare Cerca rete per server di posta in uscita, quindi fare clic su Avanti.
- b. Selezionare il server appropriato dall'elenco Configura server e-mail (SMTP), quindi fare clic su Avanti.
- c. Selezionare l'opzione che descrive i requisiti di autenticazione del server:
	- Il server non richiede autenticazione: selezionare Il server non richiede autenticazione, quindi fare clic su Avanti.

-OPPURE-

Il server richiede autenticazione: dall'elenco a discesa, selezionare un'opzione di autenticazione

○ Utilizza le credenziali utente per la connessione dopo l'accesso dal pannello di controllo: selezionare Utilizza le credenziali dell'utente per connettersi dopo l'accesso al pannello di controllo, quindi fare clic su Avanti.

#### -OPPURE-

○ Utilizza sempre queste credenziali: selezionare Utilizza sempre queste credenziali, immettere il Nome utente e la Password, quindi fare clic su Avanti.

#### Opzione 3: Aggiungi server SMTP

- a. Selezionare Aggiungi server SMTP
- b. Immettere il Nome del server e il Numero di porta, quindi fare clic su Avanti.
	- **W** NOTA: generalmente, non è necessario modificare il numero di porta predefinito.
	- **EX NOTA:** se si utilizza un servizio SMTP in hosting, ad esempio Gmail, verificare l'indirizzo del server SMTP, il numero di porta e le impostazioni SSL dal sito Web del provider di servizi o da altre fonti. Solitamente, per Gmail, l'indirizzo del server SMTP è smtp.gmail.com, numero di porta 465 e il protocollo SSL deve essere abilitato.

Fare riferimento ai servizi online per verificare che le impostazioni del server siano valide e aggiornate al momento della configurazione.

- c. Selezionare l'opzione appropriata per il server di autenticazione:
	- Il server non richiede autenticazione: selezionare Il server non richiede autenticazione, quindi fare clic su Avanti.

-OPPURE-

- Il server richiede autenticazione: selezionare un'opzione dall'elenco a discesa Il server richiede autenticazione.
	- Utilizza le credenziali utente per la connessione dopo l'accesso dal pannello di controllo: selezionare Utilizza le credenziali dell'utente per connettersi dopo l'accesso al pannello di controllo, quindi fare clic su Avanti.

-OPPURE-

○ Utilizza sempre queste credenziali: selezionare Utilizza sempre queste credenziali, immettere il Nome utente e la Password, quindi fare clic su Avanti.

 $\mathbb{B}$  NOTA: Durante la configurazione dei campi Da, Oggetto e Messaggio, se la casella di controllo Modificabile dall'utente è deselezionata, gli utenti non potranno modificare questi campi nel pannello di controllo del prodotto durante l'invio di un'e-mail.

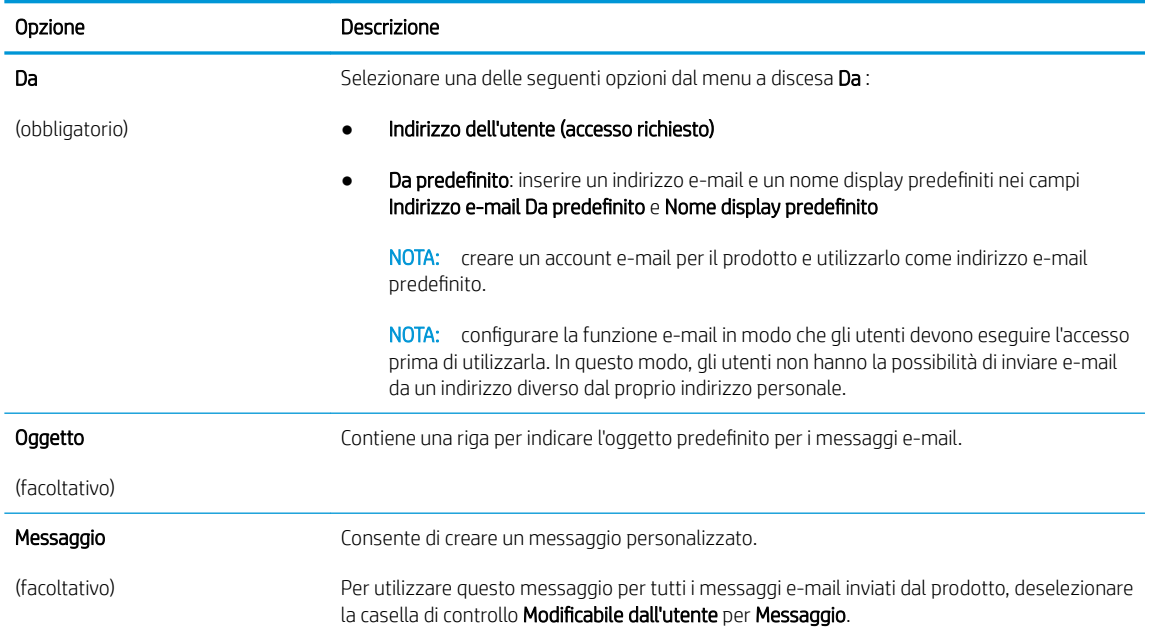

#### 5. Nell'area Configura impostazioni di scansione file impostare le preferenze di scansione predefinite, quindi fare clic su **Avanti**.

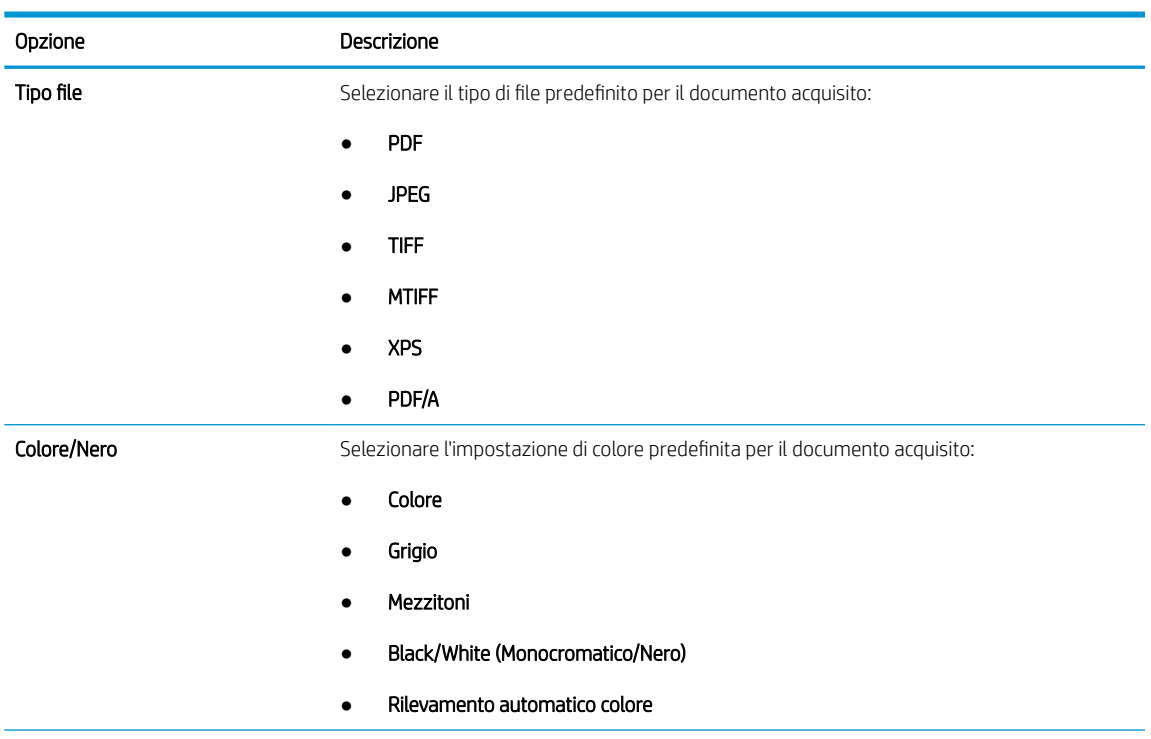

<span id="page-33-0"></span>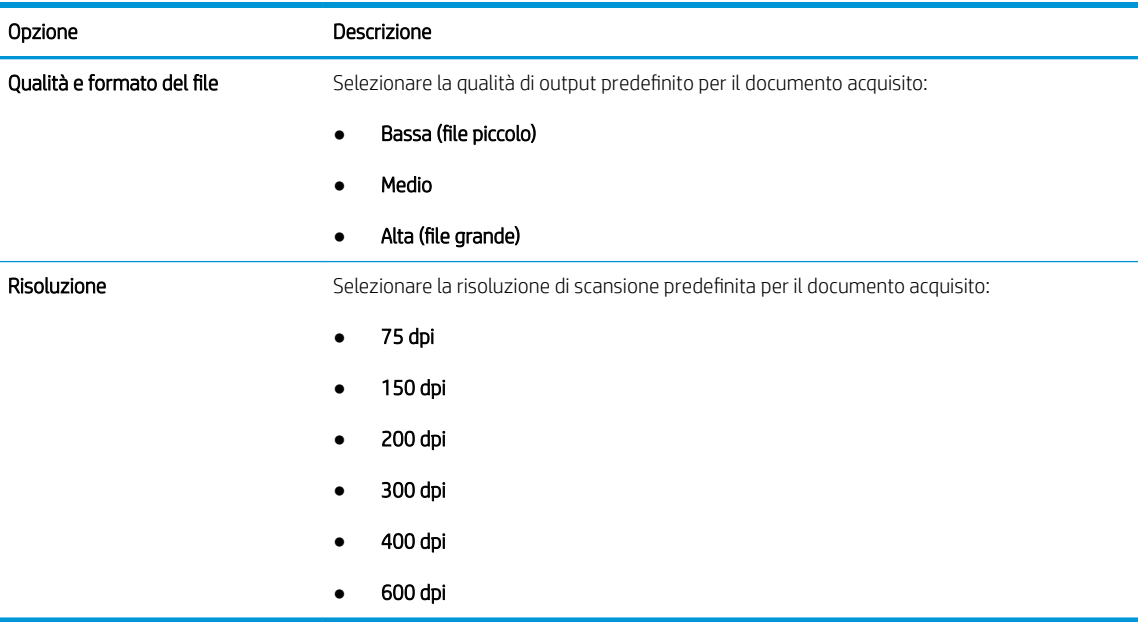

6. Esaminare l'area Riepilogo, quindi fare clic su Fine per completare l'impostazione.

### Metodo due: Configurazione avanzata utilizzando la Configurazione e-mail

- 1. Utilizzando le schede di navigazione superiori dell'EWS, fare clic su Scansione/Invio digitale, quindi fare clic su Configurazione e-mail nel riquadro di navigazione a sinistra.
- NOTA: Per impostazione predefinita, la pagina Configurazione e-mail consente di visualizzare le impostazioni di base per la configurazione di Scansione a e-mail. Per accedere alle impostazioni aggiuntive, fare clic su Impostazioni avanzate nella parte inferiore della pagina.

2. Nella finestra di dialogo Configurazione e-mail, selezionare la casella di controllo Abilita Invio a e-mail. Se questa casella di controllo non viene selezionata, la funzione non sarà disponibile nel pannello di controllo del prodotto.

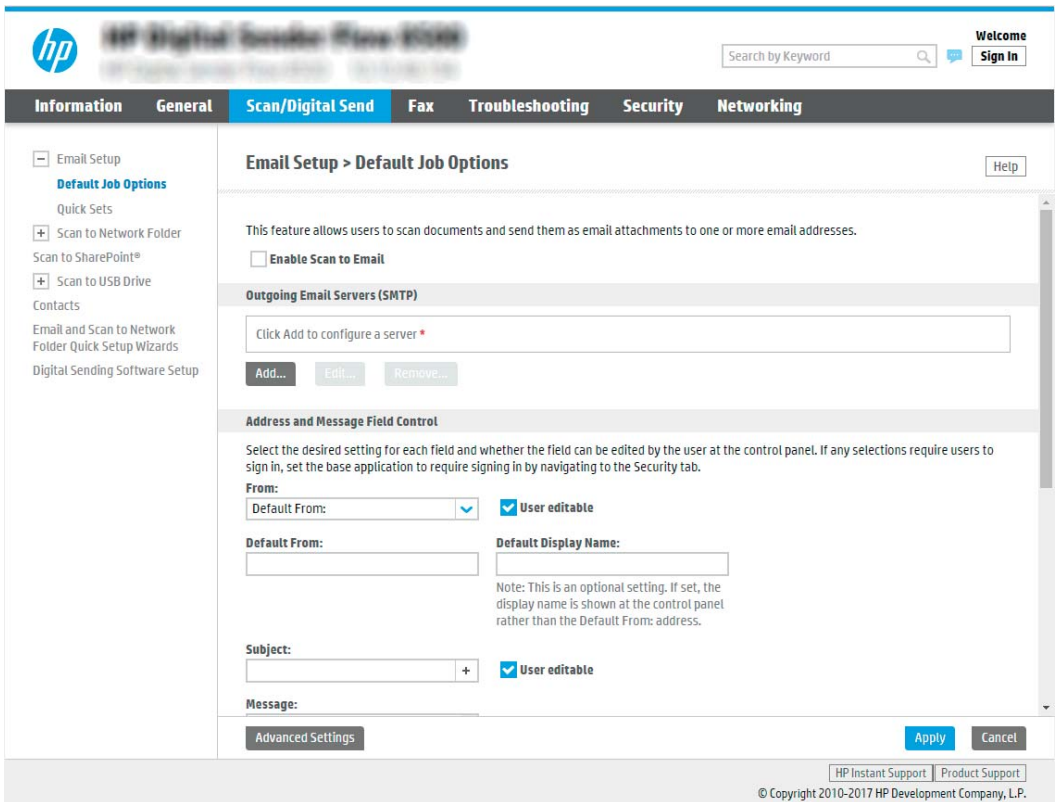

- 3. Nella sezione Server di posta in uscita (SMTP), effettuare una delle seguenti operazioni:
	- Selezionare uno dei server visualizzati
	- Fare clic su *Aggiungi* per avviare la procedura guidata SMTP.
		- **▲** Nella procedura guidata SMTP, scegliere una delle seguenti opzioni:
			- Opzione 1: indirizzo o nome host server SMTP noto: immettere l'indirizzo di un server SMTP, quindi fare clic su **Avanti**
			- Opzione 2: se non si conosce il nome del server SMTP, selezionare Cerca rete per server di posta in uscita, quindi fare clic su Avanti. Selezionare il server e fare clic su Avanti.
		- **X** NOTA: se un server SMTP è già stato creato per un'altra funzione del prodotto, è disponibile l'opzione Usa un server già in uso in un'altra funzione. È possibile selezionare questa opzione e configurarla per la funzione e-mail.
		- **学 NOTA:** alcuni server hanno problemi con l'invio o la ricezione di messaggi e-mail di dimensioni superiori a 5 megabyte (MB). Ciò può essere evitato indicando un valore in Dividi e-mail se superiori a (MB).
		- **EX NOTA:** Generalmente, non è necessario modificare il numero di porta predefinito. Tuttavia, quando si utilizza l'opzione Attiva protocollo SSL SMTP, deve essere utilizzata la porta 587.

**EX NOTA:** se come servizio e-mail si utilizza Google™ Gmail, selezionare la casella di controllo Attiva protocollo SSL SMTP. Solitamente, per Gmail, l'indirizzo del server SMTP è smtp.gmail.com, numero di porta 465 e il protocollo SSL deve essere abilitato.

Fare riferimento ai servizi online per verificare che le impostazioni del server siano valide e aggiornate al momento della configurazione.

4. Nella sezione Controllo campo indirizzo e messaggio, immettere l'impostazione Da: ed eventuali altre impostazioni facoltative.

Impostazioni Controllo campo indirizzo e messaggio:

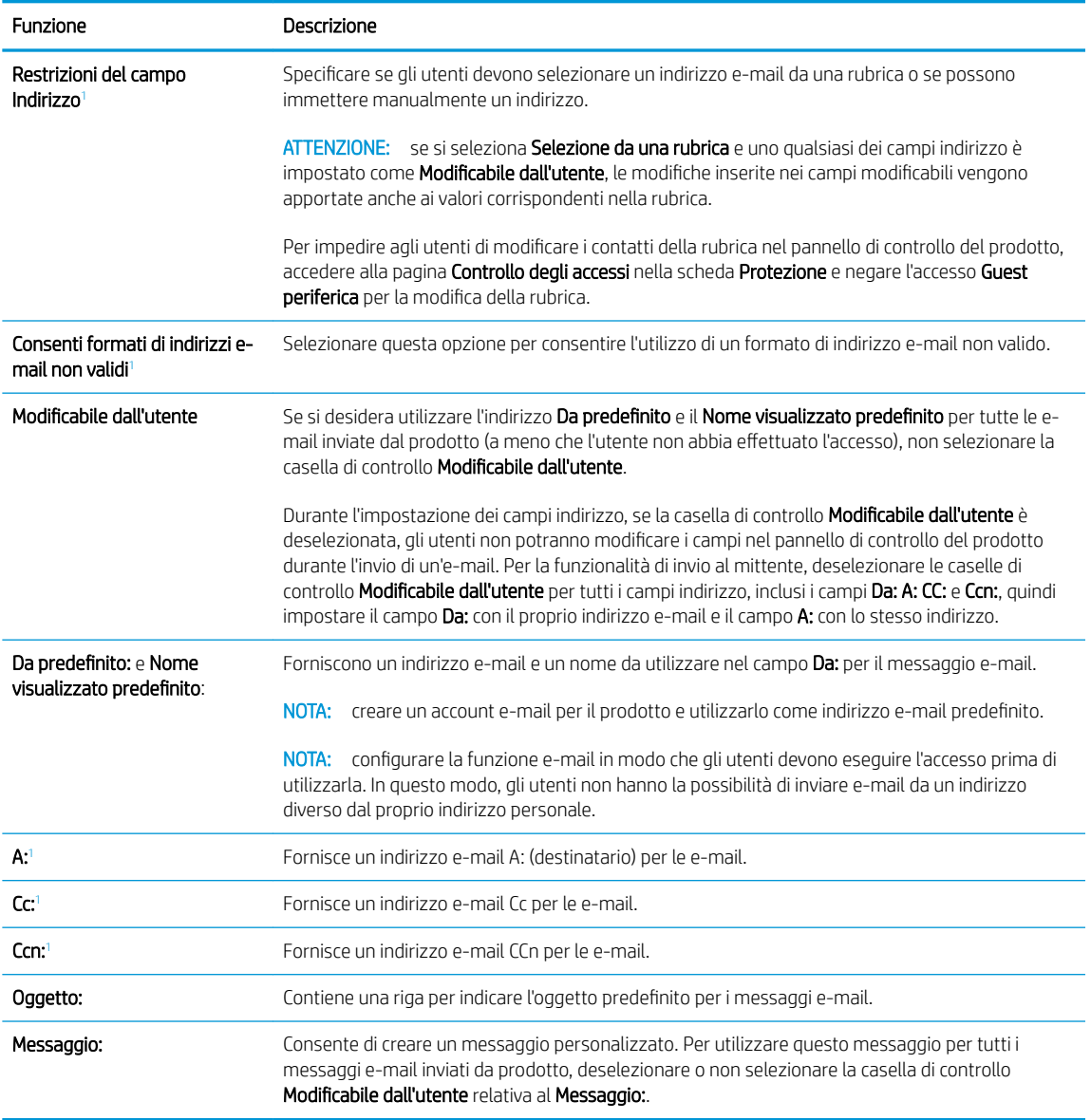

<sup>1</sup> Questa impostazione è disponibile solo nella pagina Impostazioni avanzate.

5. Nella sezione Firma e crittografia, impostare le preferenze di firma e crittografia.

**WEY NOTA:** queste impostazioni sono disponibili solo nella pagina Impostazioni avanzate.

Impostazioni di Firma e crittografia:
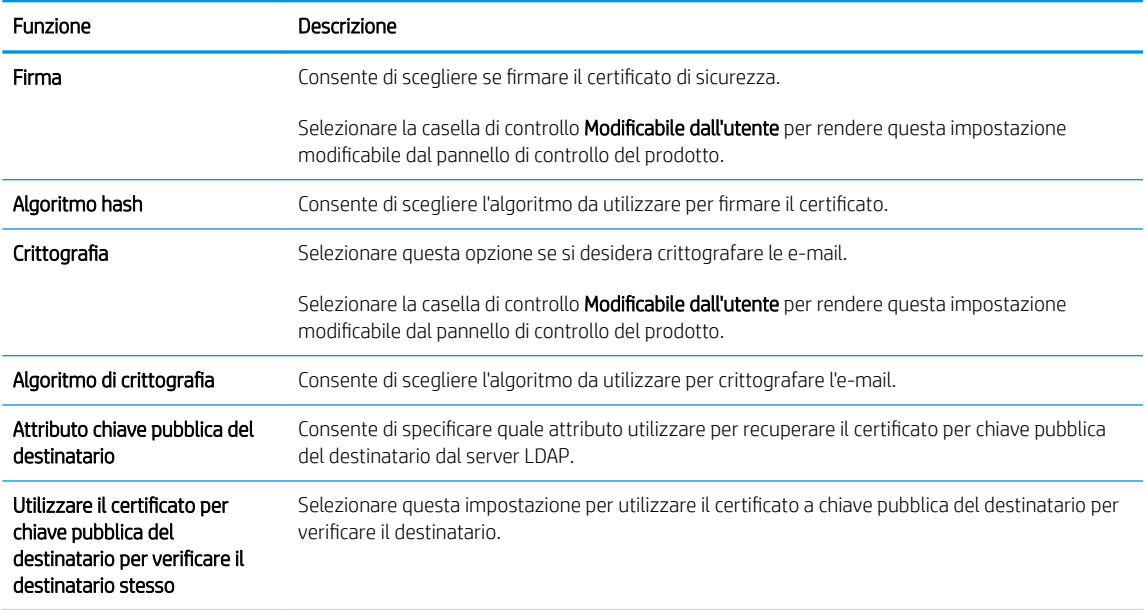

- 6. Nella sezione Impostazioni di notifica scegliere quando gli utenti riceveranno le notifiche relative ai messaggi e-mail inviati. L'uso dell'indirizzo e-mail dell'utente che ha effettuato l'accesso rappresenta l'impostazione predefinita. Se l'indirizzo e-mail del destinatario è vuoto, non verrà inviata alcuna notifica.
- 7. Nella sezione Impostazioni di scansione, impostare le preferenze di scansione predefinite.
- **WE NOTA:** queste impostazioni sono disponibili solo nella pagina Impostazioni avanzate.

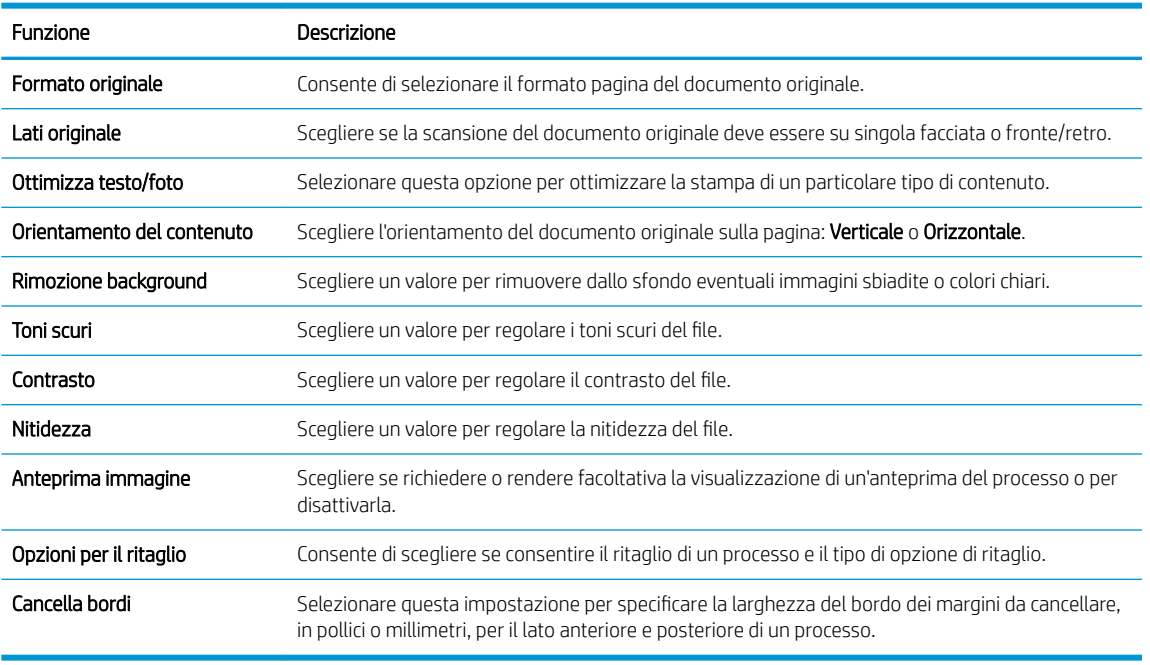

#### Impostazioni di scansione:

8. Nella sezione Impostazioni file, impostare le preferenze delle impostazioni file predefinite.

Impostazioni file:

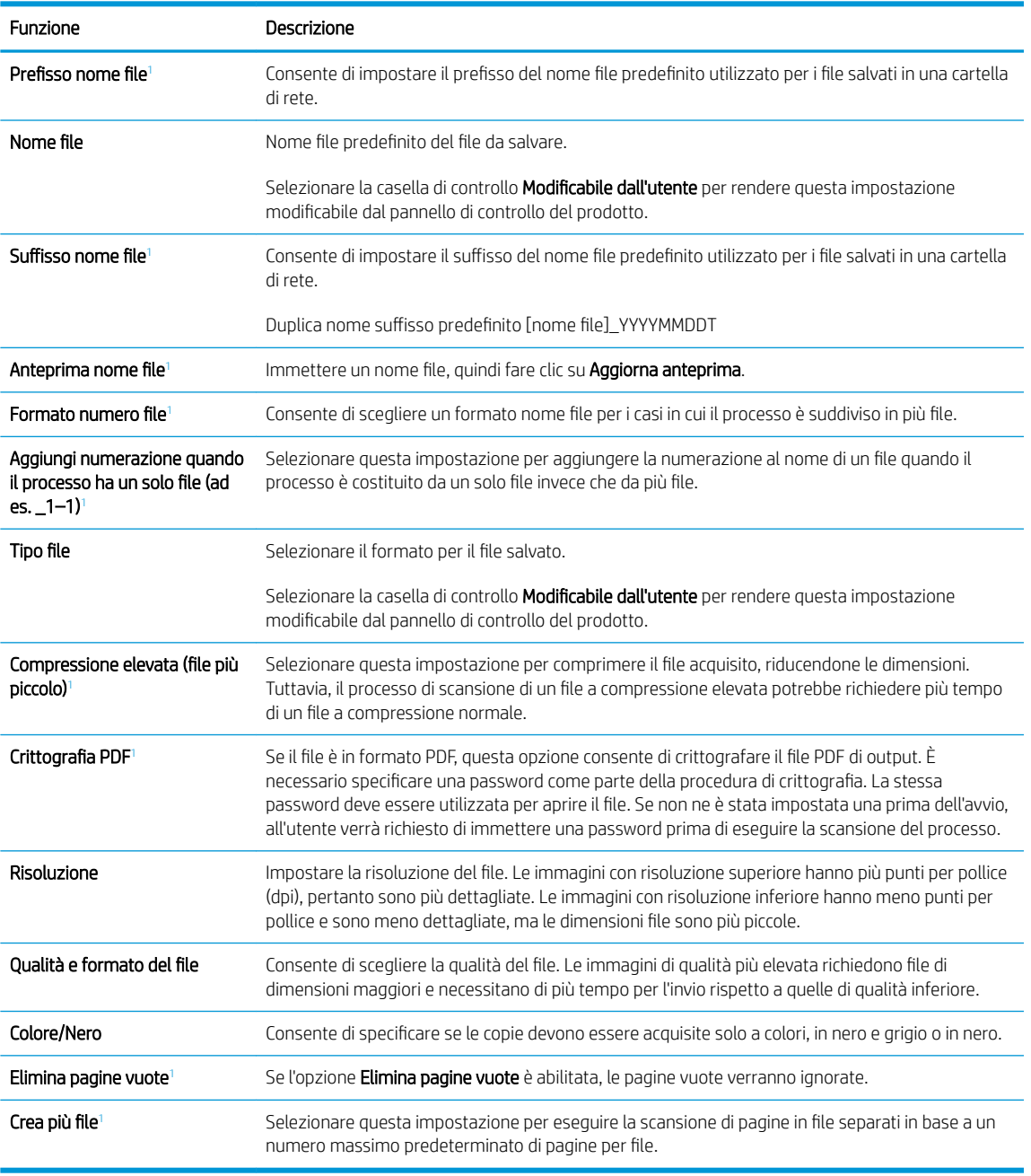

<sup>1</sup> Questa impostazione è disponibile solo nella pagina Impostazioni avanzate.

9. Esaminare le opzioni selezionate al fine di verificarne la correttezza, quindi fare clic su Applica per completare l'installazione.

### Passaggio 4: Configurare il collegamento per le impostazioni rapide (facoltativo)

le impostazioni rapide sono processi di scelta rapida opzionali a cui è possibile accedere dalla schermata iniziale o mediante la relativa applicazione nel prodotto.

- 1. Nell'area Configurazione e-mail del riquadro di navigazione a sinistra, fare clic su Impostazioni rapide.
- 2. Selezionare una delle seguenti opzioni:
	- Selezionare un'impostazione rapida esistente nella tabella Applicazione impostazioni rapide.

### -OPPURE-

- Fare clic su **Aggiungi** per avviare la procedura guidata per l'impostazione rapida.
- 3. Se è stato selezionato Aggiungi, viene visualizzata la pagina Configurazione impostazioni rapide. Immettere le seguenti informazioni:
	- Nome impostazione rapida: immettere un titolo per la nuova impostazione rapida.
	- Descrizione impostazione rapida: immettere una descrizione per l'impostazione rapida.
	- Opzione di avvio impostazione rapida: per impostare la modalità di avvio dell'impostazione rapida, fare clic su Accedi all'applicazione e quindi l'utente preme Avvio o su Avvia immediatamente al momento della selezione dalla schermata iniziale.
- 4. Definire le seguenti impostazioni per l'Impostazione rapida: Controllo campo indirizzo e messaggio, firma e crittografia, impostazioni di notifica, impostazioni di scansione, impostazioni del file.
- 5. Fare clic su Fine per salvare l'Impostazione rapida.

### Passaggio 5: impostare l'opzione Invia a e-mail per l'utilizzo di Outlook per Office 365 (opzionale)

### Introduzione

Outlook per Microsoft Office 365 è un sistema di posta basato su cloud fornito da Microsoft che utilizza il server SMTP (Simple Mail Transfer Protocol) di Microsoft per inviare o ricevere messaggi e-mail. Per consentire al prodotto di inviare un messaggio e-mail con un account Outlook per Office 365 dal pannello di controllo, effettuare quanto segue.

 $\mathbb{R}^n$  NOTA: è necessario disporre di un indirizzo e-mail di Outlook per Office 365 per configurare le impostazioni del server Web incorporato.

### Configurazione del server di posta in uscita (SMTP) per l'invio di un messaggio e-mail da un account Outlook per Office 365

- 1. Dalle schede di navigazione in alto nel EWS, fare clic su Rete.
- 2. Nel riquadro di navigazione a sinistra, fare clic su Impostazioni TCP/IP.
- 3. Nell'area Impostazioni TCP/IP, fare clic sulla scheda Identificazione di rete.

4. Se nella rete è richiesto un DNS, nella sezione Suffisso dominio TCP/IP, verificare che sia elencato il suffisso DNS per il client e-mail utilizzato. I suffissi DNS hanno il seguente formato: *nomeazienda.com*, Gmail.com e altro.

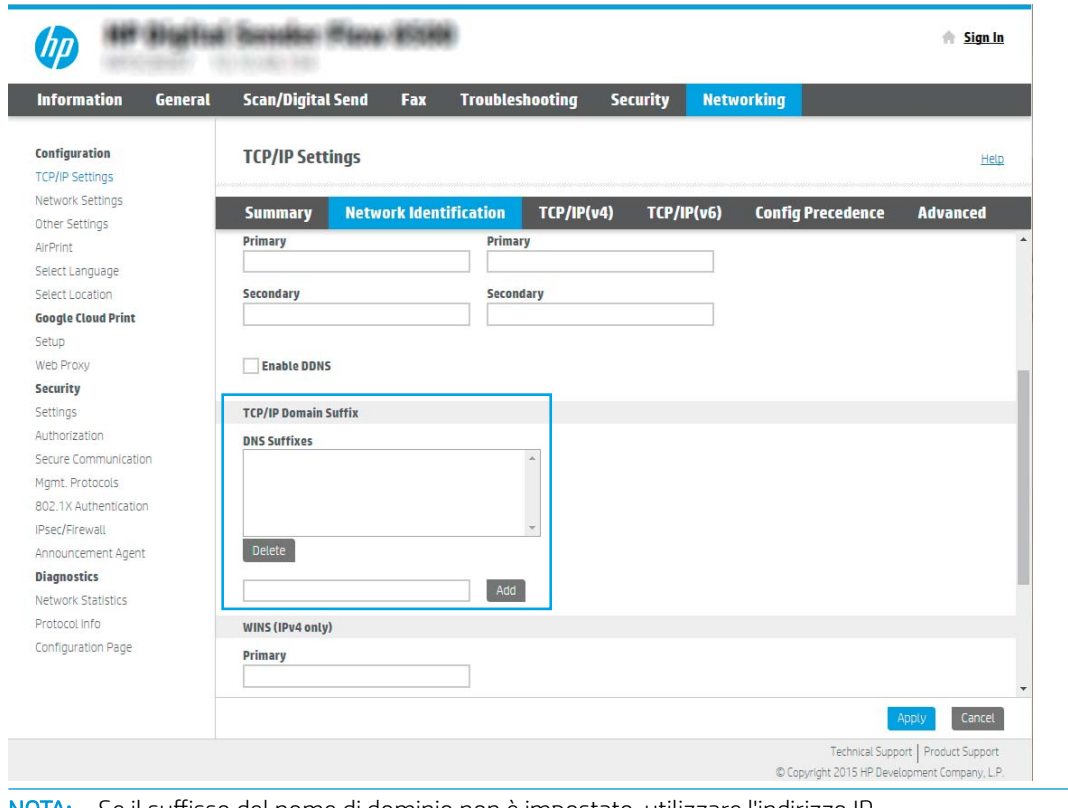

- **NOTA:** Se il suffisso del nome di dominio non è impostato, utilizzare l'indirizzo IP.
- 5. Fare clic su Applica.
- 6. Fare clic sulla scheda Scansione/Invio digitale.
- 7. Nel riquadro di navigazione a sinistra, fare clic su Configurazione e-mail.

8. Nella pagina Configurazione e-mail, selezionare la casella di controllo Abilita Invio a e-mail. Se questa casella di controllo non è disponibile, la funzione non sarà disponibile nel pannello di controllo del prodotto.

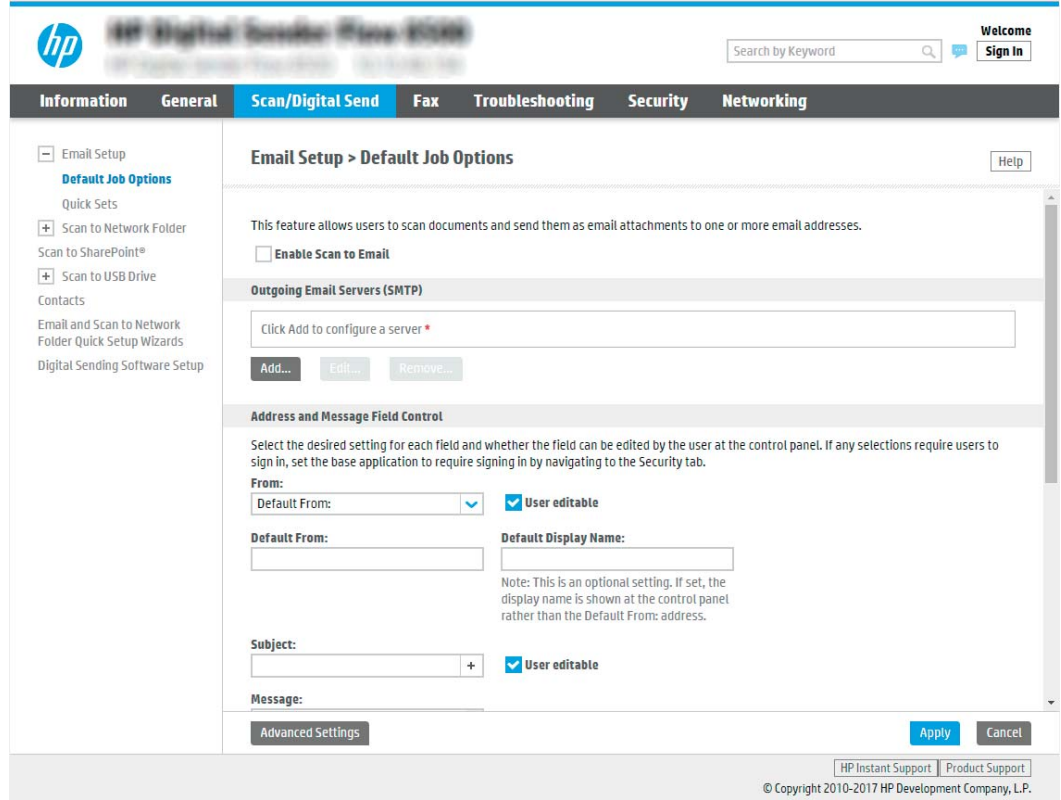

- 9. Nella sezione Server di posta in uscita (SMTP), fare clic sul pulsante Aggiungi per avviare la procedura guidata SMTP.
- 10. Nel campo Indirizzo del server SMTP o nome host noti, digitare smtp.onoffice.com, quindi fare clic su Avanti.
- 11. Nella finestra di dialogo Imposta le informazioni di base per la connessione al server, nel campo Numero di porta digitare 587.
- **EX** NOTA: alcuni server hanno problemi con l'invio o la ricezione di messaggi e-mail di dimensioni superiori a 5 megabyte (MB). Ciò può essere evitato indicando un valore in Dividi e-mail se superiori a (MB).
- 12. Selezionare la casella di controllo Attiva protocollo SSL SMTP, quindi fare clic su Avanti.
- 13. Nella finestra di dialogo Requisiti di autenticazione del server effettuare quanto segue:
	- a. Selezionare Il server richiede l'autenticazione.
	- b. Nell'elenco a discesa selezionare Utilizza sempre queste credenziali
	- c. Nel campo Nome utente, digitare l'indirizzo e-mail di Outlook per Office 365.
	- d. Nel campo Password, digitare la password dell'account Outlook per Office 365, quindi fare clic su Avanti.
- 14. Nella finestra di dialogo Utilizzo del server scegliere le funzioni del prodotto per l'invio del messaggio email tramite il server SMTP, quindi fare clic su Avanti.
- 15. Nella finestra di dialogo Riepilogo e prova, immettere un indirizzo e-mail valido nel campo Invia e-mail di prova a: quindi fare clic su Test.
- 16. Verificare che tutte le impostazioni siano corrette, quindi fare clic su Fine per completare l'impostazione del server di posta in uscita.

# Configurazione di Scansione su fax

### Passo 1: Accesso al server Web incorporato HP

- 1. Nella schermata iniziale del pannello di controllo del prodotto, selezionare l'icona Informazioni co e l'icona Rete R<sub>u</sub>per visualizzare l'indirizzo IP o il nome host.
- 2. Aprire un browser Web e, nel campo dell'indirizzo, immettere l'indirizzo IP o il nome host esattamente come visualizzato nel pannello di controllo del prodotto. Premere il tasto Invio sulla tastiera del computer. Si apre EWS.

https://10.10.XXXX/

**W** NOTA: se nel browser Web viene visualizzato un messaggio che indica che l'accesso al sito Web potrebbe non essere sicuro, selezionare l'opzione per continuare con il sito Web. L'accesso al sito Web non danneggia il computer.

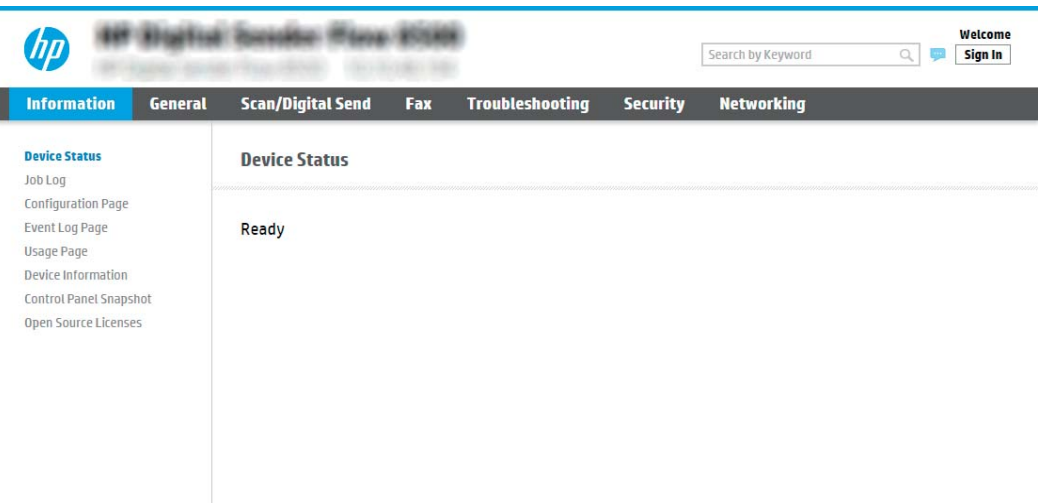

### Passo 2: Configurazione di Scansione su fax

### Metodo uno: Impostazione Fax LAN

- 1. Dalle schede di navigazione in alto nell'EWS, fare clic sulla scheda Fax.
- 2. Accedere a Impostazione Fax LAN.
- 3. Selezionare la casella di controllo Abilita invio fax.
- 4. Inserire le informazioni Impostazioni della cartella appropriate.

**W** NOTA: Potrebbe essere necessario configurare la cartella di rete condivisa prima di configurare il fax LAN.

#### Metodo due: Impostazione Fax Internet

- 1. Dalle schede di navigazione in alto nell'EWS, fare clic sulla scheda Fax.
- 2. Accedere a Impostazione Fax Internet.
- 3. Selezionare la casella di controllo Abilita invio fax.
- 4. Nella sezione Outgoing Email Servers (SMTP) (Server posta in uscita SMTP), fare clic su Aggiungi per aggiungere un server di posta in uscita.
- 5. Nella sezione Internet Fax Service Settings (Impostazioni servizio fax Internet), fare clic su Aggiungi per aggiungere il dominio di un fornitore di servizi fax Internet.
- 6. Inserire le informazioni appropriate per tutti i campi seguenti, quindi fare clic su Applica.

# Configurazione di Scansione per cartella di rete

- Introduzione
- Operazioni preliminari
- Passo 1: Accesso al server Web incorporato HP
- Passaggio 2: Configurazione di Scansione per cartella di rete

### Introduzione

Questo documento illustra come abilitare e configurare la funzione Scansione su cartella di rete. Il prodotto ha una funzione che consente di eseguire la scansione di un documento e di salvarlo in una cartella di rete. Per utilizzare questa funzione di scansione, il prodotto deve essere connesso a una rete. Tuttavia, la funzione non è disponibile fino a quando non è stato configurata. Sono disponibili due metodi per configurare l'opzione Scansione su cartella di rete: la Procedura guidata di Salva in cartella di rete per utenti base e Impostazione Salva in cartella di rete.

### Operazioni preliminari

**W** NOTA: per impostare la funzione Scansione in cartella di rete, il prodotto deve disporre di una connessione di rete attiva.

Prima di avviare il processo di configurazione, gli amministratori devono disporre delle seguenti informazioni.

- Accesso come amministratore al prodotto
- Il nome di dominio completo (FQDN) (ad esempio, \\servername.us.companyname.net\scans) della cartella di destinazione O l'indirizzo IP del server (ad esempio, \\16.88.20.20\scans).
- $\ddot{\mathbb{F}}$  NOTA: l'uso del termine "server" in questo contesto si riferisce al computer in cui risiede la cartella condivisa.

### Passo 1: Accesso al server Web incorporato HP

1. Nella schermata iniziale del pannello di controllo del prodotto, selezionare l'icona Informazioni nell'icona Rete <sub>per</sub> per visualizzare l'indirizzo IP o il nome host.

<span id="page-43-0"></span>2. Aprire un browser Web e, nel campo dell'indirizzo, immettere l'indirizzo IP o il nome host esattamente come visualizzato nel pannello di controllo del prodotto. Premere il tasto Invio sulla tastiera del computer. Si apre EWS.

https://10.10.XXXXX/

**EM** NOTA: se nel browser Web viene visualizzato un messaggio che indica che l'accesso al sito Web potrebbe non essere sicuro, selezionare l'opzione per continuare con il sito Web. L'accesso al sito Web non danneggia il computer.

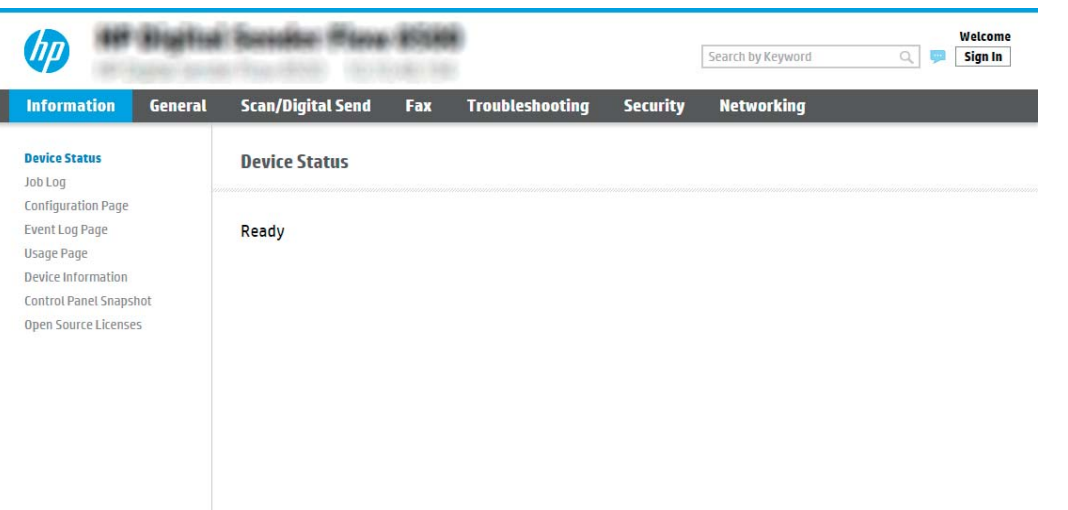

### Passaggio 2: Configurazione di Scansione per cartella di rete

### Metodo uno: utilizzo della Procedura guidata di Scansione per cartella di rete

Con questa opzione viene avviata la procedura di configurazione guidata inclusa nel server Web incorporato (EWS) HP del prodotto. La procedura di configurazione guidata comprende le opzioni per la configurazione di base.

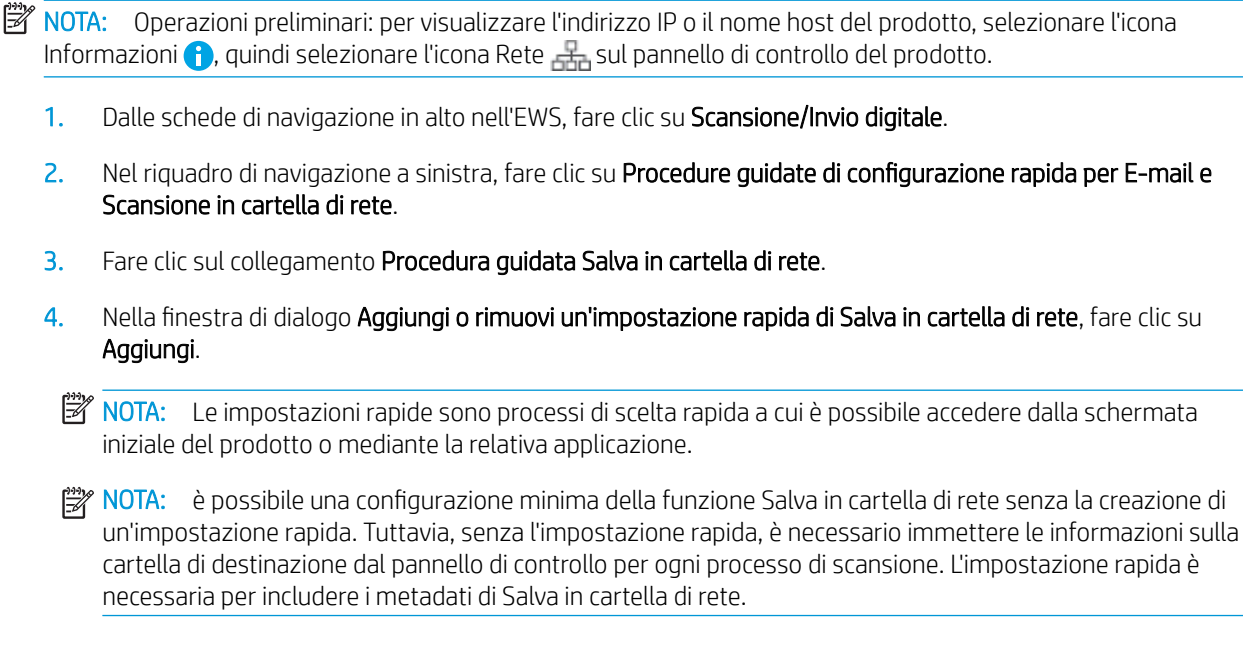

- 5. Nella cartella di dialogo Aggiungi impostazione rapida cartella, effettuare quanto segue:
	- a. Nel campo Titolo impostazione rapida digitare un titolo.
	- **W** NOTA: assegnare all'impostazione rapida un nome rapidamente comprensibile dagli utenti (ad esempio, "Scansione e salvataggio in una cartella").
	- b. Nel campo Descrizione impostazione rapida digitare una descrizione che indichi gli elementi salvati tramite l'impostazione rapida.
	- c. Fare clic su Avanti.
- 6. Nella finestra di dialogo Configura cartella di destinazione, effettuare quanto segue:
	- a. Nel campo Percorso cartella UNC, digitare il percorso della cartella dove verrà salvata la scansione.

Il percorso della cartella può essere il nome di dominio completo (FQDN) (ad esempio, \\nome server.it.nomeazienda.net\scansioni) o l'indirizzo IP del server (ad esempio, \\16.88.20.20 \scansioni). Accertarsi che il percorso della cartella (ad esempio, \scansioni) segua il nome di dominio completo o l'indirizzo IP.

**X** NOTA: il nome di dominio completo può essere più affidabile di un indirizzo IP. Se il server ottiene l'indirizzo IP da DHCP, l'indirizzo IP può cambiare. Tuttavia, la connessione con un indirizzo IP potrebbe essere più rapida perché il prodotto non necessita di utilizzare il server DNS per individuare il server di destinazione.

- b. Nell'elenco a discesa **Impostazioni di autenticazione** è necessario selezionare una delle sequenti opzioni:
	- Utilizza le credenziali utente per la connessione dopo l'accesso dal pannello di controllo
	- Utilizza sempre queste credenziali
	- **W** NOTA: Se viene selezionata l'opzione Utilizza sempre queste credenziali, è necessario inserire nome utente e password nei campi corrispondenti, nonché verificare l'accesso del prodotto alla cartella facendo clic su Verifica accesso.
- c. Nel campo Dominio Windows digitare il dominio di Windows.
	- 诊 SUGGERIMENTO: per trovare il dominio di Windows in Windows 7, fare clic su Start, scegliere Pannello di controllo, quindi fare clic su Sistema.

Per trovare il dominio di Windows in Windows 8, fare clic su Cerca, immettere Sistema nella casella di ricerca, quindi fare clic su Sistema.

Il dominio è riportato nel campo Impostazioni relative a nome computer, dominio e gruppo di lavoro.

- d. Fare clic su Avanti.
- 7. Nella finestra di dialogo Configura impostazioni di scansione file impostare le preferenze di scansione predefinite per l'impostazione rapida, quindi fare clic su Avanti.
- 8. Rivedere la finestra di dialogo Riepilogo, quindi fare clic su Fine.

### Metodo due: utilizzo di Configurazione scansione a cartella di rete

Questa opzione consente la configurazione avanzata della funzione Salva in cartella di rete con il server Web incorporato (EWS) HP del prodotto.

**WE NOTA:** Operazioni preliminari: per visualizzare l'indirizzo IP o il nome host del prodotto, selezionare l'icona Informazioni $\bigodot$ , quindi selezionare l'icona Rete  $\frac{1}{\sqrt{2}}$  sul pannello di controllo del prodotto.

### Passo 1: avvio della configurazione

- 1. Fare clic sulla scheda Scansione/Invio digitale.
- 2. Nel menu di navigazione a sinistra fare clic su Configurazione scansione a cartella di rete.

### Passaggio 2: configurare le impostazioni Scansione in cartella di rete

- 1. Nella pagina Configurazione scansione a cartella di rete, selezionare la casella di controllo Configurazione scansione a cartella di rete. Se questa casella di controllo non viene selezionata, la funzione non sarà disponibile nel pannello di controllo.
- 2. Nella sezione Scansione a cartella di rete del riguadro di navigazione sinistra, fare clic su Impostazioni rapide. Fare clic su Aggiungi per aprire la finestra di dialogo di Configurazione impostazioni rapide.
- **W** NOTA: Le impostazioni rapide sono processi di scelta rapida a cui è possibile accedere dalla schermata iniziale del prodotto o mediante la relativa applicazione.
- NOTA: è possibile eseguire una configurazione minima della funzione Scansione a cartella di rete senza creare un'impostazione rapida. Tuttavia, senza l'impostazione rapida, è necessario immettere le informazioni sulla cartella di destinazione dal pannello di controllo per ogni processo di scansione. L'impostazione rapida è necessaria per includere i metadati di Scansione a cartella di rete.

Completare tutte le finestre di dialogo Configurazione impostazione rapida per configurare completamente la funzione Scansione a cartella di rete.

### Finestra di dialogo 1: impostare il nome, la descrizione e le opzioni dell'Impostazione rapida per l'interazione con l'utente sul pannello di controllo

Utilizzare la finestra di dialogo Imposta la posizione di impostazione rapida e delle opzioni per l'interazione nel pannello di controllo per configurare il punto in cui l'impostazione rapida apparirà sul pannello di controllo del prodotto e per configurare il livello di interazione con l'utente nel pannello di controllo del prodotto.

- 1. Nel campo **Nome impostazione rapida** digitare un titolo.
	- **W** NOTA: assegnare all'impostazione rapida un nome rapidamente comprensibile dagli utenti (ad esempio, "Scansione e salvataggio in una cartella").
- 2. Nel campo Descrizione impostazione rapida digitare una descrizione che indichi gli elementi salvati tramite l'impostazione rapida.
- 3. Nell'elenco Opzione di avvio impostazione rapida è necessario selezionare una delle sequenti opzioni:
	- Opzione 1: Immettere l'applicazione, quindi premere Avvia
	- Opzione 2: Avvia subito dopo la selezione

Selezionare una delle seguenti opzioni di richiesta:

- Richiedi lati originale
- Richiedi pagine aggiuntive
- Richiedi anteprima

<sup>23</sup> NOTA: se viene selezionata l'opzione Avvia subito dopo la selezione, è necessario immettere la cartella di destinazione nel passo successivo.

4. Fare clic su Avanti.

#### Finestra di dialogo 2: Impostazioni della cartella

Utilizzare la finestra di dialogo Impostazioni della cartella per configurare i tipi di cartelle a cui verranno inviati i documenti acquisiti.

Sono disponibili due tipi di cartelle di destinazione:

- Cartelle condivise o cartelle FTP
- Cartelle condivise personali

Sono disponibili due tipi di autorizzazioni per la cartella:

- Accesso in lettura e scrittura
- Accesso solo in scrittura

Di seguito vengono fornite le istruzioni per la configurazione delle impostazioni della cartella.

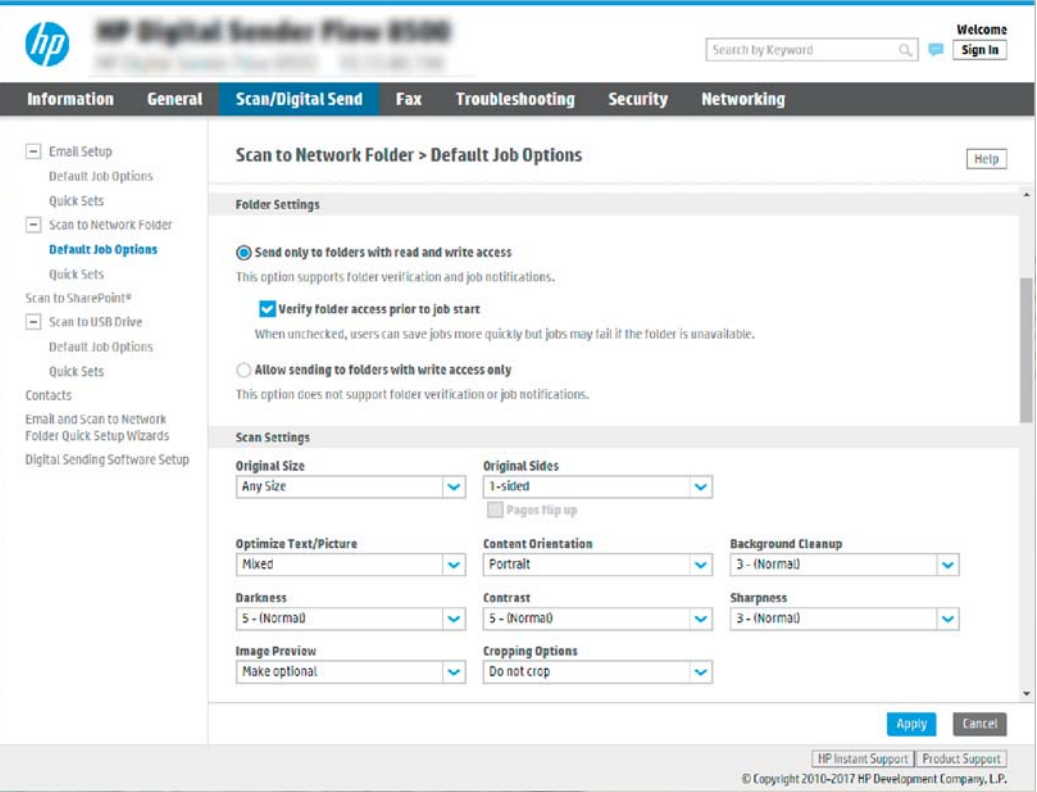

#### Configurazione della cartella di destinazione per i documenti acquisiti

### Opzione 1: Cartelle condivise o cartelle FTP

Per salvare i documenti acquisiti in una cartella condivisa o una cartella FTP standard, attenersi alla seguente procedura:

- 1. Se non è già selezionata, selezionare l'opzione Salva in cartelle condivise o cartelle FTP.
- 2. Fare clic su Aggiungi.... Viene visualizzata la finestra di dialogo Aggiungi percorso della cartella di rete.
- 3. Nella finestra di dialogo Aggiungi percorso della cartella di rete, selezionare una delle seguenti opzioni:
	- Opzione 1: Salva in cartella di rete condivisa standard

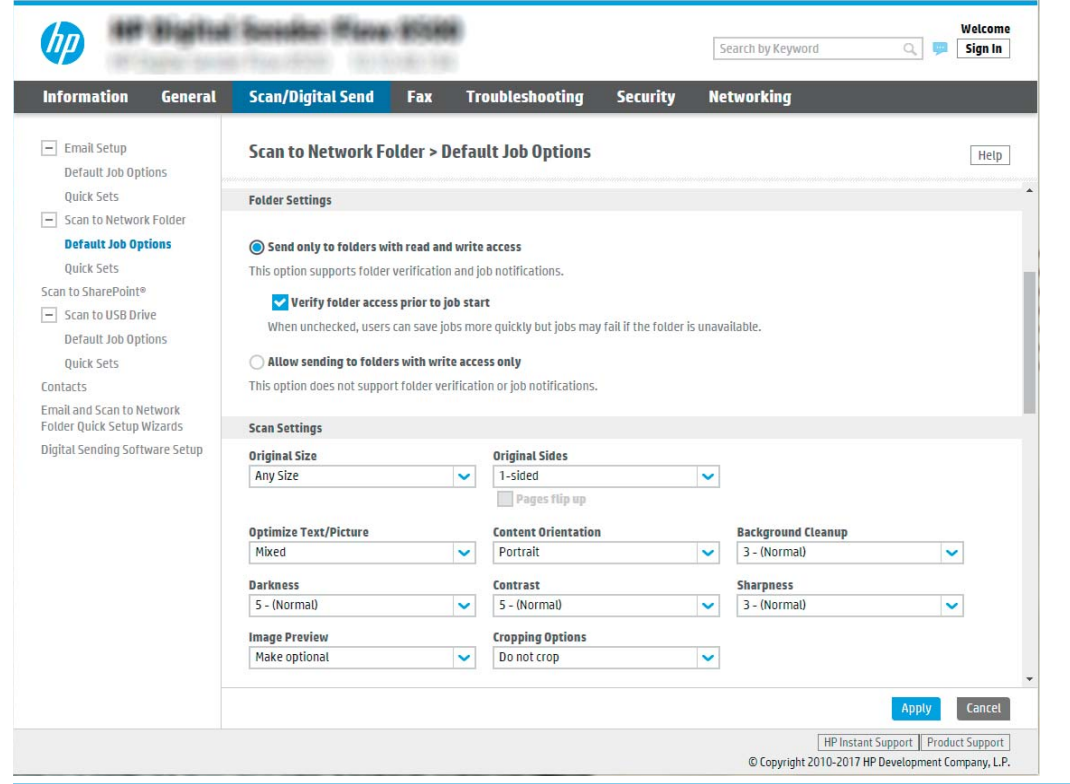

- <sup>2</sup> NOTA: Per ulteriori informazioni sulla creazione di cartelle condivise in rete vedere *Impostazione di* [una cartella condivisa](https://support.hp.com/us-en/document/c04431534) (c04431534).
	- 1. Se non è già selezionata, selezionare l'opzione Salva in cartella di rete condivisa standard.
	- 2. Nel campo Percorso cartella UNC, digitare il percorso della cartella.

Il percorso della cartella può essere il nome di dominio completo (FQDN) (ad esempio, \\nome server.it.nomeazienda.net\scansioni) o l'indirizzo IP del server (ad esempio, \\16.88.20.20 \scansioni). Accertarsi che il percorso della cartella (ad esempio, \scansioni) segua il nome di dominio completo o l'indirizzo IP.

**W** NOTA: il nome di dominio completo può essere più affidabile di un indirizzo IP. Se il server ottiene l'indirizzo IP da DHCP, l'indirizzo IP può cambiare. Tuttavia, la connessione con un indirizzo IP potrebbe essere più rapida perché il prodotto non necessita di utilizzare il server DNS per individuare il server di destinazione.

3. Per creare automaticamente una sottocartella di documenti acquisiti nella cartella di destinazione, selezionare un formato per il nome della sottocartella nell'elenco Cartella personalizzata.

Per limitare l'accesso alla sottocartella all'utente che crea il processo di scansione, selezionare Limita l'accesso alla sottocartella all'utente.

- 4. Per visualizzare l'intero percorso della cartella dei documenti acquisiti, fare clic su Aggiorna anteprima.
- 5. Nell'elenco Impostazioni di autenticazione è necessario selezionare una delle seguenti opzioni:
	- Utilizza le credenziali utente per la connessione dopo l'accesso dal pannello di controllo
	- Utilizza sempre queste credenziali
	- **X** NOTA: se viene selezionata l'opzione Utilizza sempre queste credenziali, è necessario inserire il nome utente e la password nei campi corrispondenti.
- 6. Nel campo Dominio Windows digitare il dominio di Windows.
	- **WEY NOTA:** per trovare il dominio di Windows in Windows 7, fare clic su Start, scegliere Pannello di controllo, quindi fare clic su Sistema.

Per trovare il dominio di Windows in Windows 8, fare clic su **Cerca**, immettere Sistema nella casella di ricerca, quindi fare clic su Sistema.

Il dominio è riportato nel campo Impostazioni relative a nome computer, dominio e gruppo di lavoro.

- $\mathbb{R}^\prime$  NOTA: per configurare una cartella condivisa a cui possono accedere tutti gli utenti, è necessario immettere i valori relativi al gruppo di lavoro (il valore predefinito è "Gruppo di lavoro"), il nome utente e la password nei campi corrispondenti. Tuttavia, se la cartella si trova all'interno di cartelle di un determinato utente e non è pubblica, è necessario utilizzare il nome utente e la password di tale utente.
- **EX NOTA:** invece del nome del computer potrebbe essere necessario un indirizzo IP. Diversi router domestici non gestiscono correttamente i nomi di computer e non dispongono di un server DNS. In tal caso, è preferibile configurare un indirizzo IP statico nel computer condiviso per evitare il problema derivante dall'assegnazione di un nuovo indirizzo IP con DHCP. In un tipico router domestico, questo si ottiene impostando un indirizzo IP statico che sia nella stessa sottorete ma fuori dall'intervallo di indirizzi DHCP.
- 7. Fare clic su OK.
- Opzione 2: Salva in un server FTP

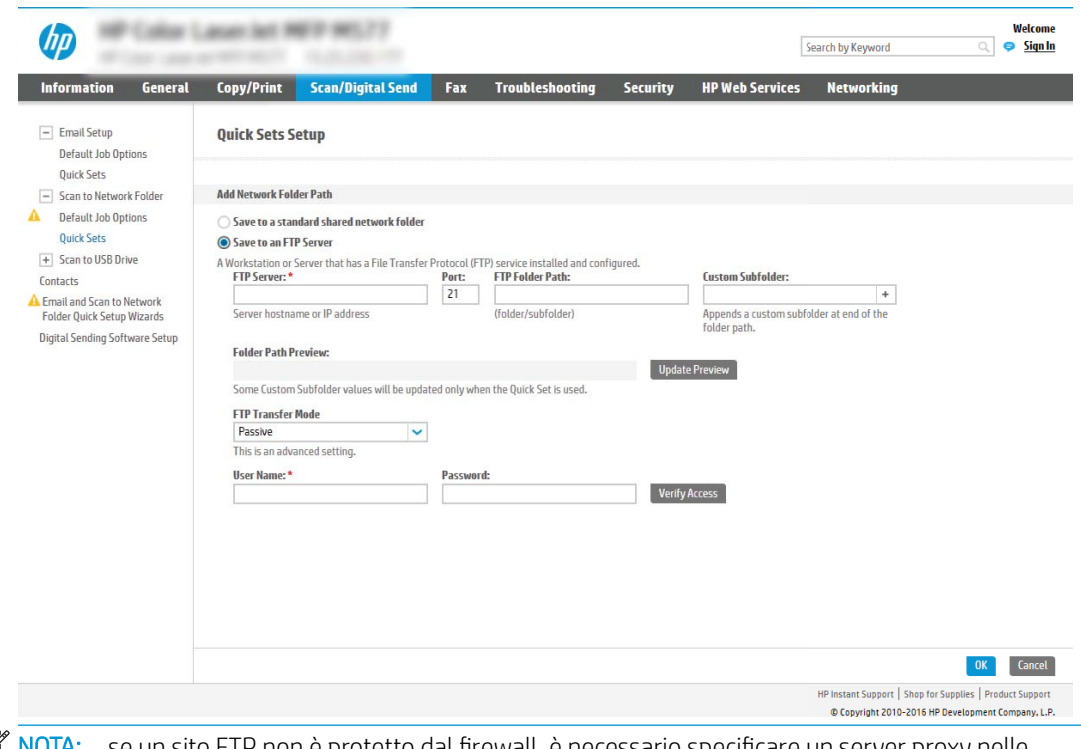

**EX NOTA:** se un sito FTP non è protetto dal firewall, è necessario specificare un server proxy nelle impostazioni di rete. Tali impostazioni sono disponibili nella scheda Rete EWS, nelle opzioni Avanzate.

- 1. Selezionare Salva in un server FTP.
- 2. Nel campo Server FTP digitare il nome o l'indirizzo IP del server FTP.
- 3. Nel campo Porta digitare il numero di porta.

**X** NOTA: generalmente, non è necessario modificare il numero di porta predefinito.

- 4. Per creare automaticamente una sottocartella di documenti acquisiti nella cartella di destinazione, selezionare un formato per il nome della sottocartella nell'elenco Cartella personalizzata.
- 5. Per visualizzare l'intero percorso della cartella dei documenti acquisiti, fare clic su Aggiorna anteprima.
- 6. Nell'elenco Modalità di trasferimento FTP è necessario selezionare una delle seguenti opzioni:
	- Passivo
	- Attivo
- 7. Nel campo Nome utente digitare il nome utente.
- 8. Nel campo Password digitare la password.
- 9. Fare clic su Verifica accesso per confermare l'accesso alla destinazione.
- 10. Fare clic su OK.

#### Opzione 2: Cartelle condivise personali

Per salvare i documenti acquisiti in una cartella condivisa personale, attenersi alla seguente procedura:

- **WEME NOTA:** Questa opzione è utilizzata in ambienti di dominio dove l'amministratore configura una cartella condivisa per ogni utente. Se è configurata la funzione Salva in una cartella condivisa personale, l'utente dovrà accedere al pannello di controllo del prodotto utilizzando le credenziali di Windows o l'autenticazione LDAP.
	- 1. Selezionare Salva in una cartella condivisa personale.
	- 2. Nel campo Recupera la cartella principale dell'utente del dispositivo usando questo attributo digitare la cartella principale dell'utente in Microsoft Active Directory.

**W** NOTA: verificare che l'utente sia a conoscenza della posizione della cartella personale nella rete.

3. Per aggiungere una sottocartella del nome utente alla fine del percorso della cartella, selezionare Crea una sottocartella basata sul nome utente.

Per limitare l'accesso alla sottocartella all'utente che crea il processo di scansione, selezionare Limita l'accesso alla sottocartella all'utente.

### Selezione delle autorizzazioni della cartella di destinazione

#### Opzione 1: Accesso in lettura e scrittura

Per inviare documenti acquisiti a una cartella configurata per l'accesso in lettura e scrittura, attenersi alla seguente procedura:

**W** NOTA: l'opzione Invia solo alle cartelle con accesso in lettura e scrittura supporta la verifica della cartella e la notifica del processo.

- 1. Se non è già selezionata, selezionare l'opzione Invia solo alle cartelle con accesso in lettura e scrittura.
- 2. Per richiedere al prodotto di verificare l'accesso alla cartella prima di avviare un processo di scansione, selezionare Verifica l'accesso alla cartella prima di avviare il processo.
- <sup>2</sup> NOTA: tuttavia, se non viene selezionata l'opzione Verifica l'accesso alla cartella prima di avviare il processo i processi di scansione possono essere completati più rapidamente. Tuttavia, se la cartella non è disponibile, il processo di scansione non verrà completato.
- 3. Fare clic su Avanti.

#### Opzione 2: Accesso solo in scrittura

Per inviare documenti acquisiti a una cartella configurata solo per l'accesso in scrittura, attenersi alla seguente procedura:

 $\mathbb{B}^*$  NOTA: l'opzione Consenti l'invio a cartelle con accesso solo in scrittura non supporta la verifica della cartella o la notifica del processo

**EX NOTA:** se si seleziona questa opzione, il prodotto non può allungare il nome della scansione. Esso invia lo stesso nome file per tutte le scansioni.

Selezionare un prefisso o un suffisso per il nome file correlato al tempo, in modo che ciascuna scansione sia salvata come file univoco e non sovrascriva un file esistente. Il nome file è determinato dalle informazioni nella finestra di dialogo Impostazioni file nella Procedura guidata per l'impostazione rapida.

- 1. Selezionare Consenti l'invio a cartelle con accesso solo in scrittura.
- 2. Fare clic su Avanti.

#### Finestra di dialogo 3: Impostazioni di notifica

- Nella finestra di dialogo Impostazioni di notifica eseguire una delle seguenti operazioni:
- NOTA: per inviare e-mail di notifica, il prodotto deve essere impostato per l'utilizzo di un server SMTP per l'invio di processi e-mail. Per ulteriori informazioni sulla configurazione del server SMTP per l'invio di e-mail, vedere *Impostazione dell'opzione Scansione a e-mail* (c05173714).
	- Opzione 1: Non notificare
		- 1. Selezionare Non notificare.
		- 2. Per richiedere all'utente di verificare le impostazioni di notifica, selezionare Avvisa utente prima dell'avvio del processo, quindi fare clic su Avanti.
	- Opzione 2: Notifica al completamento del processo
		- 1. Selezionare Notifica al completamento del processo.
		- 2. Selezionare il metodo per la consegna della notifica dall'elenco Metodo utilizzato per la notifica di consegna.

Se il metodo di notifica prescelto è E-mail, digitare l'indirizzo e-mail nel campo Indirizzo e-mail notifiche.

- 3. Per includere una miniatura della prima pagina acquisita nella notifica, selezionare Includi miniatura.
- 4. Per richiedere all'utente di verificare le impostazioni di notifica, selezionare Avvisa utente prima dell'avvio del processo, quindi fare clic su Avanti.
- Opzione 3: Notifica solo in caso di errore processo
	- 1. Selezionare Notifica solo in caso di errore processo.
	- 2. Selezionare il metodo per la consegna della notifica dall'elenco Metodo utilizzato per la notifica di consegna.

Se il metodo di notifica prescelto è E-mail, digitare l'indirizzo e-mail nel campo Indirizzo e-mail notifiche.

- 3. Per includere una miniatura della prima pagina acquisita nella notifica, selezionare Includi miniatura.
- 4. Per richiedere all'utente di verificare le impostazioni di notifica, selezionare Avvisa utente prima dell'avvio del processo, quindi fare clic su Avanti.

#### Finestra di dialogo 4: Impostazioni di scansione

Nella finestra di dialogo *Impostazioni di scansione* impostare le preferenze di scansione predefinite per l'impostazione rapida, quindi fare clic su Avanti.

#### Impostazioni di scansione:

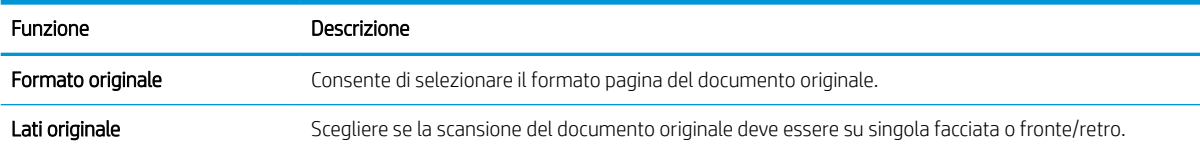

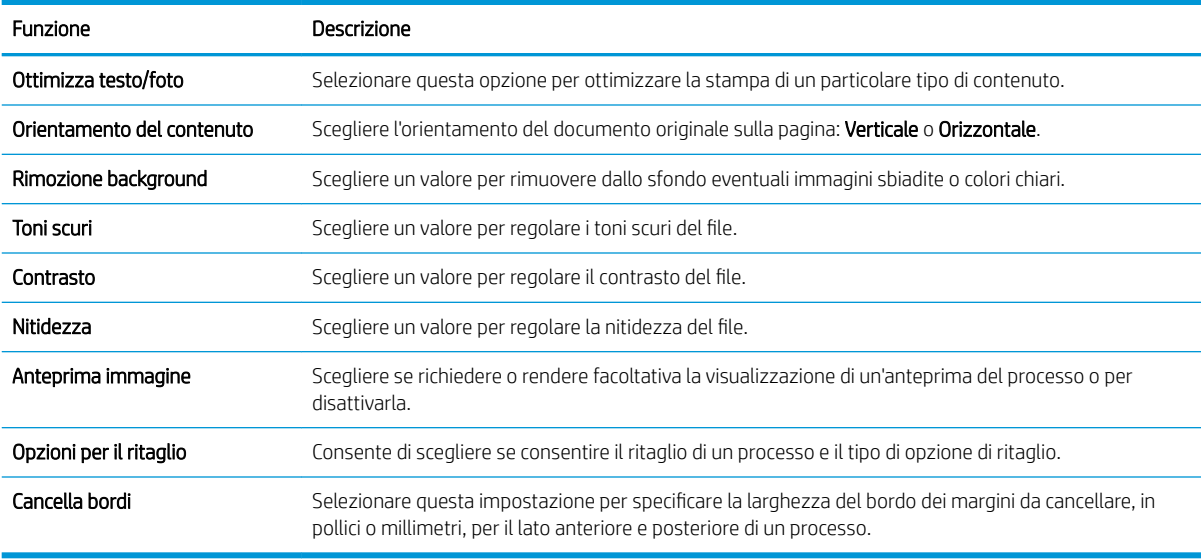

### Finestra di dialogo 5: Impostazioni file

Nella finestra di dialogo **Impostazioni file** impostare le preferenze di scansione predefinite per l'impostazione rapida, quindi fare clic su **Avanti**.

### Impostazioni file:

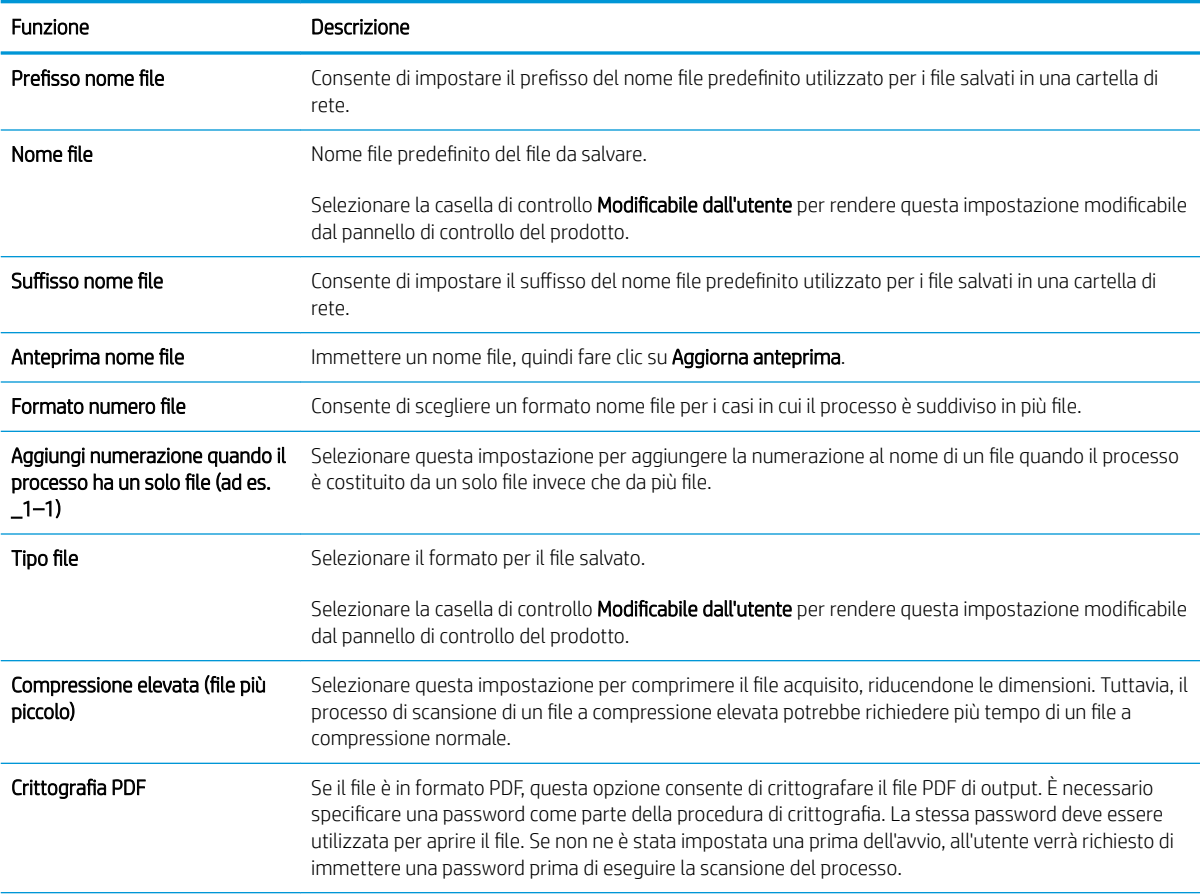

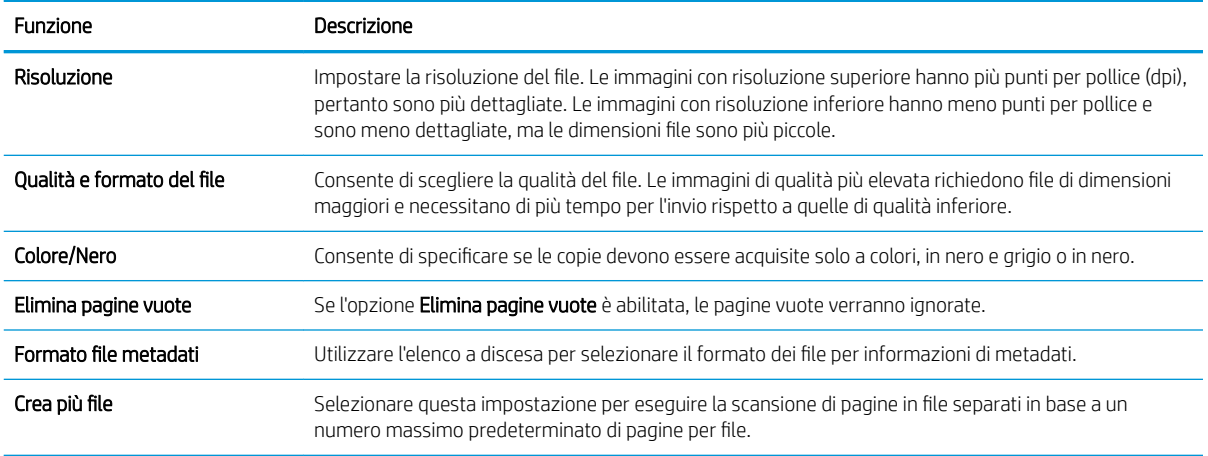

### Finestra di dialogo 6: Riepilogo

Nella finestra di dialogo Riepilogo, verificarla, quindi fare clic su Fine.

#### Passo 3: completare la configurazione

- 1. Nel riquadro di navigazione a sinistra, fare clic su Scansione a cartella di rete.
- 2. Nella pagina Scansione a cartella di rete, verificare le impostazioni selezionate, quindi fare clic su Applica per completare l'impostazione.

## Configurazione di Scansione su unità USB

- **Introduzione**
- Passo 1: Accesso al server Web incorporato HP
- [Passaggio 2: Abilitazione di Scansione su unità USB](#page-54-0)
- [Passaggio 3: Configurare il collegamento per le impostazioni rapide \(facoltativo\)](#page-54-0)
- Impostazioni di scansione predefinite per Configurazione di Scansione su unità USB
- Impostazioni del file [predefinite per l'Impostazione Salva in USB](#page-56-0)

### Introduzione

Il prodotto ha una funzione che consente di eseguire la scansione di un documento e salvarlo su un'unità flash USB. La funzione non è disponibile finché non è stata configurata tramite il server Web incorporato HP (EWS).

### Passo 1: Accesso al server Web incorporato HP

1. Nella schermata iniziale del pannello di controllo del prodotto, selezionare l'icona Informazioni ne l'icona Rete R<sub>n</sub> per visualizzare l'indirizzo IP o il nome host.

<span id="page-54-0"></span>2. Aprire un browser Web e, nel campo dell'indirizzo, immettere l'indirizzo IP o il nome host esattamente come visualizzato nel pannello di controllo del prodotto. Premere il tasto Invio sulla tastiera del computer. Si apre EWS.

https://10.10.XXXXX/

**WEMEM** NOTA: se nel browser Web viene visualizzato un messaggio che indica che l'accesso al sito Web potrebbe non essere sicuro, selezionare l'opzione per continuare con il sito Web. L'accesso al sito Web non danneggia il computer.

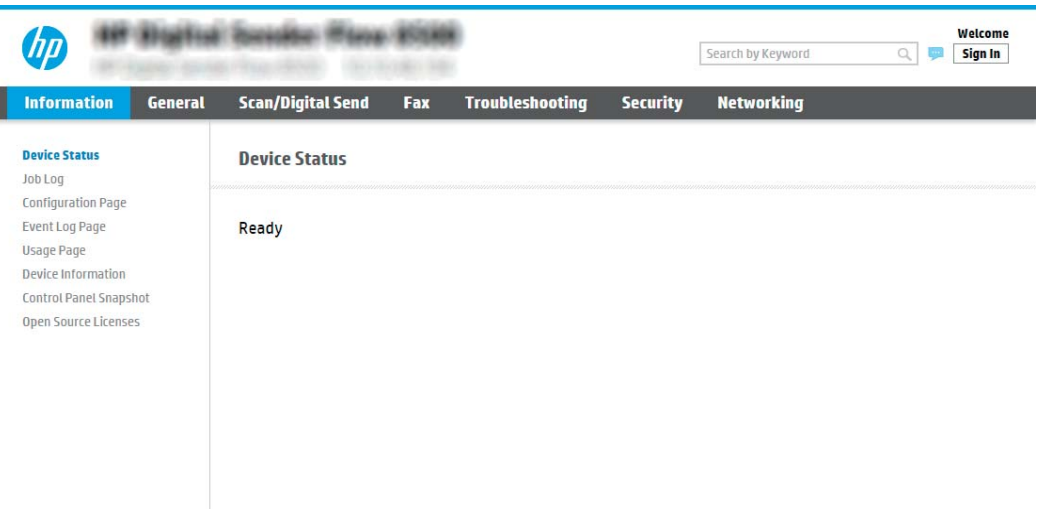

### Passaggio 2: Abilitazione di Scansione su unità USB

- 1. Selezionare la scheda Protezione.
- 2. Scorrere fino a Porte hardware e assicurarsi che Attiva Plug and Play host USB sia attivato.
- 3. Selezionare la scheda Scansione/Invio digitale e Opzioni processo predefinite dal menu di sinistra.
- 4. Selezionare la casella di controllo **Enable Scan to USB** (Attiva scansione su USB).

 $\mathbb{B}$  NOTA: la maggior parte dei dispositivi viene fornita con le unità disco rigido (HDD) già installata. In alcuni casi, è possibile aggiungere altri dispositivi di memorizzazione tramite USB. Verificare se la funzione Salva in USB deve essere espansa su USB e disco rigido

### Passaggio 3: Configurare il collegamento per le impostazioni rapide (facoltativo)

 $\mathbb{B}$  NOTA: Le impostazioni rapide sono processi di scelta rapida a cui è possibile accedere dalla schermata iniziale del prodotto o mediante la relativa applicazione.

- 1. Nella sezione Scansione su unità USB del riguadro di navigazione a sinistra, fare clic su Impostazioni rapide.
- 2. Selezionare una delle seguenti opzioni:
	- Selezionare un'impostazione rapida esistente nella tabella Applicazione impostazioni rapide. -OPPURE-
	- Fare clic su **Aggiungi** per avviare la procedura guidata per l'impostazione rapida.
- <span id="page-55-0"></span>3. Se è stato selezionato Aggiungi, viene visualizzata la pagina Configurazione impostazioni rapide. Immettere le seguenti informazioni:
	- Nome impostazione rapida: immettere un titolo per la nuova impostazione rapida.
	- Descrizione impostazione rapida: immettere una descrizione per l'impostazione rapida.
	- Opzione di avvio impostazione rapida: per impostare la modalità di avvio dell'impostazione rapida, fare clic su Accedi all'applicazione e quindi l'utente preme Avvio o su Avvia immediatamente al momento della selezione dalla schermata iniziale.
- 4. Selezionare una posizione predefinita in cui salvare i file acquisiti sui dispositivi di storage USB collegati alla porta USB accanto pannello di controllo, quindi fare clic su **Avanti**. Le opzioni per la posizione predefinita sono:
	- Salva nella directory principale del dispositivo di memorizzazione USB
	- Crea o posiziona in questa cartella sulla periferica di memorizzazione USB: se si utilizza questa opzione di posizione del file è necessario specificare il percorso alla cartella sulla periferica di memorizzazione USB. Per separare i nomi cartella/sottocartella nel percorso è necessario utilizzare una barra rovesciata \.
- 5. Selezionare un'opzione dall'elenco a discesa Condizione per notifica: , quindi toccare o fare clic su Avanti.

Questa impostazione determina se, o come, gli utenti ricevono una notifica al completamento o meno di un processo di impostazione rapida Salva in USB. Le opzioni per l'impostazione Condizione per notifica: sono:

- Non notificare
- Notifica al completamento del processo
- Notifica solo in caso di errore processo
- 6. Scegliere le Impostazioni scansione per l'impostazione rapida, quindi fare clic su Avanti.
	- **WEMENIA:** per ulteriori informazioni sulle impostazioni di scansione disponibili, vedere *Impostazioni di* scansione predefinite per Configurazione di Scansione su unità USB a pagina 46
- 7. Scegliere le *Impostazioni file* per l'impostazione rapida, quindi fare clic su Avanti.
- **EX** NOTA: per ulteriori informazioni sulle impostazioni dei file disponibili, vedere Impostazioni di scansione predefinite per Configurazione di Scansione su unità USB a pagina 46
- 8. Verificare il riepilogo delle impostazioni, quindi fare clic sul pulsante Fine per salvare l'Impostazione rapida oppure fare clic su Precedente per modificare le impostazioni.

### Impostazioni di scansione predefinite per Configurazione di Scansione su unità USB

#### Tabella 2-1 Impostazioni di scansione per Configurazione di Scansione su unità USB:

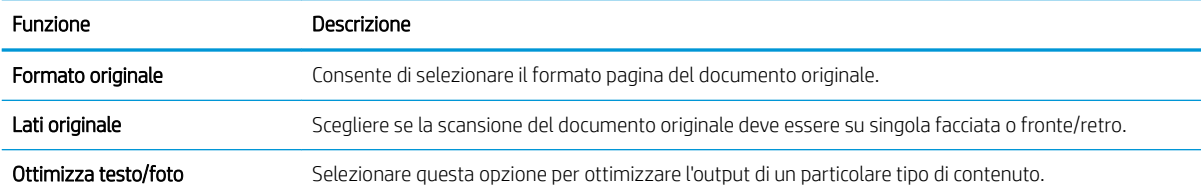

<span id="page-56-0"></span>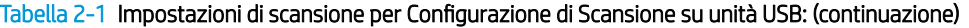

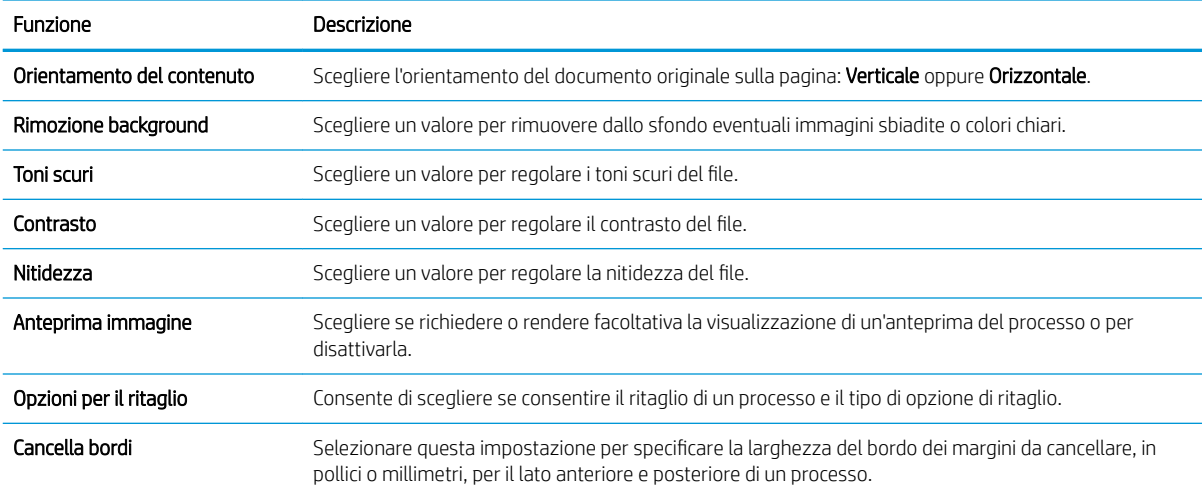

# Impostazioni del file predefinite per l'Impostazione Salva in USB

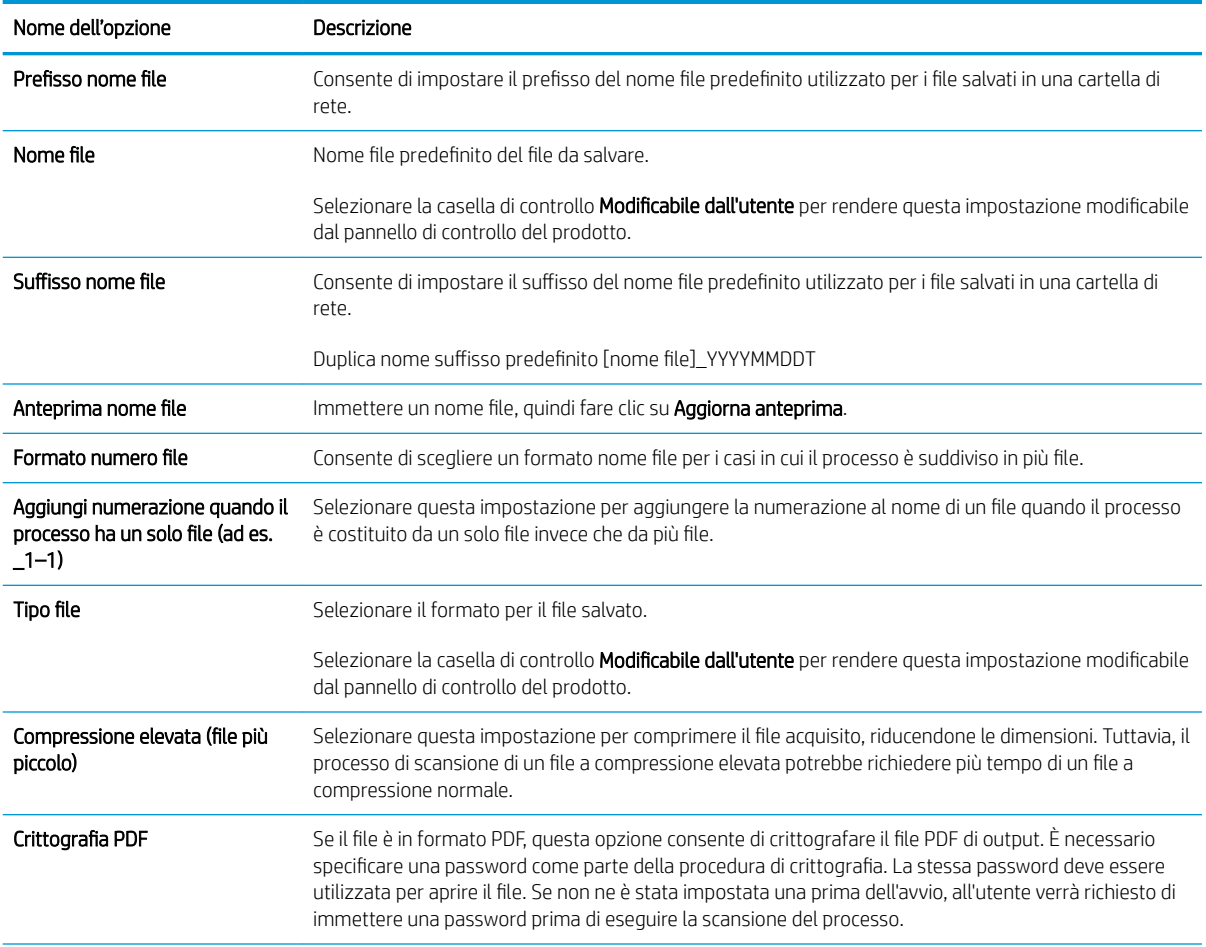

### Tabella 2-2 Impostazioni file per l'Impostazione Salva in USB:

#### Tabella 2-2 Impostazioni file per l'Impostazione Salva in USB: (continuazione)

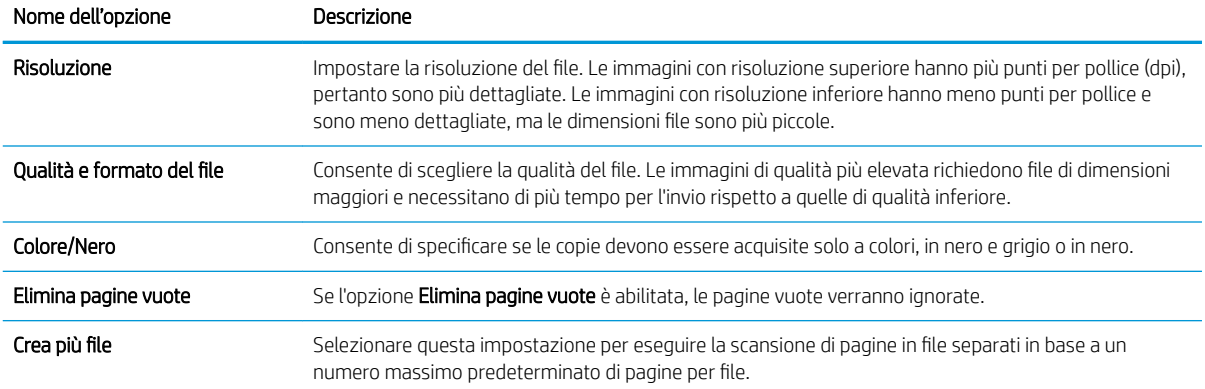

# Configurazione di Scansione su SharePoint®

- **Introduzione**
- Operazioni preliminari
- Passo 1: Accedere al server Web incorporato (EWS) HP
- [Passo 2: attivare Scansione su SharePoint® e creare un'impostazione rapida Scansione su SharePoint](#page-58-0)
- [Scansione e salvataggio di un file direttamente su un sito Microsoft® SharePoint](#page-60-0)
- [Impostazioni e opzioni rapide di scansione per Salva su SharePoint®](#page-61-0)

### Introduzione

Utilizzare la funzione Salva in SharePoint® per eseguire la scansione di documenti direttamente sul sito Web di Microsoft® SharePoint. Questa funzione elimina inoltre la necessità di eseguire la scansione di documenti in una cartella di rete, in un'unità flash USB o in un messaggio e-mail, quindi di caricare manualmente i file sul sito Web di SharePoint.

Salva in SharePoint® supporta tutte le opzioni di scansione, tra cui la funzionalità di scansione di documenti come immagini o l'utilizzo delle funzioni OCR per creare file di testo o PDF che supportano la ricerca.

La funzione è disattivata per impostazione predefinita. Abilitare Salva in SharePoint® nel server Web HP incorporato (EWS).

### Operazioni preliminari

Prima di poter completare questa procedura, la cartella di destinazione in cui si che si desidera salvare i file acquisiti deve essere presente sul sito di SharePoint e l'accesso in scrittura deve essere abilitato per la cartella di destinazione. Per impostazione predefinita, l'opzione Salva in SharePoint® è disabilitata.

### Passo 1: Accedere al server Web incorporato (EWS) HP

1. Nella schermata iniziale del pannello di controllo del prodotto, selezionare l'icona Informazioni  $\bigcap$  e l'icona Rete <sub>per</sub> per visualizzare l'indirizzo IP o il nome host.

<span id="page-58-0"></span>2. Aprire un browser Web e, nel campo dell'indirizzo, immettere l'indirizzo IP o il nome host esattamente come visualizzato nel pannello di controllo del prodotto. Premere il tasto Invio sulla tastiera del computer. Si apre EWS.

https://10.10.XXXXX/

**WEME NOTA:** se nel browser Web viene visualizzato un messaggio che indica che l'accesso al sito Web potrebbe non essere sicuro, selezionare l'opzione per continuare con il sito Web. L'accesso al sito Web non danneggia il computer.

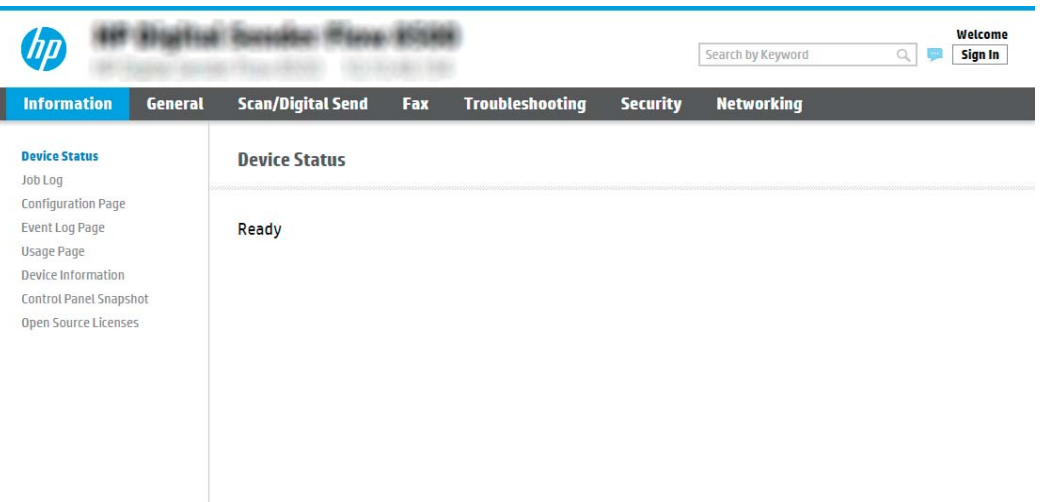

### Passo 2: attivare Scansione su SharePoint® e creare un'impostazione rapida Scansione su SharePoint

Attenersi alla procedura seguente per attivare la funzione Scansione su SharePoint e creare un'impostazione rapida Salva in SharePoint:

- 1. Dalle schede di navigazione in alto, fare clic su Scansione/Invio digitale.
- 2. Sul pannello di navigazione a sinistra, fare clic su Scansione su SharePoint<sup>®</sup>.
- **W** NOTA: Le impostazioni rapide sono processi di scelta rapida a cui è possibile accedere dalla schermata iniziale del prodotto o mediante la relativa applicazione.
- 3. Selezionare Enable Scan to SharePoint<sup>®</sup> (Attiva scansione su SharePoint), quindi fare clic su Applica.
- 4. Nell'area Elenco impostazioni rapide, fare clic su Aggiungi per avviare la procedura guidata delle impostazioni rapide.
- 5. Immettere un Nome impostazione rapida (ad esempio, "Scansione su SharePoint") e una Descrizione impostazione rapida.
- 6. Selezionare un'Opzione di avvio impostazione rapida per determinare ciò che avviene dopo aver selezionato un'impostazione rapida nel pannello di controllo del prodotto, quindi fare clic sul pulsante Avanti.
- 7. Per aggiungere il percorso della cartella SharePoint, attenersi alla procedura riportata di seguito.
- a. Fare clic su Aggiungi nella pagina Impostazioni SharePoint <sup>®</sup> per aprire la pagina Aggiungi percorso SharePoint®.
- b. Aprire un'altra finestra del browser, individuare la cartella SharePoint da utilizzare e quindi copiare il percorso della cartella per la cartella SharePoint da tale finestra del browser.
- c. Incollare il percorso della cartella SharePoint nel Percorso SharePoint<sup>®</sup>:
- d. Per impostazione predefinita, il prodotto sovrascrive un file esistente con lo stesso nome del nuovo. Deselezionare Sovrascrivi file esistenti in modo da assegnare un timbro di data/ora aggiornato a un nuovo file con lo stesso nome del file esistente.
- e. Selezionare un'opzione dal menu a discesa Impostazioni di autenticazione. Scegliere se è necessario accedere al sito di SharePoint con le credenziali o memorizzare le credenziali in Impostazione rapida.
- $\mathbb{B}^n$  NOTA: se si seleziona Usa credenziali utente per la connessione dopo la registrazione al pannello di controllo nel menu a discesa Impostazioni di autenticazione, l'utente che ha effettuato l'accesso deve disporre delle autorizzazioni per scrivere nel sito SharePoint specificato.
- **X** NOTA: per motivi di sicurezza, il prodotto non consente di visualizzare le credenziali inserite in Configurazione guidata impostazione rapida.
- f. Fare clic su OK per completare la configurazione del percorso SharePoint e individuare la pagina Impostazioni destinazione SharePoint.
- 8. Selezionare Verifica accesso cartella prima di avviare il processo per assicurarsi che la cartella SharePoint specificata come cartella di destinazione sia accessibile ogni volta che viene utilizzata l'impostazione rapida. Se questa opzione non è selezionata, è possibile salvare i processi nella cartella SharePoint più rapidamente. Tuttavia, se questa opzione non è selezionata *e* la cartella SharePoint è inaccessibile, il processo non verrà eseguito correttamente.
- 9. Fare clic su Avanti.
- 10. Impostare una Condizione per notifica: nella pagina Impostazioni di notifica. Questa impostazione configura l'impostazione rapida affinché non invii notifiche, oppure affinché invii messaggi e-mail se un processo viene completato correttamente o meno. Selezionare una delle seguenti opzioni dal menu a discesa Condizione per notifica: :
	- Selezionare Non notificare per fare in modo che l'impostazione rapida non esegua alcuna azione di notifica quando un processo viene completato correttamente o meno.
	- Selezionare Notifica al completamento del processo per fare in modo che l'impostazione rapida invii una notifica quando un processo viene completato correttamente.
	- Selezionare Notifica solo in caso di errore processo per fare in modo che l'impostazione rapida invii una notifica solo quando un processo non riesce.

La selezione dell'opzione Notifica al completamento del processo o Notifica solo in caso di errore processo richiede l'impostazione dell'opzione Metodo utilizzato per consegna notifica: . Selezionare una delle seguenti opzioni:

E-mail: utilizzare questa opzione per inviare un'e-mail quando si verifica la condizione di notifica selezionata. Questa opzione richiede un indirizzo e-mail valido nel campo Indirizzo e-mail di notifica: .

**W** NOTA: per utilizzare la funzione di notifica tramite e-mail, configurare prima la funzione e-mail sul prodotto.

- <span id="page-60-0"></span>**W** NOTA: selezionare **Includi miniatura** per includere una miniatura della prima pagina della pagina acquisita del processo con qualsiasi opzione di notifica.
- 11. Fare clic su **Avanti**.
- 12. Selezionare le opzioni nella pagina Impostazioni di scansione, quindi fare clic su Avanti. Per maggiori informazioni, vedere Tabella 2-3 [Impostazioni di scansione per l'Impostazione Salva in SharePoint](#page-61-0)® [a pagina 52.](#page-61-0)
- 13. Selezionare le opzioni nella finestra Impostazioni file, quindi fare clic su Avanti. Per maggiori informazioni, vedere Tabella 2-4 [Impostazioni file per Salva in SharePoint a pagina 53](#page-62-0).
- 14. Verificare il riepilogo delle impostazioni, quindi fare clic sul pulsante Fine per salvare l'impostazione rapida oppure fare clic su Precedente per modificare le impostazioni.

### Scansione e salvataggio di un file direttamente su un sito Microsoft® SharePoint

- 1. Posizionare il documento rivolto verso il basso sul vetro dello scanner oppure posizionarlo nell'alimentatore documenti con il lato di stampa rivolto verso l'alto, quindi regolare le guide della carta in base al documento.
- 2. Nella schermata principale del pannello di controllo del prodotto, selezionare Scansione e Scansione su SharePoint®.

**W** NOTA: potrebbe essere necessario accedere al prodotto per utilizzare questa funzione.

- 3. Per selezionare un'impostazione rapida, nell'area Impostazioni rapide e predefinite, selezionare Carica. Selezionare un'impostazione rapida e Carica.
- 4. Selezionare il Nome file: per aprire una tastiera, quindi digitare il nome del file tramite la tastiera sullo schermo o la tastiera fisica. Selezionare Invio -
- 5. Selezionare Opzioni per visualizzare e configurare le impostazioni del documento.
- 6. Selezionare il riquadro destro della schermata per visualizzare l'anteprima del documento. Nella schermata dell'anteprima, utilizzare le opzioni a destra della schermata per regolare le opzioni di anteprima e riposizionare, ruotare, inserire o rimuovere le pagine.

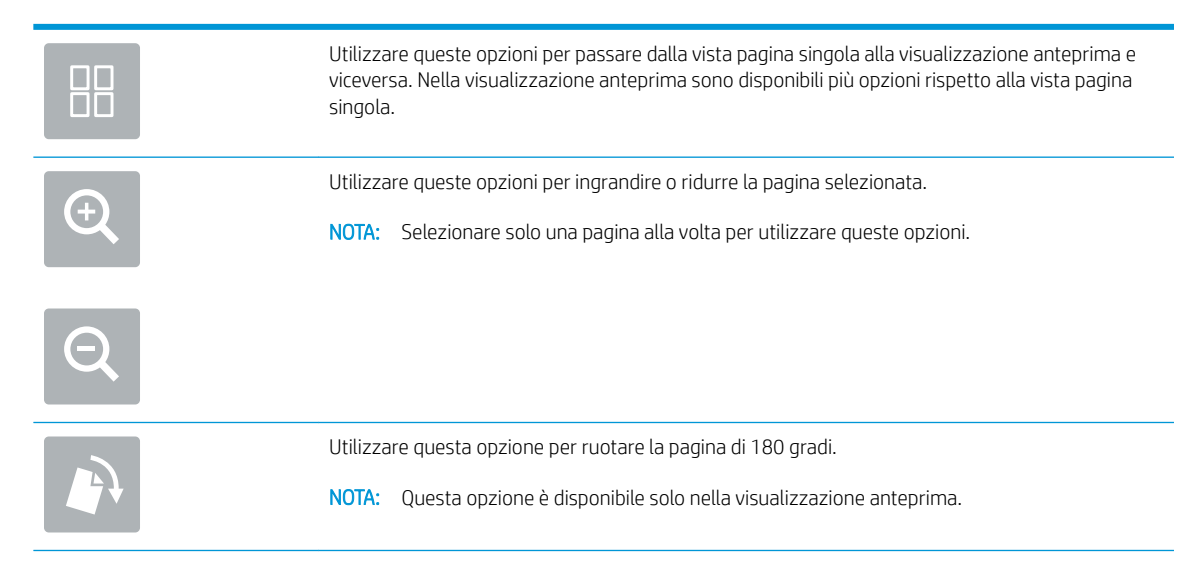

<span id="page-61-0"></span>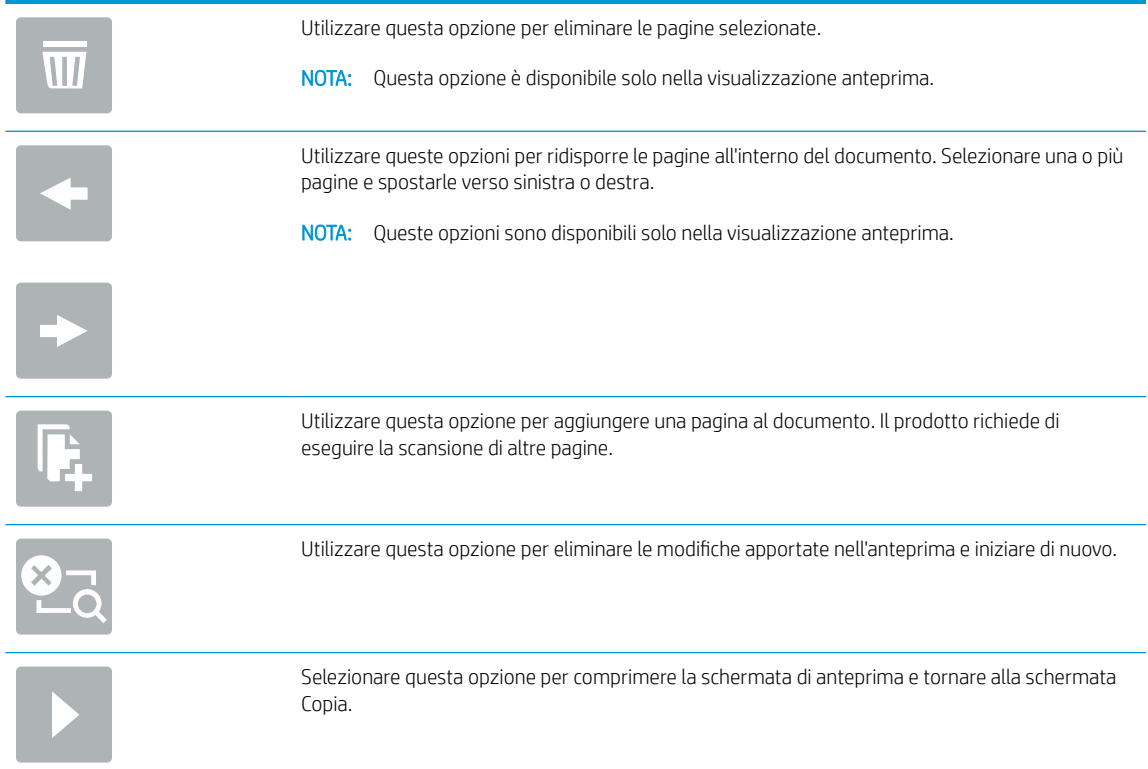

7. Selezionare Avvia  $\odot$  per salvare il file.

## Impostazioni e opzioni rapide di scansione per Salva su SharePoint®

Nella seguente tabella sono elencate le impostazioni e le opzioni disponibili nella Procedura guidata per l'impostazione rapida durante l'aggiunta, la modifica o la copia di un'impostazione rapida di Salva in SharePoint® .

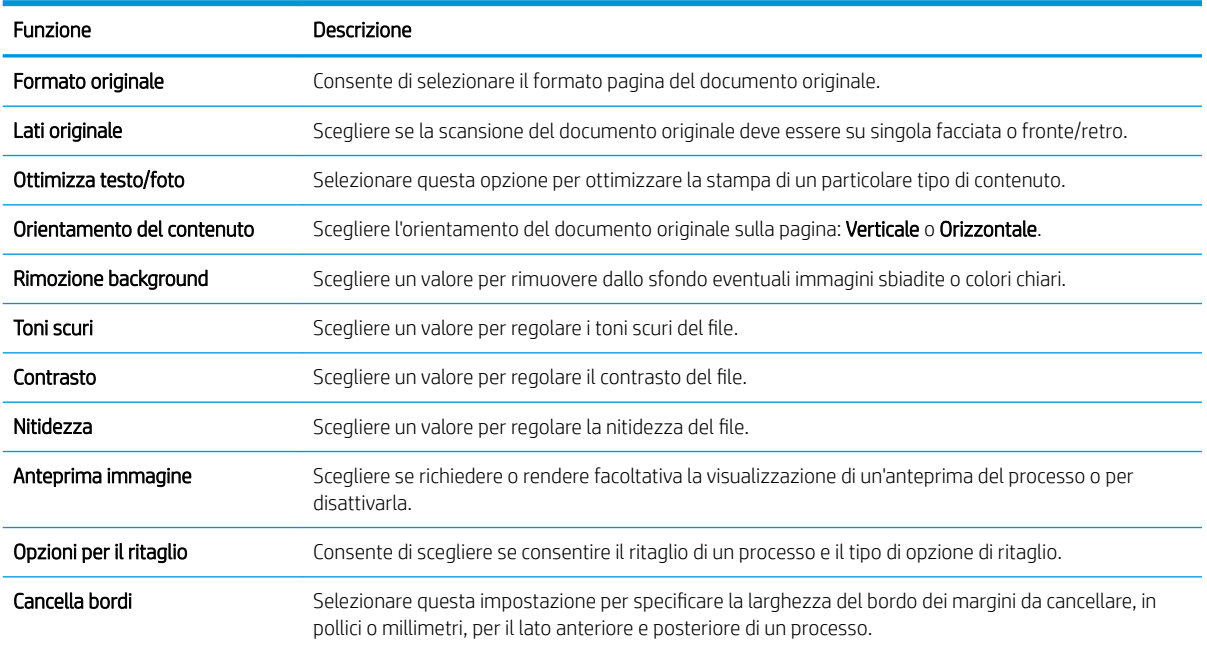

### Tabella 2-3 Impostazioni di scansione per l'Impostazione Salva in SharePoint®

### <span id="page-62-0"></span>Tabella 2-4 Impostazioni file per Salva in SharePoint

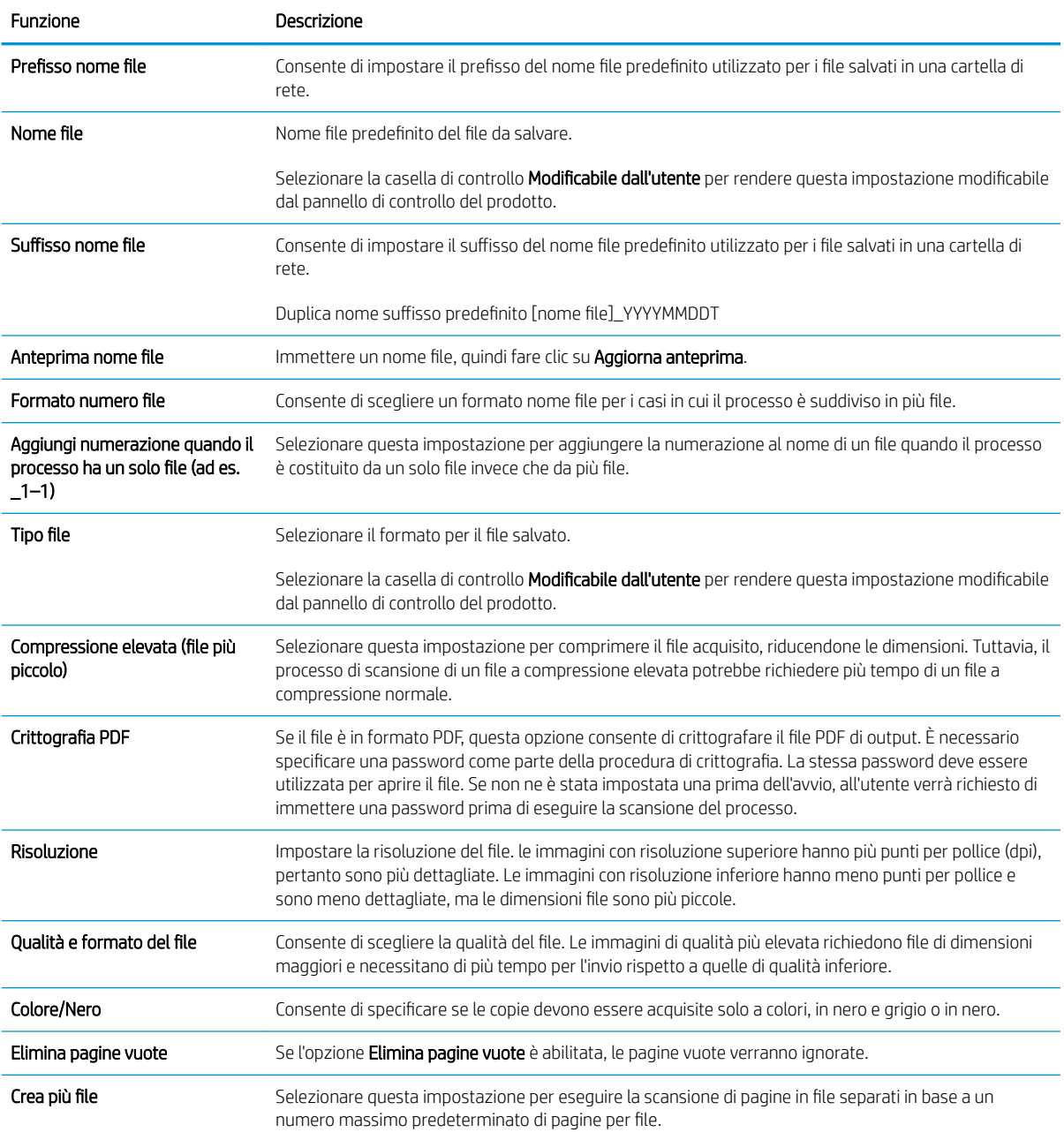

# Creazione di un'impostazione rapida

- [Introduzione](#page-63-0)
- [Passo 1: Accedere al server Web incorporato \(EWS\) HP](#page-63-0)
- [Passaggio 2: Aggiunta e gestione delle impostazioni rapide](#page-64-0)

### <span id="page-63-0"></span>Introduzione

Le impostazioni rapide sono processi di scelta rapida disponibili nella Schermata iniziale o all'interno della funzione Impostazioni rapide sul pannello di controllo del prodotto e non interessano i set di impostazioni predefinite per l'applicazione di base. Per utilizzare un'impostazione rapida sul pannello di controllo del prodotto, abilitare l'applicazione di base.

Creare le impostazioni rapide per le seguenti applicazioni di base per migliorare la precisione e i tempi di completamento di un processo:

- E-mail: utilizzare le impostazioni rapide e-mail per configurare e salvare le impostazioni comunemente utilizzate per l'invio di processi dal prodotto tramite e-mail come allegati e-mail.
- Scansione in cartella di rete: utilizzare le impostazioni rapide Salva in cartella di rete per configurare e salvare le impostazioni comunemente utilizzate per il salvataggio dei processi in una cartella di rete.
- Scansione su USB: utilizzare le impostazioni rapide Salva in USB per configurare e salvare le opzioni comunemente utilizzate per i processi di salvataggio su un dispositivo USB.
- **Scansione su SharePoint®**: utilizzare le impostazioni rapide Salva in SharePoint per configurare e salvare le opzioni comunemente utilizzate per i processi di salvataggio su un sito SharePoint.

Selezionare una delle opzioni processo, tra cui la possibilità di avviare immediatamente un processo durante la selezione di un'impostazione rapida o richiedere un'anteprima dell'immagine prima di iniziare un processo.

### Passo 1: Accedere al server Web incorporato (EWS) HP

- 1. Nella schermata iniziale del pannello di controllo del prodotto, selezionare l'icona Informazioni nell'icona Rete R<sub>u</sub>per visualizzare l'indirizzo IP o il nome host.
- 2. Aprire un browser Web e, nel campo dell'indirizzo, immettere l'indirizzo IP o il nome host esattamente come visualizzato nel pannello di controllo del prodotto. Premere il tasto Invio sulla tastiera del computer. Si apre EWS.

https://10.10.XXXXX/

**X** NOTA: se nel browser Web viene visualizzato un messaggio che indica che l'accesso al sito Web potrebbe non essere sicuro, selezionare l'opzione per continuare con il sito Web. L'accesso al sito Web non danneggia il computer.

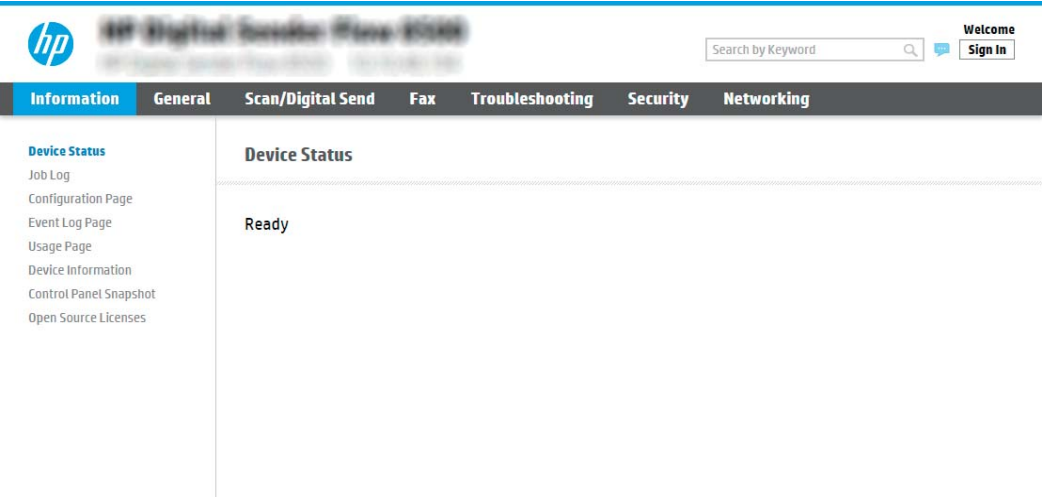

## <span id="page-64-0"></span>Passaggio 2: Aggiunta e gestione delle impostazioni rapide

### Aggiunta di un'impostazione rapida

Per aggiungere una nuova impostazione rapida, attenersi alla procedura seguente:

- 1. Dalle schede di navigazione in alto, fare clic su Generale.
- 2. Nel riquadro di navigazione a sinistra, fare clic su **Impostazioni rapide**.
- 3. Fare clic su Aggiungi. Viene visualizzata la pagina Configurazione impostazioni rapide.
- **W** NOTA: fare clic su Annulla su una pagina qualsiasi della Configurazione impostazioni rapide per annullare le modifiche correnti, uscire dalla Configurazione impostazioni rapide e ritornare nella pagina Impostazioni rapide.
- 4. Selezionare un Tipo di impostazione rapida, quindi fare clic su Avanti. I seguenti tipi di impostazione rapida sono disponibili per la selezione, a seconda del prodotto in uso:
	- **W** NOTA: è necessario determinare un Tipo di impostazione rapida solo quando viene creata un'impostazione rapida mediante la scheda Generale di EWS.
		- Scansione a e-mail
		- Scansione su fax
		- Scansione in cartella di rete
		- Scansione su unità USB
		- Scansione su SharePoint®
- 5. Immettere un titolo per l'impostazione rapida nel campo Nome impostazione rapida (obbligatorio).
- 6. Immettere una descrizione per l'impostazione rapida nel campo Descrizione impostazione rapida.
- 7. Selezionare un'Opzione di avvio impostazione rapida per determinare ciò che avviene dopo aver selezionato un'impostazione rapida nel pannello di controllo del prodotto, quindi fare clic sul pulsante Avanti.
- 8. Selezionare le impostazioni e completare le attività in **Configurazione impostazioni rapide**. Fare clic su Avanti per passare alla pagina successiva delle opzioni disponibili fino a raggiungere la pagina di Riepilogo.
- NOTA: le impostazioni disponibili nella **Configurazione impostazioni rapide** variano in base al tipo di impostazione rapida aggiunta. Fare riferimento alle tabelle in [Opzioni e impostazioni di un'impostazione](#page-66-0) [rapida a pagina 57](#page-66-0) per visualizzare le impostazioni e le opzioni disponibili per ciascun tipo di impostazione rapida.
- 9. Verificare il riepilogo delle impostazioni, quindi fare clic sul pulsante Fine per salvare l'Impostazione rapida oppure fare clic su Precedente per modificare le impostazioni.

### Modifica di un'impostazione rapida

Utilizzare la seguente procedura per modificare le impostazioni di un'impostazione rapida esistente.

- 1. Dalle schede di navigazione in alto, fare clic su Generale.
- 2. Nel riquadro di navigazione a sinistra, fare clic su Impostazioni rapide.
- 3. Nella sezione Elenco impostazioni rapide, fare clic sulla casella di controllo accanto all'impostazione rapida appropriata e quindi fare clic su Modifica. Viene visualizzata la pagina Configurazione impostazioni rapide.
	- $\mathbb{F}$  NOTA: fare clic su Annulla su una pagina qualsiasi della Configurazione impostazioni rapide per annullare le modifiche correnti, uscire dalla Configurazione impostazioni rapide e ritornare nella pagina Impostazioni rapide.
- 4. Se necessario, modificare le impostazioni, quindi fare clic su Avanti:
	- Nome impostazione rapida
	- Descrizione impostazioni rapide
	- Opzione avvio impostazioni rapide
- 5. Selezionare le impostazioni e completare le attività in **Configurazione impostazioni rapide**. Fare clic su Avanti per passare alla pagina successiva delle opzioni disponibili fino a raggiungere la pagina di Riepilogo.
- NOTA: Le impostazioni disponibili in **Configurazione impostazioni rapide** variano in base al tipo di impostazione rapida modificata. Fare riferimento alle tabelle in [Opzioni e impostazioni di un'impostazione](#page-66-0) [rapida a pagina 57](#page-66-0) per visualizzare le impostazioni e le opzioni disponibili per ciascun tipo di impostazione rapida.
- 6. Controllare la pagina Riepilogo e quindi fare clic su Fine per salvare le modifiche apportate all'impostazione rapida.

#### Copia di un'impostazione rapida

- 1. Dalle schede di navigazione in alto, fare clic su Generale.
- 2. Nel riguadro di navigazione a sinistra, fare clic su Impostazioni rapide.
- 3. Nella sezione Elenco impostazioni rapide, fare clic sulla casella di controllo accanto all'impostazione rapida appropriata e quindi fare clic su Copia. Viene visualizzata la pagina Configurazione impostazioni rapide.

 $\mathbb{B}$  NOTA: fare clic su Annulla su una pagina qualsiasi della Configurazione impostazioni rapide per annullare le modifiche correnti, uscire dalla Configurazione impostazioni rapide e ritornare nella pagina Impostazioni rapide.

- 4. Se necessario, modificare le impostazioni, quindi fare clic su Avanti:
	- Nome impostazione rapida
	- Descrizione impostazioni rapide
	- Opzione avvio impostazioni rapide
- 5. Selezionare le impostazioni e completare le attività in Configurazione impostazioni rapide. Fare clic su Avanti per passare alla pagina successiva delle opzioni disponibili fino a raggiungere la pagina di Riepilogo.
- $\mathbb{B}^*$  NOTA: Le impostazioni disponibili in **Configurazione impostazioni rapide** variano in base al tipo di impostazione rapida copiata. Fare riferimento alle tabelle in [Opzioni e impostazioni di un'impostazione](#page-66-0)  [rapida a pagina 57](#page-66-0) per visualizzare le impostazioni e le opzioni disponibili per ciascun tipo di impostazione rapida.
- 6. Controllare la pagina Riepilogo e quindi fare clic su Fine per salvare l'impostazione rapida.

#### <span id="page-66-0"></span>Rimozione di un'impostazione rapida

Per rimuovere una nuova impostazione rapida, attenersi alla procedura seguente:

- 1. Dalle schede di navigazione in alto, fare clic su Generale.
- 2. Nel riquadro di navigazione a sinistra, fare clic su Impostazioni rapide.
- 3. Nella sezione Elenco impostazioni rapide, fare clic sulla casella di controllo accanto all'impostazione rapida appropriata e quindi fare clic su Rimuovi.
- 4. Quando si apre la Pagina di conferma, fare clic su Rimuovi per terminare la rimozione dell'impostazione rapida.

### Opzioni e impostazioni di un'impostazione rapida

Nella seguente tabella sono elencate le impostazioni e le opzioni disponibili nella Procedura guidata per l'impostazione rapida durante l'aggiunta, la modifica o la copia di un'impostazione rapida.

| Opzione                         | Descrizione                                                                                                    |
|---------------------------------|----------------------------------------------------------------------------------------------------|
| Restrizioni del campo Indirizzo | Utilizzare l'elenco a discesa Restrizioni campo indirizzo per specificare se gli utenti possono digitare un<br>indirizzo e-mail o selezionare un indirizzo e-mail da una rubrica                                                         |
| Campo Da:                       | Usare l'elenco a discesa Da: per impostare l'indirizzo e-mail da visualizzare nel campo Da: dell'e-mail.                                                                                                    |
|                                 | Se si seleziona Da predefinito:, viene utilizzato l'indirizzo e-mail elencato nel campo Da predefinito: .                                                                                                    |
|                                 | Se si seleziona <b>Indirizzo dell'utente (accesso richiesto)</b> , all'utente viene richiesto di accedere al prodotto<br>con il relativo indirizzo e-mail guando si utilizza l'impostazione rapida.                                      |
|                                 | È possibile impostare questo campo come modificabile dall'utente.                                                                                                    |
| Da predefinito:                 | il campo Da predefinito: viene utilizzato per definire l'indirizzo e-mail utilizzato quando si seleziona Da<br>predefinito: dall'elenco a discesa Da: .                                                                                  |
| Nome predefinito visualizzato:  | Utilizzare questo campo per impostare il nome visualizzato sul pannello di controllo del prodotto. Se<br>questo campo non è impostato, viene visualizzato il valore nel campo Da predefinito: sul pannello di<br>controllo del prodotto. |
|                                 | Questo campo è facoltativo.                                                                                                    |
| А:                              | Utilizzare questi elenchi a discesa per impostare i valori destinatario dell'e-mail, CC (copia per<br>conoscenza) e valori Ccn (copia per conoscenza nascosta).                                                                          |
| Cc:                             | Le opzioni per ciascuno di questi campi sono:                                                                                                    |
| Ccn:                            | Indirizzo dell'utente (accesso richiesto)                                                                                                    |
|                                 | Vuoto                                                                                                    |
|                                 | Specifica indirizzo                                                                                                    |
|                                 | È possibile impostare questi campi come modificabili dall'utente                                                                                                    |
| Oggetto:                        | utilizzare questo campo per impostare il valore visualizzato nella riga dell'oggetto dell'e-mail.                                                                                                    |
|                                 | È possibile impostare questo campo come modificabile dall'utente.                                                                                                    |
| Messaggio:                      | utilizzare questo campo per impostare il valore per il corpo dell'e-mail.                                                                                                    |
|                                 | È possibile impostare questo campo come modificabile dall'utente.                                                                                                    |

Tabella 2-5 Controllo campo indirizzo e messaggio: impostazioni rapide Scansione a e-mail

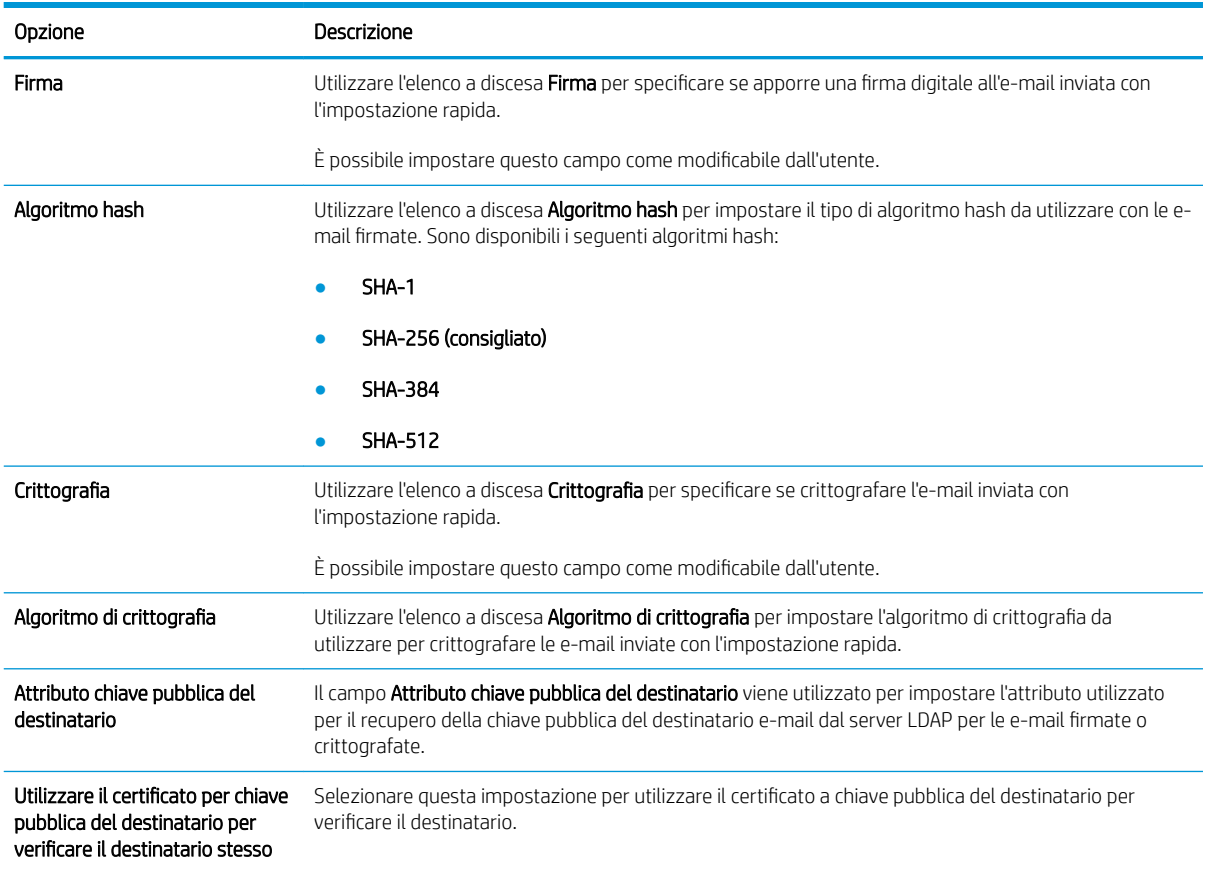

### Tabella 2-6 Firma e crittografia: impostazioni rapide Scansione a e-mail

#### Tabella 2-7 Impostazioni di scansione: impostazioni rapide Scansione a e-mail, Scansione a fax, Scansione su cartella di rete, Scansione in SharePoint® e Scansione su unità USB

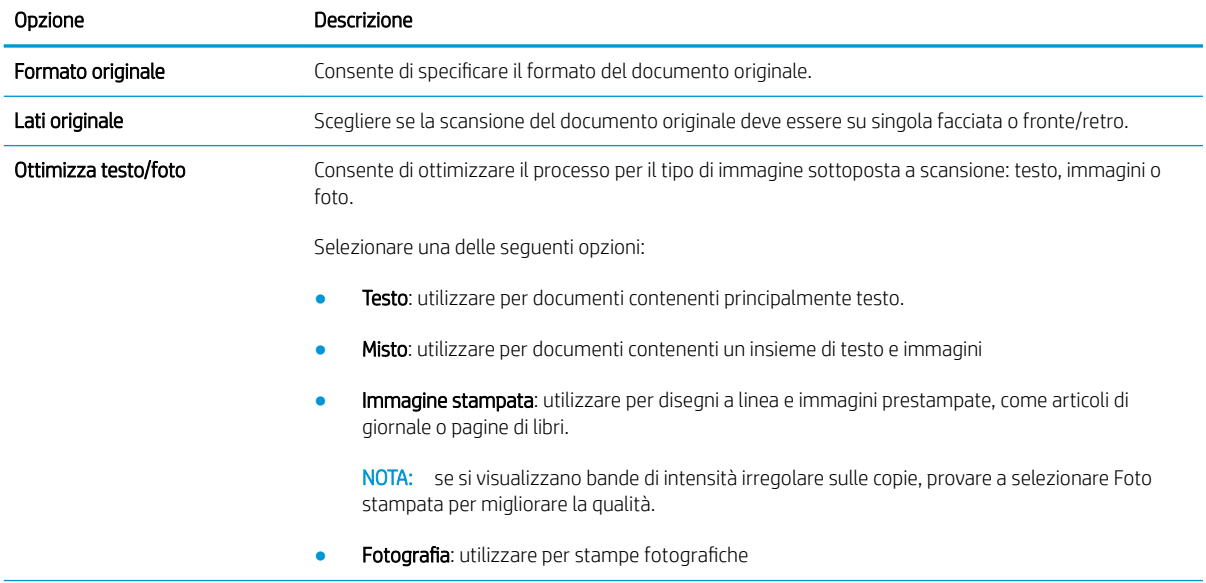

Tabella 2-7 Impostazioni di scansione: impostazioni rapide Scansione a e-mail, Scansione a fax, Scansione su cartella di rete, Scansione in SharePoint® e Scansione su unità USB (continuazione)

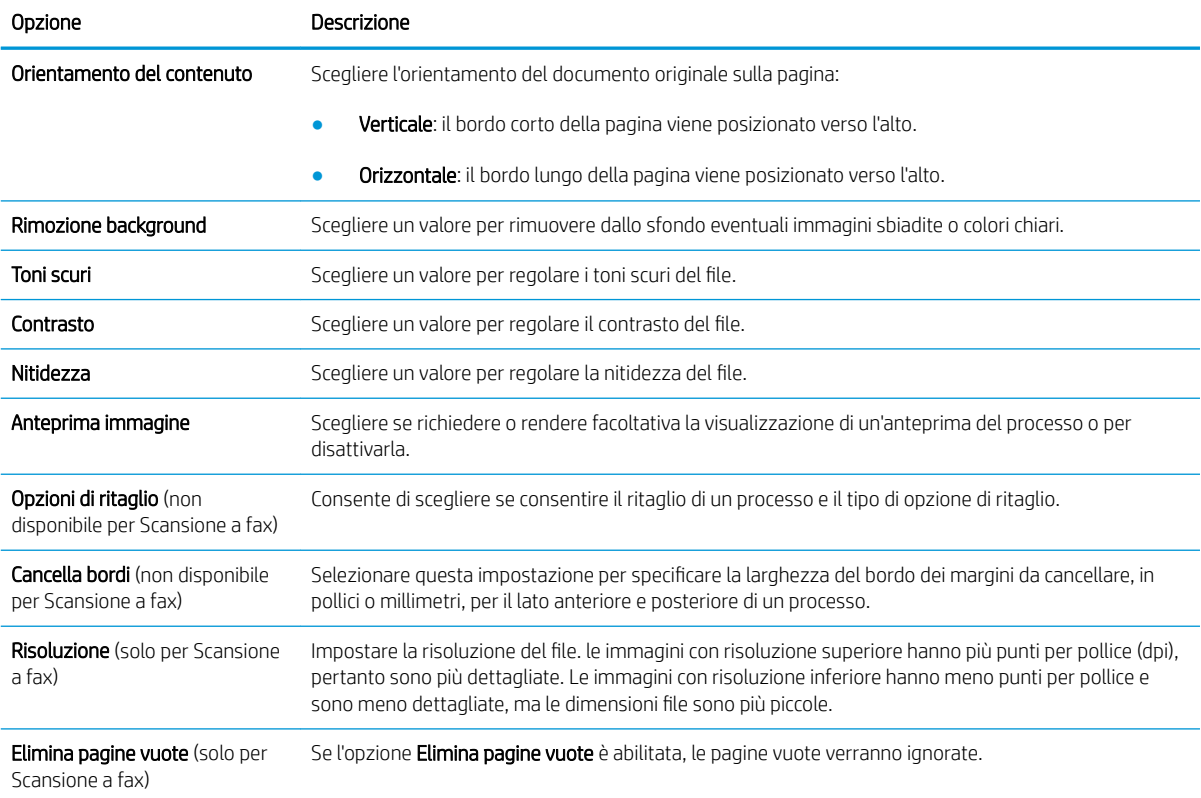

#### Tabella 2-8 Impostazioni file: impostazioni rapide Scansione a e-mail, Scansione su cartella di rete, Scansione in SharePoint® e Scansione su unità USB

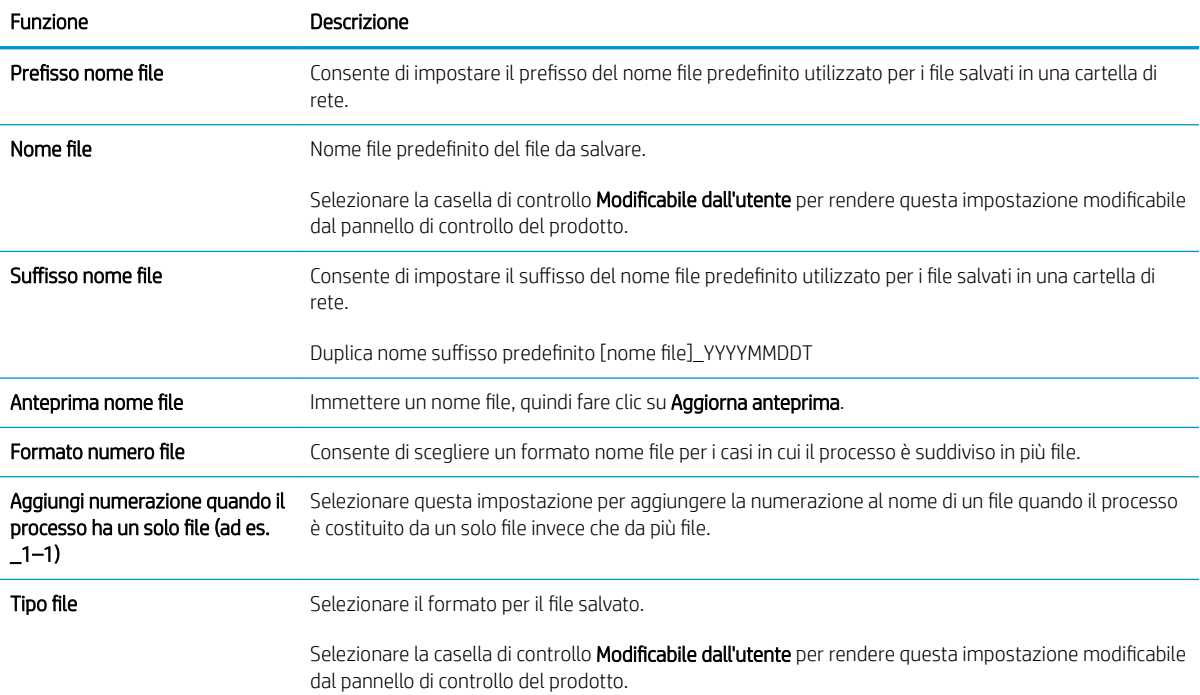

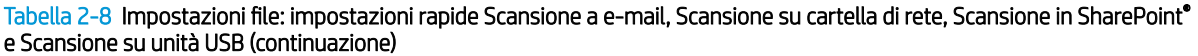

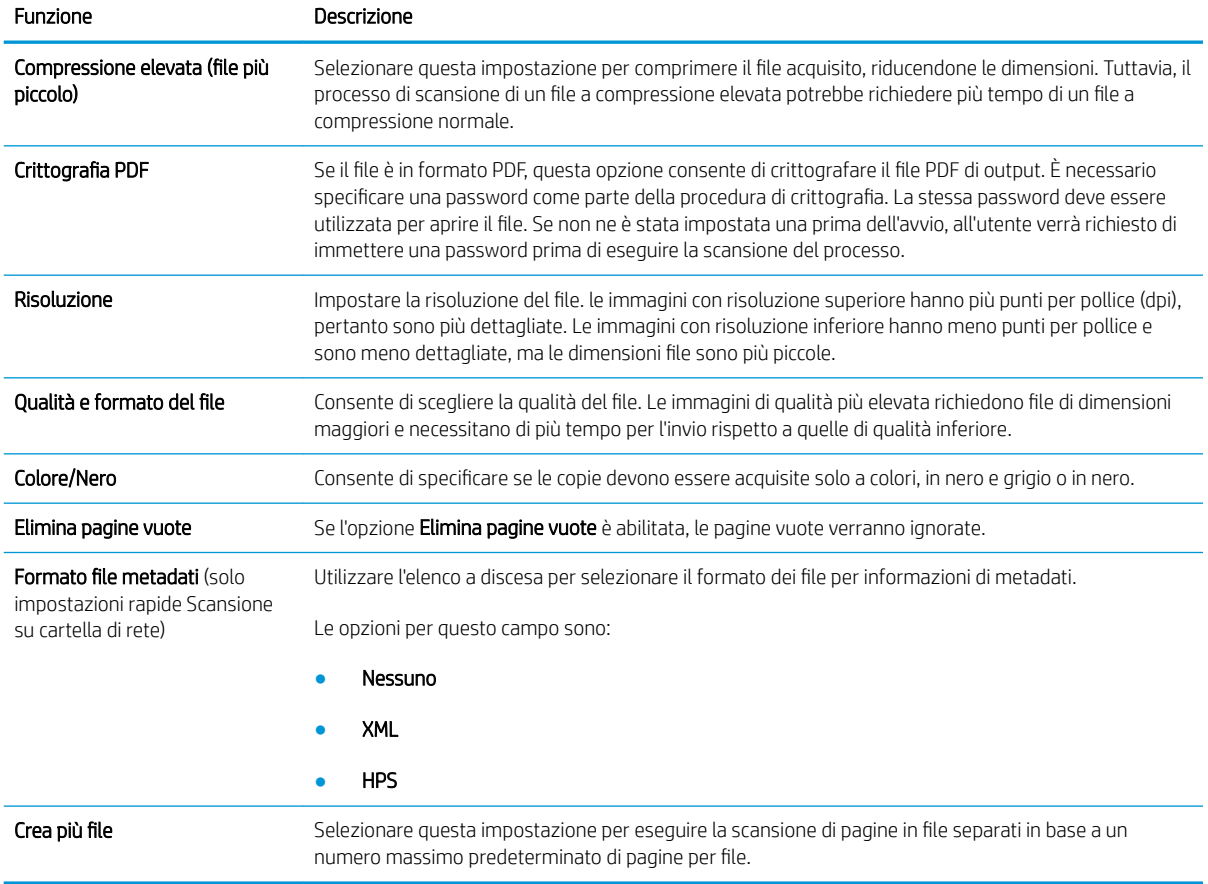

# Caricamento degli originali

Nei seguenti argomenti viene descritto il caricamento degli originali nell'alimentatore di documenti e sul piano dello scanner.

# Suggerimenti per il caricamento dei documenti

- $\bullet$  La capacità massima del vassoio di alimentazione è di 150 fogli di carta da 75 g/m<sup>2</sup> (20 lb) per la workstation per l'acquisizione di documenti HP Digital Sender Flow 8500 fn2 e di 200 fogli di carta da 75 g/m<sup>2</sup> (20 lb) per lo scanner di documenti HP ScanJet Enterprise Flow N9120 fn2. Se si utilizza una carta con una grammatura superiore, la capacità massima diminuisce.
- SC SUGGERIMENTO: Utilizzare le linee sulle guide della carta nel vassoio di alimentazione come riferimento per evitare di superare la capacità del vassoio di alimentazione.
- Assicurarsi che i documenti originali soddisfino i seguenti requisiti:

#### Tabella 2-9 Workstation per l'acquisizione di documenti HP Digital Sender Flow 8500 fn2

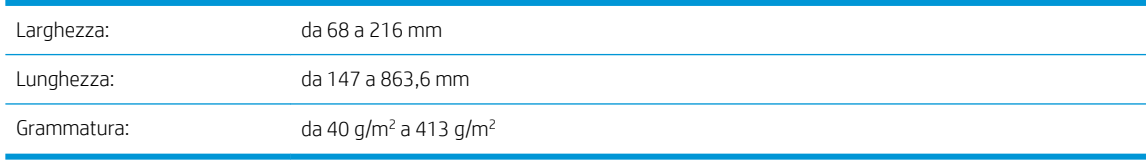

#### Tabella 2-10 Scanner di documenti HP ScanJet Enterprise Flow N9120 fn2

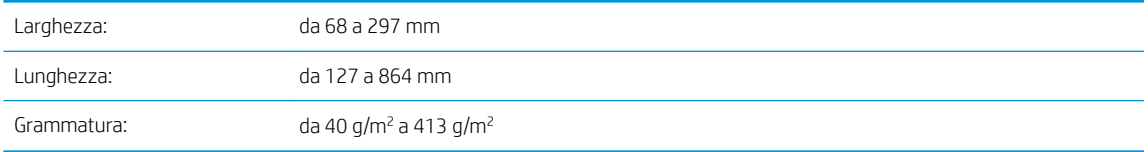

La scansione dei seguenti tipi di documenti potrebbe causare inceppamenti della carta o danneggiare i documenti.

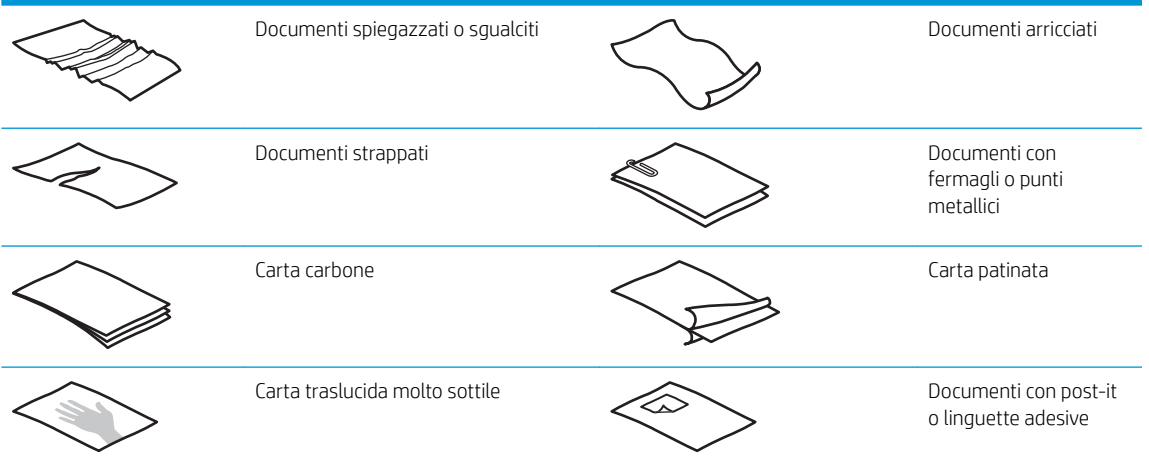

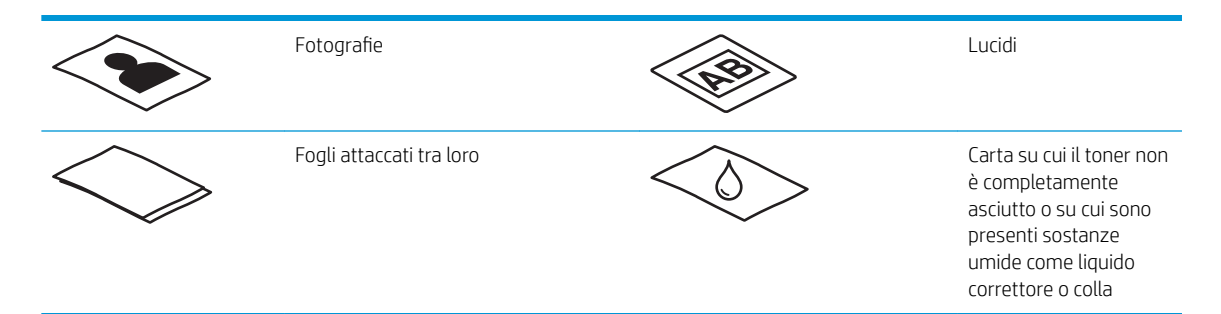

- Eliminare eventuali pieghe o arricciature dai documenti prima di posizionarli nell'alimentatore. Se il margine superiore del documento è piegato o arricciato, potrebbe verificarsi un inceppamento carta.
- Accertarsi di aver chiuso correttamente lo sportello dell'alimentatore documenti. Per chiudere correttamente lo sportello, premere con decisione su entrambi i lati.
- Regolare le guide della carta in base alla larghezza dei documenti. Assicurarsi che le guide della carta tocchino i bordi dell'originale. Se tra le guide della carta e i bordi del documento è presente uno spazio, l'immagine acquisita tramite scansione potrebbe risultare alterata.
- Quando si posiziona una risma di documenti nel vassoio di alimentazione dell'alimentatore farlo con delicatezza. Non lasciar cadere le pagine nel vassoio e non battere sul bordo superiore della risma una volta che le pagine sono state posizionate nel vassoio.
- Pulire i rulli di scansione quando sono visibilmente sporchi o dopo la scansione di un documento scritto o con scritte a matita.

# Formati e pesi carta supportati

Di seguito vengono descritti i tipi di carta e i formati supportati per il prodotto.

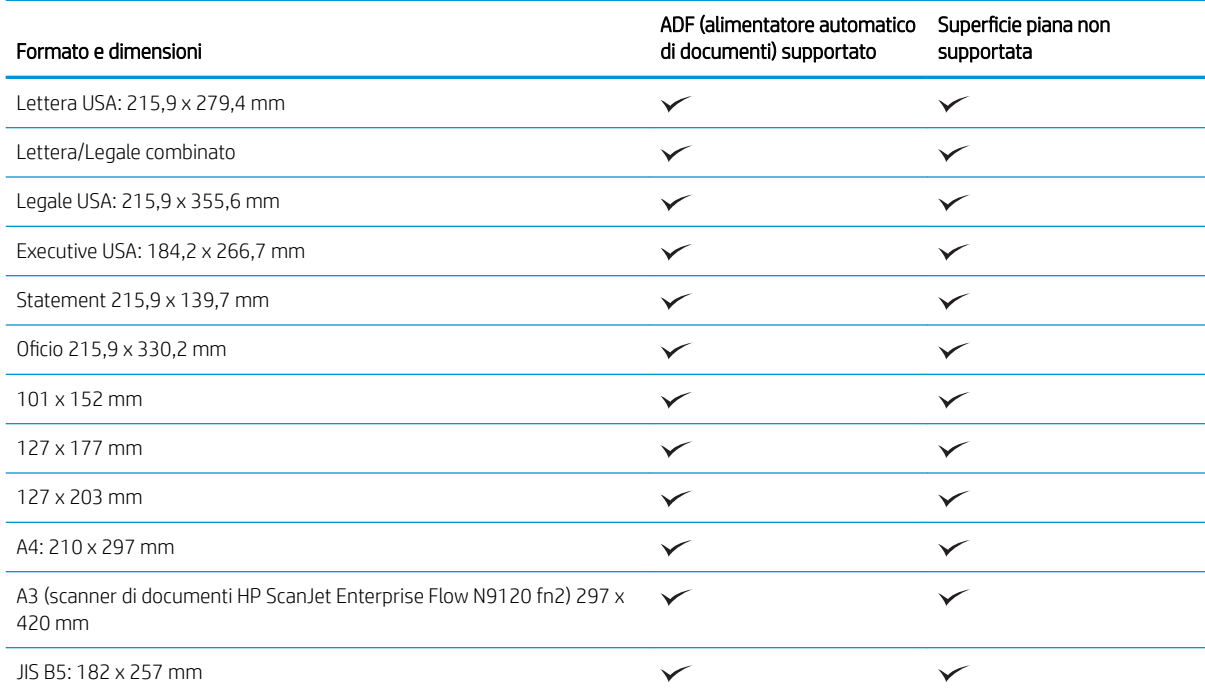
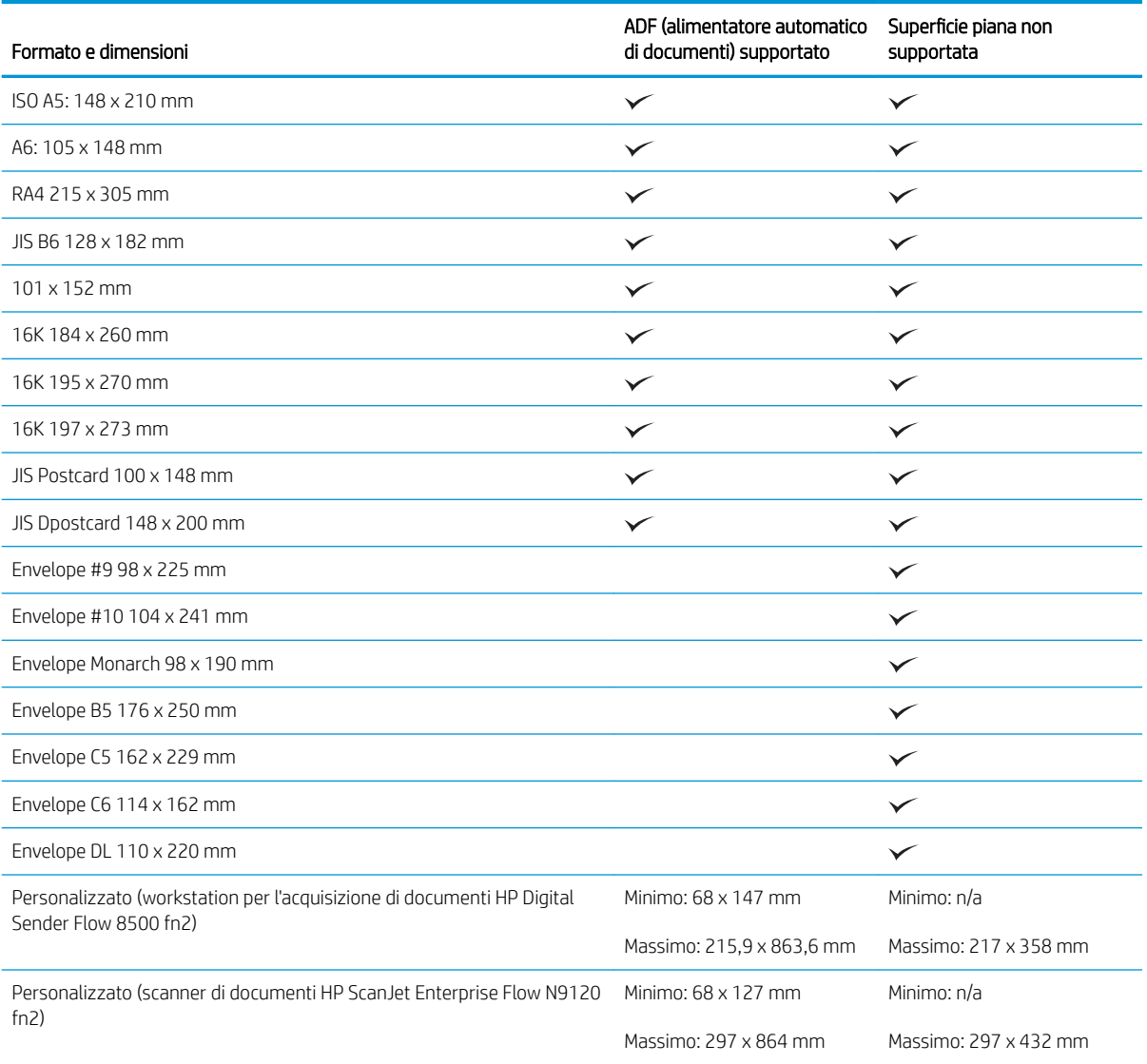

# Caricare la carta nel vassoio di alimentazione dell'alimentatore automatico di documenti (ADF)

- Introduzione
- [Linee guida necessarie prima di caricare i documenti](#page-73-0)
- [Metodo di caricamento dei documenti](#page-73-0)
- [Caricamento di documenti dello stesso formato](#page-74-0)

#### Introduzione

Il presente documento fornisce le istruzioni sul caricamento di documenti dello stesso formato e di formato misto nel vassoio di alimentazione dell'alimentatore automatico di documenti (ADF) di uno scanner a superficie piana HP ScanJet.

- <span id="page-73-0"></span>Documenti con lo stesso formato e larghezza carta sono documenti dello stesso formato.
- Documenti con larghezza o lunghezza carta diversa sono documenti di dimensioni miste, ad esempio, formato Legale, formato Lettera e di controllo.

#### Linee guida necessarie prima di caricare i documenti

Prima di caricare i documenti nel vassoio di alimentazione dell'ADF, assicurarsi di attenersi alle seguenti linee guida:

- Caricare il tipo e il formato di carta corretti nel vassoio di alimentazione dell'ADF. Fare riferimento alla sezione dei tipi di carta supportati per le capacità della carta.
- Stendere eventuali pieghe o arricciature nelle pagine per evitare inceppamenti della carta.
- Controllare le pagine per rimuovere eventuali punti metallici, graffette o note adesive.

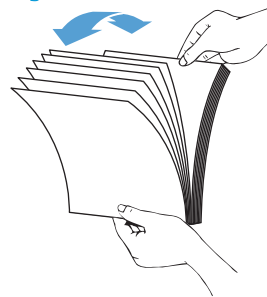

Figura 2-1 Smazzare le pagine del documento

- Regolare le guide della carta in base alla larghezza del documento. Se tra le guide della carta e i bordi del documento è presente uno spazio, l'immagine acquisita tramite scansione potrebbe risultare disallineata.
- **WEMENTA:** quando si caricano documenti di piccole dimensioni come gli assegni, posizionare il bordo più lungo parallelo alle guide della larghezza della carta.

Figura 2-2 Regolare le guide della carta

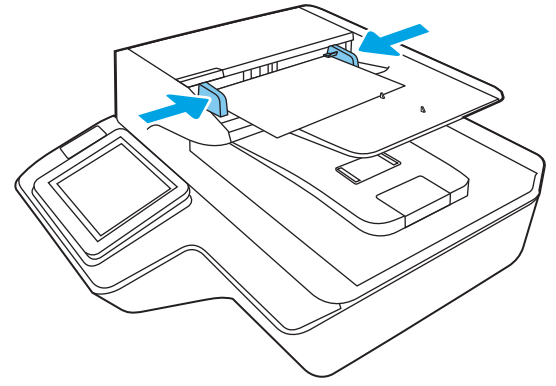

#### Metodo di caricamento dei documenti

Determinare il tipo di documenti da caricare nel vassoio di alimentazione dell'ADF, quindi utilizzare uno dei seguenti metodi:

- <span id="page-74-0"></span>Caricamento di documenti dello stesso formato
- Caricamento dei documenti sul piano di scansione
- $\ddot{=}$  NOTA: per acquisire documenti fragili (come foto o documenti su carta sgualcita o molto leggera), posizionare il documento sul piano di scansione con il lato da acquisire rivolto verso il basso.

#### Caricamento di documenti dello stesso formato

Fare riferimento alla sezione [Linee guida necessarie prima di caricare i documenti,](#page-73-0) quindi attenersi alla seguente procedura per caricare i documenti dello stesso formato nel vassoio di alimentazione dell'ADF:

1. Picchiettare il bordo lungo delle pagine su una superficie piana, quindi ruotare e picchiettare il bordo superiore delle pagine dei documenti per allinearne i bordi.

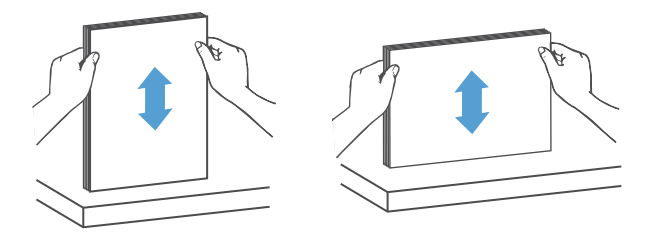

- 2. Caricare le pagine con il lato principale rivolto verso l'alto e inserendo il bordo superiore delle pagine nel vassoio di alimentazione dell'ADF.
- NOTA: non battere il bordo della risma di documenti e non far cadere la risma di carta nel vassoio di alimentazione dell'ADF.

Figura 2-3 Caricare le pagine dello stesso formato nel vassoio di alimentazione dell'ADF

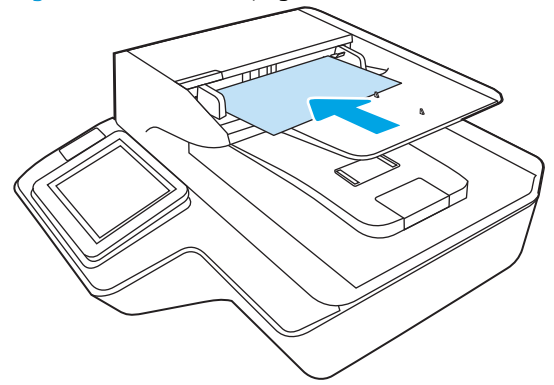

3. Regolare le guide della carta in base alla larghezza dei documenti.

 $\mathbb{F}$  NOTA: assicurarsi di non spingere troppo le quide della carta per non piegare i documenti.

I documenti sono pronti per la scansione.

# Caricamento dei documenti sul piano di scansione

1. Aprire il coperchio dello scanner.

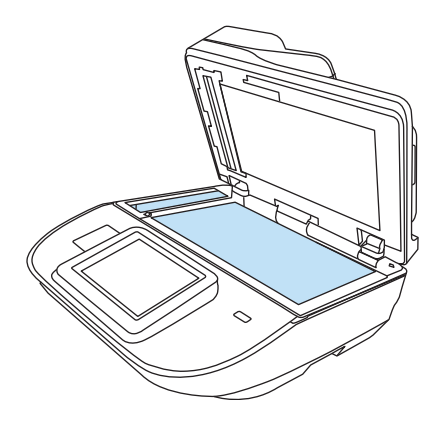

- 2. Caricare il documento sul piano in vetro dello scanner con la parte da acquisire rivolta verso il basso in base agli indicatori sul prodotto.
- 3. Chiudere il coperchio dello scanner. A questo punto, il documento è pronto per la scansione.

# Operazioni di scansione

# Invio di un documento acquisito tramite scansione a uno o più indirizzi e-mail

#### Introduzione

Il prodotto può eseguire la scansione di un documento e inviarlo a uno o più indirizzi e-mail. Prima di utilizzare questa funzione, utilizzare il server Web incorporato HP per abilitarla e configurarla.

#### Scansione e invio di un documento su e-mail

- 1. Posizionare il documento sul vetro con il lato di stampa rivolto verso il basso oppure nell'alimentatore documenti con il lato di stampa rivolto verso l'alto, quindi regolare le guide della carta in base al formato dei documenti.
- 2. Nella schermata iniziale del pannello di controllo del prodotto, selezionare Scansione a e-mail.
- **X** NOTA: se richiesto, digitare nome utente e password.
- 3. Selezionare il campo A per aprire una tastiera oppure estrarre la tastiera fisica.
	- **W** NOTA: Se è stato eseguito l'accesso al prodotto, il nome utente o altre informazioni predefinite potrebbero essere visualizzati nel campo Da. In tal caso, potrebbe non essere possibile apportarvi modifiche.
- 4. Specificare i destinatari mediante uno dei seguenti metodi:

#### Immissione manuale degli indirizzi

▲ Immissione dell'indirizzo nel campo A:. Per eseguire l'invio a più indirizzi, separare questi ultimi con un punto e virgola oppure selezionare Invio sulla tastiera touchscreen dopo l'immissione di ciascun indirizzo.

#### Immissione degli indirizzi dall'elenco dei contatti

- a. Selezionare Contatti **a accanto al campo A per aprire la schermata Contatti.**
- b. Selezionare l'elenco dei contatti appropriato.
- c. Selezionare un nome dall'elenco dei contatti per aggiungerlo all'elenco dei destinatari, quindi scegliere Aggiungi.
- 5. Completare i campi Oggetto e Nome file selezionandoli e utilizzando la tastiera touchscreen per inserire le informazioni.
- 6. Per configurare le impostazioni per il documento, selezionare Opzioni. Ad esempio:
	- Selezionare Tipo file e risoluzione per specificare il tipo di file da creare, la risoluzione e la qualità di stampa.
	- Se il documento originale è stampato su entrambi i lati, selezionare Lati originale, quindi selezionare 2 lati.
- 7. Impostare le opzioni contrassegnate da un triangolo giallo prima di utilizzare la funzione di anteprima.

**WEMEE NOTA:** dopo la scansione dell'anteprima, queste opzioni vengono rimosse dall'elenco principale delle Opzioni e vengono riepilogate nell'elenco delle Opzioni di prescansione. Per modificare una di queste opzioni, eliminare l'anteprima e iniziare di nuovo.

L'uso della funzione di anteprima è opzionale.

8. Selezionare il riquadro destro della schermata per visualizzare l'anteprima del documento. Nella schermata dell'anteprima, utilizzare le opzioni a destra della schermata per regolare le opzioni di anteprima e riposizionare, ruotare, inserire o rimuovere le pagine.

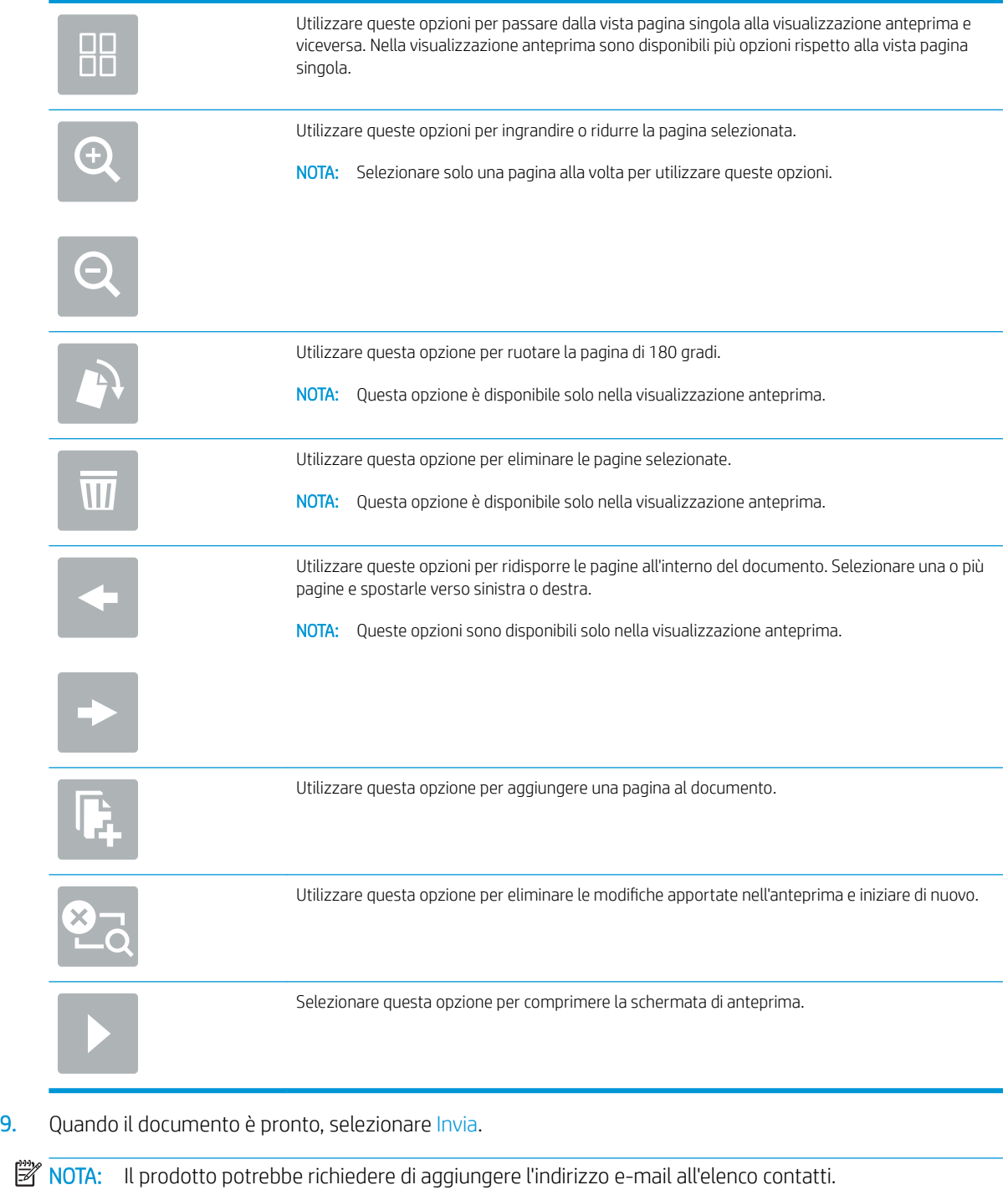

# Scansione su fax

#### Introduzione

Il prodotto può eseguire la scansione di un file e inviarlo via fax tramite il server Web incorporato HP (EWS). Prima di utilizzare questa funzione, utilizzare il server Web incorporato HP per abilitarla e configurare le impostazioni.

#### Scansione su fax

- 1. Posizionare il documento rivolto verso il basso sul vetro dello scanner oppure posizionarlo nell'alimentatore documenti con il lato di stampa rivolto verso l'alto, quindi regolare le guide della carta in base al documento.
- 2. Nella schermata principale del pannello di controllo del prodotto, selezionare Scansione e Scansione su fax.
- 3. Per configurare le impostazioni per il documento, selezionare Opzioni.
- 4. Selezionare il riquadro destro della schermata per visualizzare l'anteprima del documento. Nella schermata dell'anteprima, utilizzare le opzioni a destra della schermata per regolare le opzioni di anteprima e riposizionare, ruotare, inserire o rimuovere le pagine.

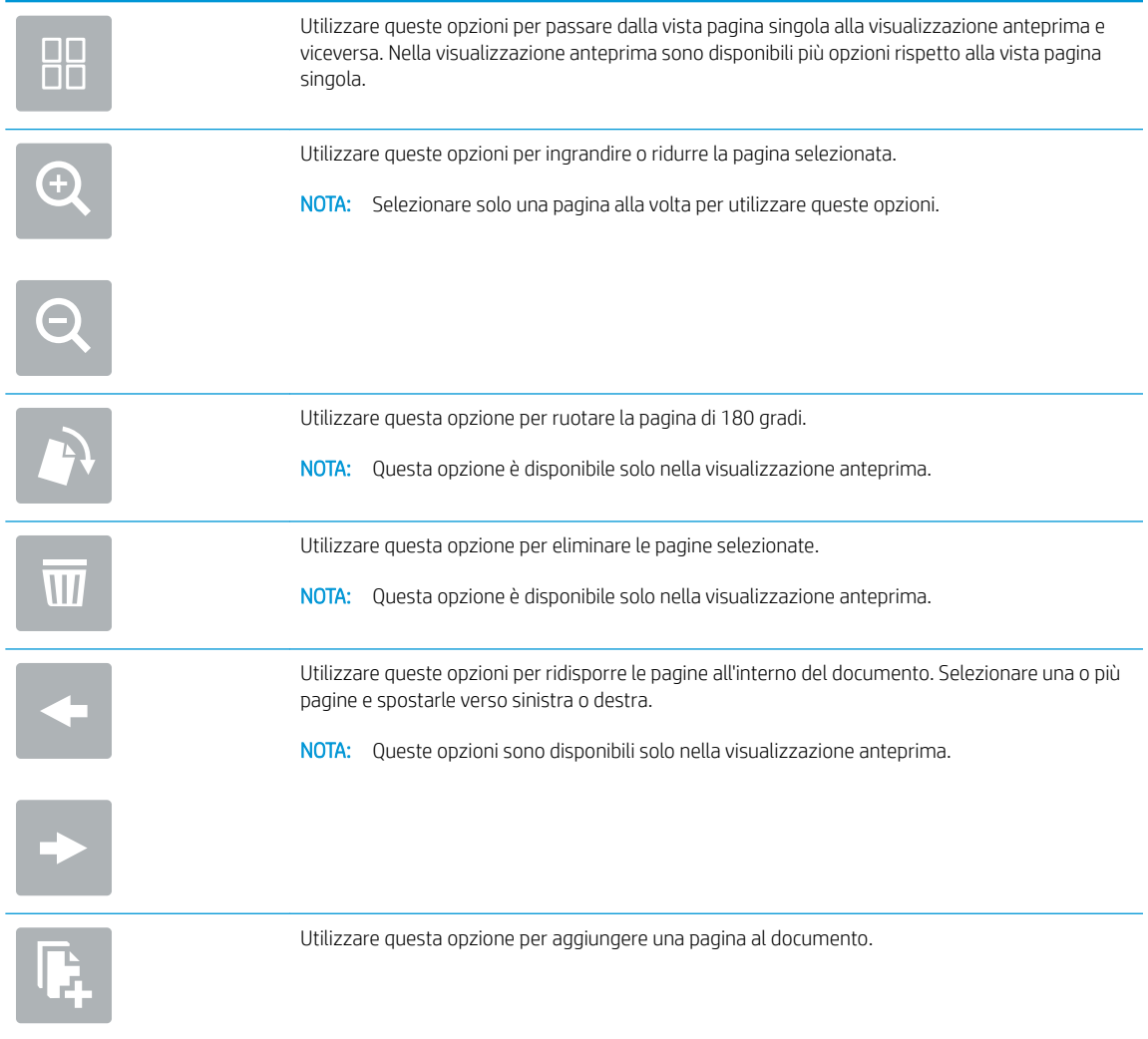

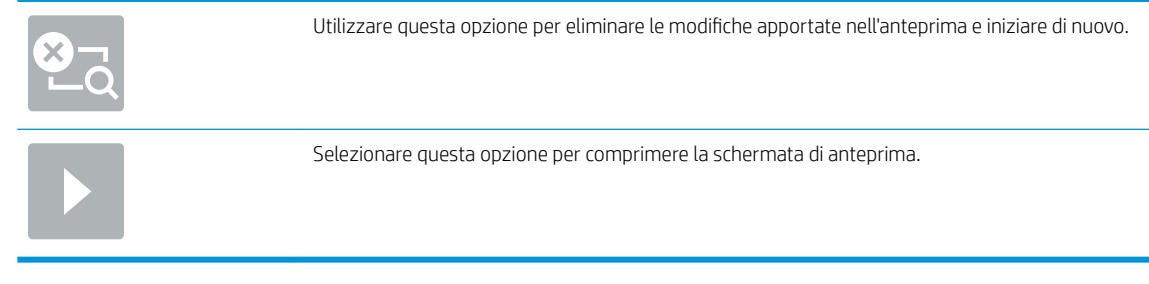

5. Quando il documento è pronto, selezionare Scansione per inviare il fax.

# Scansione e invio a cartella di rete

#### Introduzione

Il prodotto è in grado di eseguire la scansione di un file e salvarla in una cartella condivisa sulla rete. Prima di utilizzare questa funzione, utilizzare il server Web incorporato HP per abilitarla e configurare le cartelle condivise. L'amministratore di sistema può configurare cartelle predefinite di impostazioni rapide; in caso contrario, è necessario specificare il percorso della cartella per ciascun processo.

#### Scansione e salvataggio del documento in una cartella di rete

**W** NOTA: potrebbe essere necessario accedere al prodotto per utilizzare questa funzione.

- 1. Posizionare il documento rivolto verso il basso sul vetro dello scanner oppure posizionarlo nell'alimentatore documenti con il lato di stampa rivolto verso l'alto, quindi regolare le guide della carta in base al documento.
- 2. Nella schermata iniziale del pannello di controllo del prodotto, selezionare Scansione in cartella di rete.
- 3. Per specificare un percorso solo per questo processo, selezionare il campo di testo Percorsi cartelle per aprire una tastiera e digitare il percorso alla cartella, quindi selezionare Invio . Usare il seguente formato per il nome del percorso:

\\server\cartella, dove "server" è il nome del server che ospita la cartella condivisa e "cartella" è il nome della cartella condivisa. Se la cartella è nidificata all'interno di altre cartelle, completare tutti i segmenti necessari del percorso per accedere alla cartella. Ad esempio: \\server\cartella \cartella

In alternativa, selezionare Carica sotto il campo Percorsi cartelle per selezionare un percorso di impostazioni rapide predefinito o un percorso associato a un contatto.

- **WEY NOTA:** Il campo Percorsi cartelle potrebbe avere un percorso predefinito e potrebbe non essere modificabile. In questa situazione, l'amministratore ha configurato questa cartella per l'accesso comune.
- 4. Selezionare il campo di testo Nome file per aprire una tastiera, immettere il nome del file, quindi selezionare Invio ...
- 5. Per configurare le impostazioni per il documento, selezionare Opzioni. Ad esempio:
	- Selezionare Tipo file e risoluzione per specificare il tipo di file da creare, la risoluzione e la qualità di stampa.
	- Se il documento originale è stampato su entrambi i lati, selezionare Lati originale, quindi selezionare 2 lati.
- 6. Impostare le opzioni contrassegnate da un triangolo giallo prima di utilizzare la funzione di anteprima.
- NOTA: dopo la scansione dell'anteprima, queste opzioni vengono rimosse dall'elenco principale delle Opzioni e vengono riepilogate nell'elenco delle Opzioni di prescansione. Per modificare una di queste opzioni, eliminare l'anteprima e iniziare di nuovo.

L'uso della funzione di anteprima è opzionale.

7. Selezionare il riquadro destro della schermata per visualizzare l'anteprima del documento. Nella schermata dell'anteprima, utilizzare le opzioni a destra della schermata per regolare le opzioni di anteprima e riposizionare, ruotare, inserire o rimuovere le pagine.

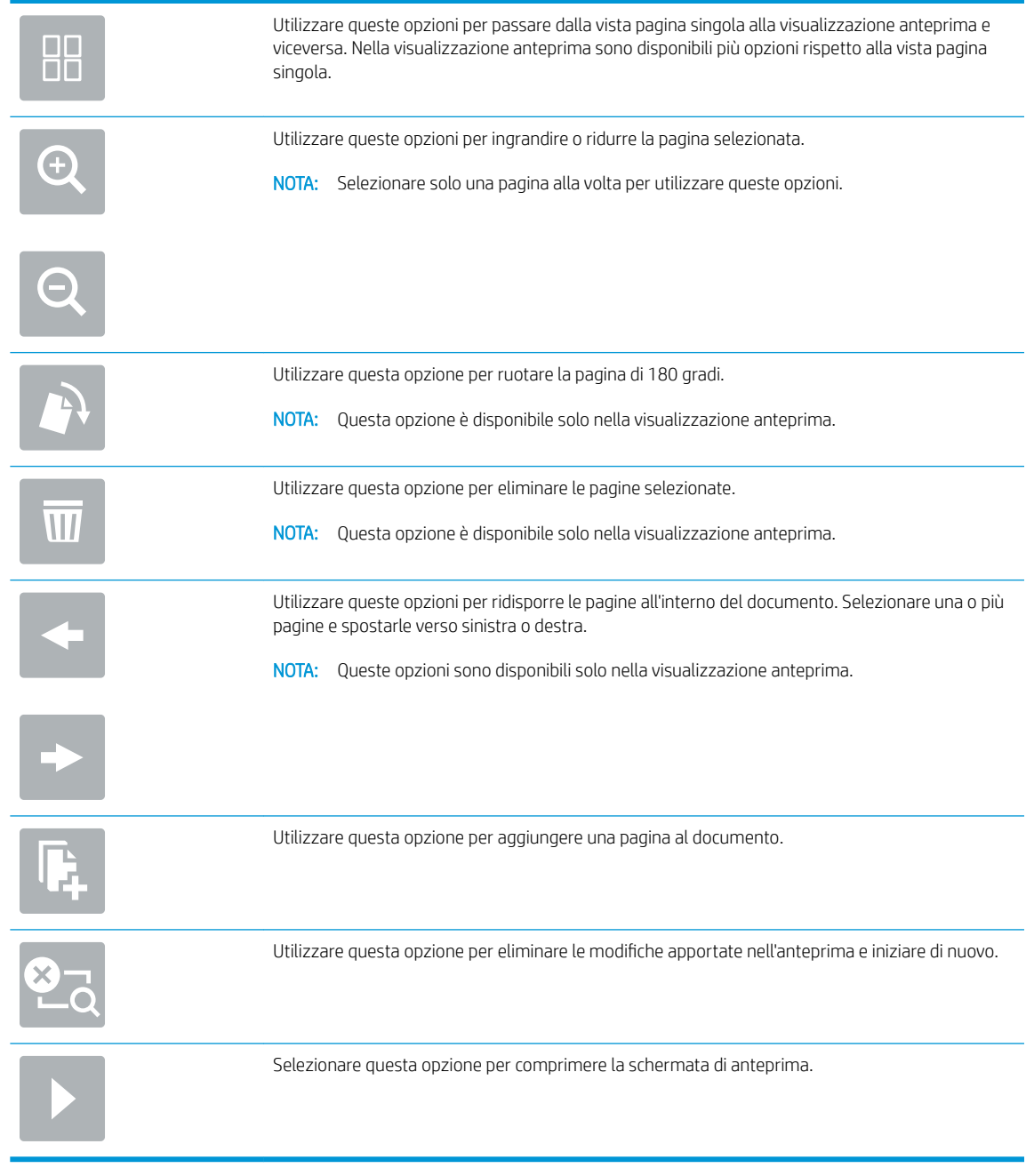

8. Quando il documento è pronto, selezionare Salva per salvare il file.

# Scansione e invio a un'unità flash USB

#### Introduzione

Con il prodotto è possibile eseguire la scansione e il salvataggio di un file in un'unità flash USB. Prima di utilizzare questa funzione, utilizzare il server Web incorporato HP per abilitarla e configurarla.

#### Scansione e salvataggio del documento su un'unità flash USB

**W** NOTA: potrebbe essere necessario accedere al prodotto per utilizzare questa funzione.

- 1. Posizionare il documento rivolto verso il basso sul vetro dello scanner oppure posizionarlo nell'alimentatore documenti con il lato di stampa rivolto verso l'alto, quindi regolare le guide della carta in base al documento.
- 2. Inserire l'unità flash USB nella porta USB.
- 3. Nella schermata iniziale del pannello di controllo del prodotto, selezionare Scansione su unità USB.
- 4. Selezionare Choose (Scegli) e selezionare l'unità flash. Salvare il file nella directory principale dell'unità flash USB o in una cartella esistente.
- 5. Selezionare il campo di testo Nome processo per aprire una tastiera, immettere il nome del file, quindi selezionare Invio -
- 6. Per configurare le impostazioni per il documento, selezionare Opzioni. Ad esempio:
	- Selezionare Tipo file e risoluzione per specificare il tipo di file da creare, la risoluzione e la qualità di stampa.
	- Se il documento originale è stampato su entrambi i lati, selezionare Lati originale, quindi selezionare 2 lati.
- 7. Impostare le opzioni contrassegnate da un triangolo giallo prima di utilizzare la funzione di anteprima.
- **WAOTA:** dopo la scansione dell'anteprima, queste opzioni vengono rimosse dall'elenco principale delle Opzioni e vengono riepilogate nell'elenco delle Opzioni di prescansione. Per modificare una di queste opzioni, eliminare l'anteprima e iniziare di nuovo.

L'uso della funzione di anteprima è opzionale.

8. Selezionare il riquadro destro della schermata per visualizzare l'anteprima del documento. Nella schermata dell'anteprima, utilizzare le opzioni a destra della schermata per regolare le opzioni di anteprima e riposizionare, ruotare, inserire o rimuovere le pagine.

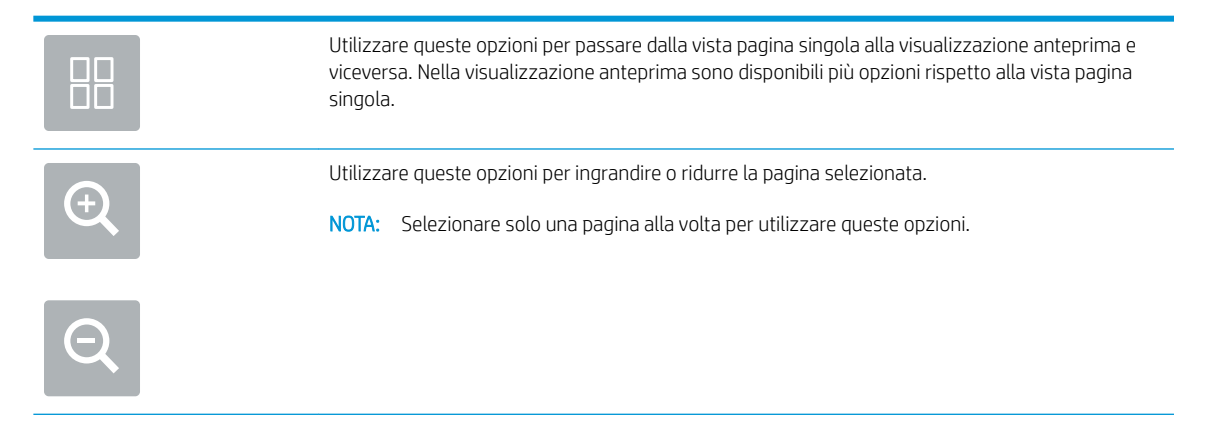

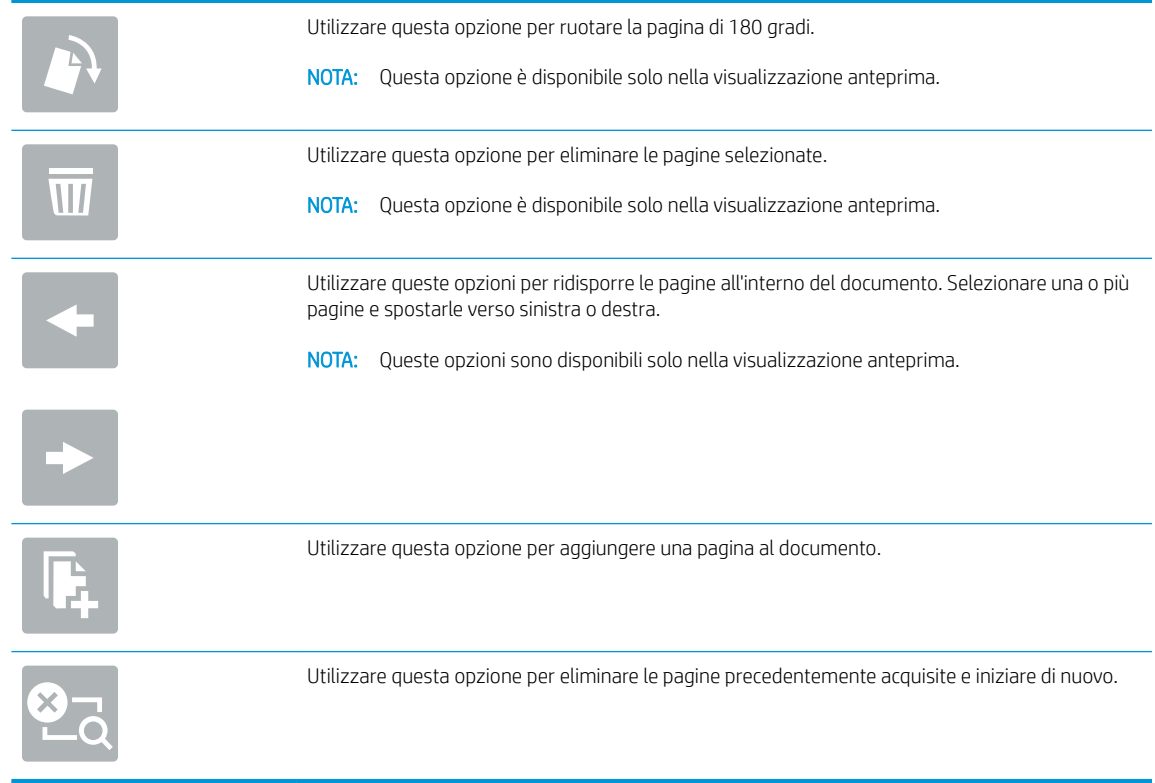

9. Quando il documento è pronto, selezionare Invia per salvare il file.

# Opzioni aggiuntive durante la scansione

Le seguenti impostazioni sono disponibili nell'elenco delle Opzioni durante la scansione.

<sup>2</sup> NOTA: Il seguente elenco contiene l'insieme principale di opzioni disponibili per i prodotti HP Digital Sender Flow e HP ScanJet Enterprise Flow. Alcune opzioni non sono disponibili su tutti i prodotti.

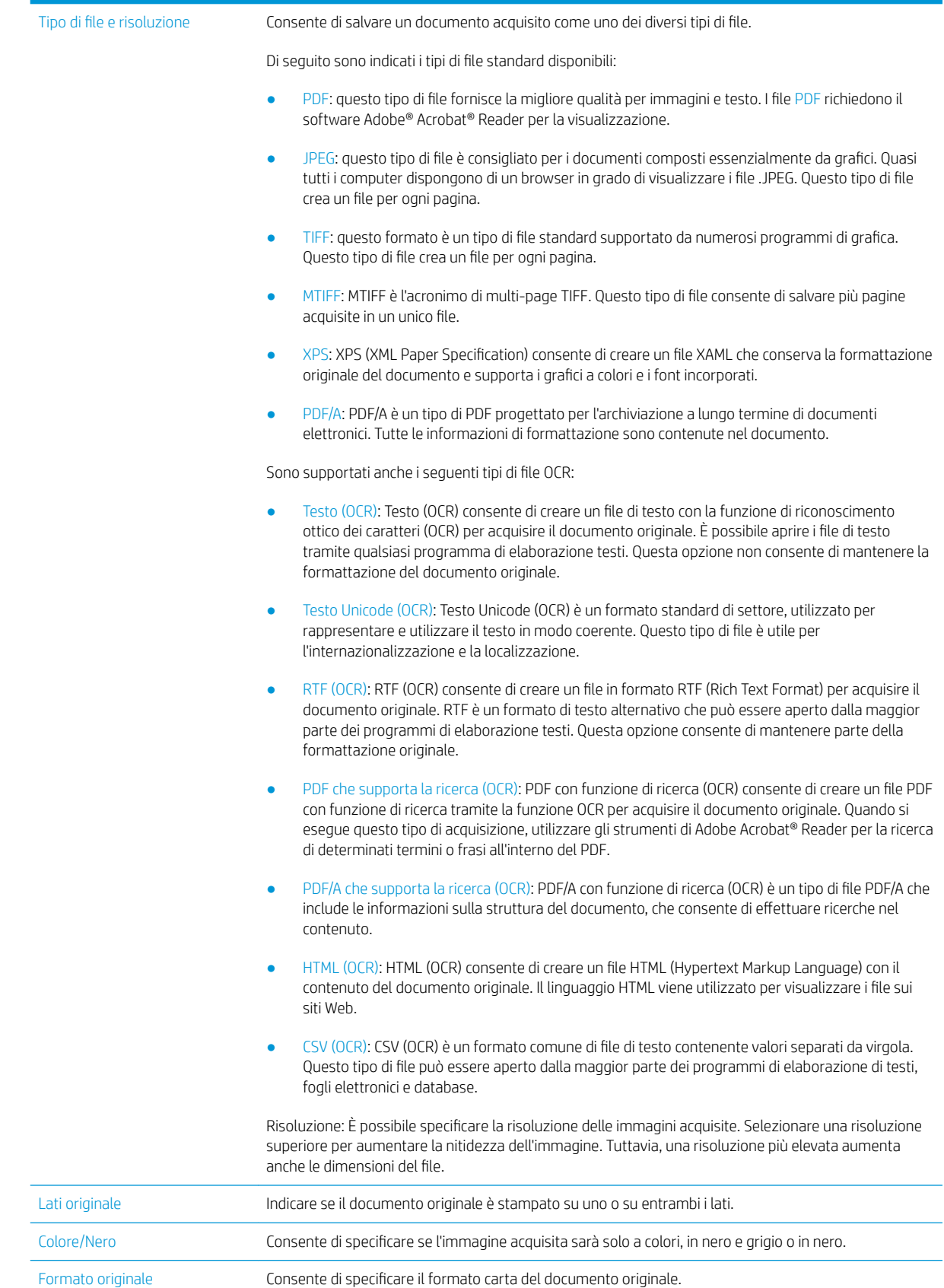

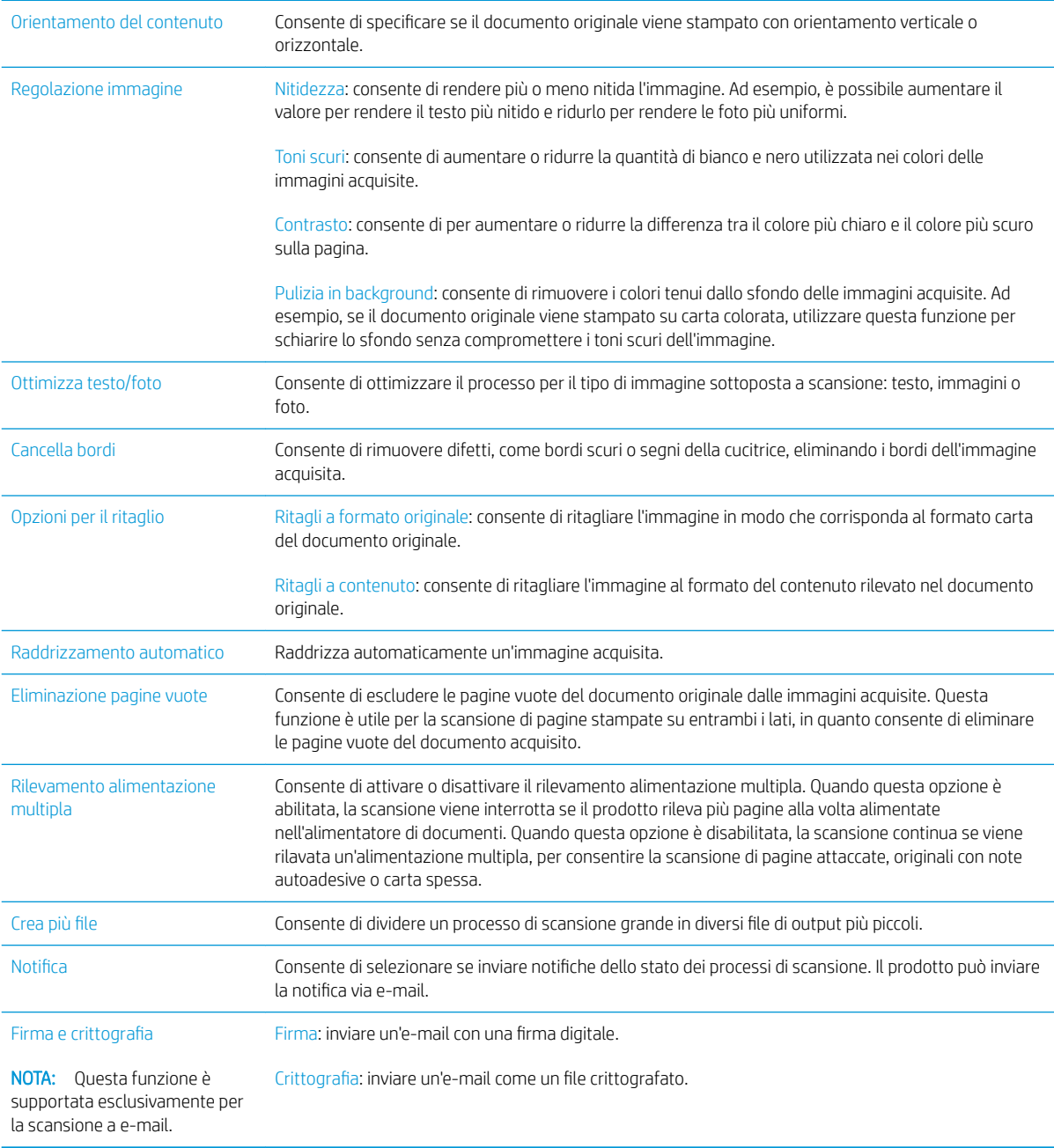

# Soluzioni aziendali HP JetAdvantage

Le soluzioni HP JetAdvantage sono soluzioni per flussi di lavoro di facile utilizzo, basate su rete e su cloud. Le soluzioni HP JetAdvantage sono progettate per consentire alle aziende di qualsiasi settore, tra cui sanità, servizi finanziari, produzione e settore pubblico di gestire una flotta di prodotti e scanner.

Le opzioni principali di HP JetAdvantage comprendono:

- Soluzioni HP JetAdvantage Security
- Soluzioni HP JetAdvantage Management
- **•** Soluzioni HP JetAdvantage Workflow

# Altre attività di scansione

Visitare il sito Web all'indirizzo www.hp.com/go/DSFlow8500fn2 o www.hp.com/support/sjflowN9120fn2.

Le istruzioni sono disponibili per eseguire attività di scansione specifiche, come le seguenti:

- Scansione di pagine di libri e altri documenti rilegati
- Invio di un documento acquisito tramite scansione a una cartella nella memoria del prodotto
- Scansione di entrambi i lati di un documento di identificazione
- Scansione di un documento nel formato opuscolo

# Uso del software di scansione (Windows)

Nei seguenti argomenti viene descritto come utilizzare il software di scansione.

- Uso delle scelte rapide di scansione
- [Scansione su un'immagine](#page-87-0)
- [Scansione su un PDF](#page-88-0)
- [Scansione di testo per la modifica \(OCR\)](#page-88-0)
- [Scansione a e-mail](#page-88-0)
- [Invia al cloud](#page-88-0)
- [Scansione su FTP](#page-88-0)
- [Scansione su SharePoint](#page-89-0)
- [Scansione di documenti lunghi](#page-89-0)
- [Rilevamento errata alimentazione](#page-89-0)
- [Scansione quotidiana](#page-90-0)
- [Eliminazione dei colori da un documento](#page-90-0)
- [Rilevamento automatico del colore](#page-90-0)
- [Raddrizza automaticamente le immagini acquisite](#page-91-0)
- [Eliminazione automatica delle pagine vuote](#page-91-0)
- [Regolazione automatica dell'orientamento della pagina](#page-91-0)
- [Rilevare automaticamente il formato della pagina](#page-92-0)
- [Ritagliare o adattare automaticamente l'immagine acquisita al formato di pagina selezionato](#page-92-0)
- [Eseguire la scansione nella modalità in bianco e nero con ottimizzazione del testo](#page-92-0)
- [Aggiungere o rimuovere dispositivi](#page-92-0)
- [Scansione mediante altri software di scansione](#page-93-0)

## Uso delle scelte rapide di scansione

Le scelte rapide di scansione offrono un metodo rapido ed efficace per selezionare le impostazioni delle attività di scansione utilizzate più spesso. Utilizzare il software HP Scan per creare e modificare le scelte rapide di scansione.

- [Visualizzare le scelte rapide di scansione](#page-87-0)
- [Creare scelte rapide di scansione](#page-87-0)
- [Modificare le scelte rapide di scansione](#page-87-0)

#### <span id="page-87-0"></span>Visualizzare le scelte rapide di scansione

Per visualizzare le scelte rapide di scansione esistenti, aprire HP Scan. Le scelte rapide di scansione esistenti vengono visualizzate in un elenco a sinistra.

#### Creare scelte rapide di scansione

Per creare una scelta rapida di scansione, procedere come indicato di seguito:

- 1. Aprire il software HP Scan.
- 2. Fare clic su Crea nuova scelta rapida di scansione.
- 3. Immettere un nome per la nuova scelta rapida.
- 4. Scegliere se creare la nuova scelta rapida dalle impostazioni correnti o da una scelta rapida esistente.
- 5. Fare clic su Crea.
- 6. Modificare le impostazioni per la nuova scelta rapida di scansione. Fare clic su Altro per ulteriori impostazioni.
- 7. Fare clic sull'icona Salva accanto al nome della nuova scelta rapida nell'elenco per salvare le modifiche apportate alla scelta rapida.

#### -oppure-

Fare clic sull'icona **Annulla** per annullare le modifiche.

#### Modificare le scelte rapide di scansione

Per modificare una scelta rapida di scansione, procedere come indicato di seguito:

- 1. Aprire il software HP Scan.
- 2. Selezionare la scelta rapida da modificare dall'elenco a sinistra.
- 3. Modificare le impostazioni sul lato destro della schermata. Fare clic su Altro per ulteriori impostazioni.
- 4. Fare clic sull'icona Salva a destra del nome del collegamento per salvare le modifiche.

#### Scansione su un'immagine

- 1. Caricare il documento nel vassoio di alimentazione.
- 2. Aprire il software HP Scan.
- 3. Selezionare Salva come JPEG o Invia tramite e-mail come JPEG e fare clic su Scansione.

#### -oppure-

Scegliere un altro collegamento di scansione, modificare il Tipo di elemento in Foto, selezionare un file di immagine dall'elenco a discesa Tipo di file e fare clic su Scansione.

# <span id="page-88-0"></span>Scansione su un PDF

- 1. Caricare il documento nel vassoio di alimentazione.
- 2. Aprire il software HP Scan.
- 3. Selezionare Salva come PDF o Invia tramite e-mail come PDF e fare clic su Scansione.

#### -oppure-

Scegliere un altro collegamento di scansione, selezionare PDF dall'elenco a discesa Tipo di file e fare clic su Scansione.

# Scansione di testo per la modifica (OCR)

Il software dello scanner HP utilizza il riconoscimento ottico dei caratteri (OCR) per convertire il testo di una pagina in testo editabile su un computer. Il software OCR viene fornito con il software ReadIris Pro. Per informazioni sull'uso del software OCR, vedere la sezione Scansione di testo per la modifica nella Guida online.

## Scansione a e-mail

 $\mathbb{B}$  NOTA: per esequire la scansione in un'e-mail, verificare che sia disponibile una connessione a Internet.

- 1. Caricare il documento nel vassoio di alimentazione.
- 2. Aprire il software HP Scan.
- 3. Selezionare Invia tramite e-mail come PDF o Invia tramite e-mail come JPEG e fare clic su Scansione.

#### -oppure-

Scegliere un altro collegamento di scansione e selezionare Invia tramite e-mail dall'elenco a discesa Invia a, quindi fare clic su Scansione.

## Invia al cloud

- **W** NOTA: per eseguire una scansione su cloud, verificare che sia disponibile una connessione a Internet.
	- 1. Caricare il documento nel vassoio di alimentazione.
	- 2. Aprire il software HP Scan.
	- 3. Selezionare Invia al cloud, quindi selezionare la destinazione del file, ad esempio Google Drive o DropBox.
	- 4. Selezionare Scansione.

#### Scansione su FTP

È possibile caricare un'immagine acquisita in una cartella FTP utilizzando il software HP Scan.

- 1. Caricare il documento nel vassoio di alimentazione.
- 2. Aprire il software HP Scan.
- 3. Selezionare una scelta rapida di scansione. Nell'area Destinazione, selezionare Invia a.
- 4. Selezionare la cartella FTP di destinazione.
- <span id="page-89-0"></span>**W** NOTA: Al primo utilizzo di questa funzionalità, fare clic su Aggiungi per configurare FTP come destinazione.
- 5. Fare clic su OK, quindi fare clic su Scansione.

## Scansione su SharePoint

È possibile caricare un'immagine acquisita in un sito SharePoint utilizzando il software HP Scan.

- 1. Caricare il documento nel vassoio di alimentazione.
- 2. Aprire il software HP Scan.
- 3. Selezionare una scelta rapida di scansione. Nell'area Destinazione, selezionare Invia a.
- 4. Selezionare il sito SharePoint di destinazione.
- **W** NOTA: Al primo utilizzo di questa funzionalità, fare clic su Aggiungi per configurare un sito SharePoint come destinazione.
- 5. Fare clic su OK, quindi fare clic su Scansione.

# Scansione di documenti lunghi

Per impostazione predefinita lo scanner rileva automaticamente il formato della pagina con la selezione di Detect Size (Rileva formato) per le lunghezze inferiori o uguali a 356 mm.

In base allo scanner, selezionare le opzioni per il formato della pagina:

- HP Digital Sender Flow 8500 fn2: per i documenti lunghi, selezionare Lungo (8,5 x 3,4") dall'elenco a discesa del formato di pagina nelle impostazioni della scelta rapida di scansione.
- HP ScanJet Enterprise Flow N9120 fn2: per i documenti lunghi, selezionare Lungo (11,7 x 34") dall'elenco a discesa del formato di pagina nelle impostazioni della scelta rapida di scansione.

NOTA: È possibile acquisire una sola pagina alla volta quando si utilizza l'impostazione per le pagine lunghe.

Se lo scanner è impostato per la scansione di pagine lunghe, la scansione viene eseguita una pagina alla volta. L'uso di questa impostazione per la scansione di pagine regolari rallenta il processo, pertanto se ne consiglia l'utilizzo solo per la scansione di pagine di lunghezza superiore a 356 mm.

#### Rilevamento errata alimentazione

La funzione di rilevamento di errata alimentazione (più fogli insieme) interrompe l'operazione di scansione se rileva più pagine contemporaneamente nell'alimentatore dello scanner. Questa funzione è attivata per impostazione predefinita.

La disattivazione di questa funzione potrebbe essere utile durante la scansione:

- Si sta eseguendo la scansione di moduli compositi (scelta sconsigliata da HP).
- Si sta eseguendo la scansione di documenti su cui sono presenti etichette o note adesive.

**WEY NOTA:** utilizzare l'interfaccia utente ISIS o WIA per abilitare il rilevamento alimentazione multipla durante la scansione da software non HP.

# <span id="page-90-0"></span>Scansione quotidiana

Il collegamento Scansione quotidiana consente agli utenti di definire e salvare un collegamento di scansione per le esigenze quotidiane. Le seguenti **Impostazioni dei collegamenti di scansione** sono personalizzabili quando è selezionato il collegamento Scansione quotidiana:

- Tipo di elemento
- Lati pagina
- Formato pagina
- Modalità colore
- Destinazione/Tipo di file

# Eliminazione dei colori da un documento

È possibile eliminare un canale colore (rosso, verde o blu) o fino a tre colori specifici. Per i colori specifici l'impostazione della sensibilità consente di specificare il livello di approssimazione con il quale il colore specificato deve essere acquisito.

L'eliminazione dei colori dalla scansione può ridurre le dimensioni del file di scansione e migliorare i risultati del riconoscimento ottico dei caratteri (OCR).

Per selezionare i colori da eliminare da una scansione nel software HP Scan, fare quanto segue:

- 1. Aprire il software HP Scan.
- 2. Eseguire la scansione di una pagina di esempio con i colori da eliminare, nel visualizzatore.
- 3. Fare clic sul pulsante Altro, quindi sulla scheda Immagine e selezionare la funzione di Esclusione colore.
- 4. Attivare un colore da escludere e selezionarlo dall'anteprima utilizzando lo strumento Preleva colore. Assicurarsi di salvare i colori.

Possono essere selezionate solo le opzioni per l'eliminazione del colore disponibili per lo scanner.

Per informazioni sulle impostazioni di eliminazione dei colori, fare riferimento alla guida in linea del software di scansione utilizzato.

#### Rilevamento automatico del colore

È possibile utilizzare questa funzione per ridurre le dimensioni del file acquisito salvando solo le pagine contenenti colore come scansioni a colori e salvando tutte le altre pagine come scansioni in bianco e nero.

Per rilevare automaticamente il colore in un'immagine acquisita, fare quanto segue:

- 1. Aprire il software HP Scan.
- 2. Selezionare una scelta rapida per la scansione.
- 3. Per regolare la sensibilità dell'opzione Rilevamento colore automatico e le impostazioni della modalità di output, fare clic su **Altro**, selezionare Immagine, quindi fare clic sulla casella di riepilogo a discesa Rilevamento colore automatico.
- 4. Fare clic sulla casella di riepilogo a discesa Modalità colore e selezionare Rilevamento colore automatico.

<span id="page-91-0"></span> $\mathbb{R}$  NOTA: per informazioni sulle impostazioni di rilevamento automatico dei colori, consultare la guida in linea per il software di scansione utilizzato.

Utilizzare l'interfaccia utente ISIS o WIA per rilevare automaticamente il colore durante la scansione da software non HP.

# Raddrizza automaticamente le immagini acquisite

Windows: Utilizzare la funzione di raddrizzamento automatico per raddrizzare il contenuto inclinato rispetto alle dimensioni della pagina nel documento di origine. Utilizzare la funzione Detect Size (Rileva formato) per raddrizzare le immagini delle pagine che possono essersi inclinate durante il processo di scansione.

- 1. Aprire il software HP Scan.
- 2. Selezionare una scelta rapida per la scansione.
- 3. Fare clic su Altro, selezionare la scheda Documento e selezionare Raddrizza contenuto.

#### Eliminazione automatica delle pagine vuote

Quando la funzionalità **Elimina pagine vuote** è attiva, il contenuto delle pagine acquisite viene sottoposto a una valutazione. Le pagine vuote rilevate vengono mostrate nel visualizzatore con una notazione di eliminazione. Queste pagine vuote rilevate vengono eliminate automaticamente quando il documento acquisito viene salvato nella destinazione.

- 1. Aprire il software HP Scan.
- 2. Selezionare una scelta rapida di scansione.
- 3. Fare clic su Altro.
- 4. Selezionare la scheda Documento, selezionare Elimina pagine vuote dalla casella di riepilogo Correggi documenti, quindi fare clic su OK.
- SUGGERIMENTO: Il dispositivo di scorrimento Sensibilità consente di regolare il valore di sensibilità del rilevamento e dell'eliminazione delle pagine vuote. All'estremità inferiore del dispositivo di scorrimento viene rilevato ed eliminato un numero maggiore di pagine vuote. All'estremità superiore del dispositivo di scorrimento, le pagine devono essere quasi completamente vuote per essere rilevate ed eliminate. Il valore di sensibilità può essere impostato anche immettendo un valore o facendo clic sui pulsanti con le frecce.

# Regolazione automatica dell'orientamento della pagina

Questa funzionalità consente di regolare automaticamente l'orientamento della pagina in base alla lingua.

- 1. Aprire il software HP Scan.
- 2. Selezionare una scelta rapida di scansione.
- 3. Fare clic su Altro.
- 4. Nella scheda Scansione, selezionare la casella di riepilogo Orientamento pagina, quindi selezionare la casella di controllo Orientamento automatico.
- 5. Selezionare la lingua del documento, fare clic su OK, quindi selezionare Scansione.

# <span id="page-92-0"></span>Rilevare automaticamente il formato della pagina

Il software HP Scan è in grado di rilevare automaticamente il formato della pagina tramite l'opzione Rileva formato. Quando si seleziona l'opzione Rileva formato nell'elenco a discesa Formato pagina, l'immagine acquisita viene ritagliata fino al formato della pagina rilevata e il contenuto inclinato viene raddrizzato.

## Ritagliare o adattare automaticamente l'immagine acquisita al formato di pagina selezionato

Questa funzionalità consente di ritagliare o adattare l'immagine acquisita al formato di pagina selezionato.

Per ritagliare o adattare automaticamente l'immagine acquisita al formato di pagina selezionato, procedere come indicato di seguito:

- 1. Aprire il software HP Scan.
- 2. Selezionare una scelta rapida di scansione.
- 3. Fare clic su **Altro** per ulteriori impostazioni.
- 4. Selezionare l'opzione di ritaglio dall'elenco a discesa Immettere il formato della pagina.
	- Per ritagliare automaticamente in base al contenuto del documento, selezionare Rileva contenuto sulla pagina.
	- Per ritagliare automaticamente in base alle dimensioni del documento, selezionare Rileva dimensioni.
	- **WE NOTA:** Utilizzare l'interfaccia utente ISIS o TWAIN per impostare le opzioni di ritaglio durante la scansione da software di terze parti.

Per informazioni sulle impostazioni di ritaglio automatico, consultare la guida in linea del software di scansione in uso.

5. Verificare che sia selezionata l'opzione Uguale all'originale in Formato pagina di output, quindi fare clic su Scansione.

# Eseguire la scansione nella modalità in bianco e nero con ottimizzazione del testo

Utilizzare questa funzionalità per migliorare l'immagine acquisita durante la scansione di testo in bianco e nero. Per utilizzare questa funzionalità, procedere come indicato di seguito:

- 1. Aprire il software HP Scan.
- 2. Selezionare una scelta rapida di scansione.
- 3. Fare clic su Altro.
- 4. Selezionare la scheda Immagine, quindi selezionare Bianco e nero (1 bit) dalla casella di riepilogo Modalità colore.
- 5. Selezionare Soglia per bianco e nero, selezionare Ottimizza contenuto, quindi fare clic su OK.

## Aggiungere o rimuovere dispositivi

È possibile utilizzare il software HP Scan per aggiungere o rimuovere un dispositivo sul computer.

- <span id="page-93-0"></span>1. Aprire il software HP Scan.
- 2. Fare clic sull'icona Impostazioni @ per aprire la finestra Impostazioni dispositivo.
- 3. Effettuare una delle seguenti operazioni:
	- Per aggiungere un dispositivo, fare clic sull'icona più +, fare clic su **Connetti un nuovo dispositivo**, quindi seguire le istruzioni visualizzate.
	- Per rimuovere un dispositivo, selezionare il nome dello scanner dall'elenco degli scanner esistenti, quindi fare clic sul pulsante Elimina.

SUGGERIMENTO: È possibile selezionare più scanner ed eliminarli contemporaneamente.

SOGGERIMENTO: Per aggiungere un nuovo dispositivo è possibile utilizzare anche HP Scan Assistant. Avviare HP Scan Assistant dal desktop del computer, fare clic su Strumenti, fare clic su Configurazione e software del dispositivo, quindi selezionare Connetti un nuovo dispositivo.

## Scansione mediante altri software di scansione

Lo scanner supporta anche le seguenti applicazioni di terze parti:

- Readiris Pro: Applicazione OCR.
- Cardiris: Applicazione per biglietti da visita.
- Applicazioni di terze parti che supportano TWAIN, ISIS e WIA.

# Uso del software di scansione (OS X)

Per ulteriori informazioni, visitare il sito Web www.hp.com/go/DSFlow8500fn2 o www.hp.com/support/ sjflowN9120fn2.

# Suggerimenti per la scansione

Ottimizzazione della scansione e della velocità delle operazioni

# Ottimizzazione della scansione e della velocità delle operazioni

Il tempo totale di scansione è influenzato da varie impostazioni. Per ottimizzare le prestazioni di scansione, tenere presente quanto segue.

- Per ottimizzare le prestazioni, accertarsi che il computer sia conforme ai requisiti di sistema consigliati. Per visualizzare i requisiti di sistema minimi e consigliati, vedere [www.hp.com](http://www.hp.com), quindi cercare il modello di scanner e la parola specifiche.
- Il salvataggio di un'immagine acquisita in formato ricercabile (ad esempio, un PDF ricercabile) richiede più tempo rispetto al salvataggio di un formato immagine, in quanto l'immagine acquisita deve essere analizzata dal riconoscimento ottico dei caratteri (OCR). Prima di selezionare un formato di scansione ricercabile, verificare che sia effettivamente necessario.
- Se si esegue la scansione con una risoluzione maggiore rispetto a quella necessaria, la scansione sarà più lenta e il file creato sarà più grande, ma senza che ciò porti alcun vantaggio. Per le scansioni ad alta risoluzione, impostare la risoluzione di scansione su un livello più basso per aumentare la velocità di scansione.

# 3 Cura e manutenzione

Questa sezione contiene informazioni su come avere cura ed eseguire la manutenzione dello scanner. Per le informazioni più recenti relative alla manutenzione, vedere [www.hp.com/support.](http://www.hp.com/support)

- [Pulizia del prodotto](#page-97-0)
- [Installazione di un accessorio nell'alloggiamento per integrazione hardware](#page-100-0)
- [Parti di ricambio](#page-102-0)
- [Ordine di parti di ricambio](#page-104-0)

# <span id="page-97-0"></span>Pulizia del prodotto

La pulizia periodica dello scanner garantisce scansioni di alta qualità. La cura necessaria dipende da vari fattori, come la frequenza di utilizzo e l'ambiente. La pulizia ordinaria deve essere eseguita in base alla necessità.

# Pulizia delle strisce di scansione

**EM** NOTA: In questa procedura è presente lo scanner di documenti HP ScanJet Enterprise Flow N9120 fn2, tuttavia le istruzioni sono valide anche per la workstation per l'acquisizione di documenti HP Digital Sender Flow 8500 fn2.

Per pulire i componenti delle strisce di scansione, procedere come descritto di seguito:

- 1. Premere il pulsante di alimentazione per spegnere lo scanner, quindi scollegare il cavo di alimentazione e gli altri cavi dallo scanner.
- 2. Sollevare l'ADF (alimentatore automatico di documenti).
- 3. Pulire le strisce di scansione con un panno morbido e privo di lanugine, inumidito con un apposito detergente delicato.

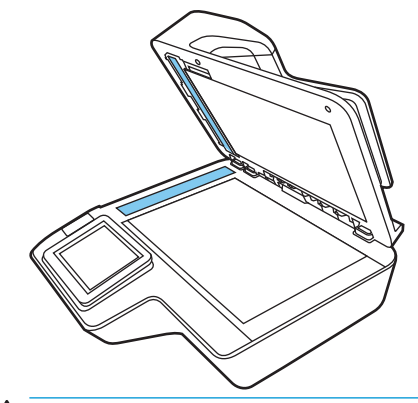

ATTENZIONE: per pulire le strisce di scansione utilizzare solo detergenti per vetri. Evitare detergenti che contengono sostanze abrasive, acetone, benzene e tetracloruro di carbonio perché possono danneggiarle. Evitare inoltre l'alcool isopropilico perché può lasciare delle striature sulle strisce di scansione.

Non spruzzare il detergente per vetri direttamente sulle strisce di scansione.

- 4. Asciugare le strisce di scansione con un panno asciutto, morbido e privo di pelucchi. Pulire le strisce di materiale riflettente, grigio su ciascuna striscia.
- 5. Chiudere l'ADF, ricollegare il cavo USB e l'alimentazione allo scanner, quindi premere il pulsante di alimentazione per accendere lo scanner. Lo scanner è ora pronto per il normale utilizzo.

# Pulizia dei rulli

- **Introduzione**
- [Pulizia dei rulli](#page-98-0)

#### Introduzione

Potrebbe essere necessario pulire i rulli nei seguenti casi:

- <span id="page-98-0"></span>Lo scanner si inceppa ripetutamente o più fogli vengono acquisiti allo stesso tempo.
- Se vengono spesso acquisiti i seguenti tipi di carta: carta patinata, documenti trattati chimicamente quali carta autocopiante, documenti con una notevole quantità di carbonato di calcio, documenti scritti o con scritte a matita, documenti stampati a getto d'inchiostro o documenti su cui il toner non ha aderito bene.

#### Pulizia dei rulli

**MOTA:** In questa procedura è presente lo scanner di documenti HP ScanJet Enterprise Flow N9120 fn2, tuttavia le istruzioni sono valide anche per la workstation per l'acquisizione di documenti HP Digital Sender Flow 8500 fn2.

Per pulire i rulli di separazione e di alimentazione, procedere come descritto di seguito:

- 1. Dal pannello di controllo, selezionare Support Tools (Strumenti di supporto) e aprire i seguenti menu:
	- Manutenzione
	- Calibrazione/Pulizia
	- Pulizia rulli ADF (alimentatore automatico di documenti)
- 2. Premere il pulsante di alimentazione per spegnere lo scanner, quindi scollegare il cavo di alimentazione e gli altri cavi dallo scanner.
- 3. Aprire il portello dell'alimentatore automatico di documenti.

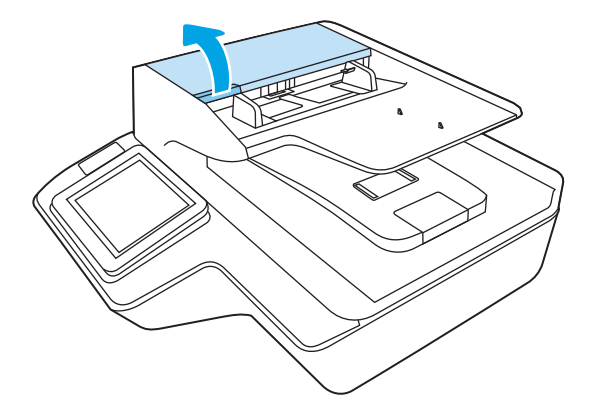

4. Utilizzando un panno pulito e privo di pelucchi inumidito con acqua distillata o del rubinetto, pulire il rullo di separazione da destra a sinistra. Ruotare il rullo completamente di 360 gradi per garantire che l'intera superficie del rullo sia pulita.

5. Pulire i rulli di alimentazione da destra a sinistra. Ruotare i rulli completamente di 360 gradi per garantire che l'intera superficie dei rulli sia pulita.

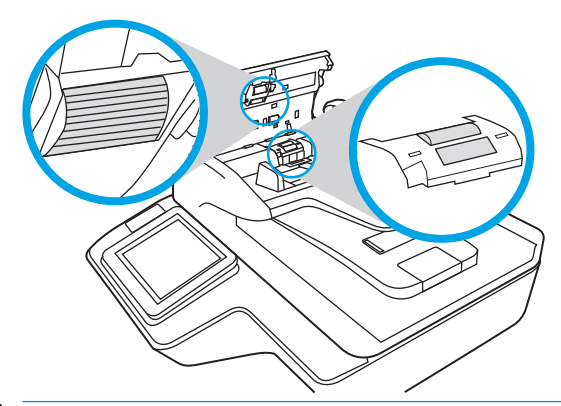

- ATTENZIONE: attendere almeno 2 minuti che i rulli di alimentazione si asciughino prima di caricare documenti nell'alimentatore.
- 6. Chiudere il gancio dell'alimentatore automatico di documenti e quindi ricollegare il cavo USB e l'alimentatore allo scanner.
- 7. Premere il pulsante Alimentazione per accendere lo scanner.

# <span id="page-100-0"></span>Installazione di un accessorio nell'alloggiamento per integrazione hardware

È possibile acquistare un accessorio HP acquistabile separatamente (ad esempio, un lettore di prossimità, un lettore di impronte digitali o un lettore di carte magnetiche) nella hardware integration pocket (HIP) integrata.

**W** NOTA: Questa procedura descrive l'installazione di un lettore di schede di prossimità. I passaggi identificati come se applicabile potrebbero non essere applicabili a tutti gli accessori HIP. Fare sempre riferimento alle istruzioni di installazione fornite con l'accessorio.

Per installare un accessorio nella HIP, attenersi alla seguente procedura:

1. Premere il pulsante di alimentazione per spegnere il prodotto (1), quindi scollegare il cavo di alimentazione (2).

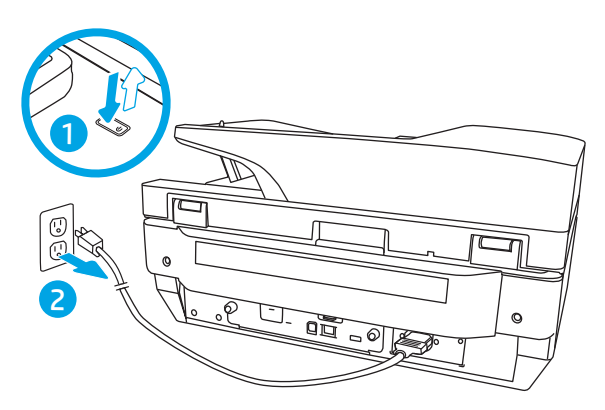

2. Inserire un cacciavite a testa piatta nella fessura nella parte superiore del coperchio della HIP, sollevarlo delicatamente e metterlo da parte.

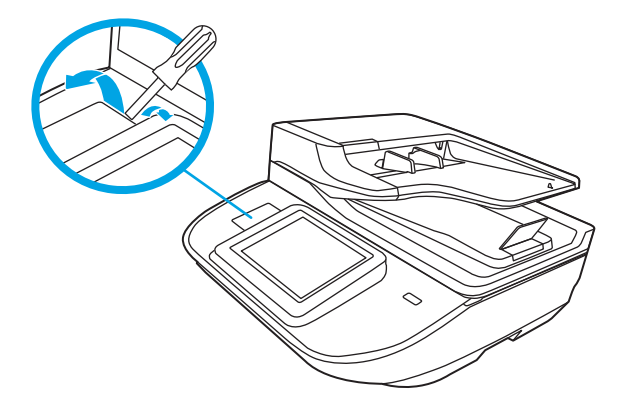

- 3. Rimuovere l'accessorio HIP dalla confezione e installarlo nella HIP.
	- a. Connettere il cavo USB dell'accessorio al connettore a sinistra dell'alloggiamento HIP.

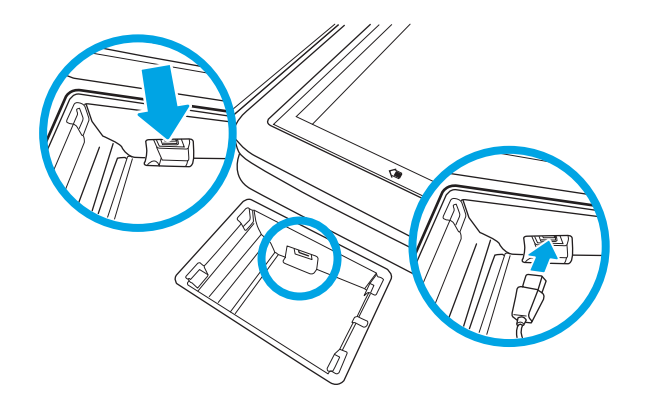

b. Connettere il cavo USB al connettore del cavo sull'accessorio (1), quindi connettere il connettore di messa a terra alla striscia di messa a terra sull'accessorio, se applicabile (2).

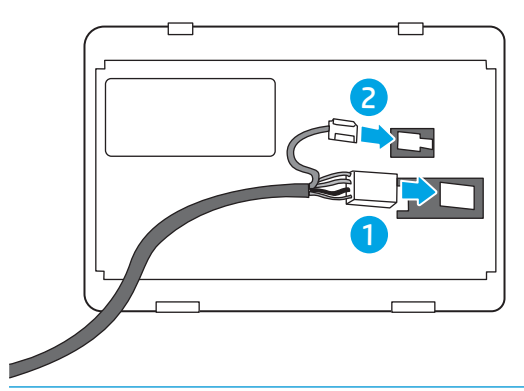

- **ET NOTA:** I connettori mostrati sono per un lettore di schede di prossimità. Il connettore del cavo per il proprio accessorio potrebbe essere leggermente diverso e potrebbe non includere un connettore di messa a terra.
- c. Allineare i perni sul lato inferiore dell'accessorio con i connettori nella HIP e inserire l'accessorio nella HIP.
- 4. Connettere il cavo di alimentazione, quindi premere il pulsante di alimentazione per accedere il prodotto.

# <span id="page-102-0"></span>Parti di ricambio

La sostituzione dei componenti in base alle necessità aiuta a garantire scansioni di alta qualità. I componenti devono essere sostituiti quando indicato dal server Web incorporato o dal pannello di controllo, oppure se lo scanner non funziona correttamente. Il kit di sostituzione dei rulli dell'ADF della workstation per l'acquisizione di documenti HP Digital Sender Flow 8500 fn2 e dello scanner di documenti HP ScanJet Enterprise Flow N9120 fn2 include i seguenti componenti sostitutivi:

- Coperchio rullo
- Rulli di separazione
- Modulo rullo di prelievo

Il kit di ricambio include inoltre istruzioni dettagliate per la sostituzione di ognuno dei componenti.

# Sostituire i rulli di separazione e il coperchio

**EM** NOTA: In questa procedura è presente lo scanner di documenti HP ScanJet Enterprise Flow N9120 fn2, tuttavia le istruzioni sono valide anche per la workstation per l'acquisizione di documenti HP Digital Sender Flow 8500 fn2.

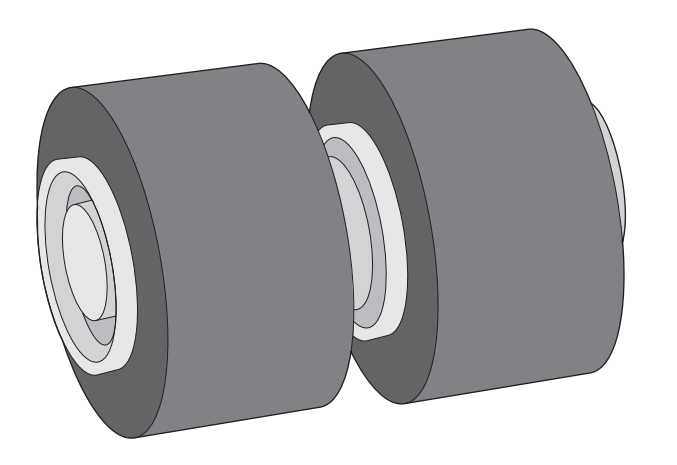

Sostituire i rulli di separazione se si verifica una delle condizioni seguenti:

- Windows: quando la finestra di dialogo Manutenzione consigliata indica che è necessario un intervento di manutenzione.
- Se nello scanner rimangono di frequente documenti inceppati.

**W** NOTA: Dal momento che il kit di ricambio dei rulli è un materiale di consumo, non è coperto dalla garanzia, né dai contratti di assistenza tecnica standard.

Per sostituire i rulli di separazione, procedere come descritto di seguito:

1. Premere il pulsante di accensione/spegnimento per spegnere lo scanner e scollegare il cavo USB e l'alimentatore dallo scanner.

2. Aprire il portello dell'alimentatore automatico di documenti.

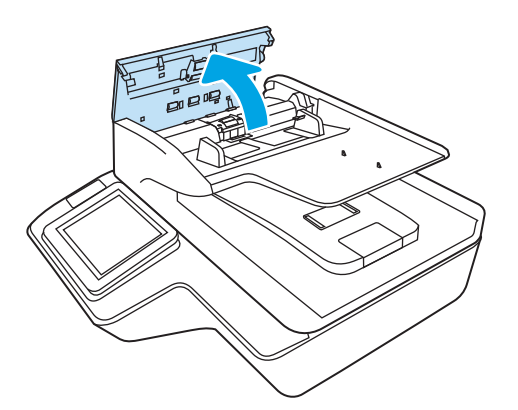

3. Stringere le linguette sui lati del coperchio del rullo e sollevare verso l'alto il coperchio del rullo per rimuoverlo.

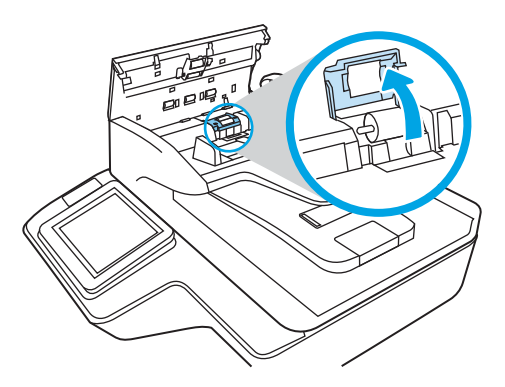

<span id="page-104-0"></span>4. Estrarre e sostituire i rulli come descritto nelle istruzioni fornite con il kit di sostituzione.

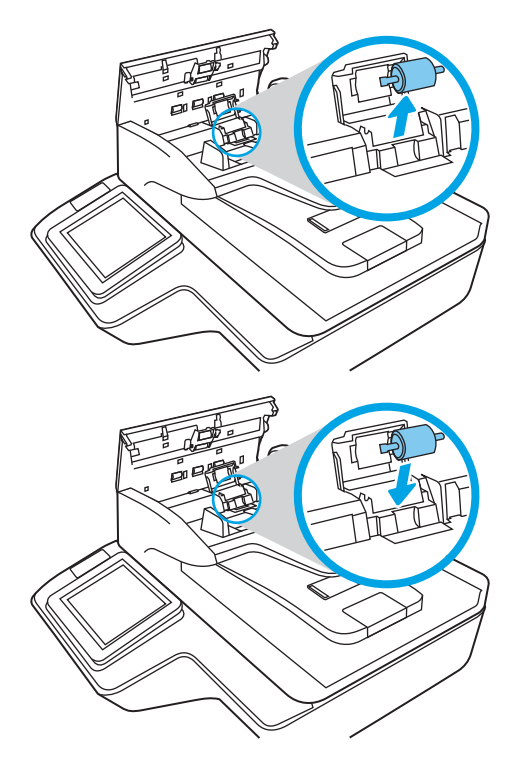

5. Sostituire il coperchio del rullo, quindi procedere con la sostituzione del modulo del rullo di prelievo.

# Ordine di parti di ricambio

# Ordine di parti di ricambio e accessori

Per ordinare i componenti per la manutenzione dello scanner, visitare il sito Web dedicato alle parti di scanner HP all'indirizzo [www.hp.com/buy/parts.](http://www.hp.com/buy/parts)

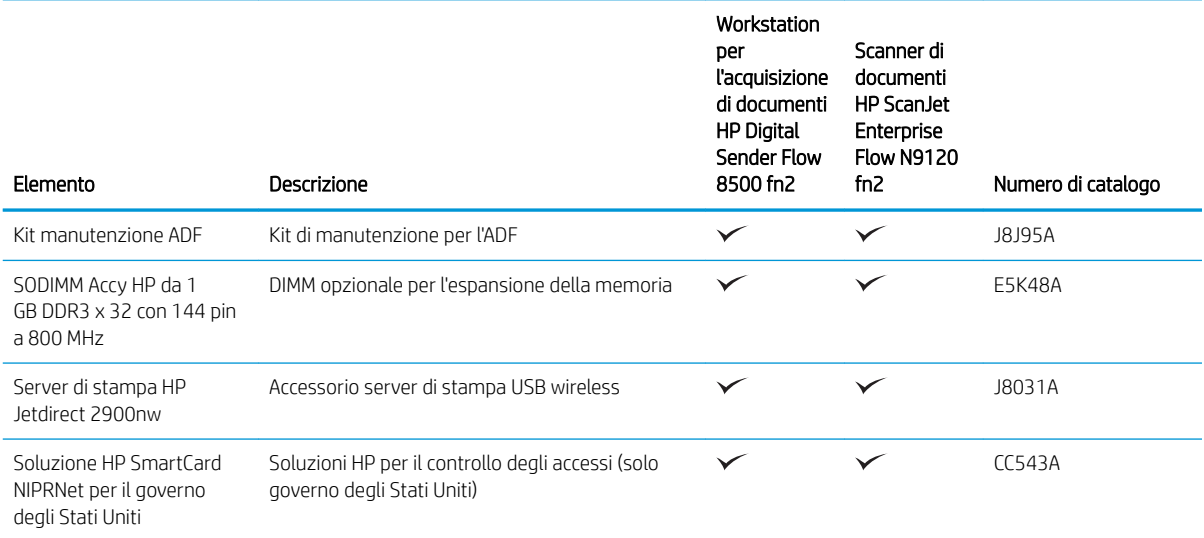

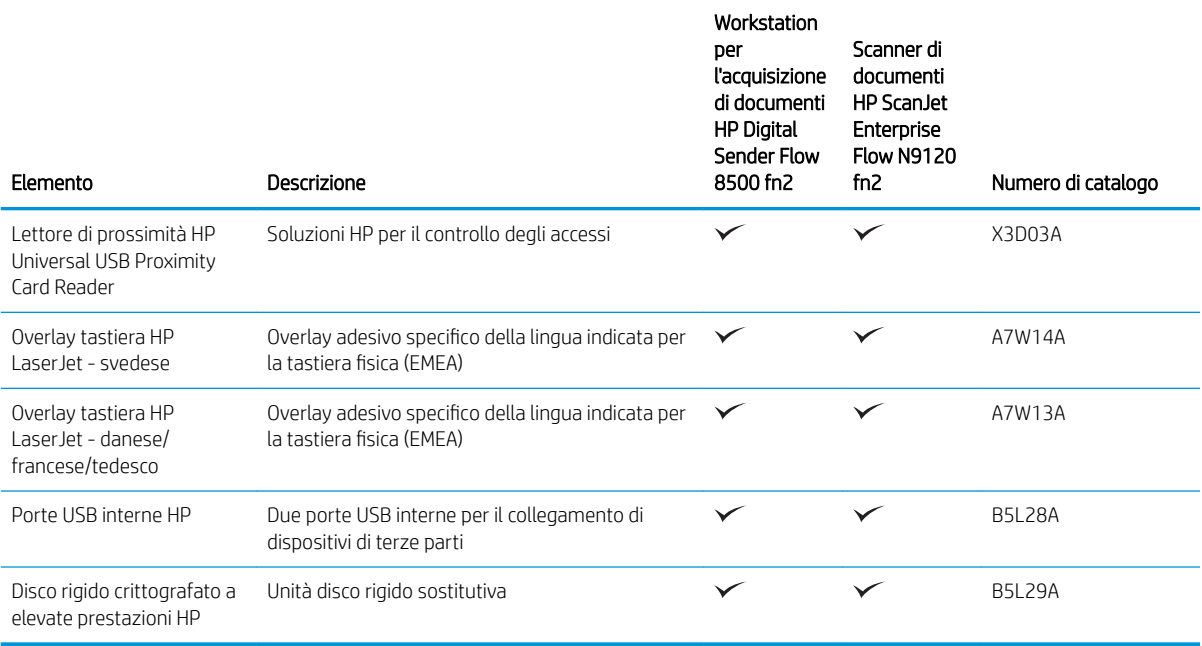

# Parti di ricambio CSR (Customer Self-Repair)

Le parti riportate di seguito sono disponibili per il prodotto.

- Le parti CSR elencate come Obbligatorie devono essere installate dai clienti, a meno che questi non desiderino richiedere la riparazione a pagamento dell'assistenza tecnica HP. Per queste parti, la garanzia del prodotto HP non include le opzioni di assistenza in loco o reso al deposito.
- Le parti CSR elencate come Facoltative possono essere installate dal personale dell'assistenza tecnica HP su richiesta dei clienti senza costi aggiuntivi durante il periodo di copertura della garanzia.

#### Tabella 3-1 Numeri di parte sostitutivi

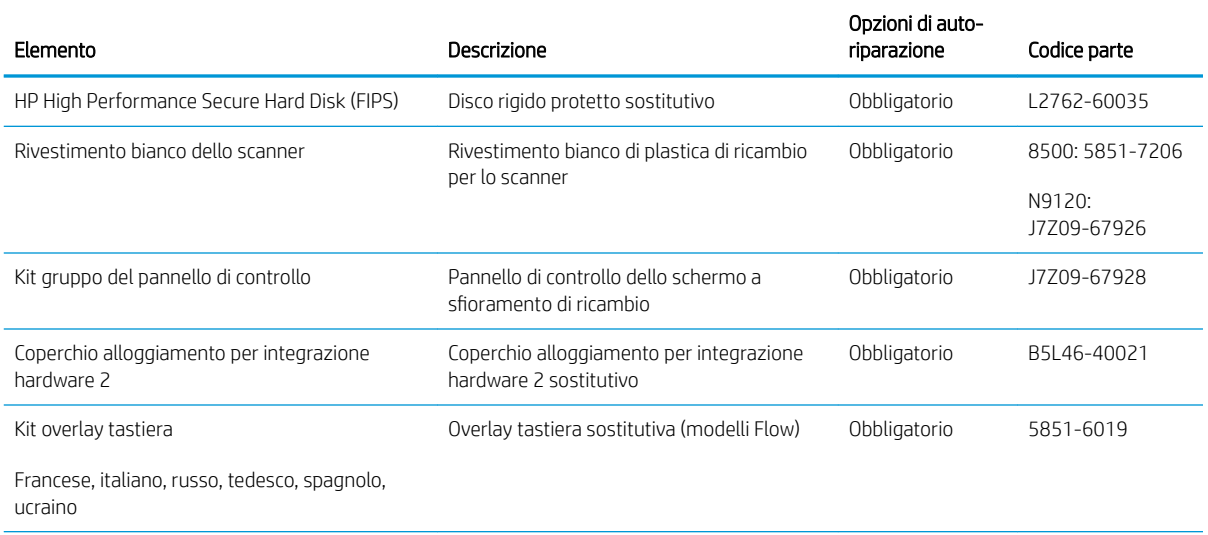

#### Tabella 3-1 Numeri di parte sostitutivi (continuazione)

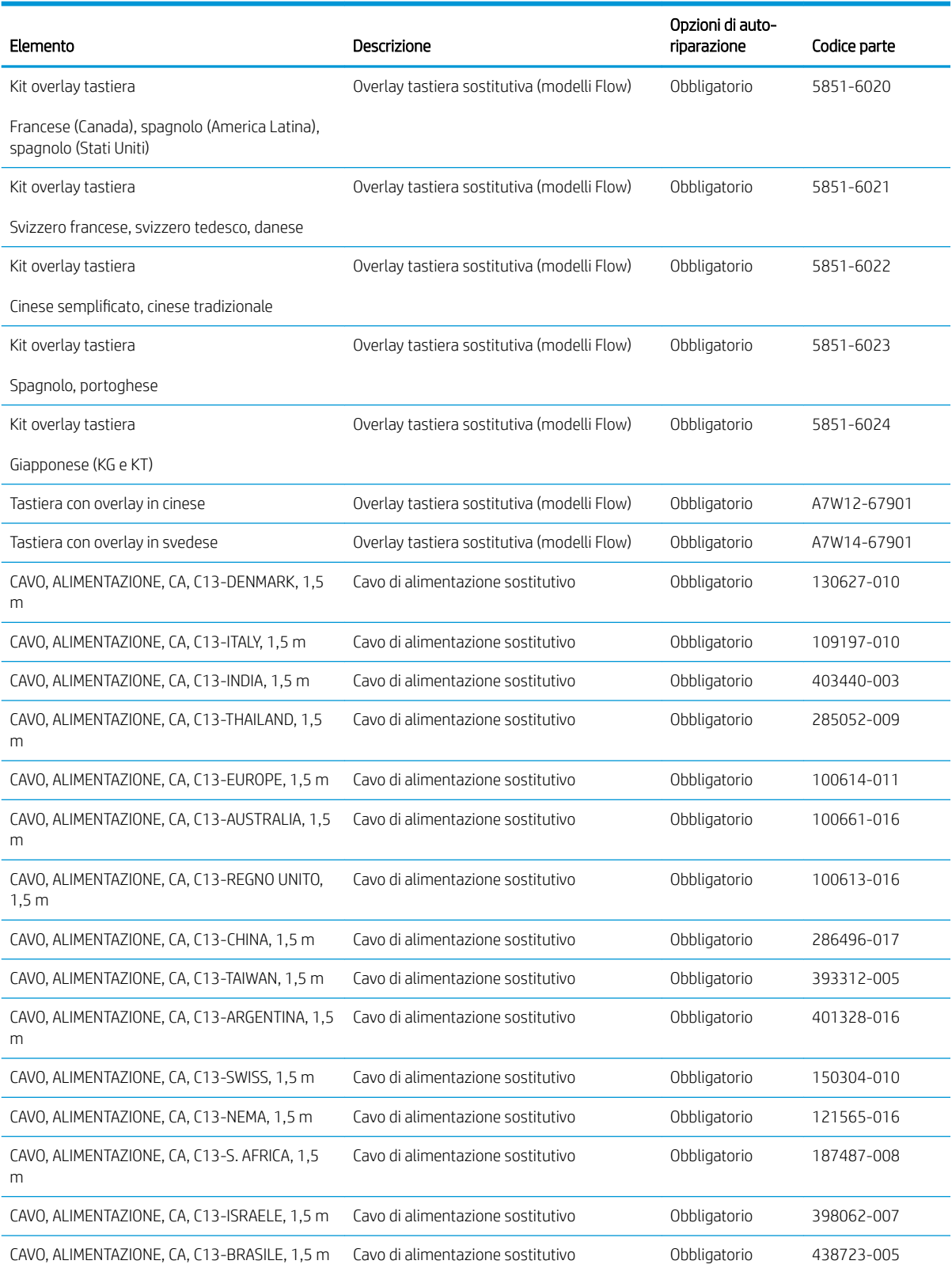

#### Tabella 3-1 Numeri di parte sostitutivi (continuazione)

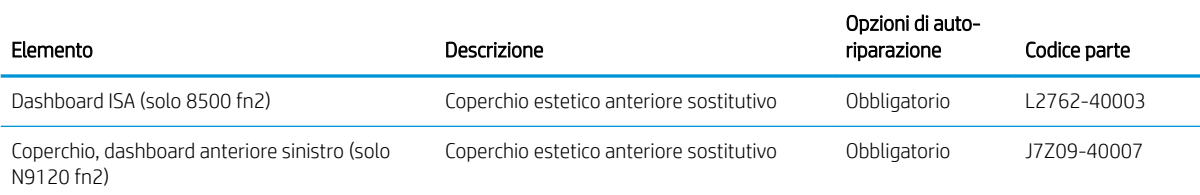
# 4 Gestione dello scanner

# Configurazione avanzata con il server web incorporato (EWS) HP

- **Introduzione**
- Accesso al server Web HP incorporato (EWS)
- [Funzioni del server Web incorporato HP](#page-110-0)

#### Introduzione

Utilizzare il server Web incorporato HP per gestire le funzioni di scansione dal computer anziché dal pannello di controllo dello scanner.

- Visualizzare informazioni sullo stato dello scanner
- Determinazione della durata rimanente dei materiali di consumo e ordinazione di nuovi
- · Visualizzare e modificare le configurazioni dei vassoi.
- · Visualizzare e modificare la configurazione del menu del pannello di controllo dello scanner
- Visualizzare e acquisire le pagine interne
- Ricevere notifiche di eventi relativi a scanner e materiali di consumo
- Visualizzare e modificare la configurazione della rete

Per il funzionamento del server Web HP incorporato, lo scanner deve essere connesso a una rete basata su IP. Il server Web HP incorporato non supporta connessioni basate su IPX. Non è necessario un collegamento Internet per poter aprire e utilizzare il server Web incorporato HP.

Quando lo scanner è collegato alla rete, il server Web HP incorporato è automaticamente disponibile.

**WEY NOTA:** il Server Web incorporato HP non è accessibile oltre il firewall di rete.

### Accesso al server Web HP incorporato (EWS)

- 1. Nella schermata iniziale del pannello di controllo dello scanner, selezionare l'icona Informazioni nell'icona Rete <sub>per</sub> per visualizzare l'indirizzo IP o il nome host.
- 2. Aprire un browser Web e nella barra degli indirizzi digitare l'indirizzo IP o il nome host esattamente come viene visualizzato sul pannello di controllo dello scanner. Premere il tasto Invio sulla tastiera del computer. Si apre EWS.

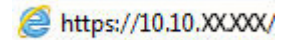

**BY** NOTA: se nel browser Web viene visualizzato un messaggio che indica che l'accesso al sito Web potrebbe non essere sicuro, selezionare l'opzione per continuare con il sito Web. L'accesso al sito Web non danneggia il computer.

Per utilizzare il server Web incorporato HP, il browser deve essere conforme ai seguenti requisiti:

#### <span id="page-110-0"></span>Windows® 7

- Internet Explorer (versione 8.x o successiva)
- Google Chrome (versione 34.x o successiva)
- Firefox (versione 20.x o successiva)

#### Windows® 8 o versioni successive

- Internet Explorer (versione 9.x o successiva)
- Google Chrome (versione 34.x o successiva)
- Firefox (versione 20.x o successiva)

#### Linux

- Google Chrome (versione 34.x o successiva)
- Firefox (versione 20.x o successiva)

### Funzioni del server Web incorporato HP

- Scheda Informazioni
- [Scheda Generale](#page-111-0)
- [Scheda Scansione/Invio digitale](#page-112-0)
- [Scheda Fax](#page-113-0)
- [Scheda Risoluzione dei problemi](#page-113-0)
- [Scheda Sicurezza](#page-113-0)
- [Scheda Servizi Web HP](#page-114-0)
- [Scheda Rete](#page-114-0)

### Scheda Informazioni

#### Tabella 4-1 Scheda Informazioni del server Web incorporato HP

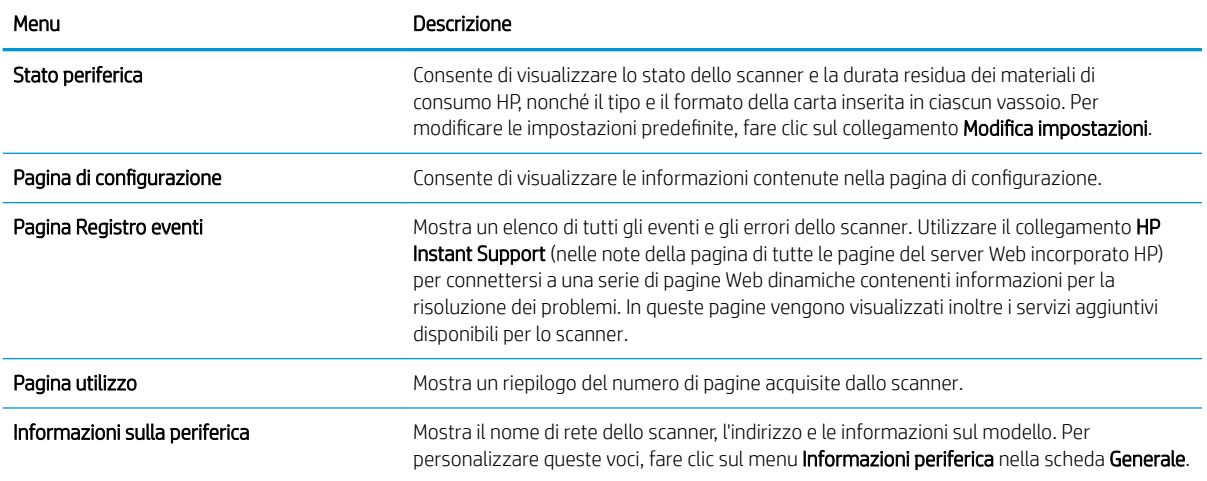

#### <span id="page-111-0"></span>Tabella 4-1 Scheda Informazioni del server Web incorporato HP (continuazione)

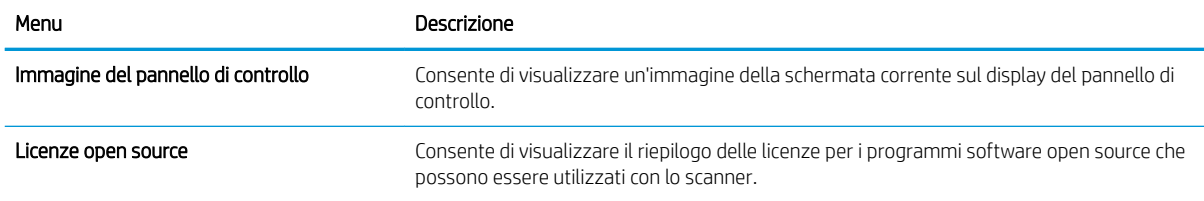

### Scheda Generale

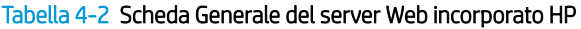

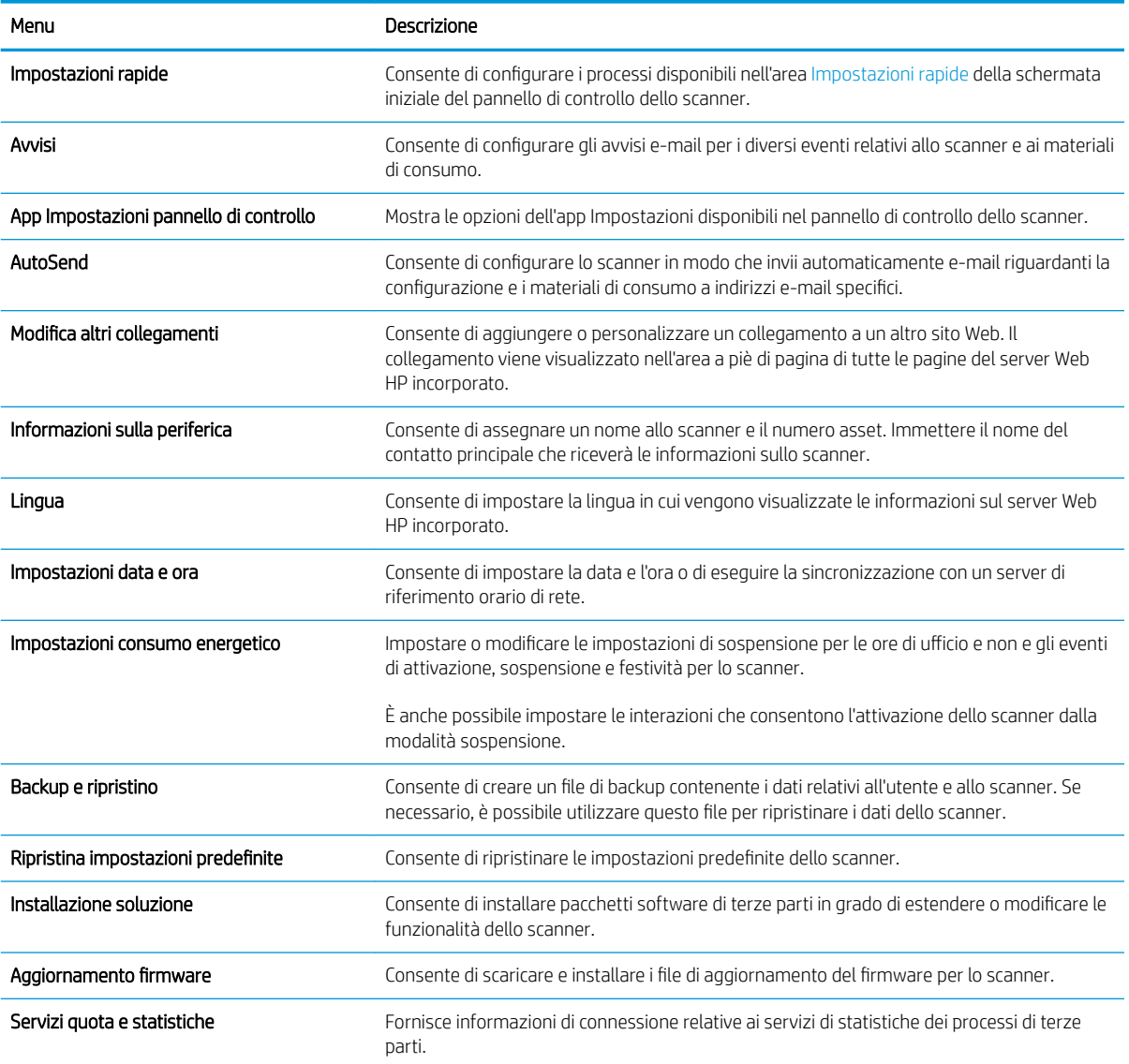

### <span id="page-112-0"></span>Scheda Scansione/Invio digitale

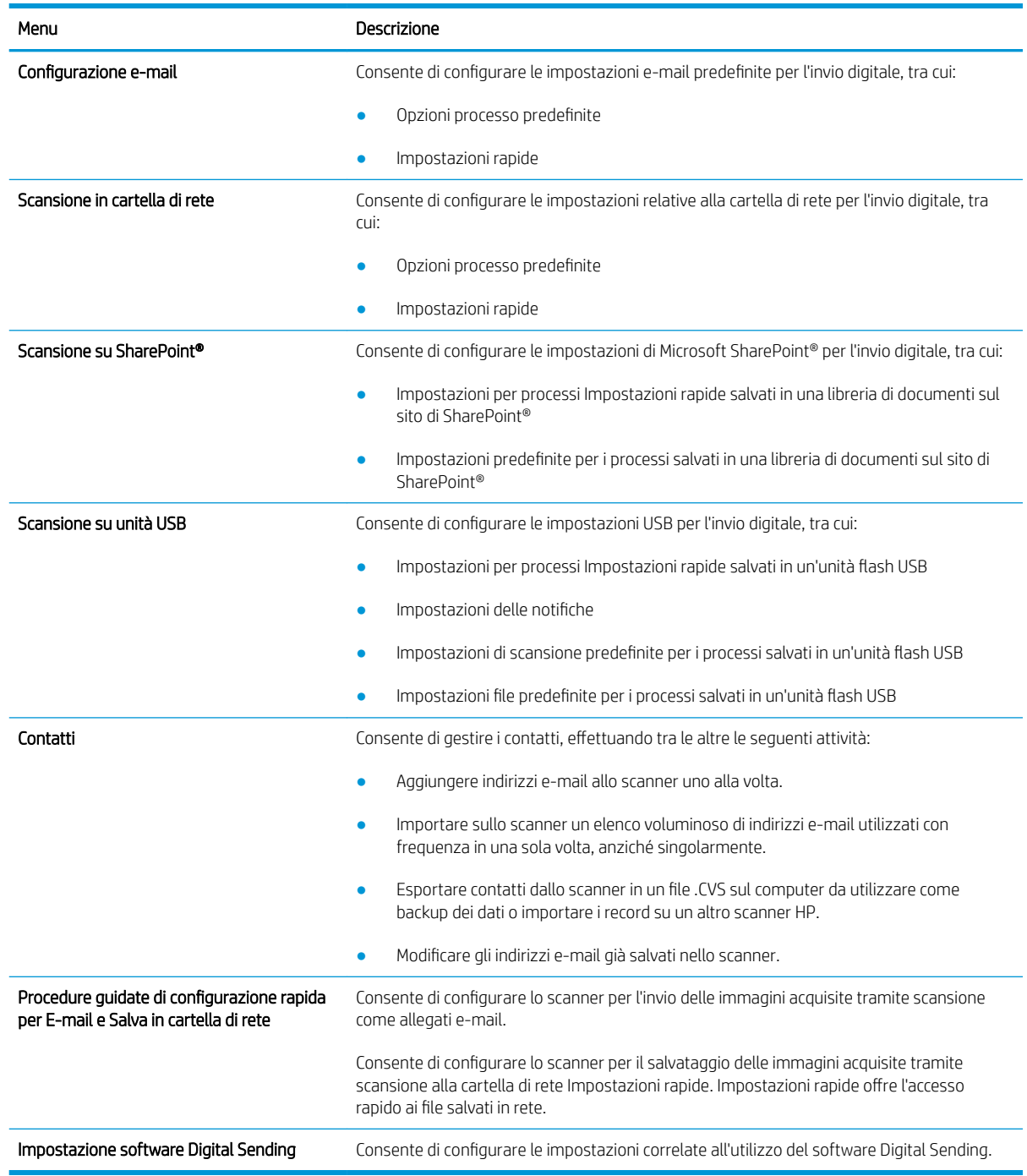

#### Tabella 4-3 Scheda Scansione/Invio digitale del server Web incorporato HP

### <span id="page-113-0"></span>Scheda Fax

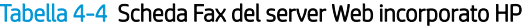

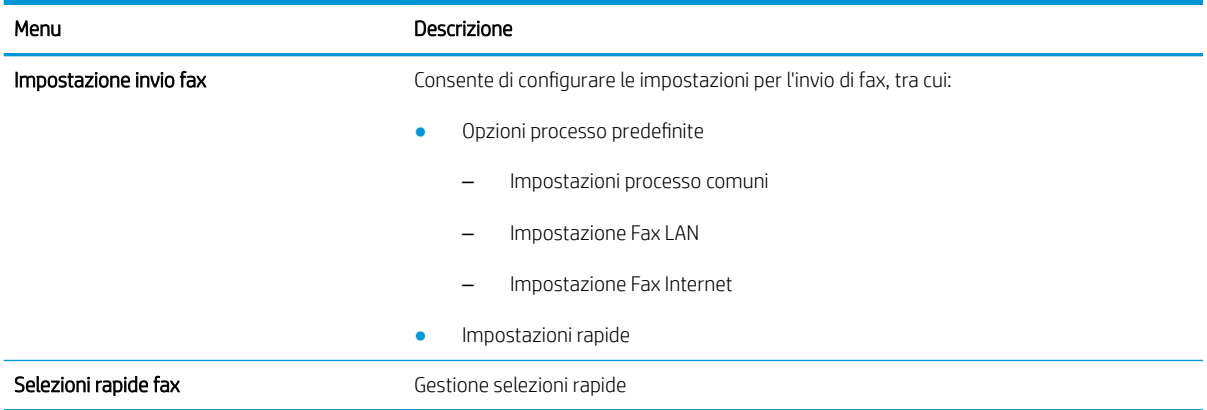

### Scheda Risoluzione dei problemi

Tabella 4-5 Scheda Risoluzione dei problemi del server Web incorporato HP

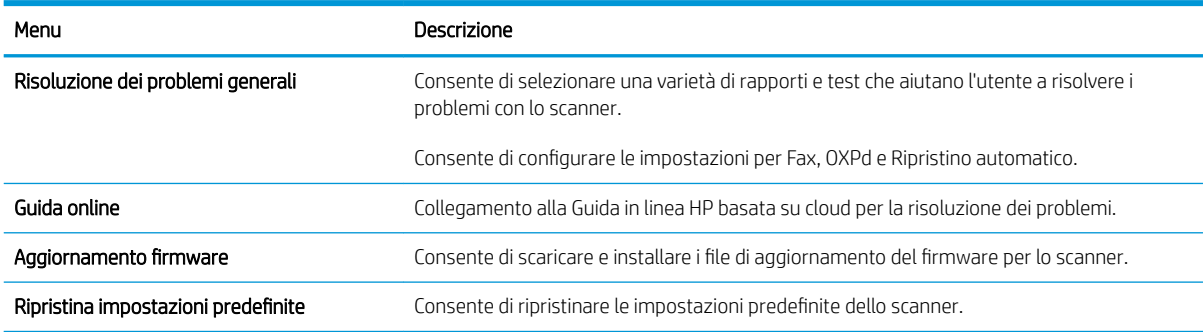

### Scheda Sicurezza

Tabella 4-6 Scheda Sicurezza del server Web incorporato HP

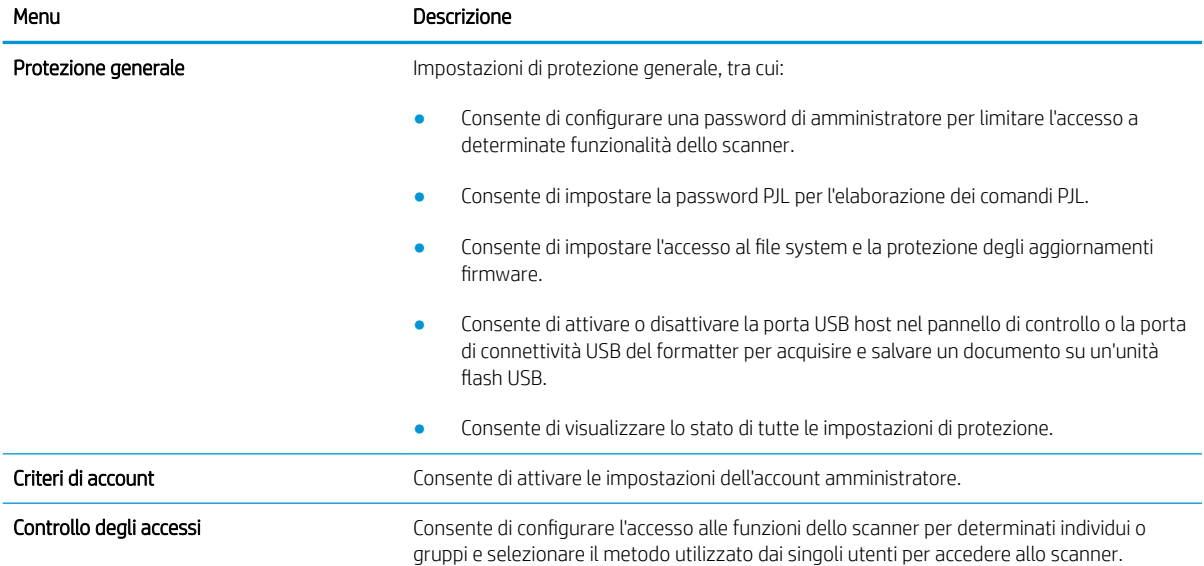

#### <span id="page-114-0"></span>Tabella 4-6 Scheda Sicurezza del server Web incorporato HP (continuazione)

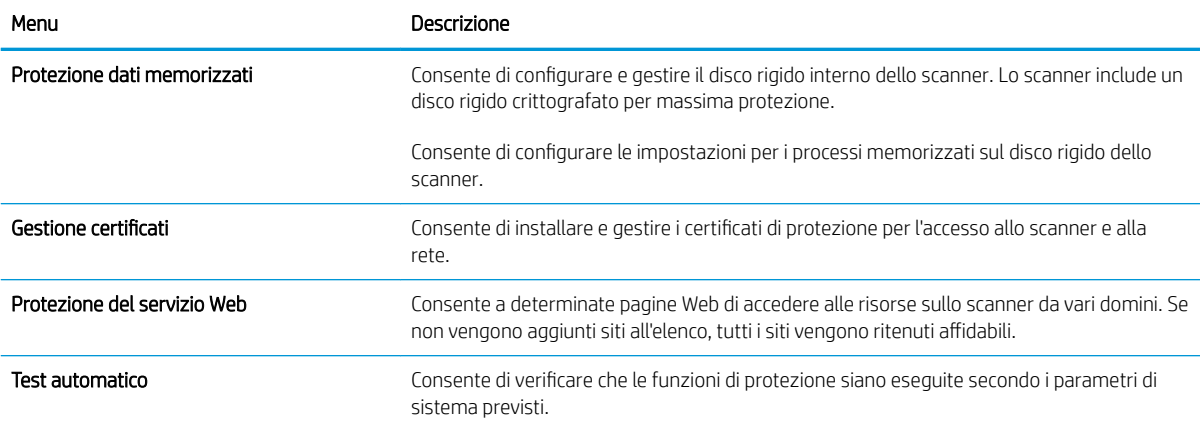

### Scheda Servizi Web HP

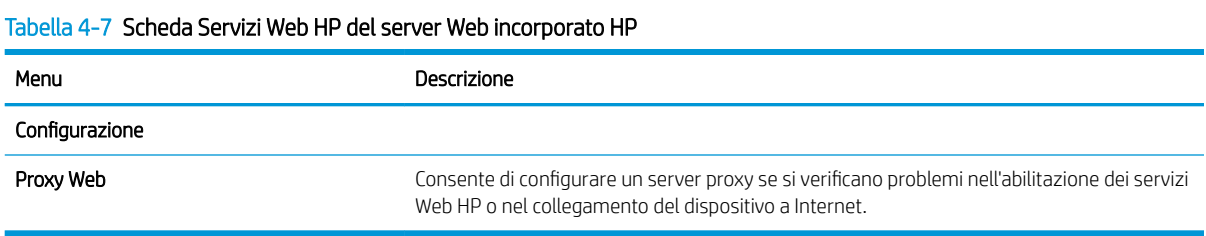

#### Scheda Rete

Utilizzare la scheda Rete per configurare e proteggere le impostazioni di rete per lo scanner quando è connesso a una rete basata su IP. Questa scheda non viene visualizzata se lo scanner è connesso ad altri tipi di rete.

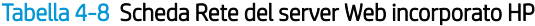

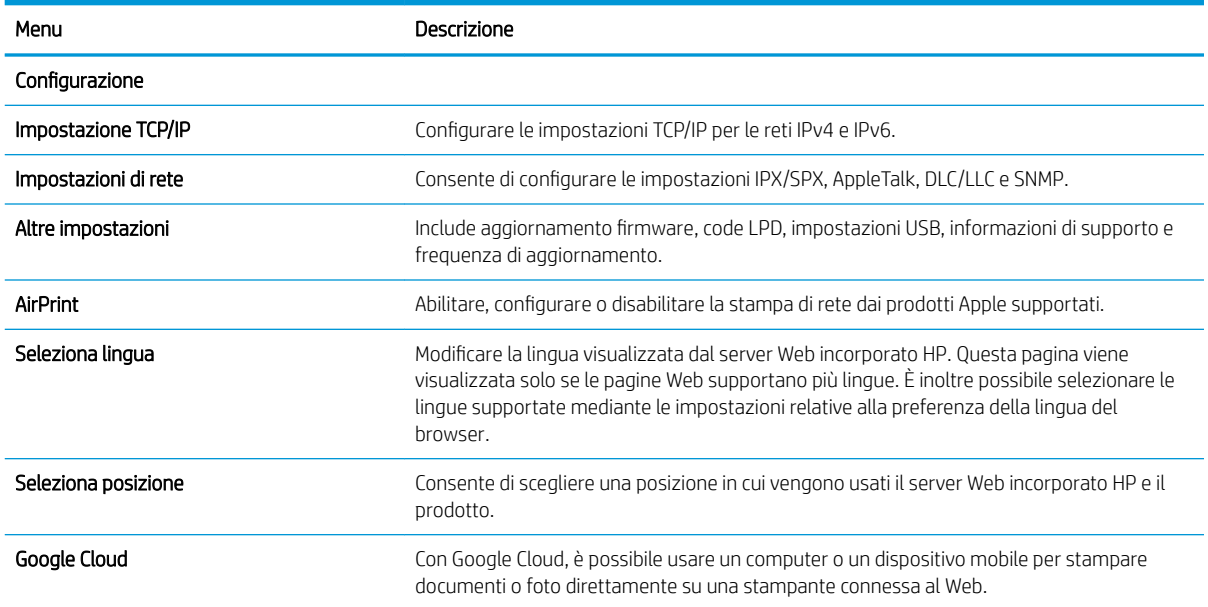

### Tabella 4-8 Scheda Rete del server Web incorporato HP (continuazione)

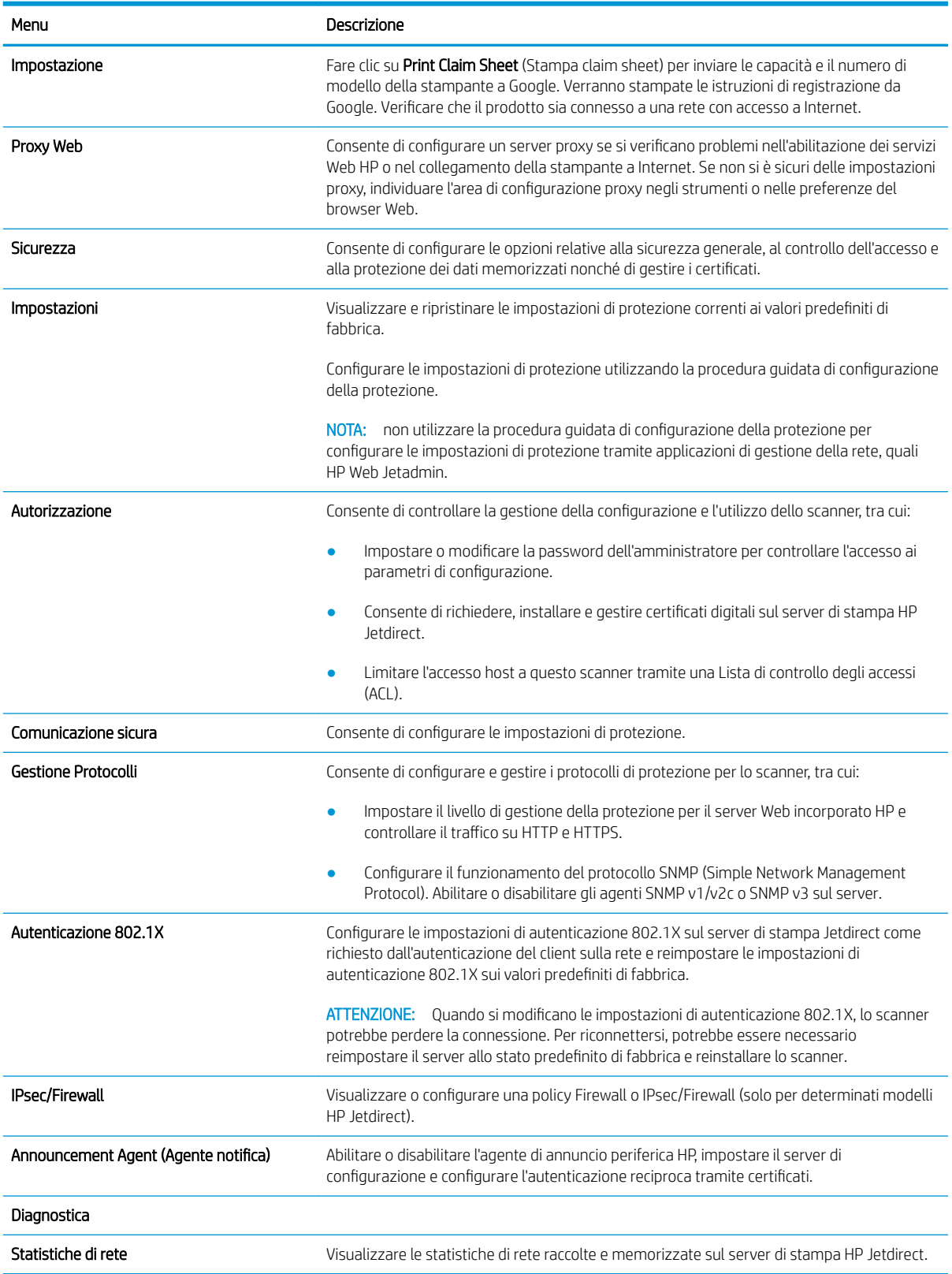

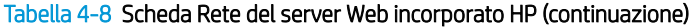

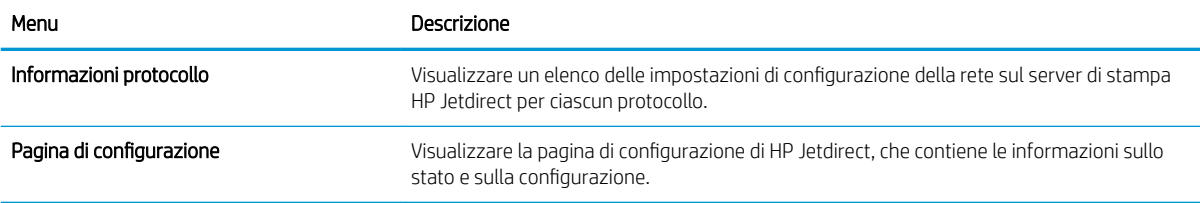

# Configurazione delle impostazioni di rete IP

- Liberatoria sulla condivisione dello scanner
- Visualizzazione o modifica delle impostazioni di rete
- Assegnazione di un nuovo nome allo scanner su una rete
- Configurazione manuale dei parametri TCP/IP di IPv4 dal pannello di controllo
- Configurazione manuale dei parametri TCP/IP di IPv6 dal pannello di controllo
- [Impostazioni velocità collegamento e duplex](#page-119-0)

### Liberatoria sulla condivisione dello scanner

HP non supporta il collegamento di rete peer-to-peer, dal momento che si tratta di una funzione dei sistemi operativi Microsoft e non dei driver dello scanner HP. Visitare il sito Web Microsoft [www.microsoft.com.](http://www.microsoft.com)

### Visualizzazione o modifica delle impostazioni di rete

Utilizzare il Server Web HP incorporato per visualizzare o modificare le impostazioni di configurazione IP.

- 1. Aprire il server Web incorporato HP.
	- a. Nella schermata iniziale del pannello di controllo dello scanner, selezionare l'icona Informazioni <sup>e</sup> e l'icona Rete R per visualizzare l'indirizzo IP o il nome host.
	- b. Aprire un browser Web e, nel campo dell'indirizzo, immettere l'indirizzo IP o il nome host esattamente come visualizzato nel pannello di controllo del prodotto. Premere il tasto Invio sulla tastiera del computer. Si apre EWS.

https://10.10.XXXXX/

- **W** NOTA: Se nel browser Web viene visualizzato un messaggio che indica che l'accesso al sito Web potrebbe non essere sicuro, selezionare l'opzione per continuare con il sito Web. L'accesso al sito Web non danneggia il computer.
- 2. Fare clic sulla scheda Rete e su TCP/IP(v4) per ottenere le informazioni di rete. Modificare le impostazioni in base alle proprie esigenze.

#### Assegnazione di un nuovo nome allo scanner su una rete

Per assegnare un nuovo nome allo scanner su una rete per poterlo identificare in maniera univoca, utilizzare il server Web incorporato HP.

- 1. Aprire il server Web incorporato HP.
	- a. Nella schermata iniziale del pannello di controllo dello scanner, selezionare l'icona Informazioni ne l'icona Rete <sub>per</sub> per visualizzare l'indirizzo IP o il nome host.

<span id="page-118-0"></span>b. Aprire un browser Web e, nel campo dell'indirizzo, immettere l'indirizzo IP o il nome host esattamente come visualizzato nel pannello di controllo del prodotto. Premere il tasto Invio sulla tastiera del computer. Si apre EWS.

https://10.10.XXXXX/

- **W** NOTA: Se nel browser Web viene visualizzato un messaggio che indica che l'accesso al sito Web potrebbe non essere sicuro, selezionare l'opzione per continuare con il sito Web. L'accesso al sito Web non danneggia il computer.
- 2. Aprire la scheda Generale.
- 3. Sulla pagina **Informazioni periferica**, il nome prodotto predefinito si trova nel campo **Nome periferica**. È possibile modificare questo nome per identificare più facilmente il prodotto.
- **W** NOTA: il completamento degli altri campi di questa pagina è facoltativo.
- 4. Fare clic su **Applica** per salvare le modifiche.

### Configurazione manuale dei parametri TCP/IP di IPv4 dal pannello di controllo

Utilizzare i menu Impostazioni del pannello di controllo per impostare manualmente un indirizzo IPv4, la maschera sottorete e il gateway predefinito.

- 1. Nella schermata iniziale del pannello di controllo del prodotto, selezionare Impostazioni.
- 2. Aprire i seguenti menu:
	- Rete
	- Ethernet
	- TCP/IP
	- Impostazioni IPv4
	- Config Method (Metodo di configurazione)
- 3. Selezionare l'opzione Manuale, quindi OK.
- 4. Aprire il menu Impostazioni manuali.
- 5. Selezionare l'opzione Indirizzo IP, Maschera di sottorete oppure Gateway predefinito.
- 6. Selezionare il primo campo per aprire il tastierino numerico. Digitare le cifre corrette nel campo, quindi selezionare OK.

Ripetere la procedura per ciascun campo da configurare.

### Configura]ione manuale dei parametri TCP/IP di IPv6 dal pannello di controllo

Utilizzare i menu Impostazioni del pannello di controllo per impostare manualmente un indirizzo IPv6.

- 1. Nella schermata iniziale del pannello di controllo del prodotto, selezionare Impostazioni.
- 2. Per attivare la configurazione manuale, aprire i seguenti menu:
- <span id="page-119-0"></span>● Rete
- **Ethernet**
- TCP/IP
- Impostazioni IPV6
- 3. Selezionare Attiva, quindi Attivato, quindi OK.
- 4. Per configurare l'indirizzo, aprire il menu Impostazioni manuali, quindi selezionare Indirizzo.
- 5. Utilizzare il tastierino numerico per immettere l'indirizzo, quindi selezionare OK.

### Impostazioni velocità collegamento e duplex

**W** NOTA: queste informazioni si applicano solo alle reti Ethernet. Non si applicano alle reti wireless.

È necessario che la velocità di collegamento e la modalità di comunicazione del server di scansione corrispondano ai valori dell'hub della rete. Nella maggior parte dei casi, lasciare il prodotto in modalità automatica. Le modifiche apportate in modo errato alla velocità di collegamento e alle impostazioni duplex potrebbero impedire la comunicazione del prodotto con altre periferiche di rete. Per effettuare modifiche utilizzare il pannello di controllo del prodotto.

**MOTA:** l'impostazione del prodotto deve corrispondere a quella del dispositivo di rete, ad esempio un hub, uno switch, un gateway, un router o un computer di rete.

**EX NOTA:** quando si modificano queste impostazioni, è necessario spegnere e riaccendere il prodotto. Le modifiche devono essere apportate solo quando la stampante è inattiva.

- 1. Nella schermata iniziale del pannello di controllo del prodotto, scorrere finché non viene visualizzato il menu Impostazioni. Toccare l'icona Impostazioni per aprire il relativo menu.
- 2. Aprire i seguenti menu:
	- Rete
	- Ethernet
	- Velocità collegamento
- 3. Selezionare una delle seguenti opzioni:
	- Auto: il server di scansione viene configurato automaticamente in base alla velocità di collegamento e alla modalità di comunicazione più elevate consentite dalla rete.
	- 10T Half: 10 Mbps, funzionamento half duplex
	- 10T Full: 10 Mbps, funzionamento full duplex
	- 10TX Auto: 10 Mbps, funzionamento auto duplex
	- 100TX Half: 100 Mbps, funzionamento half duplex
	- 100TX Full: 100 Mbps, funzionamento full duplex
- 100TX Auto: 100 Mbps, funzionamento auto duplex
- 1000T Full 1000 Mbps, funzionamento full duplex
- 4. Selezionare OK.

# Funzioni di sicurezza dello scanner

### Introduzione

Il prodotto include diverse funzionalità di sicurezza per limitare l'accesso alle impostazioni di configurazione, ai dati protetti, nonché di prevenire l'accesso a componenti hardware importanti.

- Dichiarazioni sulla protezione
- Sicurezza IP
- Assegnazione di una password amministratore
- [Supporto crittografia: disco rigido protetto ad alte prestazioni HP](#page-122-0)
- **[Blocco del formatter](#page-122-0)**

### Dichiarazioni sulla protezione

Il prodotto supporta standard e protocolli di protezione che consentono di garantirne l'assoluta sicurezza d'uso, nonché di garantire la protezione delle informazioni importanti trasmesse in rete e di semplificare il monitoraggio e la manutenzione della periferica.

### Sicurezza IP

Protezione IP (IPsec) è un insieme di protocolli che controllano il traffico di rete basato su IP in entrata e in uscita dal prodotto. IPsec fornisce autenticazione host-to-host, integrità dei dati e crittografia (cifratura) delle comunicazioni di rete.

Per i prodotti collegati alla rete, configurare IPsec mediante la scheda Rete nel server Web incorporato HP.

### Assegnazione di una password amministratore

Assegnare una password di amministratore per l'accesso al prodotto e al server Web incorporato HP in modo da impedire agli utenti non autorizzati di modificare le impostazioni del prodotto.

- 1. Aprire il server Web incorporato HP.
	- a. Nella schermata iniziale del pannello di controllo del prodotto, selezionare l'icona Informazioni  $\bigcap$ e l'icona Rete <sub>per</sub> per visualizzare l'indirizzo IP o il nome host.
	- b. Aprire un browser Web e, nel campo dell'indirizzo, immettere l'indirizzo IP o il nome host esattamente come visualizzato nel pannello di controllo del prodotto. Premere il tasto Invio sulla tastiera del computer. Si apre EWS.

#### https://10.10.XXXXX/

NOTA: se nel browser Web viene visualizzato un messaggio che indica che l'accesso al sito Web potrebbe non essere sicuro, selezionare l'opzione per continuare con il sito Web. L'accesso al sito Web non danneggia il computer.

- 2. Fare clic sulla scheda Protezione.
- 3. Aprire il menu Protezione generale.
- <span id="page-122-0"></span>4. Nella sezione Imposta la password dell'amministratore locale, immettere il nome da associare alla password nel campo Nome utente.
- 5. Immettere la password nel campo Nuova password, quindi immetterla nuovamente nel campo Verifica password.
- **X** NOTA: per modificare una password esistente, immettere prima la password esistente nel campo Vecchia password.
- 6. Fare clic su Applica.
- **W** NOTA: prendere nota della password e conservarla in un posto sicuro. La password dell'amministratore non può essere recuperata. Se la password dell'amministratore viene persa o dimenticata, contattare l'assistenza HP all'indirizzo [support.hp.com](http:// support.hp.com) per ottenere l'assistenza necessaria per reimpostare completamente il prodotto.

Alcune funzioni del pannello di controllo del prodotto possono essere protette in modo da non consentirne l'utilizzo a utenti non autorizzati. Quando una funzione è protetta, viene richiesto di eseguire l'accesso prima di poterla utilizzare. È anche possibile eseguire l'accesso senza attendere che venga visualizzata la richiesta selezionando Accesso sul pannello di controllo del prodotto.

Generalmente, le credenziali per accedere al prodotto sono le stesse utilizzate per accedere alla rete. Rivolgersi all'amministratore di rete del prodotto per conoscere le credenziali da utilizzare.

- 1. Nella schermata iniziale del pannello di controllo del prodotto, selezionare Registrazione.
- 2. Seguire le istruzioni per immettere le credenziali.

**W** NOTA: Per mantenere il prodotto protetto, selezionare Uscita al termine del suo utilizzo.

### Supporto crittografia: disco rigido protetto ad alte prestazioni HP

Il disco rigido applica una crittografia basata su hardware che consente di memorizzare in modalità sicura dati riservati, senza inƮuire sulle prestazioni del prodotto. Il disco rigido utilizza la versione di AES (Advanced Encryption Standard) più recente e dispone di versatili funzioni per accelerare le operazioni e di un funzionamento affidabile.

Per configurare il disco, utilizzare il menu Protezione nel server Web HP incorporato.

### Blocco del formatter

Il formatter ha uno slot che è possibile utilizzare per collegare un cavo di sicurezza. Bloccando il formatter si previene la rimozione di componenti di valore.

# Impostazioni di risparmio energetico

### Introduzione

- Impostazione del timer per la modalità sospensione e configurazione dello scanner in modo da utilizzare massimo 2 watt di potenza
- Impostazione della pianificazione di pausa

Configurare le impostazioni di sospensione per ridurre il consumo di energia quando il prodotto è inattivo.

### Impostazione del timer per la modalità sospensione e configurazione dello scanner in modo da utilizzare massimo 2 watt di potenza

Le impostazioni della modalità sospensione influiscono sulla quantità di alimentazione usata dal prodotto, sull'orario di riattivazione/sospensione, sulla velocità di passaggio alla modalità sospensione e sulla rapidità con cui il prodotto si riattiva dalla modalità sospensione.

Per configurare il prodotto affinché utilizzi al massimo 2 watt di potenza nella modalità sospensione, immettere il tempo per le opzioni Sospensione dopo inattività e Spegnimento automatico dopo sospensione.

- 1. Nella schermata iniziale del pannello di controllo del prodotto, selezionare Impostazioni.
- 2. Aprire i seguenti menu:
	- Generale
	- Impostazioni consumo energetico
	- Impostazioni modalità Pausa
- 3. Selezionare Sospensione dopo inattività per specificare il numero di minuti di inattività del prodotto prima che entri in modalità sospensione. Inserire il periodo di tempo appropriato.
- 4. Selezionare Spegnimento automatico dopo sospensione per attivare la modalità ad alto risparmio di energia dopo un periodo di sospensione. Inserire il periodo di tempo appropriato.
- **W** NOTA: Per impostazione predefinita, il prodotto si riattiva dallo spegnimento automatico in risposta a una qualsiasi attività diversa da USB o Wi-Fi. Per impostazioni con consumo energetico maggiore, è possibile impostarla in modo che si riattivi solo con il pulsante di accensione selezionando Spegni (riattivazione con solo pulsante di accensione).
- 5. Selezionare Fine per salvare le impostazioni.

### Impostazione della pianificazione di pausa

Utilizzare la funzione Programma pausa per configurare lo scanner in modo da attivarlo automaticamente o attivare la modalità sospensione a un determinato orario in determinati giorni della settimana.

- 1. Nella schermata iniziale del pannello di controllo del prodotto, selezionare Impostazioni.
- 2. Aprire i seguenti menu:
- Generale
- Impostazioni consumo energetico
- Programma pausa
- 3. Selezionare l'opzione Nuovo evento, quindi selezionare il tipo di evento da programmare: Evento di attivazione o Evento di pausa.
- 4. Per un evento di attivazione o pausa, configurare l'ora e i giorni della settimana per l'evento. Selezionare Salva per salvare l'impostazione.

### HP Web Jetadmin

HP Web Jetadmin è uno strumento pluripremiato leader del settore che consente di gestire in modo efficiente un'ampia gamma di prodotti HP di rete, tra cui stampanti, stampanti multifunzione e digital sender. Questa soluzione singola consente di installare, monitorare, gestire, risolvere i problemi e proteggere in remoto l'ambiente di imaging e di stampa, con conseguente aumento della produttività aziendale grazie al risparmio di tempo, al controllo dei costi e alla protezione dell'investimento.

Gli aggiornamenti di HP Web Jetadmin vengono eseguiti regolarmente per fornire assistenza su funzionalità del prodotto specifiche. Per ulteriori informazioni, visitare il sito Web [www.hp.com/go/webjetadmin](http://www.hp.com/go/webjetadmin).

# Software HP DSS (HP Digital Sending Software)

È possibile installare la soluzione opzionale HP Digital Sending Software. Questo software viene eseguito come un servizio in una rete e consente a più prodotti di inviare processi tramite il server. Pertanto non è necessario installare software o driver sui singoli computer.

# Aggiornamento del firmware

- 1. Nella schermata iniziale del pannello di controllo, selezionare l'opzione Rapporti e l'opzione Pagine di configurazione/stato.
- 2. Selezionare l'opzione Pagina di configurazione e Visualizza. Il rapporto elenca il numero della revisione firmware attuale.
- 3. Visitare il sito Web [www.hp.com/support](http://www.hp.com/support), cercare il prodotto, quindi cercare un link ai download per determinare se è disponibile una versione più recente del firmware.
- 4. Copiare il nuovo file del firmware su un dispositivo di storage USB, quindi collegare il dispositivo USB alla porta USB accanto al pannello di controllo.
- $\triangle$  ATTENZIONE: Lasciare il dispositivo di storage USB inserito nel connettore USB fino a quando tutti gli aggiornamenti non sono stati installati, il prodotto non è stato riavviato e la schermata iniziale non viene visualizzata sul pannello di controllo.
- 5. Nella schermata iniziale, selezionare l'opzione Support Tools (Strumenti di supporto), Maintenance (Manutenzione), quindi selezionare l'opzione USB Firmware Upgrade (Aggiornamento firmware USB).
- 6. Selezionare Firmware Upgrade Bundle (Bundle aggiornamento firmware) e Install (Installa).

Il processo di aggiornamento può richiedere alcuni minuti. L'avvio del prodotto dopo un aggiornamento del firmware può richiedere fino a 20 minuti.

7. Se necessario, ripetere i due passaggi precedenti per installare un secondo aggiornamento.

**WOTA:** È possibile aggiornare il firmware anche utilizzando il server Web incorporato HP (EWS). Avviare l'EWS, selezionare la scheda Generale, selezionare Aggiornamento firmware nel pannello di navigazione di sinistra, quindi seguire le istruzioni visualizzate per scaricare un aggiornamento firmware direttamente sul prodotto.

# 5 Risoluzione dei problemi

Questa sezione fornisce le soluzioni ai problemi più comuni dello scanner.

Per informazioni aggiuntive sulla risoluzione dei problemi, consultare la Guida del programma di scansione HP utilizzato.

# Ulteriore risoluzione dei problemi

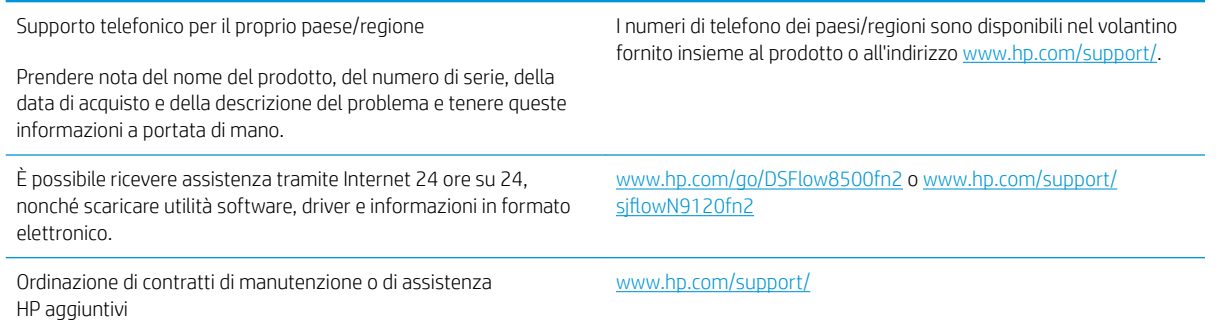

# Ripristino delle impostazioni predefinite

### Introduzione

Utilizzare uno dei seguenti metodi per ripristinare le impostazioni di fabbrica dello scanner.

**W** NOTA: Il ripristino delle impostazioni di fabbrica consente di impostare la maggior parte delle impostazioni predefinite dello scanner. Alcune tuttavia non vengono modificate, tra queste lingua, data, ora e alcune impostazioni di configurazione di rete.

### Metodo uno: Ripristinare le impostazioni di fabbrica dal pannello di controllo dello scanner

- 1. Nella schermata iniziale del pannello di controllo dello scanner, scorrere finché non viene visualizzato il menu Impostazioni. Selezionare l'icona Impostazioni per aprire il menu.
- 2. Aprire i seguenti menu:
	- Generale
	- Ripristina impostazioni predefinite
- 3. Selezionare Ripristina.

Un messaggio di verifica avvisa che il completamento della funzione di ripristino può causare la perdita dei dati.

4. Selezionare Ripristina per completare il processo.

**W** NOTA: Al termine dell'operazione di ripristino, lo scanner si riavvia automaticamente.

### Metodo due: Ripristinare le impostazioni di fabbrica dal server Web incorporato HP (solo prodotti connessi alla rete)

- 1. Aprire il server Web incorporato HP.
	- a. Nella schermata iniziale del pannello di controllo dello scanner, selezionare l'icona Informazioni ne l'icona Rete R per visualizzare l'indirizzo IP o il nome host.
	- b. Aprire un browser Web e nella barra degli indirizzi digitare l'indirizzo IP o il nome host esattamente come viene visualizzato sul pannello di controllo dello scanner. Premere il tasto Invio sulla tastiera del computer. Si apre EWS.

#### https://10.10.XXXXX/

**W** NOTA: se nel browser Web viene visualizzato un messaggio che indica che l'accesso al sito Web potrebbe non essere sicuro, selezionare l'opzione per continuare con il sito Web. L'accesso al sito Web non danneggia il computer.

- 2. Aprire la scheda Generale.
- 3. Sulla parte sinistra dello schermo, fare clic su Ripristina impostazioni di fabbrica.
- 4. Fare clic sull'opzione Ripristina.
- **W** NOTA: Al termine dell'operazione di ripristino, lo scanner si riavvia automaticamente.

# Problemi di installazione dello scanner

- Controllo dei cavi
- Disinstallazione e reinstallazione degli strumenti e dei driver di HP ScanJet (Windows)

### Controllo dei cavi

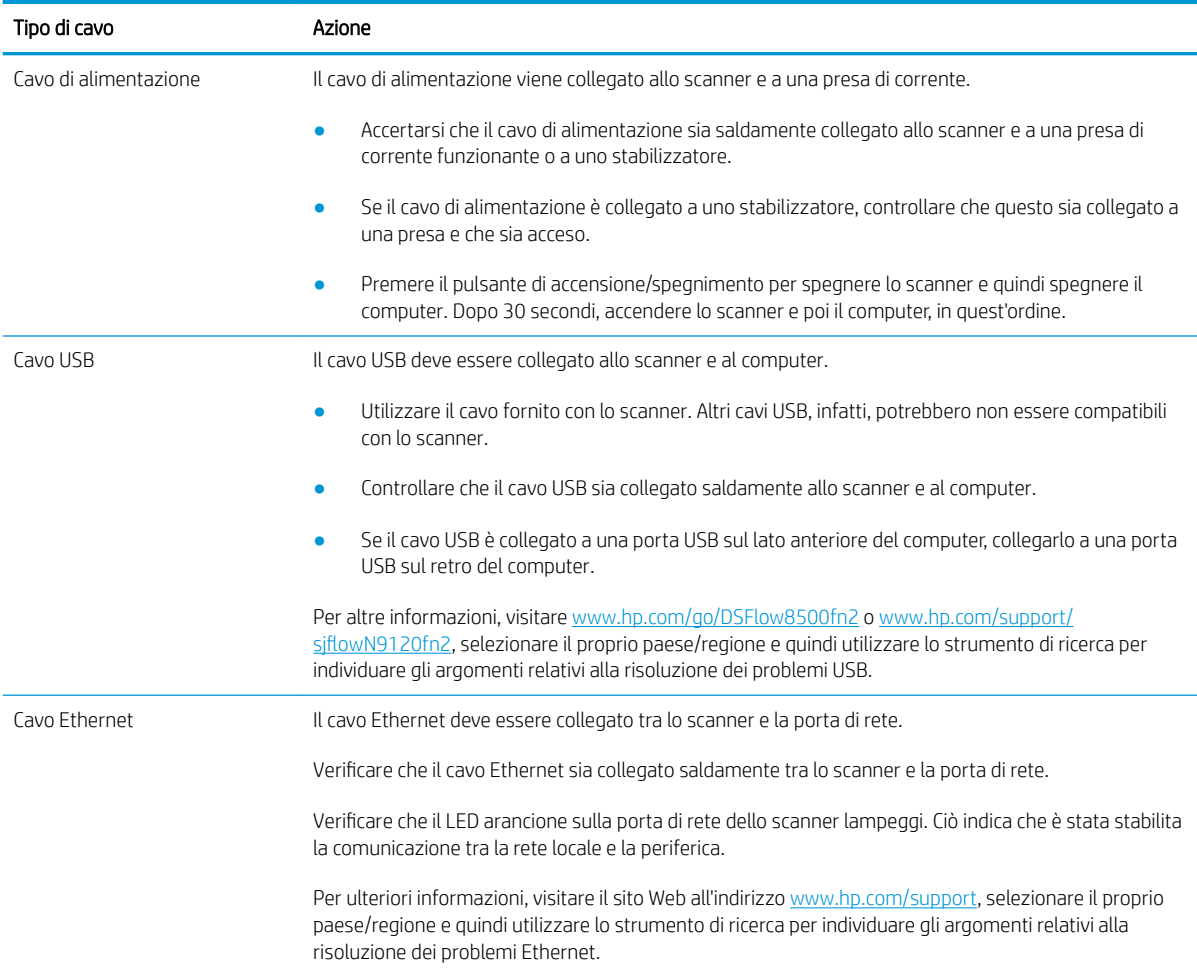

### Disinstallazione e reinstallazione degli strumenti e dei driver di HP ScanJet (Windows)

Una volta eseguito il controllo delle connessioni via cavo dello scanner, se il problema persiste, è possibile che la causa sia un'installazione incompleta. Provare a disinstallare e reinstallare gli strumenti e i driver di HP ScanJet.

- 1. Premere il pulsante di accensione · per spegnere lo scanner, quindi scollegare il cavo USB e il cavo di alimentazione dallo scanner.
- 2. Sul computer, aprire Pannello di controllo e utilizzare lo strumento Installazione applicazioni (in Windows 7, Windows 8, Windows 8.1 e Windows 10, Programmi e funzionalità) per disinstallare le applicazioni.
- 3. Riavviare il computer.
- 4. Reinstallare gli strumenti e i driver di HP ScanJet.
- Spegnere lo scanner, attendere 30 secondi, quindi riaccenderlo.
- Scaricare il software da www.hp.com/go/DSFlow8500fn2 o www.hp.com/support/sjflowN9120fn2 e installarlo.
- 5. Ricollegare il cavo USB e il cavo di alimentazione allo scanner, quindi premere il pulsante di accensione · per accendere lo scanner.

# Problemi di accensione

- Lo scanner non si accende
- Lo scanner è in pausa o si è spento
- [Lo scanner si spegne](#page-134-0)

### Lo scanner non si accende

Se lo scanner non si accende quando si preme il pulsante di accensione/spegnimento », effettuare le seguenti verifiche:

- È possibile che lo scanner non sia collegato. Verificare che il cavo di alimentazione sia collegato allo scanner e alla presa di alimentazione.
- L'alimentatore potrebbe non funzionare.
	- Verificare che il LED di alimentazione sul pannello di controllo sia acceso.
	- Se il LED di alimentazione è spento, assicurarsi che ci sia corrente nella presa o nello stabilizzatore a cui è collegato l'alimentatore.
	- Se nella presa o nello stabilizzatore è presente corrente ma il LED di alimentazione non si accende, l'alimentatore potrebbe essere difettoso. Per assistenza, accedere a www.hp.com/go/ DSFlow8500fn2 o www.hp.com/support/sjflowN9120fn2.

### Lo scanner è in pausa o si è spento

Se lo scanner interrompe la scansione, fare quanto segue. Dopo ciascun passo, iniziare una scansione per controllare se lo scanner ha ripreso a funzionare. Se il problema persiste, continuare con il passo successivo.

1. Uno dei cavi potrebbe non essere collegato correttamente. Accertarsi che il cavo USB e l'alimentatore di corrente siano regolarmente collegati.

Utilizzare il cavo fornito con lo scanner. Altri cavi USB, infatti, potrebbero non essere compatibili con lo scanner.

- 2. Verificare che lo scanner riceva alimentazione.
	- a. Verificare che il LED di alimentazione sul pannello di controllo sia acceso.
	- b. Se il LED di alimentazione è spento, assicurarsi che ci sia corrente nella presa o nello stabilizzatore a cui è collegato l'alimentatore.
	- c. Se nella presa o nello stabilizzatore è presente corrente ma il LED di alimentazione non si accende, scollegare il cavo di alimentazione dalla sorgente di alimentazione, attendere 30 secondi e poi ricollegarlo.
	- d. Se il problema non viene risolto, l'alimentatore potrebbe essere difettoso. Per assistenza, accedere a www.hp.com/go/DSFlow8500fn2 o www.hp.com/support/siflowN9120fn2.
- 3. Riavviare il computer.
- 4. Windows: Sul computer, aprire Pannello di controllo e utilizzare lo strumento Installazione applicazioni (in Windows 7 e Windows 8, Programmi e funzionalità) per disinstallare le sequenti applicazioni:
- <span id="page-134-0"></span>HP Scan o HP Scan TWAIN
- Driver HP ScanJet ISIS
- 5. Reinstallare le applicazioni effettuando una delle seguenti operazioni.
	- Ricollegare il cavo USB e il cavo di alimentazione allo scanner, quindi premere il pulsante di alimentazione per accendere lo scanner. Reinstallare software e driver della workstation per l'acquisizione di documenti HP Digital Sender Flow 8500 fn2 o dello scanner di documenti HP ScanJet Enterprise Flow N9120 fn2.
	- Reinstallare le applicazioni scaricando i software da www.hp.com/go/DSFlow8500fn2 o www.hp.com/support/siflowN9120fn2.

### Lo scanner si spegne

Per impostazione predefinita, lo scanner entrerà in modalità sospensione prima di 10 minuti di inattività.

Windows: per modificare le impostazioni predefinite, completare questi passaggi:

- 1. Accedere al server Web incorporato HP (EWS).
- 2. Fare clic sulla scheda Generale, quindi selezionare Energy Settings (Impostazioni di consumo energetico) dal menu di navigazione di sinistra.
- 3. Scegliere le impostazioni per la modalità sospensione e lo spegnimento automatico:
	- Sospensione dopo inattività: per specificare il periodo di inattività dopo il quale lo scanner entrerà in modalità sospensione, immettere un valore compreso tra 0 e 118 minuti
	- Spegnimento automatico dopo sospensione:per specificare il periodo di inattività dopo il quale lo scanner si spegnerà automaticamente o entrerà in modalità spegnimento, immettere un valore compreso tra 0 e 118 minuti.
	- Per interrompere lo spegnimento automatico dello scanner, selezionare HP Auto Off/Auto On (Wake on most events) (Spegnimento/accensione automatici HP, riattiva nella maggior parte degli eventi) anziché Shut down (Wake on power button only) (Spegnimento, riattiva solo con pulsante di alimentazione).

## Lo scanner non preleva la carta o si verificano inceppamenti

### Introduzione

Le seguenti soluzioni consentono di risolvere diversi problemi, ad esempio se il prodotto non preleva la carta dal vassoio o preleva più fogli di carta alla volta. Una delle seguenti condizioni può causare inceppamenti della carta.

- Lo scanner non preleva la carta
- Lo scanner preleva più fogli di carta
- [Nell'alimentatore documenti vengono inceppati, inclinati o prelevati più fogli di carta](#page-136-0)

### Lo scanner non preleva la carta

Se lo scanner non preleva la carta, provare una delle seguenti soluzioni.

- 1. Aprire lo scanner e rimuovere tutti i fogli di carta inceppati. Verificare che non vi siano frammenti di carta strappati all'interno dello scanner.
- 2. Verificare che il livello di umidità nella stanza sia conforme alle specifiche per lo scanner e che la carta venga conservata in pacchi chiusi. La maggior parte delle risme di carta vengono vendute in confezioni con involucri a prova di umidità per conservare la carta asciutta.
- 3. I rulli potrebbero essere sporchi. Pulire i rulli con un panno privo di pelucchi inumidito con acqua calda. Utilizzare acqua distillata, se disponibile.
	- A ATTENZIONE: Non spruzzare l'acqua direttamente sullo scanner. Al contrario, spruzzare l'acqua sul panno o immergere il panno nell'acqua e strizzarlo prima di pulire i rulli.

La seguente immagine mostra alcuni esempi di posizione del rullo per diversi scanner.

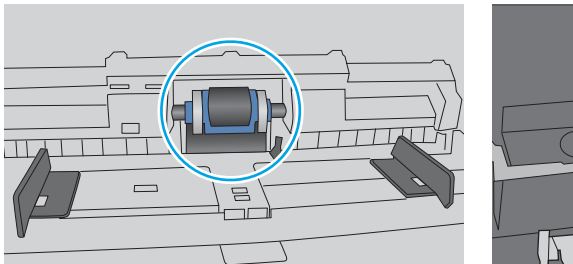

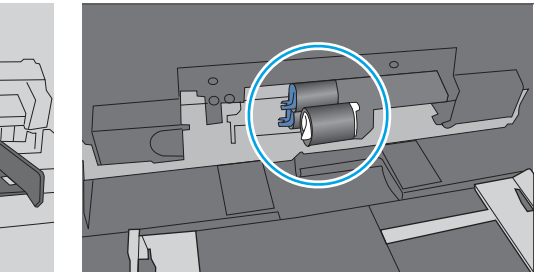

#### Figura 5-1 Posizioni dei rulli

### Lo scanner preleva più fogli di carta

Se il prodotto preleva più fogli di carta dal vassoio, provare le seguenti soluzioni.

- 1. Utilizzare solo carta compatibile con le specifiche HP per questo prodotto.
- 2. Utilizzare carta non stropicciata, piegata o danneggiata. Se necessario, utilizzare carta di un'altra confezione.
- 3. Accertarsi che l'ambiente di scansione rispetti le specifiche consigliate.

### <span id="page-136-0"></span>Nell'alimentatore documenti vengono inceppati, inclinati o prelevati più fogli di carta

- Sull'originale potrebbero essere presenti punti metallici o note adesive. In questo caso, rimuoverle.
- Controllare che tutti i rulli siano posizionati correttamente e che il coperchio di accesso ai rulli nell'alimentatore documenti sia chiuso.
- Accertarsi di avere chiuso il coperchio dell'alimentatore documenti superiore.
- Le pagine potrebbero non essere posizionate correttamente. Raddrizzarle e regolare le guide in modo da centrare la risma.
- Per un corretto funzionamento, le guide della carta devono toccare i due lati della risma di carta. Assicurarsi che la risma di carta sia allineata e che le guide siano posizionate ai bordi della risma.
- È possibile che il vassoio di alimentazione dell'alimentatore di documenti contenga più pagine di quelle consentite. Verificare che la pila di carta rimanga al di sotto delle guide nel vassoio di alimentazione.
- Verificare che non siano presenti pezzi di carta, graffette, punti o altre elementi esterni nel percorso della carta.
- Pulire i rulli e il tampone di separazione dell'alimentatore documenti. Utilizzare aria compressa o un panno pulito e privo di lanugine inumidito con acqua calda. Se il problema persiste, sostituire i rulli.

# Eliminazione degli inceppamenti della carta

### Introduzione

Le seguenti informazioni includono le istruzioni per l'eliminazione degli inceppamenti nello scanner.

- Si verificano inceppamenti della carta frequenti o ricorrenti?
- Eliminazione degli inceppamenti dall'ADF (alimentatore automatico di documenti)

### Si verificano inceppamenti della carta frequenti o ricorrenti?

Per ridurre il numero degli inceppamenti della carta, provare queste soluzioni.

- $\mathbb{R}^n$  NOTA: per vedere un video che mostra come caricare la carta in modo da ridurre il numero di inceppamenti, fare clic [qui.](http://link.brightcove.com/services/player/bcpid1190528646001?bctid=ref:REFIDWDN41f38993-8adc-4b9f-9479-3170ab7282ef)
	- 1. Utilizzare solo carta compatibile con le specifiche HP per questo prodotto.
	- 2. Utilizzare carta non stropicciata, piegata o danneggiata. Se necessario, utilizzare carta proveniente da un'altra confezione.
	- 3. Assicurarsi che le guide della carta nel vassoio siano regolate correttamente per il formato della carta. Regolare le guide fino a farle aderire alla risma facendo attenzione a non piegarla.
	- 4. Se si eseguono scansioni di carta pesante, goffrata o perforata, utilizzare la funzione di alimentazione manuale e inserire i fogli uno alla volta.
	- 5. Accertarsi che l'ambiente di scansione rispetti le specifiche consigliate.

### Eliminazione degli inceppamenti dall'ADF (alimentatore automatico di documenti)

Di seguito vengono fornite le istruzioni per l'eliminazione degli inceppamenti nell'ADF. Quando si verifica un inceppamento, il pannello di controllo visualizza il seguente messaggio e un'animazione che aiuta nella rimozione dell'inceppamento.

31.15.XX Incepp. alim. documenti

1. Sollevare il fermo per rilasciare il coperchio dell'ADF.

2. Aprire il coperchio dell'ADF.

3. Rimuovere la carta inceppata.

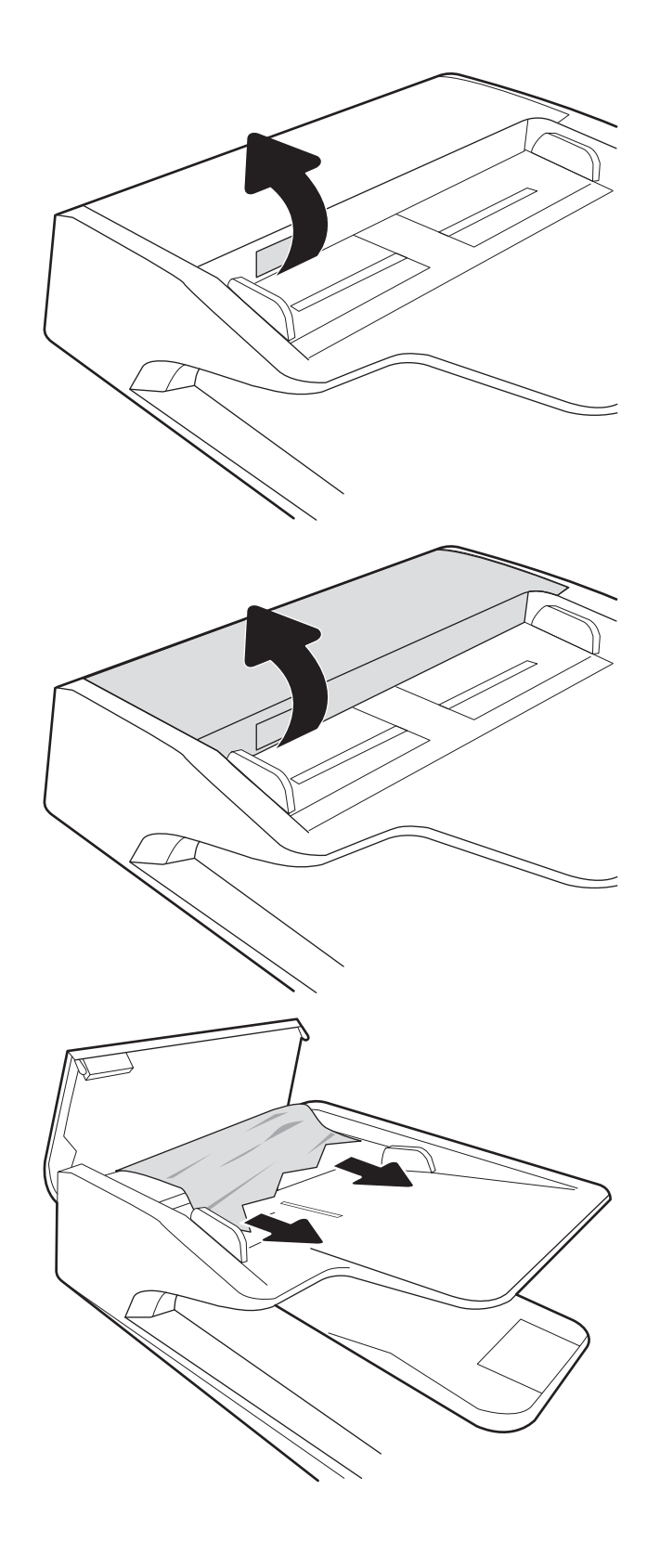

- 4. Sollevare il coperchio dello scanner e rimuovere la carta inceppata dalla parte inferiore del coperchio dello scanner.
- 

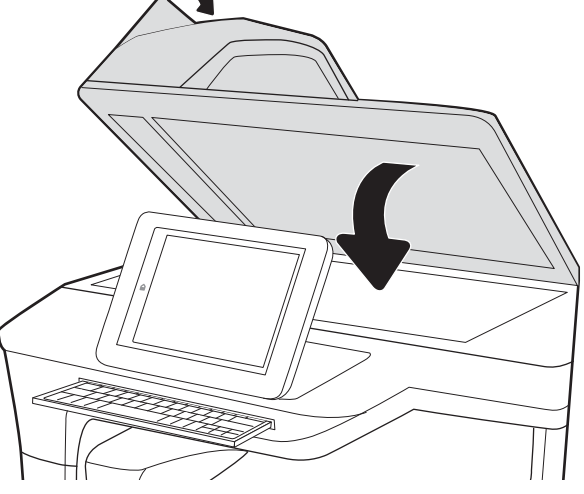

5. Chiudere il coperchio dello scanner e il coperchio dell'ADF.

6. Se nel prodotto sono rimaste delle pagine, sul pannello di controllo vengono visualizzate istruzioni su come rimuoverle.

> **W** NOTA: Per evitare inceppamenti, assicurarsi che le guide nel vassoio di alimentazione dell'alimentatore documenti siano regolate in modo da aderire perfettamente al documento. Rimuovere tutti i punti metallici e le graffette dai documenti originali.

> NOTA: I documenti originali stampanti su carta pesante o lucida possono incepparsi con maggior frequenza di quelli stampati su carta normale.

# Miglioramento della qualità di scansione

- Controllo della presenza di polvere e sbavature sul vetro dello scanner
- [Controllo delle impostazioni di risoluzione](#page-141-0)
- [Controllo delle impostazioni del colore](#page-142-0)
- [Controllo delle impostazioni di regolazione dell'immagine](#page-142-0)
- [Ottimizzazione della qualità di scansione per testo o immagini](#page-143-0)
- [Controllo delle impostazioni di qualità di stampa](#page-143-0)
- [Pulizia dei rulli di prelievo e del tampone di separazione dell'ADF \(alimentatore automatico di documenti\)](#page-144-0)

Provare prima questi semplici passaggi:

- Utilizzare lo scanner a superficie piana anziché l'ADF (alimentatore automatico di documenti).
- Utilizzare originali di qualità elevata.
- Quando si utilizza l'alimentatore documenti, caricare correttamente il documento originale nell'alimentatore, utilizzando le guide della carta, per evitare immagini sfocate o inclinate.

### Controllo della presenza di polvere e sbavature sul vetro dello scanner

Con il passare del tempo, è possibile che sul vetro dello scanner e sul rivestimento bianco di plastica si depositino dei granelli di sporcizia che possono influire sulle prestazioni. Utilizzare la seguente procedura per pulire lo scanner se le pagine acquisite presentano sbavature, linee non desiderate, punti neri, qualità di stampa insufficiente o testo non chiaro.

1. Premere il pulsante di alimentazione per spegnere il prodotto, quindi scollegare il cavo di alimentazione dalla presa elettrica.

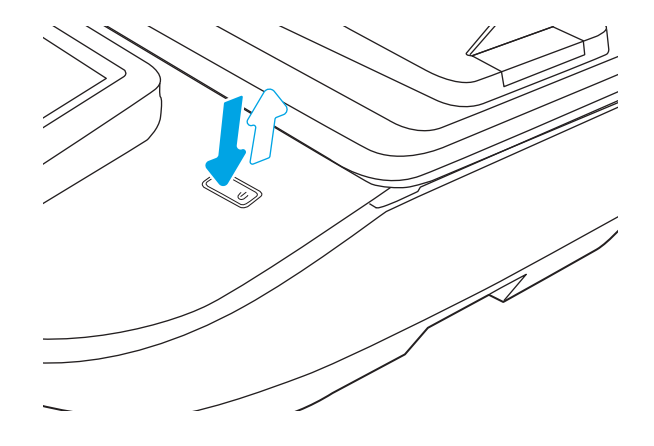

<span id="page-141-0"></span>2. Aprire il coperchio dello scanner.

3. Pulire il vetro dello scanner e i nastri dell'alimentatore di documenti con un panno o una spugna morbida inumidita con un detergente per vetri non abrasivo.

ATTENZIONE: non utilizzare abrasivi, acetone, benzene, ammoniaca, alcol etilico o tetracloruro di carbonio sul prodotto per non danneggiarlo. Non versare prodotti liquidi direttamente sul vetro o il ripiano, poiché potrebbero gocciolare e danneggiare il prodotto.

NOTA: In caso di problemi con striature sulle copie quando si utilizza l'alimentatore documenti, assicurarsi di pulire la piccola striscia di vetro a sinistra dello scanner.

- 4. Asciugare il vetro e le parti di plastica con un panno di pelle di daino o una spugna in cellulosa per evitare macchie.
- 5. Collegare il cavo di alimentazione a una presa, quindi premere il pulsante di alimentazione per accendere lo scanner.

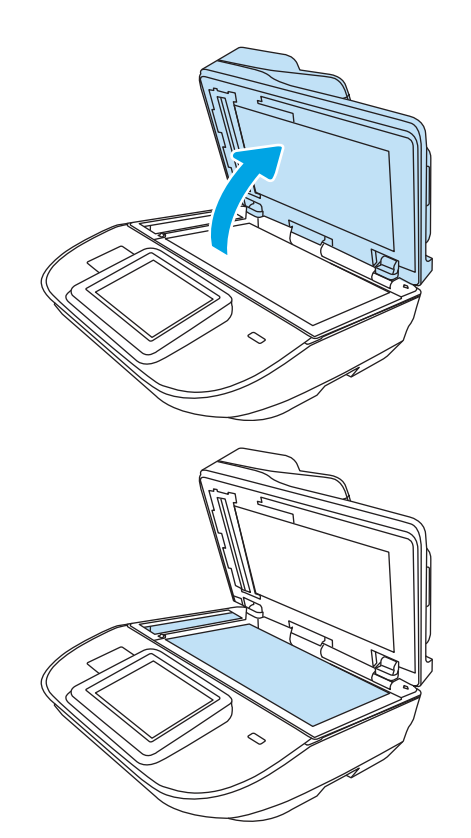

### Controllo delle impostazioni di risoluzione

**W** NOTA: impostando la risoluzione su un valore elevato, le dimensioni del file e i tempi di scansione aumentano.

Seguire le istruzioni indicate per modificare l'impostazione di risoluzione:

- 1. Nella schermata iniziale del pannello di controllo del prodotto, selezionare Scansione.
- 2. Selezionare una delle seguenti funzioni di scansione:
	- Scansione a e-mail
	- **Fax**
	- Scansione a cartella di rete
	- Scansione su unità USB
	- Scansione su SharePoint®
- 3. Selezionare Opzioni, quindi selezionare Tipo file e risoluzione o Risoluzione.
- <span id="page-142-0"></span>4. Selezionare una delle opzioni predefinite di Risoluzione, quindi selezionare Fine.
- 5. Selezionare Invia o Salva per avviare la scansione.

### Controllo delle impostazioni del colore

Seguire le istruzioni indicate per modificare l'impostazione del colore:

- 1. Nella schermata iniziale del pannello di controllo del prodotto, selezionare Scansione.
- 2. Selezionare una delle seguenti funzioni di scansione:
	- Fax
	- Scansione a e-mail
	- Scansione a cartella di rete
	- Scansione su unità USB
	- Scansione su SharePoint<sup>®</sup>
- 3. Selezionare Opzioni.
- 4. Nel riquadro Opzioni, scorrere le opzioni e selezionare Colore/Nero.
- 5. Selezionare una delle opzioni predefinite.
- 6. Selezionare l'opzione Invia.

### Controllo delle impostazioni di regolazione dell'immagine

Regolare queste ulteriori impostazioni per migliorare la qualità di scansione:

- Nitidezza: consente di rendere più o meno nitida l'immagine. Ad esempio, è possibile aumentare il valore per rendere il testo più nitido e ridurlo per rendere le foto più uniformi.
- Toni scuri: consente di aumentare o ridurre la quantità di bianco e nero utilizzata nei colori delle immagini acquisite.
- Contrasto: consente di per aumentare o ridurre la differenza tra il colore più chiaro e il colore più scuro sulla pagina.
- Pulizia in background: consente di rimuovere i colori tenui dallo sfondo delle immagini acquisite. Ad esempio, se il documento originale viene stampato su carta colorata, utilizzare questa funzione per schiarire lo sfondo senza compromettere i toni scuri dell'immagine.
- Tono: il prodotto regola automaticamente le impostazioni Toni scuri, Contrasto e Pulizia memoria in base ai valori più adatti al documento acquisito.
- 1. Nella schermata iniziale del pannello di controllo del prodotto, selezionare Scansione.
- 2. Selezionare una delle seguenti funzioni di scansione:
	- Scansione a e-mail
	- Scansione a cartella di rete
	- **Fax**
- <span id="page-143-0"></span>Scansione su unità USB
- Scansione su SharePoint®
- 3. Selezionare Opzioni, quindi Regolazione immagine.
- 4. Regolare i cursori per impostare i livelli e selezionare Fine.
- 5. Selezionare Invia o Salva per avviare la scansione.

■ NOTA: Queste impostazioni sono temporanee. Dopo aver terminato il processo, il prodotto ripristina le impostazioni predefinite.

### Ottimizzazione della qualità di scansione per testo o immagini

Ottimizzare il processo di scansione per il tipo di immagine sottoposta a scansione: testo, immagini o foto.

- 1. Nella schermata iniziale del pannello di controllo del prodotto, selezionare Scansione.
- 2. Selezionare una delle seguenti funzioni di scansione:
	- Scansione a e-mail
	- Fax
	- Scansione a cartella di rete
	- Scansione su unità USB
	- Scansione su SharePoint<sup>®</sup>
- 3. Selezionare Opzioni, quindi Ottimizza testo/immagine.
- 4. Selezionare una delle opzioni predefinite.
- 5. Selezionare Invia o Salva per avviare la scansione.
- NOTA: Queste impostazioni sono temporanee. Dopo aver terminato il processo, il prodotto ripristina le impostazioni predefinite.

### Controllo delle impostazioni di qualità di stampa

Questa impostazione consente di regolare il livello di compressione durante il salvataggio del file. Per la massima qualità, selezionare l'impostazione più elevata.

- 1. Nella schermata iniziale del pannello di controllo del prodotto, selezionare Scansione.
- 2. Selezionare una delle seguenti funzioni di scansione:
	- Scansione a e-mail
	- Fax
	- Scansione a cartella di rete
	- Scansione su unità USB
	- Scansione su SharePoint®
- <span id="page-144-0"></span>3. Selezionare Opzioni, quindi Tipo file e risoluzione.
- 4. Selezionare una delle opzioni predefinite di Qualità e dimensione file e selezionare Fine.
- 5. Selezionare Invia o Salva per avviare la scansione.

## Pulizia dei rulli di prelievo e del tampone di separazione dell'ADF (alimentatore automatico di documenti)

Se l'ADF non preleva correttamente le pagine o produce documenti inclinati, attenersi alla seguente procedura.

1. Sollevare il fermo per rilasciare il coperchio dell'ADF.

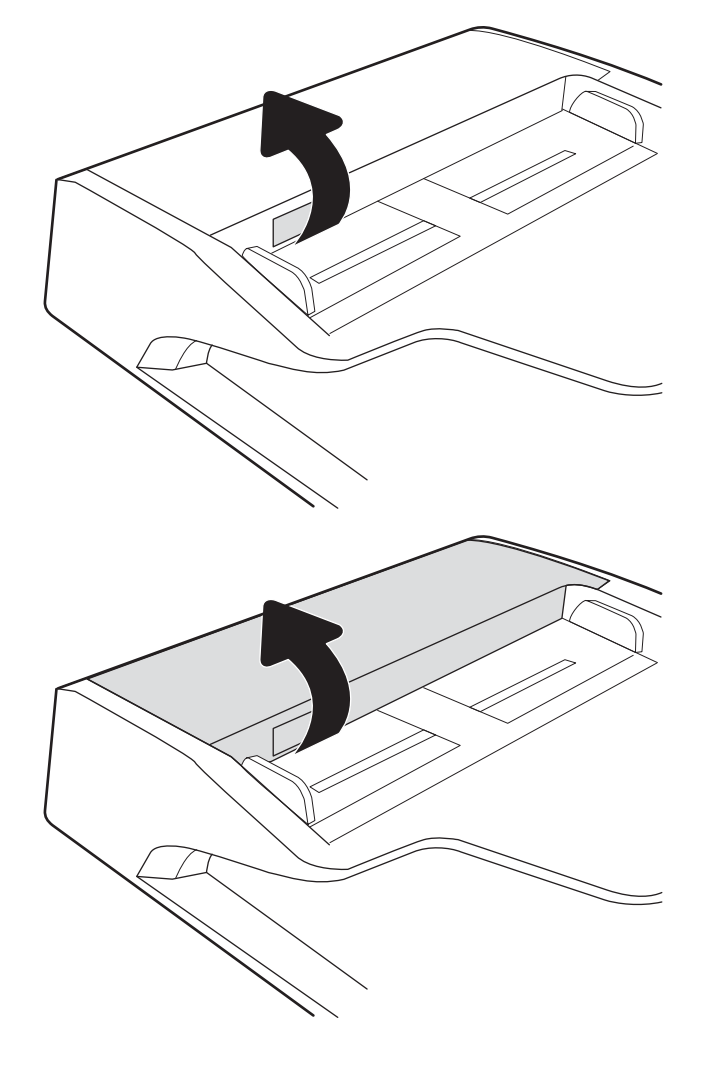

2. Aprire il coperchio dell'ADF.

3. Asportare qualsiasi traccia di lanugine o polvere da ogni rullo di alimentazione e dal cuscinetto di separazione utilizzando aria compressa o un panno pulito inumidito con acqua calda.

4. Chiudere il coperchio dell'alimentatore documenti.

NOTA: verificare che il fermo sulla parte superiore del coperchio dell'alimentatore documenti sia completamente chiuso.

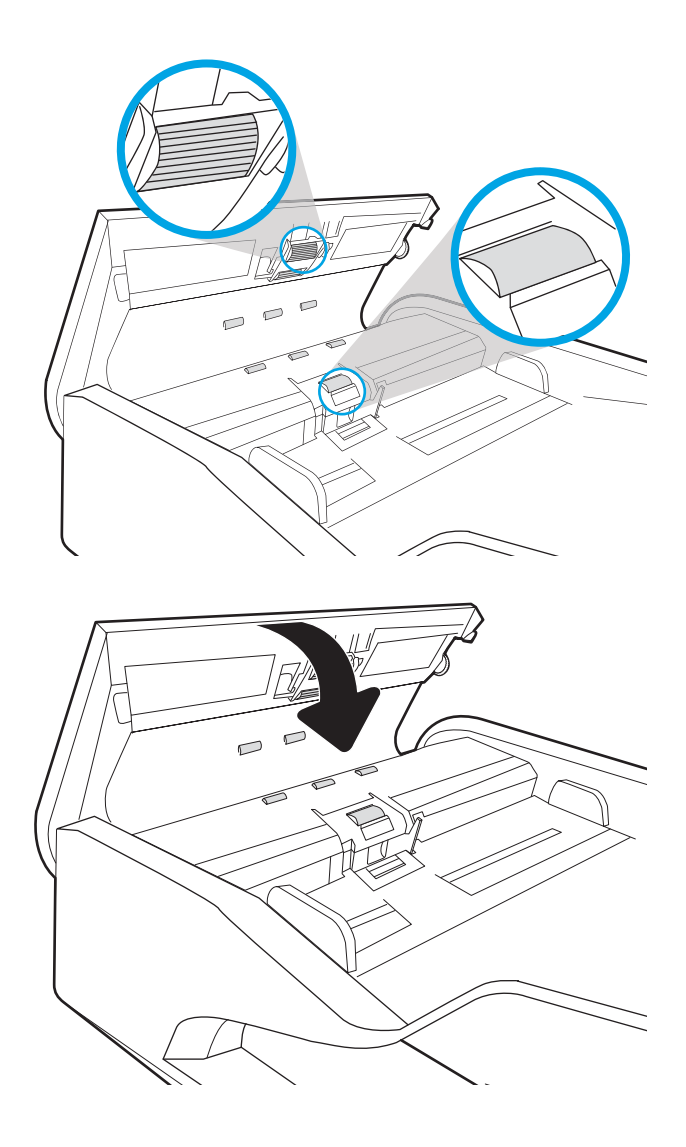

Se il problema persiste, controllare se il tampone di separazione e i rulli dell'alimentatore documenti sono danneggiati o consumati e, se necessario, sostituirli.

**W NOTA:** i nuovi rulli dispongono di una superficie ruvida. Con il deteriorarsi, i rulli divengono più lisci.

## <span id="page-146-0"></span>Risoluzione dei problemi di rete cablata

## Introduzione

Alcuni tipi di problemi possono indicare un problema di comunicazione di rete. Questi problemi includono:

- Perdita periodica della capacità di comunicare con il prodotto
- Impossibilità di trovare il prodotto durante l'installazione del driver
- Errore periodico durante la scansione

**X** NOTA: Se si sono verificate interruzioni intermittenti della connettività di rete, aggiornare prima il firmware del prodotto. Per istruzioni su come aggiornare il firmware del prodotto, visitare il sito Web [http://support.hp.com,](http://support.hp.com) cercare il prodotto, quindi "aggiornamento del firmware".

Controllare gli elementi seguenti per verificare che la comunicazione tra il prodotto e la rete sia stata stabilita. Prima di iniziare, visualizzare una pagina di configurazione dal pannello di controllo del prodotto e individuare l'indirizzo IP del prodotto riportato in questa pagina.

- Problemi di collegamento
- Il computer non è in grado di comunicare con il prodotto
- [Il prodotto utilizza un collegamento errato e impostazioni duplex non corrette per la rete](#page-147-0)
- [Nuovi programmi software potrebbero provocare problemi di compatibilità](#page-147-0)
- [Il computer o la workstation potrebbe non essere impostata correttamente](#page-147-0)
- [Il prodotto è disattivato o altre impostazioni di rete non sono corrette](#page-147-0)

**X** NOTA: HP non supporta il collegamento di rete peer-to-peer, dal momento che si tratta di una funzione dei sistemi operativi Microsoft e non dei driver di scansione HP. Per ulteriori informazioni, andare al sito Web Microsoft alla pagina [www.microsoft.com](http://www.microsoft.com).

## Problemi di collegamento

- 1. Verificare che il prodotto sia collegato alla porta di rete corretta tramite un cavo della lunghezza corretta.
- 2. Verificare che i collegamenti via cavo siano protetti.
- 3. Controllare i collegamenti alla porta di rete nella parte posteriore del prodotto; verificare che la spia di attività color giallo ambra lampeggi indicando traffico di rete e che quella verde sullo stato del collegamento sia accesa indicando un collegamento di rete.
- 4. Se il problema persiste, utilizzare un altro cavo o un'altra porta sull'hub.

## Il computer non è in grado di comunicare con il prodotto

- 1. Verificare la comunicazione di rete eseguendo il ping della rete.
	- a. Aprire un prompt di riga di comando sul computer.
- In Windows, fare clic su Start, Esegui, digitare cmd, quindi premere Invio.
- <span id="page-147-0"></span>b. Digitare ping seguito dall'indirizzo IP del prodotto.
- c. Se nella finestra vengono visualizzati i tempi di round-trip (andata e ritorno), la rete funziona.
- 2. Se il comando ping ha esito negativo, verificare che gli hub di rete siano attivi e che le impostazioni di rete, il prodotto e il computer siano configurati per la stessa rete (nota anche come sottorete).

## Il prodotto utilizza un collegamento errato e impostazioni duplex non corrette per la rete

HP consiglia di lasciare questa opzione in modalità automatica (impostazione predefinita). Se si modificano queste impostazioni, è necessario modificarle anche per la rete.

## Nuovi programmi software potrebbero provocare problemi di compatibilità

Verificare che tutti i nuovi software siano installati correttamente e che utilizzino il driver corretto.

## Il computer o la workstation potrebbe non essere impostata correttamente

- 1. Controllare i driver di rete, i driver di scansione e le impostazioni di reindirizzamento di rete.
- 2. Verificare che il sistema operativo sia configurato correttamente.

## Il prodotto è disattivato o altre impostazioni di rete non sono corrette

- 1. Esaminare le pagine di configurazione/rete del prodotto per controllare lo stato delle impostazioni di rete e dei protocolli.
- 2. Riconfigurare le impostazioni di rete se necessario.

# Indice analitico

#### A

Aggiornamento firmware [117](#page-126-0) aggiungere o rimuovere dispositivi [83](#page-92-0) alimentatore risoluzione dei problemi del cavo [122](#page-131-0) alimentatore di documenti caricamento documenti [65](#page-74-0) Alimentatore documenti inceppamenti [128](#page-137-0) problemi di alimentazione della carta [127](#page-136-0) pulizia [135](#page-144-0) Alloggiamento per integrazione hardware [91](#page-100-0) Assistenza on-line [120](#page-129-0) Assistenza clienti on-line [120](#page-129-0) assistenza on-line [120](#page-129-0) Assistenza tecnica on-line [120](#page-129-0)

#### B

blocco formatter [113](#page-122-0) Bonjour identificazione [100](#page-109-0)

## C

Carta inceppamenti [128](#page-137-0) carta formati supportati [62](#page-71-0) Cartella di rete, invio a [70](#page-79-0) Cartelle invio a [70](#page-79-0)

#### risoluzione dei problemi [122](#page-131-0) cavo USB risoluzione dei problemi [122](#page-131-0) cloud, scansione su [79](#page-88-0)

cavi

Codici parte cartucce cucitrice [96](#page-105-0) componenti ordinazione [93](#page-102-0) Configurazione generale server Web incorporato HP [102](#page-111-0) Consumo energetico massimo 2 watt [114](#page-123-0) Consumo energetico, ottimizzazione [114](#page-123-0) creare scelte rapide di scansione [77](#page-86-0)

## D

Dischi rigidi crittografati [113](#page-122-0) disinstallazione e reinstallazione del software [122,](#page-131-0) [124](#page-133-0) driver formati carta [62](#page-71-0)

## E

e-mail invio documenti [67](#page-76-0) eliminazione automatica delle pagine vuote [82](#page-91-0) Explorer, versioni supportate server Web HP incorporato [100](#page-109-0)

## F

Firmware, aggiornamento [117](#page-126-0) FTP, scansione su [79](#page-88-0)

funzionalità supporto per pagine extralunghe [80](#page-89-0) supporto per pagine lunghe [80](#page-89-0) funzioni rilevamento alimentazione multipla [80](#page-89-0) rilevamento automatico colore [81](#page-90-0)

#### G

Gateway predefinito, impostazione [109](#page-118-0) Gateway, impostazione predefinita [109](#page-118-0) gestione dell'alimentazione [125](#page-134-0) gestione della rete [108](#page-117-0) gestione delle impostazioni di alimentazione [125](#page-134-0) guide della carta, posizione [2](#page-11-0), [6](#page-15-0)

#### H

HP Customer Care [120](#page-129-0) HP TWAIN [15](#page-24-0) HP Web Jetadmin [116](#page-125-0)

#### I

Impostazioni ripristino predefinite [121](#page-130-0) Impostazioni della velocità di collegamento, modifica [110](#page-119-0) Impostazioni di protezione server Web incorporato HP [104](#page-113-0) Impostazioni di rete server Web incorporato HP [105](#page-114-0) Impostazioni duplex di rete, modifica [110](#page-119-0) Impostazioni invio digitale server Web incorporato HP [103](#page-112-0) Impostazioni scansione server Web incorporato HP [103](#page-112-0) Inceppamenti alimentatore documenti [128](#page-137-0) cause [128](#page-137-0) Inceppamenti carta alimentatore documenti [128](#page-137-0) Indirizzo IPv4 [109](#page-118-0) Indirizzo IPv6 [109](#page-118-0) Informazioni sul prodotto [1](#page-10-0) installazione software risoluzione dei problemi [122](#page-131-0) Internet Explorer, versioni supportate server Web HP incorporato [100](#page-109-0) Invio a posta elettronica invio di documenti [67](#page-76-0) Invio digitale cartelle [70](#page-79-0) invio di documenti [67](#page-76-0) invio digitale USB [72](#page-81-0) IPsec [112](#page-121-0) ISIS [15](#page-24-0)

#### J

Jetadmin, HP Web [116](#page-125-0) JetAdvantage [75](#page-84-0)

#### K

Kit di manutenzione numeri di catalogo [96](#page-105-0)

#### M

Maschera di sottorete [109](#page-118-0) Materiali di consumo numeri di catalogo [96](#page-105-0) materiali di consumo ordinazione [95](#page-104-0) Modalità sospensione [114](#page-123-0) modalità Sospensione [16](#page-25-0) modificare le scelte rapide di scansione [77](#page-86-0)

#### N

Netscape Navigator, versioni supportate server Web HP incorporato [100](#page-109-0) Numeri parte parti sostitutive [96](#page-105-0)

#### O

ordinazione kit di sostituzione rulli [93](#page-102-0) materiali di consumo [95](#page-104-0) Ottimizzazione delle immagini acquisite tramite scansione [134](#page-143-0)

#### P

pagine di informazioni Server Web incorporato HP [101](#page-110-0) Pannello di controllo posizione funzionalità [3](#page-12-0), [7](#page-16-0) Parti sostitutive numeri parte [96](#page-105-0) Problemi di prelievo della carta risoluzione [126](#page-135-0) prodotto modalità Sospensione [16](#page-25-0) spegnimento automatico [16](#page-25-0) Protezione dischi rigidi crittografati [113](#page-122-0) Pulizia vetro [131](#page-140-0) Pulsante Avvia copia posizione [3,](#page-12-0) [7](#page-16-0) Pulsante Deregistrazione posizione [3,](#page-12-0) [7](#page-16-0) pulsante di accensione/spegnimento, posizione [2,](#page-11-0) [6](#page-15-0) pulsante di alimentazione, posizione [2](#page-11-0), [6](#page-15-0) Pulsante Guida posizione [3,](#page-12-0) [7](#page-16-0) Pulsante Home posizione [3,](#page-12-0) [7](#page-16-0) Pulsante Registrazione posizione [3,](#page-12-0) [7](#page-16-0)

#### R

regolazione automatica dell'orientamento della pagina [82](#page-91-0) regolazione dell'orientamento della pagina, per lingua [82](#page-91-0) requisiti del browser server Web HP incorporato [100](#page-109-0) requisiti del browser Web server Web HP incorporato [100](#page-109-0) Requisiti di sistema server Web HP incorporato [100](#page-109-0)

Rete impostazioni, modifica [108](#page-117-0) impostazioni, visualizzazione [108](#page-117-0) rete nome stampante, modifica [108](#page-117-0) Reti gateway predefinito [109](#page-118-0) HP Web Jetadmin [116](#page-125-0) indirizzo IPv4 [109](#page-118-0) indirizzo IPv6 [109](#page-118-0) maschera di sottorete [109](#page-118-0) rilevamento alimentazione multipla [80](#page-89-0) rilevamento automatico del colore [81](#page-90-0) rilevare automaticamente il formato della pagina [83](#page-92-0) rilevare il formato della pagina [83](#page-92-0) Ripristino impostazioni di fabbrica [121](#page-130-0) Risoluzione dei problemi alimentazione della carta [126](#page-135-0) inceppamenti [128](#page-137-0) problemi di rete [137](#page-146-0) rete cablata [137](#page-146-0) risoluzione dei problemi accensione [124](#page-133-0) arresto del funzionamento [124](#page-133-0) cavi [122](#page-131-0) disinstallazione e reinstallazione del software [122](#page-131-0), [124](#page-133-0) installazione [122](#page-131-0) velocità [86](#page-95-0) ritagliare automaticamente l'immagine acquisita al formato di pagina [83](#page-92-0) ritagliare l'immagine acquisita [83](#page-92-0) Rulli pulizia, alimentatore documenti [135](#page-144-0) Rulli alimentatore documenti pulizia [135](#page-144-0) rullo sostituzione [93](#page-102-0)

#### S

Scanner pulizia del vetro [131](#page-140-0) scanner, accensione risoluzione dei problemi [124](#page-133-0) scanner, software Windows [15](#page-24-0) Scansione ottimizzazione per testo o immagini [134](#page-143-0) scansione originali [65](#page-74-0) Scansione a cartella di rete [70](#page-79-0) Scansione a posta elettronica invio di documenti [67](#page-76-0) Scansione a USB [72](#page-81-0) scansione di testo in bianco e nero [83](#page-92-0) Scansione in cartella di rete configurazione iniziale [33](#page-42-0) Scansione su cartella [70](#page-79-0) scansione su cloud [79](#page-88-0) scansione su FTP [79](#page-88-0) scansione su SharePoint [80](#page-89-0) Scansione su unità USB [72](#page-81-0) abilitazione [44](#page-53-0) scelte rapide di scansione [77](#page-86-0) Schermo a sfioramento posizione funzionalità [3](#page-12-0), [7](#page-16-0) Server Web HP incorporato apertura [108](#page-117-0) modifica del nome prodotto [108](#page-117-0) modifica delle impostazioni di rete [108](#page-117-0) server Web HP incorporato (EWS) funzioni [100](#page-109-0) Server Web incorporato apertura [108](#page-117-0) modifica del nome prodotto [108](#page-117-0) modifica delle impostazioni di rete [108](#page-117-0) Server Web incorporato (EWS) assegnazione di password [112](#page-121-0) connessione di rete [100](#page-109-0) server Web incorporato (EWS) funzioni [100](#page-109-0) Server Web incorporato HP configurazione generale [102](#page-111-0) impostazioni di protezione [104](#page-113-0) impostazioni di rete [105](#page-114-0) impostazioni invio digitale [103](#page-112-0) impostazioni scansione [103](#page-112-0) pagine di informazioni [101](#page-110-0)

strumenti fax [104](#page-113-0) strumenti per la risoluzione dei problemi [104](#page-113-0) Server Web incorporato HP (EWS) connessione di rete [100](#page-109-0) SharePoint, scansione su [80](#page-89-0) Sicurezza IP [112](#page-121-0) Siti Web assistenza clienti [120](#page-129-0) HP Web Jetadmin, download [116](#page-125-0) siti Web componenti di ricambio [93](#page-102-0) materiali di consumo [95](#page-104-0) ordinazione materiali di consumo [95](#page-104-0) **Software** HP DSS (HP Digital Sending Software) [116](#page-125-0) software disinstallazione e reinstallazione [122](#page-131-0), [124](#page-133-0) risoluzione dei problemi di installazione [122](#page-131-0) Windows [15](#page-24-0) Software HP DSS (HP Digital Sending Software) [116](#page-125-0) Software HP Scan Extended informazioni su [15](#page-24-0) Software per Windows [15](#page-24-0) Soluzioni aziendali HP JetAdvantage [75](#page-84-0) sostituire il rullo [93](#page-102-0) strumenti fax Server Web incorporato HP [104](#page-113-0) Strumenti per la risoluzione dei problemi server Web incorporato HP [104](#page-113-0) supporto per pagine lunghe [80](#page-89-0)

#### T

TCP/IP configurazione manuale dei parametri IPv4 [109](#page-118-0) configurazione manuale dei parametri IPv6 [109](#page-118-0) touch panel [2](#page-11-0), [6](#page-15-0) posizione [2,](#page-11-0) [6](#page-15-0) TWAIN [15](#page-24-0)

#### U

USB invio a [72](#page-81-0)

#### $\overline{V}$

vassoi di alimentazione e uscita posizione [2,](#page-11-0) [6](#page-15-0) vassoio di alimentazione suggerimenti sul caricamento [61](#page-70-0) vassoio di uscita posizione [2,](#page-11-0) [6](#page-15-0) Velocità, ottimizzazione [114](#page-123-0) velocità, risoluzione dei problemi [86](#page-95-0) Vetro, pulizia [131](#page-140-0) visualizzare le scelte rapide di scansione [77](#page-86-0)